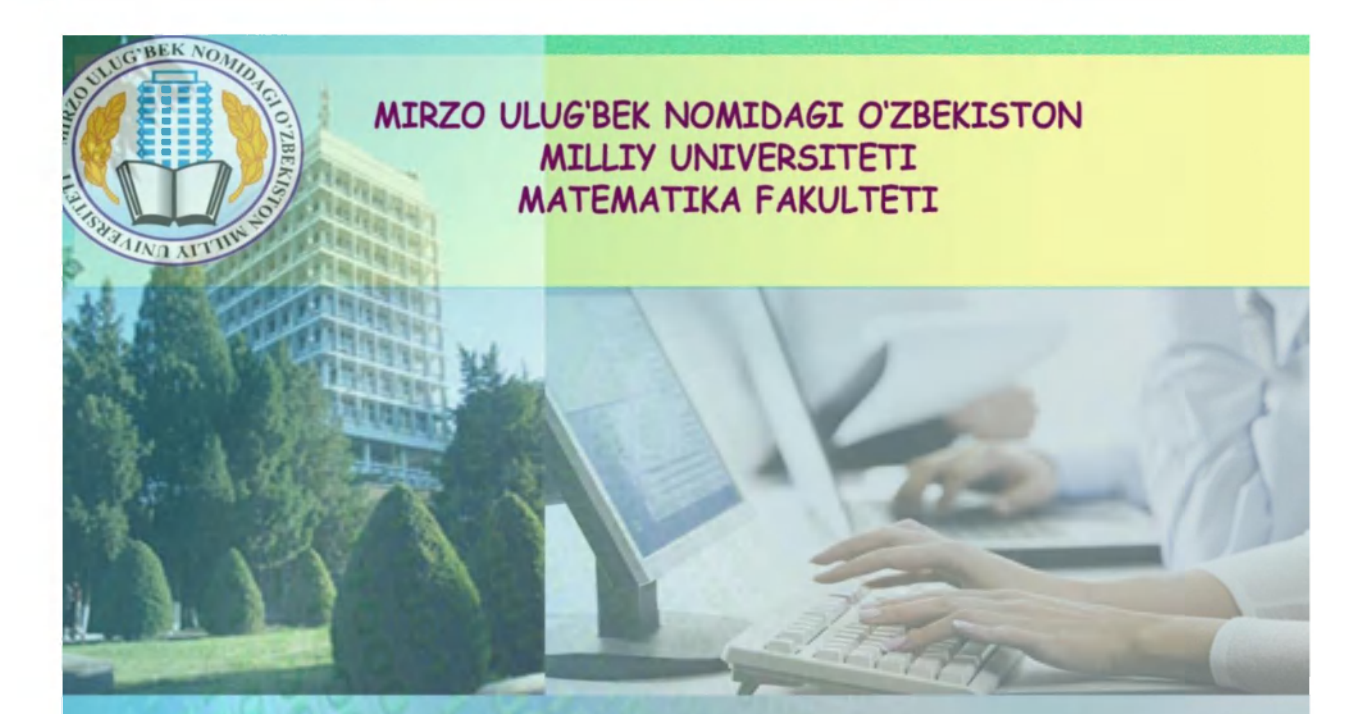

# Kompyuter grafikasi

Uslubiy majmua

5330200 - Informatika va axborot texnologiyalari

Tillayev A.I.

Toshkent - 2016

**Tillayev Azamat Ibragimovich** 

# **Kompyuter grafikasi II-Qis m**  Adobe Photoshop

# **Mundarija**

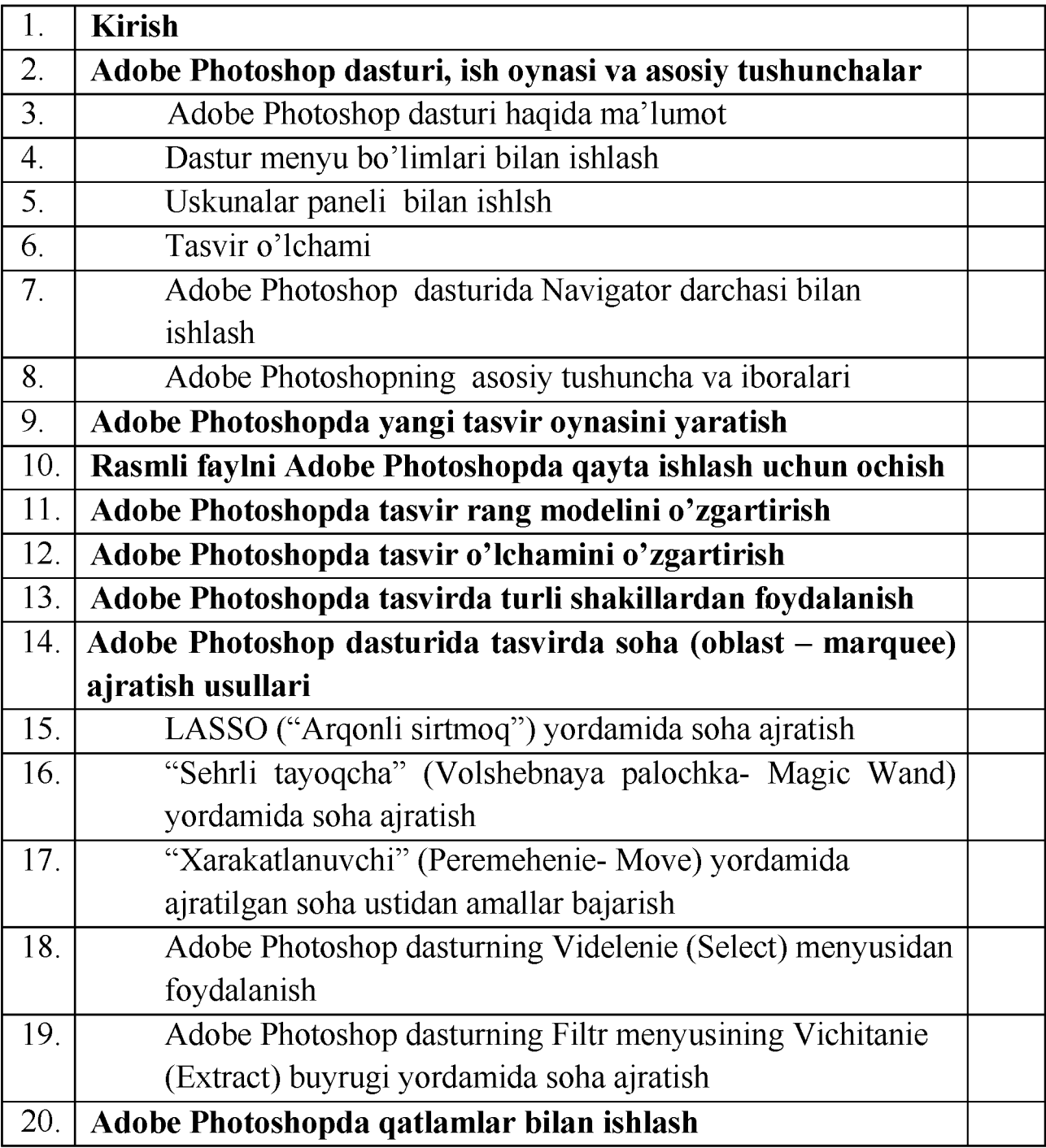

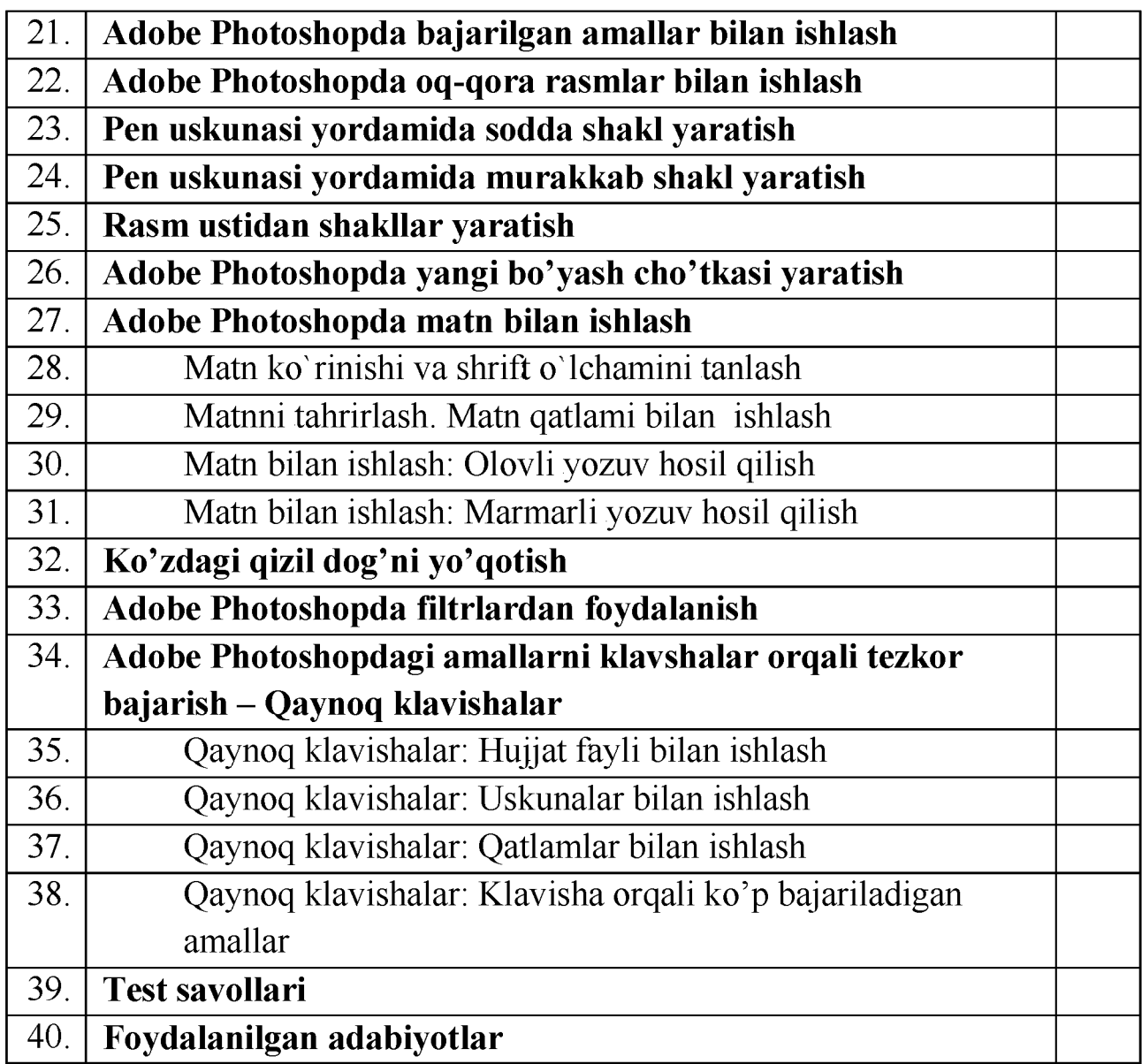

#### **Kirish**

Zamonaviy kompyuter texnolgiyasida kompyuter grafikasi bilan ishlash eng ommobop yo'nalishlardan biri bo'lib bormoqda. Hozirda bu yo'nalish bilan hatto professional rassom va dzaynerlar ham shug'ullanmoqda.

*Kompyuter grafikasi-* kompyuterdan foydalanish jarayonidagi eng mashhur yo'nalishlardan biri. Kompyuter grafikasisiz har qanday zamonaviy multimediya dasturi ish yurita olmaydi. Redaksiya va nashriyotlarda ko'pgina tasvir va bezak ishlari grafika dasturlari orqali amalaga oshiriladi. Internetning rivojlanishi bilan esa grafik dasturlar keng qo'llanila boshlandi.

Kompyuter grafikasining juda tez rivojlanib borishi va undagi texnikaviy, dasturiy vositalarining yangilanib borishi ushbu sohaning hamisha takomillashtirishga, bu sohadagi yangi yo'nalishlarni tinmay o'rganib borishni taqozo etadi. Oxirgi yillarda bu sohada juda katta o'zgarishlar (siljishlar) yuz berdi, ya'ni 16 mln.dan ortiq rang va rang turlarini o'zida aks ettira oladigan displeylar, grafik axborotlarni (paper part) kirituvchi moslama - skanerlar, grafik ish majmualari; dasturiy vositalar sohasida esa haqiqiy kompyuter dunyosini kashf qila oladigan amaliy dasturlar vujudga keldi.

# **Kompyuter grafikasi, uning turlari va asosiy tushunchalar**

# **Kompyuter grafikasi**

Axborotni grafik shaklda ishlab chiqish, taqdim etish, ulrga ishlov berish, shuningdek, grafik ob'ektlar va fayllarda bo'lgan nografik ob'ektlar o'rtasida bog'lanish o'rnatishni informatikada *kompyuter grafikasi* deb ataladi.

Kompyuter grafikasi tushunchasi hozirda keng qamrovli sohalarni o'zida mujassamlashtirib, bunda oddiy grafik chizishdan to real borlikdagi turli tasvirlarni hosil qilish, ularga zeb berish, dastur vositasi yordamida hatto tasvirga oid yangi loyihalarni yaratish ko'zda to'tiladi. U multimedia muhitida ishlash imkoniyatini beradi.

Kompyuter grafikasi mustaqil yo'nalish sifatida XX asrning 60 yillarida paydo bo'ldi va maxsus amaliy dasturlar paketi ishlab chiqildi. O'sha paytda kesmalar yordamida chizish, ko'rinmas chiziqlarni o'chirish, murakkab sirtlarni akslantirish usullari, soyalarni shakllantirish, yoritilganlikni hisobga olish tamoyillari ishlab chiqilgan edi. Bu yo'nalishdagi ilk ishlar vektorli grafikani rivojlantirishga ya'ni, chiziqlarni kesmalar orqali chizishga yo'naltirilgan edi. 70-yillardan boshlab nazariy va amaliy ishlarning aksariyati fazoviy shakl va ob'ektlarni o'rganishga qaratildi. Bu yo'nalish uch o'lchovli grafika (3D) nomi bilan ataladi. Uch o'lchovli tasvirlarni modellashtirish fazoning va jismlarinnig uch o'lchovliligini, kuzatuvchi va yoritish manbalarining joylashishini hisobga olishini talab etadi. Murakkab sirtlarni akslantirish, releflar va ularning yoritilganligini modellashtirish bilan bog'lik masalalarning paydo bulishi uch o'lchovli grafikaga bo'lgan ehtiyojni yanada oshirdi.

90-yillarda kompyuter grafikasining qo'llanish sohalari ancha kengaydi, ya'ni uni keng tadbiq qilish imkoniyatlari paydo buldi. Natijada kompyuter grafikasini faoliyati dasturlash va kompyuter texnikasi bilan bog'liq bo'lmagan mutaxassislarining ish vositasiga aylandi. Kompyuter grafikasining yangi yo'nalishlardan biri haqiqiy tasvirlarni shakllantirishning uslub va tamoyillarini ishlab chiqishga bag'ishlangan. Bu tamoyillarga ko'ra tasvirlarni bevosita kuzatish yoki optik qurilmalar yordamida ro'yxatga olish imkoniyati mavjud bo'lishi kerak. Shunday tasvirlarga extiyoj dizayn, arxitektura, reklama va boshqa sohalarda paydo bo'ldi. Kompyuterlar funktsional imkoniyatlarining kengayishi kompyuter grafikasining rivojlanishiga asos yaratdi va tasvirlar animatsiyasini ta`minlovchi tizimlar ham yaratilishiga olib keldi.

# **Kompyuter grafikasi turlari**

Hozirgi kunda kompyuter grafikasi asosan uch turga bo'lib o'rganiladi: *rastrli grafika; vektorli grafika; fraktal grafika.* 

Ular o'rtasidagi asosiy farq nurning displey ekrandan o'tish usulidan iborat. Shuningdek ular bir-biridan monitor ekranida tasvirlanishi va qog`ozda bosib chiqarilishi bilan farqlanadi.

Eslab qoluvchi elektron-nurli trubkalarga ega vektorli qurilmalarda nur berilgan traektoriya bo'ylab bir marta chopib o'tadi, uning izi esa ekranda keyinga buyruq berilguncha saqlanib qoladi. *Vektorli grafikaning asosiy elementi - chiziqdir.* Vektorli grafika bilan ishlovchi dasturiy vositalar birinchi navbatda tavirlarni yaratishga mo'ljallangan. Vektorli grafika muxarrirlariga misol qilib **Adobe Illustrator, Corel Draw va Macromediya Flash**larni keltirish mumkin. Ushbu dasturiy vositalarda ishlangan rasmlar nuqtalar koordinatalari xamda ushbu nuqtalardan o'tuvchi chiziqlar xamda vektorlar formulalaridan iborat bo'ladi. Vektorli grafikada yaratilgan tasvirlar logotip, illyustratsiyalar va zastavkalar yaratishda foydalaniladi.

*Vektorli grafika-* shrift va oddiy geometrik elementlarni qo'llash imkoniyatini beradi. Bunda tasvirning asosiy elementi chiziq hisoblanadi. Vektorli grafikadagi ma'lumotlar operativ xotirada kam joy egallaydi. Masshtablash jarayonida ob'ektlar o'zining xususiyatini yo'qotmaydi. Murakkab ob'ektlarni vektorli grafikada ularning o'lchamini kattalashtirib ko'zdan kechirish mumkin.

Vektorli grafikada tasvirlar geometrik shakllardan tashkil topgan bo'ladi. Chiziqlar va shakllar majmuasi natijada biror bir umumiy rasm yoki tasvirni hosil qiladi. Vektorli grafikada tasvirni hosil qilish bo'yicha matematik formulalar asosida barcha hisob-kitoblarni kompyuter bajaradi.

Vektorli grafika dasturlarida yangi tasvirlar yaratiladi, lekin shu bilan birgalikda, ularga rastrli tasvirlarni ham qo'shish imkoni bor.

Vektorli grafikaning matematik asosini geometrik figuralarning xosslarini o'rganish tashkil etadi. Ma'lumki, nuqta tekislikda 2 ta (x,y) koordinatasi bilan, to'g'ri chiziq uning kanonik ko'rinishi *y=kx+b* (bunda k va b ixtiyoriy sonlar) da, kesma esa mos ravishda boshlang'ich va oxirgi nuqtasini berish bilan tasvirlanadi. Egri chiziqlar ham mos ravishda o'z tenglamalariga ega.

Vektorli grafika asosan illyustratsiyalar yaratish uchun yo'naltirilgandir. Vektorli grafika reklama agentliklarida, loyixalash byurolarida, nashriyotlarida va boshqa joylarda keng qo'llaniladi.

**Rastrli (nuqtali)** grafika deb - bir xil o'lcham va yacheykalarga ega bo'lgan nuqtalar (piksellar) to'plami orqali tasvirlangan tekis geometrik shakllarga aytiladi. Rastrli tasvirlar bilan ishlashga mo'ljallangan ko'pgina grafik muxarrirlar asosan tasvirlarga ishlov berishga mo'ljallangan. Rastrli grafika muxarrirlariga misol kilib **Adobe Photoshop va Paint** dasturlarni keltirish mumkin. Ushbu dastrularda rasmlar mayda kvadrat - piksellardan iborat bulib mozaika holatida rasmni xosil qiladi. Rastrli grafikadan raqamli fotosuratlar va skanerdan olingan rasmlar bilan ishlash uchun foydalaniladi.

*Rastrli grafika* - multimediya va poligrafik nashrlarni yaratishda keng qo'llaniladi. Rastrli grafika vositasi asosida yaratilgan tasvirlar kamdan-kam holatda kompyuter dasturlari orqali qo'lda yaratiladi. Ko'proq bu maqsadda tasvirlar skanerlanadi. Rastrli tasvirning asosiy elementi bu nuqta xisoblanadi. Agar tasvir ekranli bo'lsa, u holda bu nuqta piksel deb ataladi. Tasvirning o'lchami bilan uning imkoniyati o'zaro bog'liq. Bu parametr nuqta-dyuymga nisbatan o'lchanadi.

Yuqorida takidlangandek, rastrli grafikada har qanday tasvir nuqta piksellardan tashkil topgan bo'lib, har bir piksel alohida rangga ega bo'ladi. Ular majmuasi esa yaxlit tasvirni tashkil etadi. Foydalanuvchi har bir pikselga ishlov berish imkoniga ega bo'ladi, tasvirdagi piksellar soni qanchalik ko'p bo'lsa, tasvir shunchalik yuqori sifatli bo'ladi. Tasvirdagi piksellar zichligi **DPI** (Dot Per Inch - dyuymdagi nuqtalar soni) deyiladi, ya'ni bir dyuymda (1 *dyuym=2,54 sm)* nechta nuqta joylashganligini belgilaydi. Gazeta va boshqa ro'znomalarda mazkur ko'rsatkich odatda 150 dpi, rangli jurnallarda 300 dpi, fotosurat va kompozisiyalarda 600-1200 dpi tashkil etadi. Ekranda tasvirlanadigan rasmlar uchun esa 72 dpi sifat ko'rsatkichi yetarli hisoblanadi. Shuni ta'kidlash kerakki, mazkur ko'rsatkichni belgilash yoki tanlashda rasional yondashuvdan kelib chiqish kerak, chunki har bir nuqta xotirada bir bit (agar tasvir oq-qora bo'lsa) joy egallaydi va ular tasvirda ko'payganida tasvirning xotirada egallaydigan hajmi ancha katta bo'ladi.

Hozirgi kunda sodda va murakkab rastrli grafika tahrirlash dasturlari mavjud. Sodda grafik muharrirlardan biri - Windows operasion tizimi tarkibiga kiruvchi Paint dasturidir. Mazkur dastur oddiy amallarni bajarish imkonini beradi, lekin professional darajadagi imkoniyatlardan foydalanish uchun maxsus rastrli grafik muharrirlaridan foydalanish kerak bo'ladi: Adobe Photoshop, Corel PhotoPaint va hokazo.

Adobe Photoshop muharrirlari hozirgi kunda eng mashhur va butun dunyo mutaxassislari tomonidan tan olingan. Buning asosiy sabablari - uning boy va keng imkoniyatlari, qulay va oson interfeysi (muloqoti), deyarli barcha grafik formatlar va tizimlar bilan ishlashi.

*Fraktal grafika* - bu hisoblash grafikasidir. Tasvir formula asosida quriladi. Kompyuter xotirasida tasvir emas formula saqlanadi. Uning yordamida cheksiz xar-xil tasvirlarni olish mumkin. *Fraktal grafika* bilan ishlovchi dasturiy vositalarga misol qilib *MathCad, MathLab,* Maplelarni keltirish mumkin. Fraktal grafika - bu tasvirni chizish yoki jihozlash emas, balki uni matematik hisoblashlarga asoslangan dasturlar asosida qurishdir. Fraktal grafika odatda o'yin dasturlarini yaratishda ko'proq qo'llaniladi. Fraktal grafikada tasvirlar tenglamalar yordamida quriladi. Bunda tenglama koeffitsientlarini o'zgartirish yordamida har xil rasmlarni olish mumkin.

Fraktal grafika ham hisoblanuvchi grafika bo'lib, uning vektorli grafikadan farqi shundaki, unda hech qanday ob'ektlar kompyuter xotirasida saqlanmaydi. Chunki tasvirlar tenglamalar yoki ularning tizimlarida hosil qilinadi. Shuning uchun ham xotirada tenglamalargina saqlanadi. Tenglamalarga oid parametrlar o'zgartirilishi natijasida turli tasvirlar hosil qilinadi.

Fraktal grafika matematik hisoblashlar asosida tasvirlarni avtomatik yaratish uchun qo'llaniladi. Shuning uchun ham uning asosi sifatida rasm, shakl, tasvir hosil qilishning dasturlash usuli tanlangan.

Bu grafika, odatda, turli jarayonlarni modellashtirish, tahlil qilish, turli qiziqtiruvchi dasturlar yaratishda keng qo'llaniladi.

#### **Grafik formatlar**

**GIF** (Graphics Interchange Format) grafik formati -Internetda eng keng tarqalgan grafik format bo'lib, u Internet tarmoqda birinchi bo'lib paydo bo'lgan. Internet tarmoqdagi rangli tasvirlar va fonlarning ko'p qismi GIF formatli fayllaridir.

GIF tasvirni zichlashtirishga imkon beradi, tasvirlarning rang palitrasi 256, yoki undan kamroq rangni saqlaydi. Bu zichlashtirish jarayoni sifatga ta'sir qilmaydi, ya'ni, zichlashtirishdan keyin olingan tasvir boshlang'ichi kabi bo'ladi. Agar tasvir 256 dan ortiq rangga ega bo'lsa, ularning soni chegaralangan qiymatgacha qisqartiriladi. Shuni aytib o'tish kerakki, ranglar sonini qisqartirish bosqichida tasvir sifatiga zarar etkazilishi mumkin.

GIF da boshlang'ich tasvirni zichlashtirishda faylning o'lchamini faqatgina palitradagi ranglar sonini 2 dan 256 gacha chegaralagan holda kichraytirish mumkin. Shunday qilib, GIF chegaralangan sonli ranglardan tarkib topgan grafik fayllarni zichlashtirishda qo'llanilsa, juda yaxshi natijalarga erishiladi. Bu grafik format tarmoqda logotip, matn, diagramma, grafik va chizmalarning tasvirini taqdim qilishda juda katta imkoniyatga ega.

**JPEG** (Joint Photographic Experts Group) grafik formati ko'p rangli tasvir fayllarini tarmoqda ishlatish uchun mo'ljallangan bo'lib, foydalanish darajasi bo'yicha ikkinchi o'rinda turuvchi grafik format hisoblanadi.

JPEG rang palitrasi 16 777 216 (True Color) tagacha bo'lgan rangni saqlaydigan tasvirlarni zichlashtirish imkoniyatini beradi. Bunday zichlashtirish tasvirning sifati yo'qolishi (lossy compression) hisobidan sodir bo'ladi.

JPEGda boshlang'ich tasvirni zichlashtirishda "zichlashtirish darajasi"ni juda keng chegaralarda boshqarish mumkin. Bu formatda "zichlashtirish darajasi" tasvir sifatining yomonlashuviga olib kelishini yodda tutish kerak, zichlashtirish darajasi qancha yuqori bo'lsa tasvirning ko'rinishi boshlang'ich tasvirga nisbatan shuncha ko'p yomonlashadi. Xulosa qilib shuni aytish mumkinki, JPEG juda ko'p ranglarni, mayda rangli detallarni saqlovchi fototasvirlarning sifatli grafik fayllarni zichlashtirish uchun mos keladi. Bu format ko'p hollarda tarmoqda sifatli fototasvir va illyustratsiyalarni taqdim qilish uchun qulay hisoblanadi. Afsuski, JPEG ranglarning tiniqligini qo'llamaydi, bu esa uning qo'llanish sohasini kamaytiradi.

Tarmoqda keng tarqalgan bu ikkala grafik fayllar formati o'zining rivojlanishini davom ettirmoqda, ya'ni grafikaning yuklash jarayonini osonlashtirish maqsadida yuklanish tugashiga qadar past ruxsatda boshlang'ich tasvir variantlarini ko'rsatish imkoniyatini beruvchi texnologiyalar ishlab chiqilgan.

10

JPEG da bunday maqsadlarga erishish uchun bosqichma-bosqich algoritm o'rnatilgan (progressive JPEG). Bu algoritmga asosan dastlab past sifatli tasvir, keyin esa uning ustiga to'liq asosiy tasvir yuklanadi.

**PNG** grafik format Web – sahifalarda tasvir va grafiklarni joylashtirish uchun maxsus yaratilgan zichlashtirish formati bo'lib Deflate zichlashtirish algoritmidan foydalanadi. Bu format GIF va JPEG formatlarining afzallik tomonlarini o'zida mujassamlashtirgan.

**TIF** grafik format Aldus kompaniyasi tomonidan PhotoStyler dasturi uchun ishlab chiqilgan bo'lib "tegni tasvirlaydigan fayl" ma'nosini anglatadi. Bu grafik format etarlicha murakkab bo'lsa ham uning strukturasi malumotlarni yozishning qulayligi va tasvirni kengaytirishda katta imkoniyat mavjud. Tasvirning raqamli ma'lumotlarni ifodalovchi barcha axborotlar boshqa ko'pgina format fayllari singari uning boshlang'ich qismida emas, balki maxsus bloklarda, tasvir parametrlarining ichki belgilashlarida saqlanadi. Unda 45 dan ortiq turli teglar mavjud bo'lib ularning qo'llanilishi ko'pgina qo'shimcha funktsiyalarni tashkil etish imkoniyatini beradi.

**PCX** grafik format Zsoft firmasi tomonidan ishlab chiqilgan va Paintbrush, hamda PhotoFinish dasturlarida qo'llaniladi. Bu grafik faylning tuzilishi sodda va ranglar palitra hajmi bo'yicha chegaralangan bo'lishiga qaramasdan yaqin vaqtgacha ommabop sanalib kelingan.

**BMP** grafik formati Windows operatsion tizimi uchun Microsoft firmasi tomonidan ishlab chiqarilgan. U favqulotda sodda strukturani ifodalaydi va uncha katta bo'lmagan piktogramma-tasvirlarning namoyish etilishini izohlash uchun xizmat qiladi. U grafik interfeyslarda keng qo'llaniladi.

# **Ekran imkoniyati va rang modellari**

*Ekran imkoniyati-* bu kompyuter tizimi va operatsion tizim xususiyatidir. Ekran imkoniyati piksellarda o'lchanadi va ekranda joylashadigan tasvir o'lchamini belgilab beradi. Chop etuvchi qurilma va printerning imkoniyati - bu printerning aloxida nuqtalarni ko'rsatishi bilan belgilanadi. U nuqta - dyuymga birligida o'lchanadi. U tasvirni berilgan sifat yoki aksincha berilgan o'lchamda tasvirlaydi. Tasvir imkoniyati -bu tasvir xususiyati. U ham nuqta - dyuymga nisbatan birligida o'lchanadi va uning skaner va grafik taxrirlovchisi yordamida o'lchami beriladi.

Tasvir imkoniyati tasvir xaqidagi ma'lumotda saqlanadi va tasvirning boshqa ya'ni fizik xususiyatlari bilan bog'liq. Tasvirning fizik o'lchami xam piksellar singari uzunlik o'lchamlarida belgilanadi. Rang bilan bog'liq asosiy xususiyatlar, bu - rang imkoniyati va rang namunasi. Rang imkoniyati bir vaqtning o'zida xosil qilinadigan maksimal ranglar sonini belgilaydi. U rangni qo'llash jarayonida qo'llanilgan baytlar soniga bog'liq. Masalan, ikki rangli (qora-oq) tasvirni kodlash uchun har bir piksel uchun bir bitdan ajratish etarli. Ranglar uchun bir baytni ajratish ular kombinatsiyasidan 256 ta har xil ranglarni kodlash imkoniyatini beradi. Ikki bayt esa  $2^{16}$  = 65536 har xil ranglarni kodlash imkoniyatini beradi. Bu kodlash rejimiga High Color deyiladi. Agar ranglarni kodlash uchun uch bayt ajratilsa  $2^{24} \approx 16.5$  mln. rangni kodlash mumkin. Bu rejimga True Color deyiladi. Rang jilosiga, uning tashkil etuvchi komponentlarga bo'lish - rang modeli deyiladi. Turli rang modellari mavjud, biroq kompyuter garafikasida asosan 3 tasi ko'p ishlatiladi. Bular - RGB, CMYK, HSB.

**RGB** da asosiy komponentlar sifatida quyidagi ranglar qo'llaniladi: qizil, yashil, ko'k. **CMYK** da: ko'k, purpur, sariq ranglar. Bu 3 ta ranglar qo'shimcha xisoblanadi. Qora rang poligrafiyada qiyinchilik tug'diradi. Shuning uchun ularga *Black-qora* rang komponenti qo'shilgan. Bu modelini ekranda tasvirni xosil qilish uchun emas, tasvirni chop etishda qo'llaniladi. HSB modelida 3 asosiy komponent mavjud. Bular HUE, SATURATION va BRITHNESS. Ya'ni HSB modelida rang qo'shimcha komponentalari sifatida rangli ton (svetovoy ton), yorug'lik (yarkost) va yutunuvchi tonlarni (nasishennost ton) ham qaraydi.

#### **Rang modellari**

Rang modellari - bu ranglarni chiqarish va ko'rsatish yo'li. Eng keng qo'llaniladigan ranglar modellari: **RGB** (qizil, zangori, ko'k) monitorlarda tasvirlarni ko'rsatishda foydalaniladi, **CMYK** (xavorang, purpur, sariq, qora) bosmada foydalaniladi. Bundan tashkari **Bitmap** (ikkita rang), **Grayscale**  (kulrang holati), **Duotone, Indexed Color** (indekslangan ranglar), **Lab** va **Multichannel** (ko'p kanalli).

#### **Asosiy rang modellar tasnifi**

# **• Bitmap (Ikkita rang)**

Tasvir faqat oq va qora ranglar holatida saqlanadi. Ushbu holatga faqat **Grayscale** holatdan o'tish mumkin.

# **• Grayscale (Kulrang )**

Tasvir faqat kulrangning 254 ko'rinishlari holatida saqlanadi. Ushbu holatga xamma boshqa holatlardan o'tish mumkin.

# **• Indexed Color (Indekslangan)**

Tasvir 256 ixtiyoriy rang yoki uning ko'rinishlari holatida saqlanadi. Ushbu holatga **Grayscale** yoki **RGB** holatlardan o'tish mumkin.

# **• RGB (Qizil, Zangori, Ko'k)**

Tasvir qizil, zangori va ko'k ranglar xamda ular ko'rinishlari holatlarida saqlanadi. Asosan monitorda tasvirlar ko'rsatishda qo'llaniladi

# **• CMYK (xavorang, purpur, sariq, qora)**

Tasvir xavorang, purpur, sariq va qora ranglar xamda ular ko'rinishlari holatlarida saqlanadi. Asosan printerlarda tasvirlar chiqarishda qo'llaniladi.

# **Adobe Photoshop rasm tahrirlagichi haqida**

Hozirgi kunda sodda va murakkab rastrli grafika tahrirlash dasturlari mavjud. Sodda grafik muharrirlardan biri - Windows operasion tizimi tarkibiga kiruvchi Paint dasturidir. Mazkur dastur oddiy amallarni bajarish imkonini beradi, lekin professional darajadagi imkoniyatlardan foydalanish uchun maxsus rastrli grafik dasturlaridan foydalanish kerak bo'ladi: Adobe Photoshop, Corel PhotoPaint va hokazo.

Adobe Photoshop dasturi hozirgi kunda eng mashhur va butun dunyo mutaxassislari tomonidan tan olingan dastur hisoblanadi. Buning asosiy sabablari - uning boy va keng imkoniyatlari, qulay va oson interfeysi (muloqoti), deyarli barcha grafik formatlar va tizimlar bilan ishlashi.

Adobe Photoshop tasvir tahrirlagichi yordamida fotosuratlarga ko'shimchalar kiritish, fotosuratdagi dog'larni o'chirish va eski rasmlarni qayta ishlash va tiklash, rasmlarga matn kiritish, qo'shimcha maxsus samaralar bilan boyitish, bir fotosuratdagi elyemyentlarni ikkinchi fotosuratga olib o'tish, suratdagi ranglarni o'zgartirish, almashtirish mumkin.

Adobe Photoshop imkoniyatlari kyeng qamrovli bo'lib, u gazyeta va jurnallarni turli-tuman rasmlar bilan boyitishda juda katta qulayliklar yaratadi.

Adobe Photoshopдa tasvirni import qilish - skaner, raqamli fotoapparatdan kiritish, boshqa formatdagi rasmlarni kiritish (bmp, jpg, png, tif, gif va boshqalar); Tasvirni tahrirlash - o'zgartirishlar kiritish, ranglar bilan bo'yash, chizish, o'chirish, yorqinlik va aniqlik darajasini o'zgartirish; Rang rejimini o'zgartirish; chop etish; boshqa nom va formatda saqlash; har xil effektlarni qo'llash; tasvirdagi ranglarni turli usullarda filtrlash imkoniyatlari mavjud.

#### **Adobe Photoshop dasturi, ish oynasi va asosiy tushunchalar.**

#### *Bosh oynaning elementlari.*

Demak, Adobe Photoshop tahrirlagichini o'rnatdingiz va ro'yxatdan samarali o'tib, birinchi marta uni ishga tushirdingiz. Ekranda dasturning asosiy oynasi hosil bo'ladi. Oynaning markazida asosiy ish bajariladigan hujjat o'rni mavjud bo'lib, unda grafik fayl ishga tushiriladi.

Ushbu interfeys Adobening barcha tahrirlagichlari uchun standart hisoblanadi va Photoshopda interfeysdan foydalangandan so'ng esa, shu firmaning boshqa dasturlarini o'rganishda olingan ko'nikmalarni qo'llash mumkin.

Photoshop tahrirlagichidan birinchi marta foydalanayotgan bo'lsangiz, boshqa dasturlar bilan ham ishlay olmaysiz va natijada uni o'rganish mushkul ko'rinadi. Aslida hecham qiyin emas - balki bir necha vaqt o'tgandan so'ng Photoshop muhitida ishlashni o'rganib olasiz.

#### **Adobe Photoshop dasturi haqida ma'lumot**

Adobe Photoshop Adobe System, Inc kompaniyasi tomonidan ishlab chiqarilgan bo'lib, rastrli grafikada tahrir qiluvchi, foydalanishdagi alohida qulayliklari bilan mashhur bo'lgan dasturdir. Adobe Photoshop tahrirlagichi yordamida fotosuratlarga qo'shimchalar kiritish, ulardagi dog'larni o'chirish va eski rasmlarni qayta ishlash va tiklash, rasmlarga matn kiritish, qo'shimcha maxsus effektlar bilan boyitish, bir fotosuratdagi elementlarni

ikkinchi fotosurtaga olib o'tish, surtdagi ranglarni o'zgartirish, almashtirish mumkin.

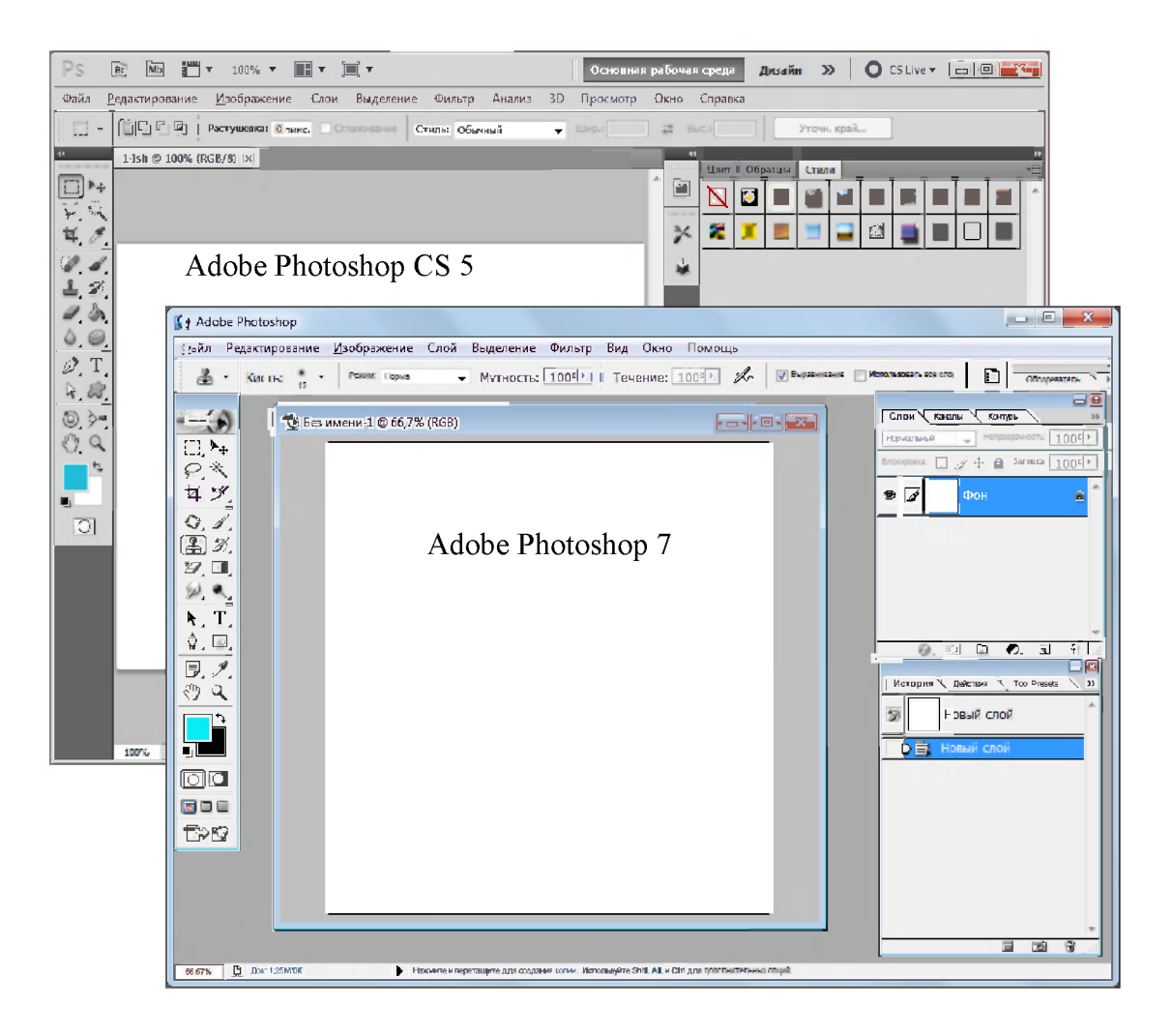

Adobe Photoshop dasturi ishga tushirilgandan so'ng ekranda dastur oynasi hosil bo'ladi. Oynaning yuqori qismida sarlavha satri va Windowsga xos elementlar joylashadi. Sarlavha satridan so'ng menyu satri joylashgan.

Dasturning asosiy oyna tarkibini ko'rib o'tamiz.

**> Menyu satri.** Barcha ilovalar uchun standart element hisoblanadi. Unda butun dunyo bo'ylab qabul qilingan standartlar mavjud bo'lib, Photoshop ham bundan mustasno emas, balki u ham **File** bilan boshlanib **Help** da tugaydi.

Файл Редактирование Изображение Слой Выделение Фильтр Вид Окно Помощь

**- Fayl/File** - Ushbu menyu asosan ishning boshida va so'ngida qo'llaniladi, chunki uning ko'pchilik funktsiyalari fayllarni yaratish, yuklash, va xotiraga saqlash bilan bog'liq.

- **Redaktirovanie/Edit** – bu menyuda tahrirlashning asosiy buyruqlari joylashgan.

**- Izobrajenie/Image** - menyusi esa, tasvirlar bilan ishlash uchun yaratilgan. Uning buyruqlari ko'pgina amallarda qo'llaniladi.

**- Sloy /Layer** - qatlamlar bilan ishlash.

**- Videlenie /Select** - rasm qismini ajratish (soha tanlash) va o'zgartirish.

**- Filtr /Filter** - bu menyuda filtrlar ko'rsatilgan bo'lib, bir qancha funktsiyalarni bajaruvchi Photoshop dasturining qo'shimcha modullaridir.

**- Vid /View** -interfeysni sozlashning turli ko'rinishi bo'lib, foydalanuvchi o'ziga mos ravishda qo'llaydi.

**- Okno/Window** - Ushbu menyu yordamida ekrandagi uskunalar panelini va hujjatlarning joylashuvini o'zgartirish mumkin.

**- Pomosh /Help** – tizim haqida ma`lumot beruvchi buyruqlar to'plami.

**> Uskunalar paneli.** Dasturning ushbu elementi boshqa barcha buyruqlarga nisbatan ko'piro'q qo'llaniladi. Unda uskunalar joylashgan bo'lib, barcha asosiy amallar ular yordamida bajariladi. Ko'pchilik uskunalarda strelka belgisi ko'rsatilganligiga e'tibor bering. Bu esa o'z navbatida, uning tagida qo'shimcha uskunalar paneli joylashganligini bildiradi. Uni ochish uchun uskuna tugmasini sichqoncha bilan belgilab ma'lum vaqt bosib turish lozim. Ushbu paneldan biron uskuna tugmasi belgilanganda, asosiy panelda hosil bo'ladi. Bu usul panel hajmini qisqartirish maqsadida bajariladi.

16

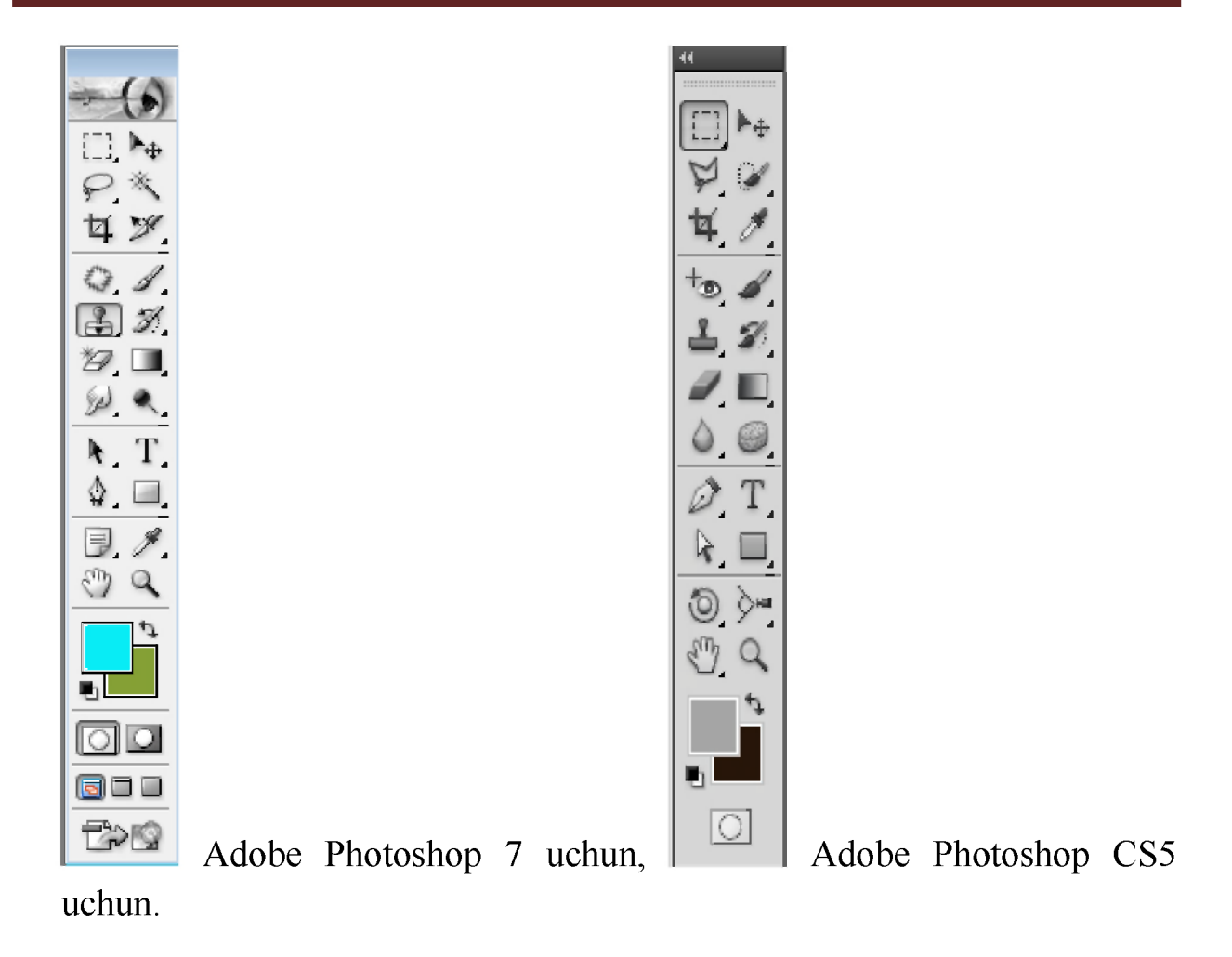

**> Xususiyatlar paneli.** Bu erda joriy uskuna xususiyatlarini o'zgartirish va ular bilan ishlash mumkin bo'ladi.

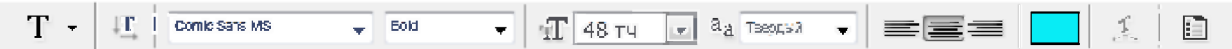

**> Asosiy ish oynasi.** Bu oynada bir vaqtning o'zida bir nechta oyna bilan ishlash imkoniyati mavjud.

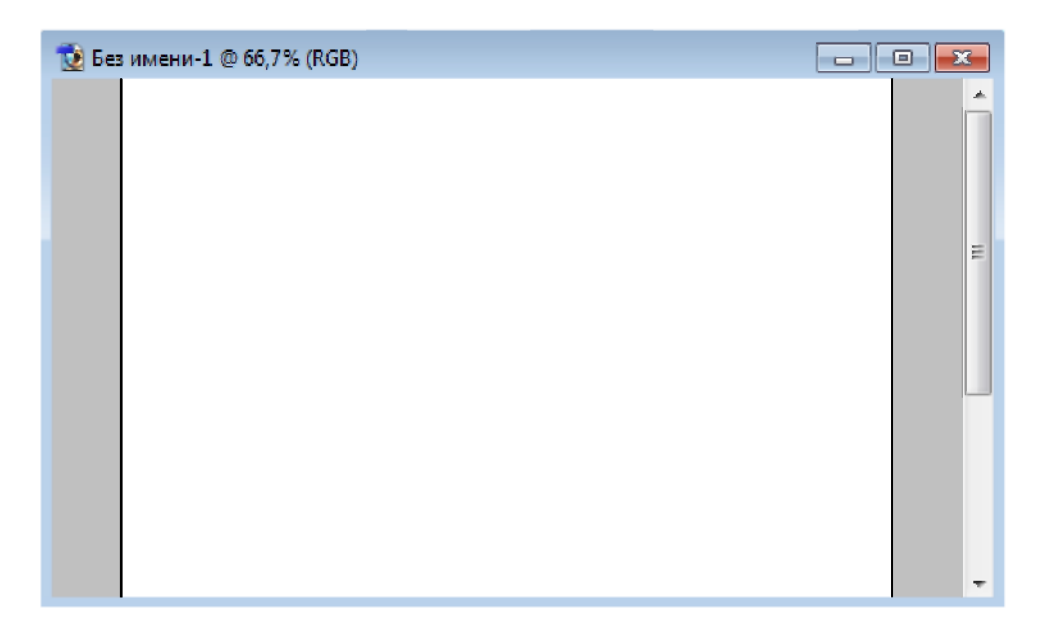

**> Masalalar panellari.** Sloy, Sveta, Istoriya kabi panellardan tashkil topadi. Tasvir bilan ishlash jarayonida qo'shimcha-yordamchi amallarni bajarishga xizmat qiladi. Ulardan keraklisini joriy qilish yoki olib qo'yish uchun **Okno** menyu bo'limidan foydalaniladi.

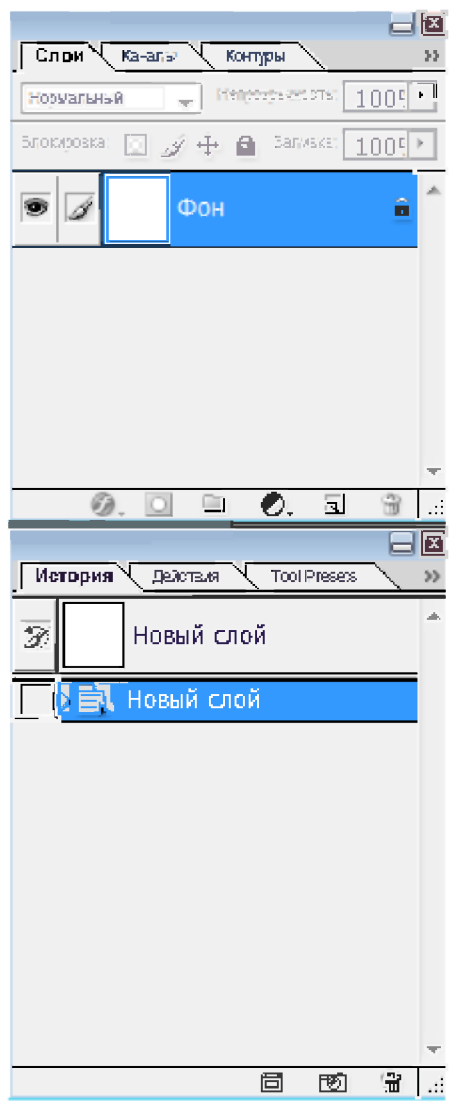

#### **Dastur menyu bo'limlari haqida**

Dastur menyusi 9 bo'limdan iborat:

Файл Редактирование Изображение Слой Выделение Фильтр Вид Окно Помощь

Fayl, Redaktirovanie, Izobrajenie, Sloy, Videlenie, Filtr, Vid, Okno, Pomosh.

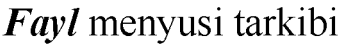

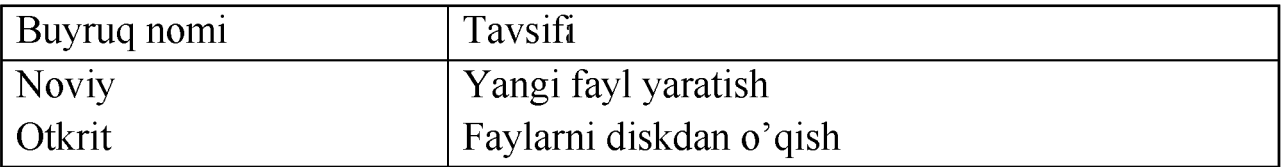

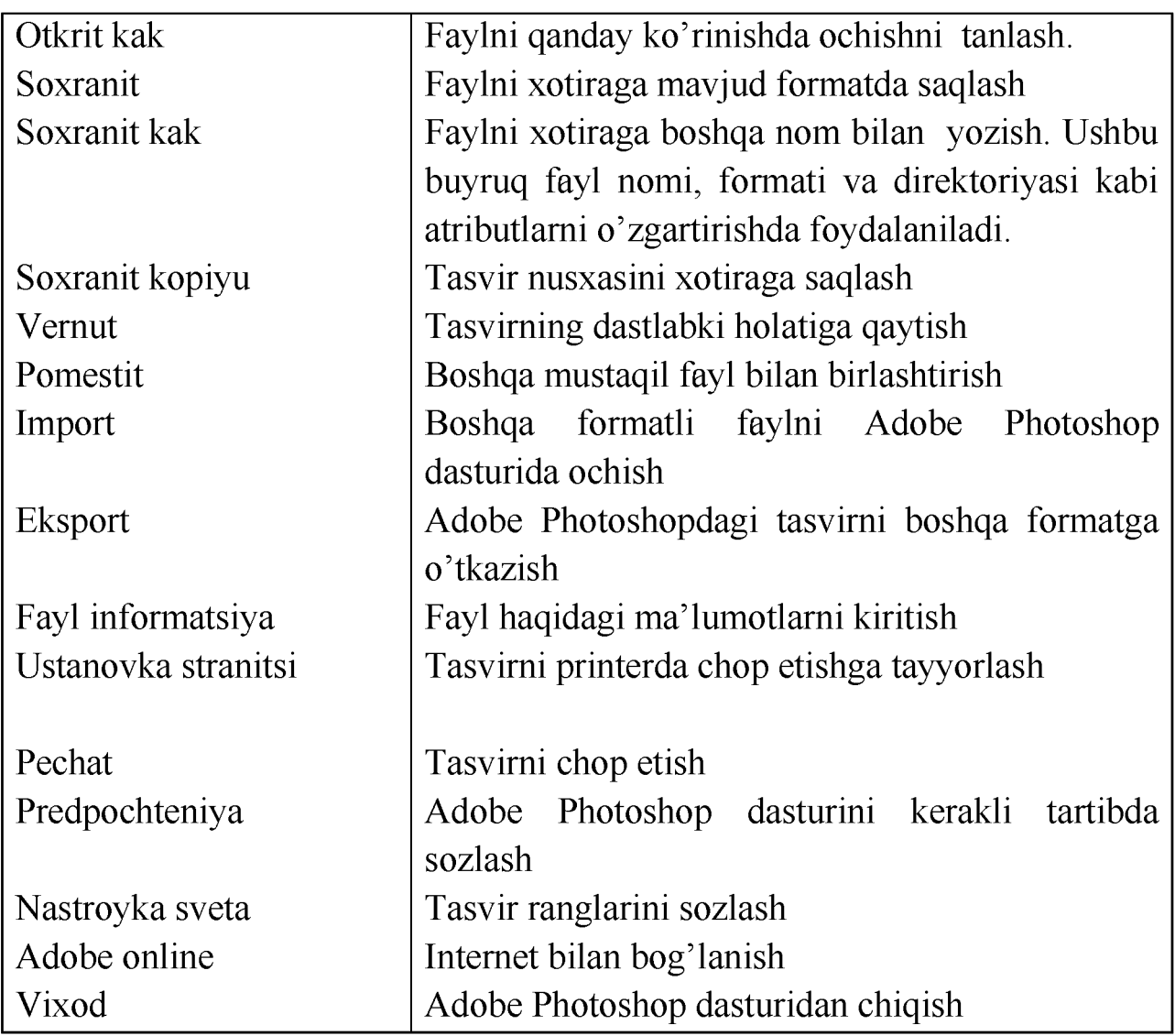

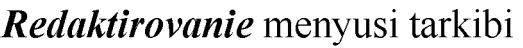

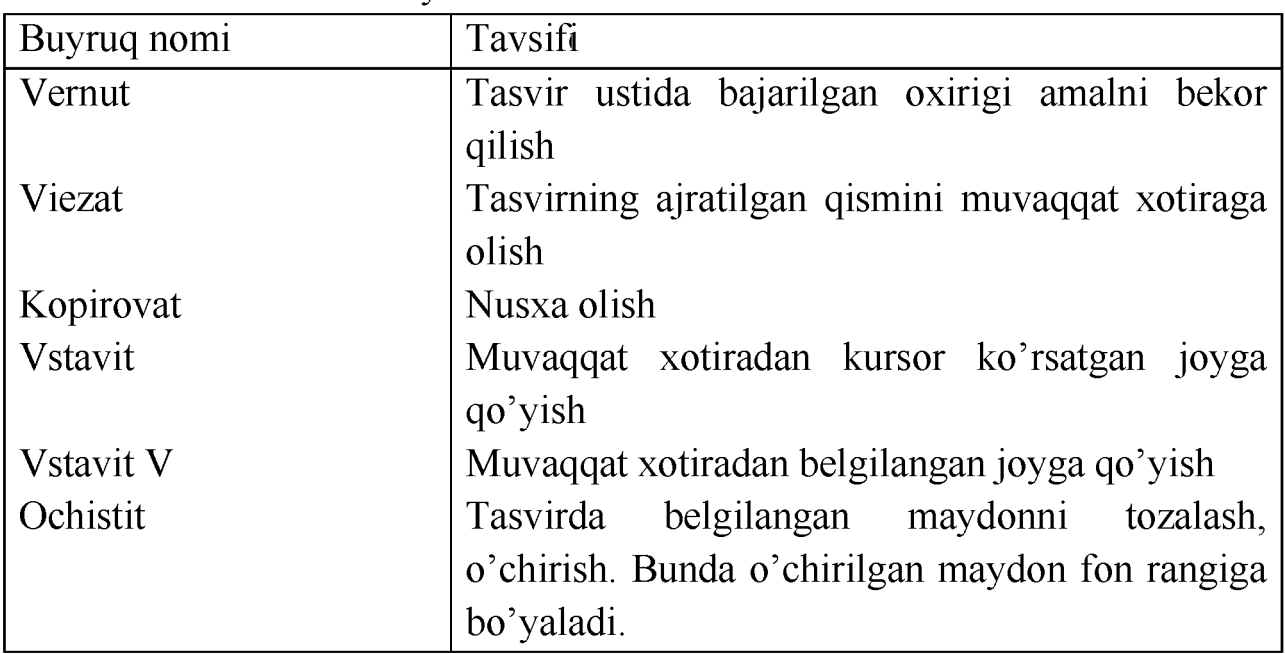

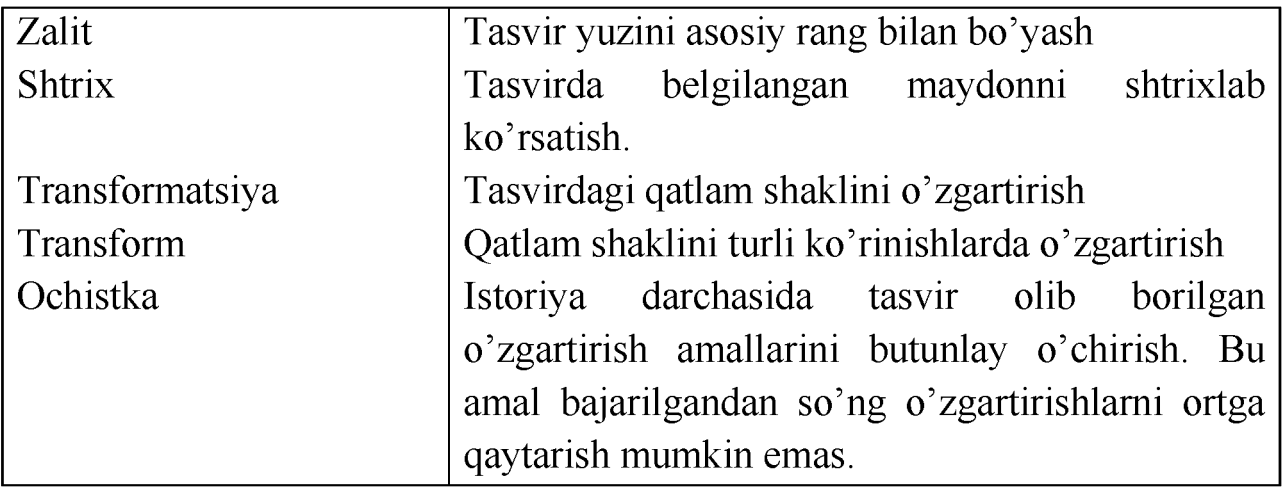

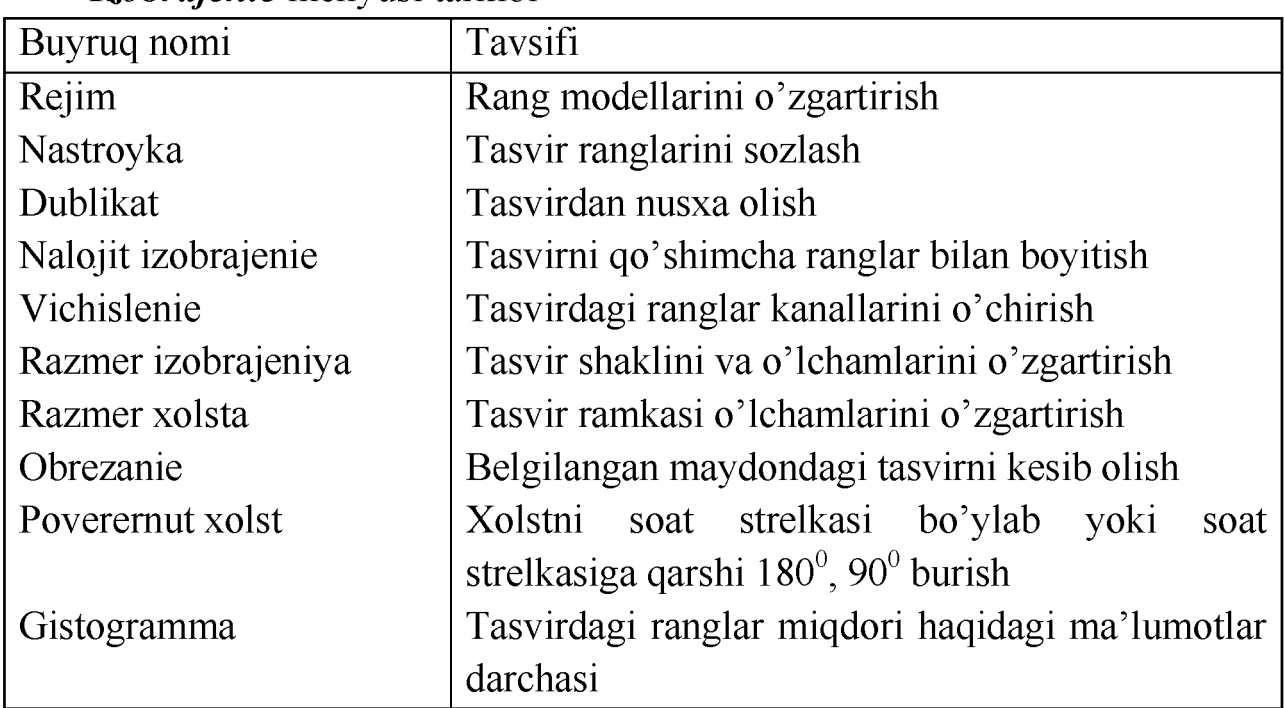

#### *Izobrajenie* menyusi tarkibi

*Sloy* menyusi tarkibidagi qo'shimcha buyruqlar

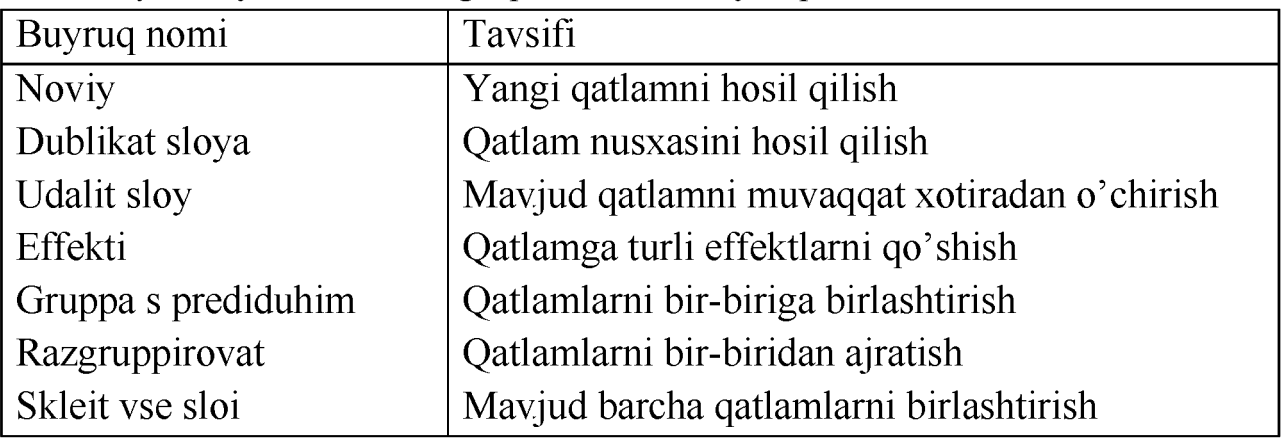

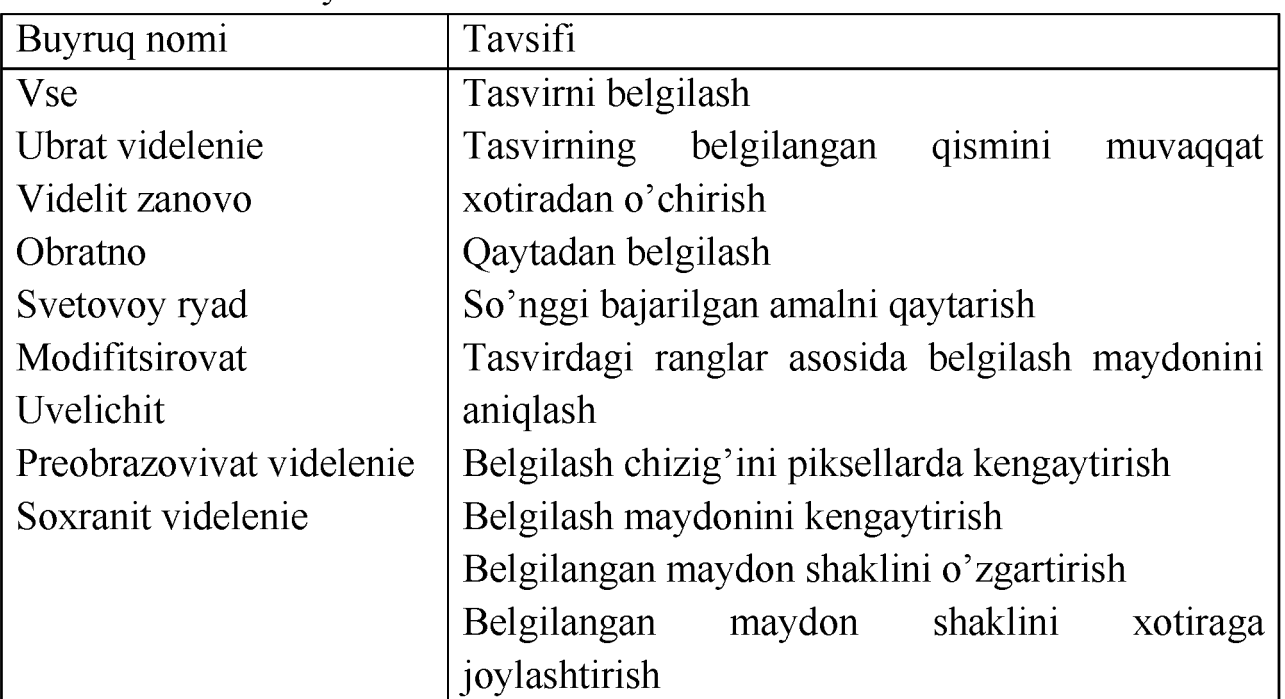

#### *Videlenie* menyusi tarkibi

*Filtr* menyusi tarkibidagi qo'shimcha buyruqlardan tasvirni mavjud bo'lgan effektlar bilan boyitishda foydalanish mumkin (keyingi mavzularda to'laroq ochib beriladi).

#### *Vid* menyusi tarkibi

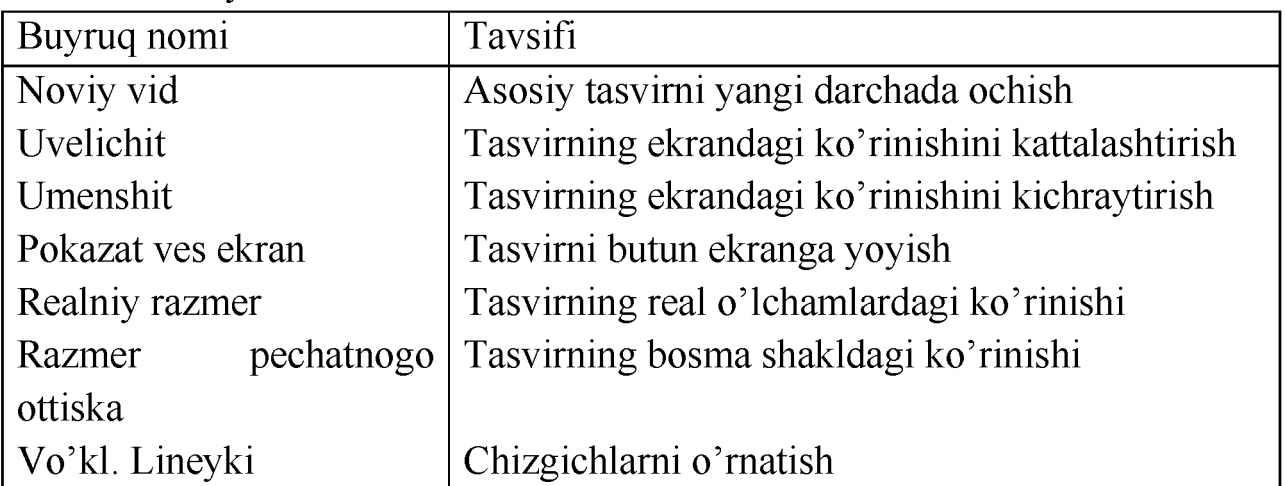

# *Okno* menyusi tarkibi

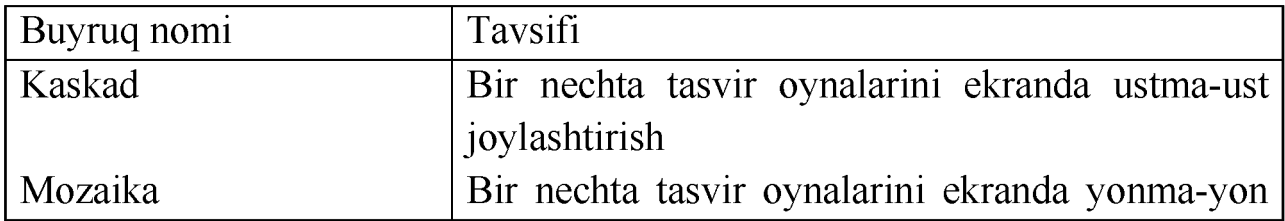

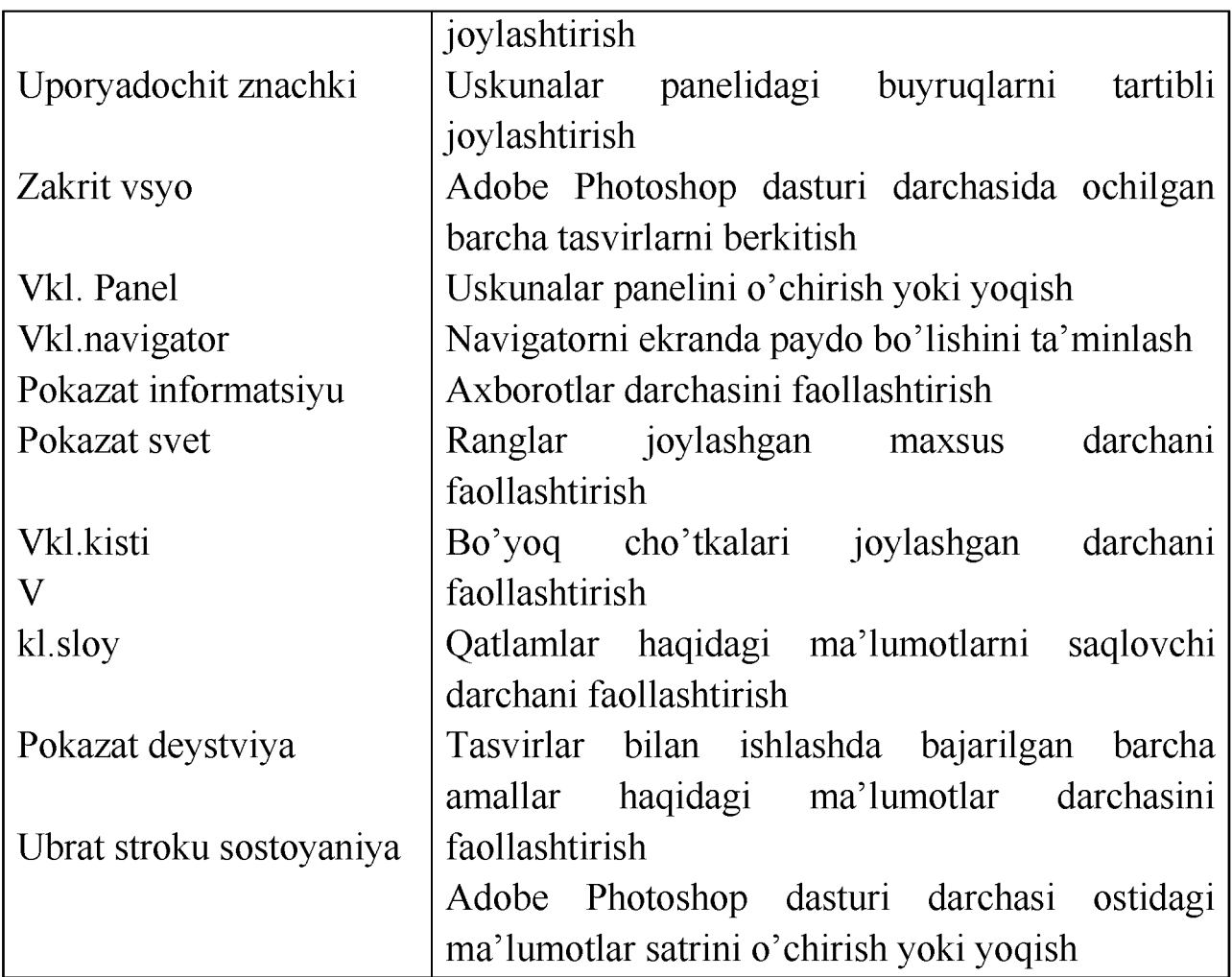

# **Uskunalar paneli haqida**

Adobe Photoshop dasturi darchasida turli uskunalar joylashgan. Bu panel turli tugmalardan iborat bo'lib, har bir tugmacha Adobe Photoshop dasturining biror buyrug'ini anglatadi. Agar darchada uskunalar paneli bo'lmasa tavsiyanoma satrining Okno menyu bo'limidan Instrumenti (Vkl panel) buyrug'ini tanlang.

Adobe Photoshop dasturida jami 46 tadan ortiq uskunalar mavjud bo'lib, ulardan 20 tasi bevosita dastur ishga tushirilganda darchada ko'zga tashlanib turadi. Qolganlarini qo'shimcha buyruqlarni bajarish orqali ishga tushirish mumkin. Agar uskunalar panelida joylashgan tugmachaning ostki qism o'ng burchagida kichik uchburchak shakli tasvirlangan bo'lsa, bu tasvir

ushbu tugmacha tarkibida o'xshash buyruqni bajaruvchi uskunalar yashiringanlidan darak beradi.

Yashiringan uskunani faollashtirish uchun kursorni maxsus belgili tugmacha ustidan sichqonchaning chap tugmasini bosgan holda uskunalar panelidan tashqariga olib chiqiladi va kerakli tugmacha ustida kursorni qoldirib sichqonchaning chap tugmachasi qo'yib yuboriladi.

Har bir tugmacha kursor yaqinlashtirilsa kursor belgisi ostida uskunaning qanday vazifani bajarishi haqidagi axborot paydo bo'ladi.

Quyida Adobe Photoshop dasturida ishlash jarayonida keng qo'llaniladigan uskunalarning qisqacha tavsifi keltirib o'tiladi:

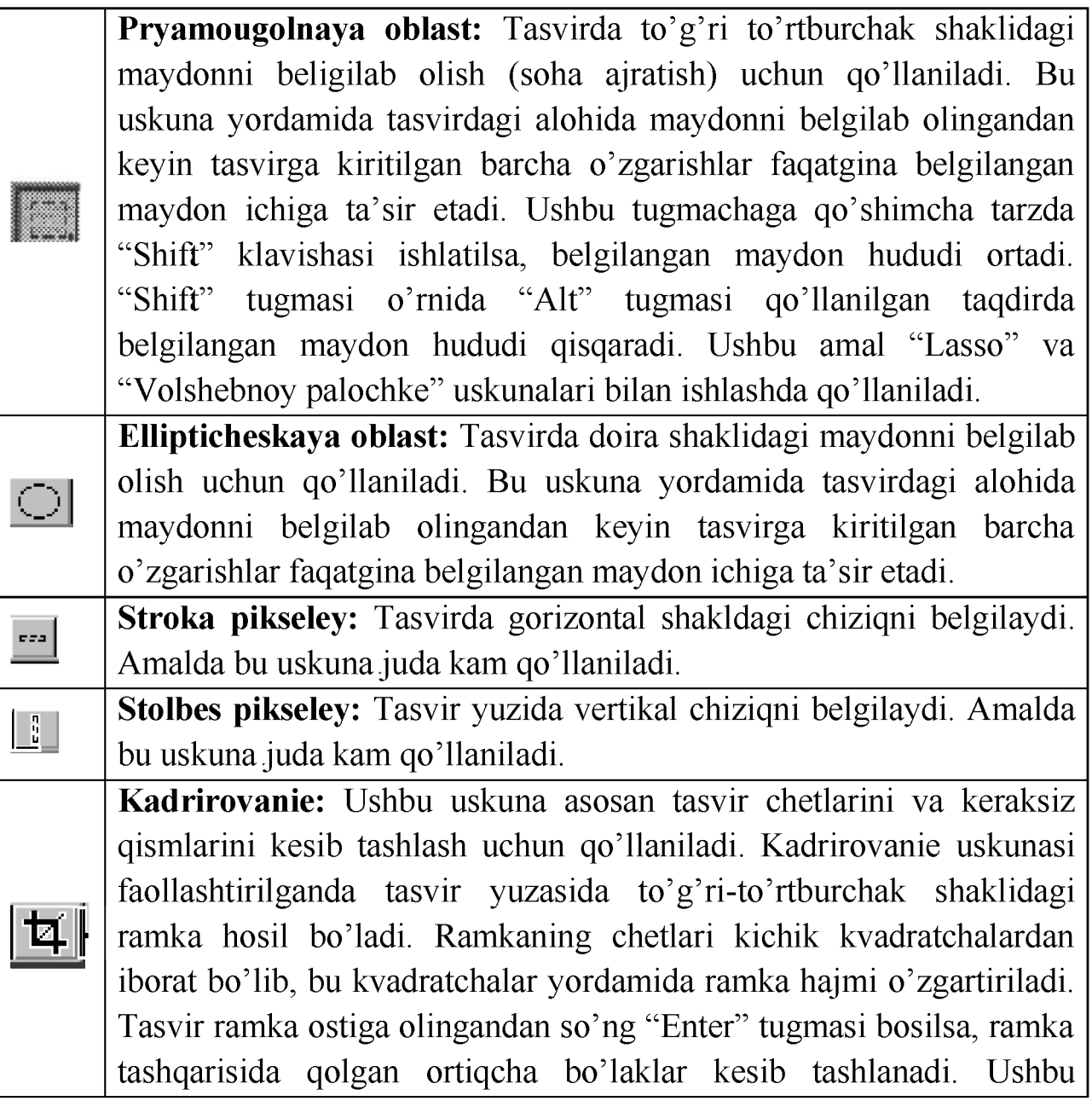

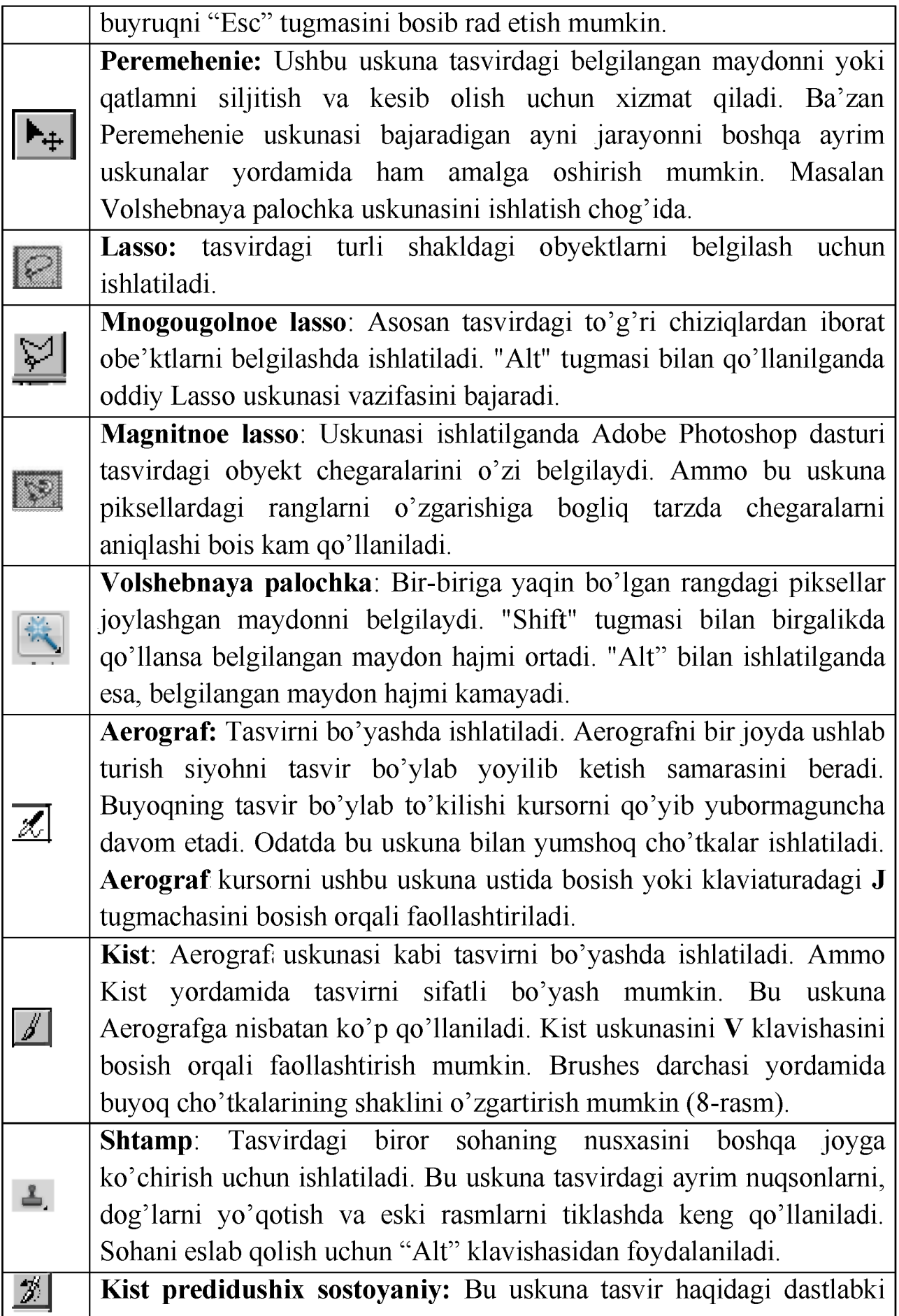

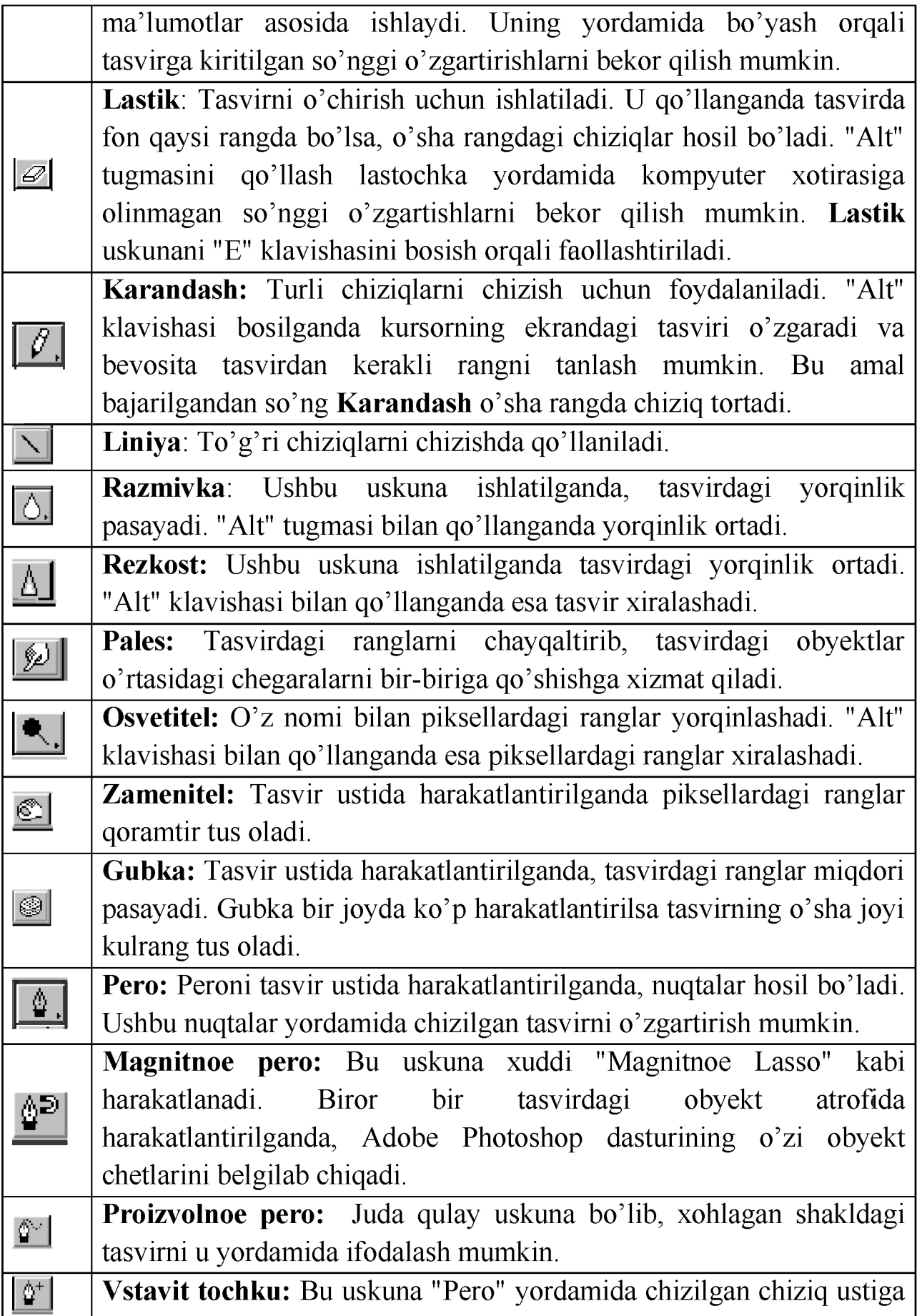

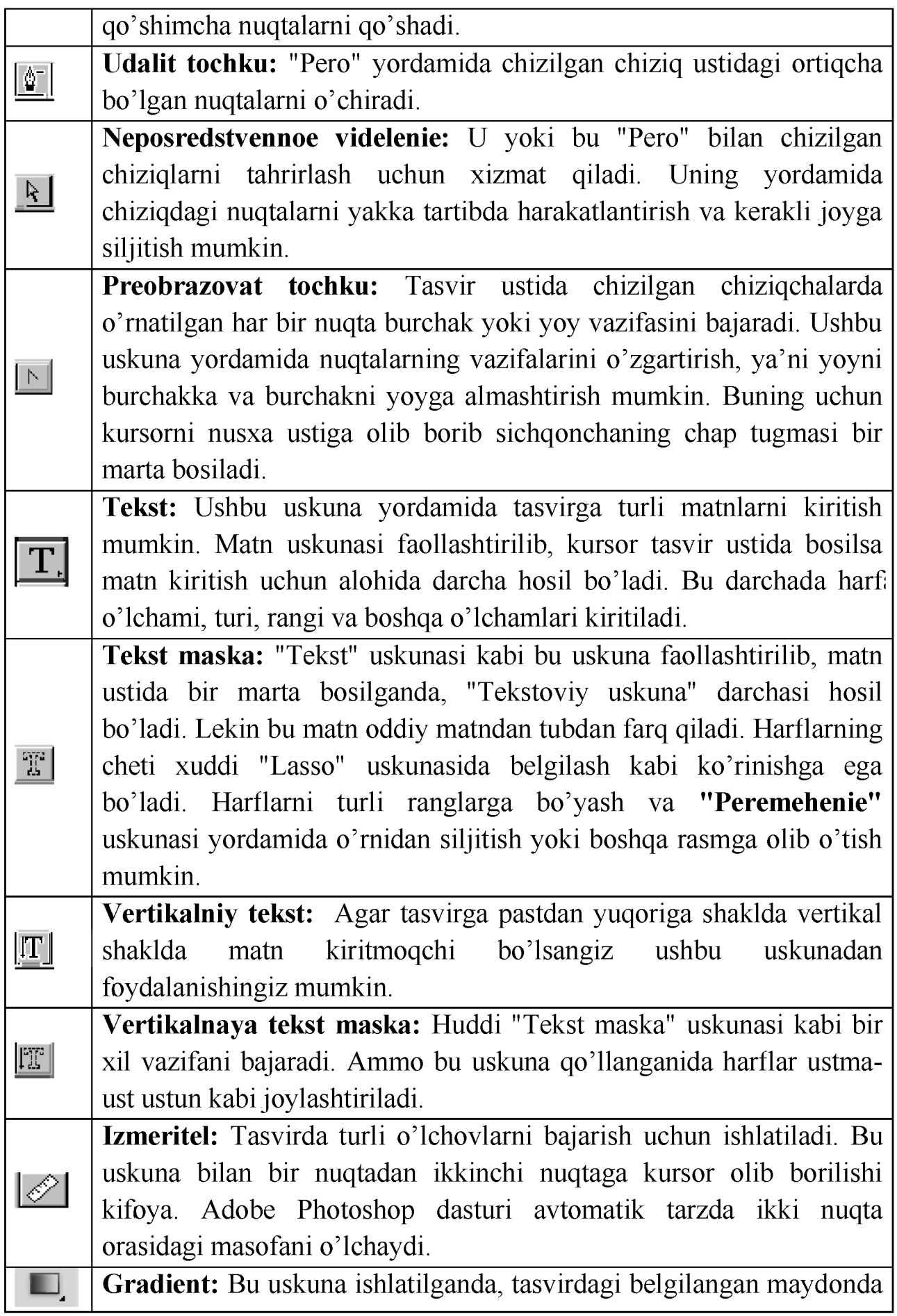

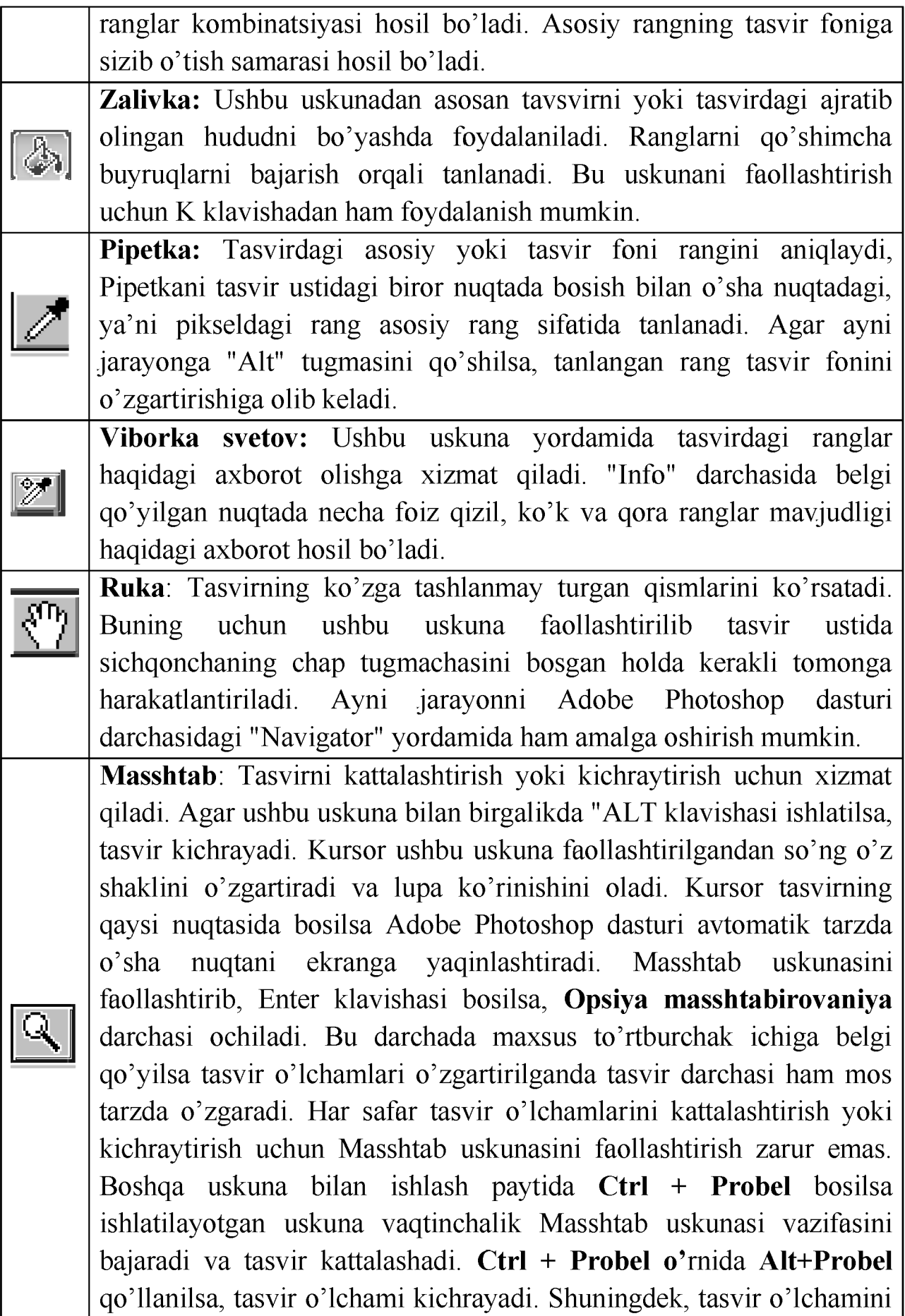

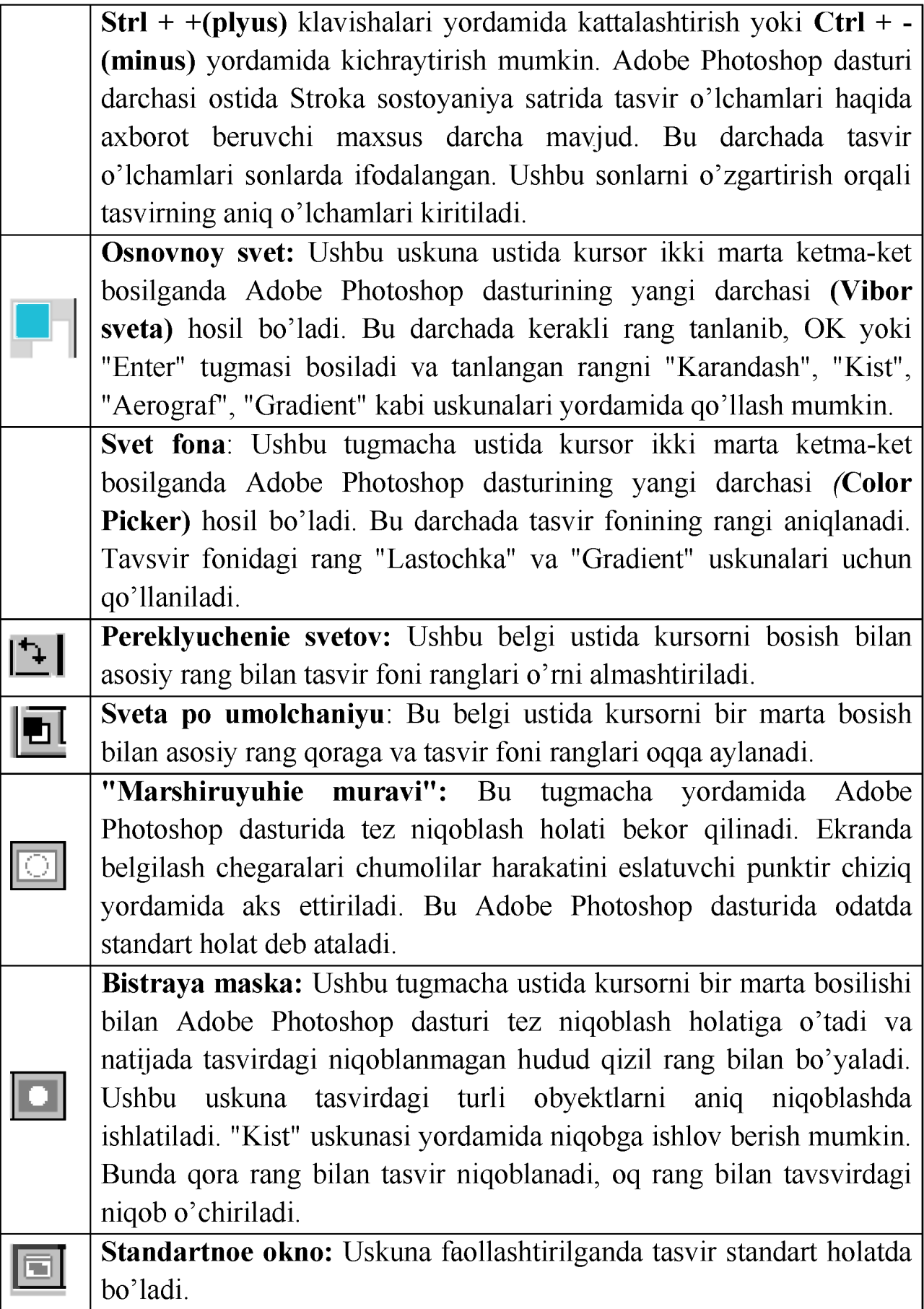

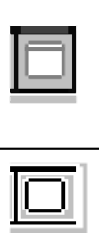

**Polniy ekran s menyu:** Bu holat tasvir kompyuter ekraniga sig'magan holda ishlatiladi. Ushbu uskuna faollashtirilganda ekranda tavsiyanoma satri hamda uskunalar paneli qoladi. **Polniy ekran:** Ekranda faqat tasvir va uskunalar paneli hamda

tavsiyanoma satri qora fonda qoladi.

# **Tasvir o'lchami**

Adobe Photoshop dasturida tasvir o'lchamlarini ekranda tasvirning barcha qismini yoki tasvirdagi kichik detallarni ko'rish uchun xohlagancha kattalashtirish yoki kichraytirish mumkin. Ayni jarayon foizlar hisobida orttiriladi. Masalan, 100%- bu tasvirdagi piksellar soniga ekrandagi piksellar soni tengligini anglatadi. Ya'ni 1:1. 200% ga tasvir kattalashtirilganda ekrandagi bir pikselga katta miqdordagi piksellar miqdorini to'g'ri kelayotganligidan dalolat beradi.

# **Tasvirning haqiqiy o'lchami**

Adobe Photoshop dasturida 100% li o'lcham tasvirning haqiqiy o'lchami deyiladi. 100% li o'lchamda tasvir aniq va ravshan ko'rinadi.

Tasvirning haqiqiy o'lchami quyidagi amallarni bajarish orqali o'rnatiladi:

- • **VID** menyu bo'limidan **Realniy razmer** buyrug'ini tanlang.
- • **Ctrl+ Alt+ 0** (nol, "O" harfi emas) tugmalarini birgalikda bosish orqali.
- Uskunalar panelidagi Masshtab knopkasi ustida kursorni ikki marta ketmaket bosish orqali.

# **To'la ekranli (polnoekranniy) holat**

Adobe Photoshop dasturi tasvirni birinchi marta ochganda uni maksimal o'lchamda ochadi. Tasvir bilan ishlash jarayonida uning o'lchamini bir necha marta kattalashtirish yoki kichraytirishga to'g'ri keladi. Ana shunday holatlarda tasvirni xohlagan paytda dastlabki **Polnoekranniy** holatiga qaytarish mumkin. Buning uchun quyidagi amallarni bajarish lozim:

- • **VID** menyu bo'limidan **Po razmeram ekrana** buyrug'ini tanlansh orqali;
- • **Ctrl+ 0** (nol, "O" harfi emas) tugmalarini birgalikda bosish orqali;
- Uskunalar panelidagi Ruka uskunasi ustida kursorni ikki marta ketma-ket

bosish orqali.

#### **Tasvirning bosma shakldagi o'lchami (Razmer pechati)**

Shuningdek, Adobe Photoshop dasturi tasvirning printerda chop qilingandagi ko'rinishini chop qilmasdan avval ekranda ko'rish imkonini beradi. Buning uchun **Izobrajenie** menyu bo'limidan **Razmer izobrajenie**  buyrug'ini tanlang. Ammo, hammo vaqt ham tasvirning ekrandagi ko'rinishi bilan chop etilgandagi o'lchamlari aynan mos tushavermaydi. Tasvir kattaliklari 0,2% dan 16 000% miqdor o'rtasidagi sonlar bilan belgilanadi.

#### **Adobe Photoshop dasturida Navigator darchasi bilan ishlash**

Adobe Photoshop dasturida tasvirdagi mayda detallar bilan ishlash jarayonida tasvirni bir necha marta kattalashtirishga to'g'ri keladi. Tasvirga kiritilgan o'zgartirishlar sifatli chiqishi uchun ayni amal bajariladi. Navigator darchasi asosan tasvir o'lchamlarini o'zgartirish va tasvirni boshqarish uchun xizmat qiladi. Agar Navigator darchasi Adobe Photoshop dasturi ishga tushirilgan chog'da ekranda mavjud bo'lmasa, uni faollashtirish uchun tavsiyanomalar satrida Okno tavsiyanomasidagi Pokazat navigator (Navigator) buyrug'ini tanlang.

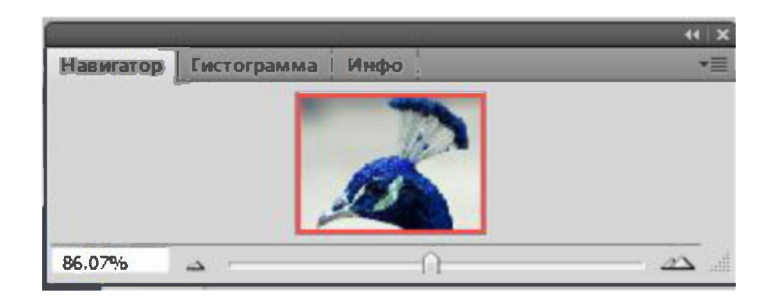

#### **Adobe Photoshopning asosiy tushuncha va iboralari.**

**> Piksel -** rastrli (rangli chizilgan) ikki o'lchovli grafikada tasvirni o'lchash birligi. Tasvir tarkibidagi nuqtalar bo'lib, nuqtalar birin-ketin o'rnatilib butun tasvirni hosil qiladi.

**> Ruxsat etilgan qiymat-** bir birlik uzunlikda nuqtalar soni. Tasvirning asosiy parametrlaridan biri bo'lib, qanchalik qiymat ko'rsatgichi yuqori

bo'lsa, shunchalik tasvir sifati va fayl hajmi oshadi. Odatda, bir santimetrga 72 piksel qiymati o'rtacha hisoblanadi, ammo haqiqatda sifatli natijaga erishish uchun, masalan poligrafiyada, qiymat sezilarli daraja yuqori bo'lishi lozim.

**> Qatlam.** Photoshop dasturi turli qatlamlar bilan ishlashga imkon beradi. Kompyuter grafikasida qatlam tushunchasi nimani anglatishini bilsh uchun bir nechta yupqa shisha qoplamalarida chizilgan turli ob'ektlarni ko'z oldingizga keltiring. Agar ularni bir-biri ustiga joylashtirsak yangi tasvir hosil kilinadi. Ko'p qatlamli rasm xam xuddi shu usulda yaratiladi. Qatlamlar yuztagacha bo'lishi mumkin, ammo odatda buncha ko'p qo'llanilmaydi. Biroq, odatda 10-15 qatlamdan iborat tasvir hosil qilinadi.

**> Ajratish(soha tanlash).** Ajratilgan qism bilan ishlash- bu Photoshop da ishlashning muhim amali bo'lib, uning yordamida ko'p imkoniyatlar yaratiladi. Ajratilgan qism - bu tahrirlanuvchi sohani foydalanuvchi ko'rsatadi. Ajratilgan qism «harakatlanuvchi chumolilar» ko'rinishda ko'rsatiladi, ya'ni harakatlanuvchi uzuq-uzuq chiziqlar bilan belgilanadi.

**> Qo'shimcha kanal,** yoki alfa-kanal, ranglar kanaliga bog'liq bo'lmasdan, xaqiqiy ajratish shaklidir (aniqrogi, uni ko'rsatish va saqlash), unda ajratilgan piksellar oq rangda, qora rangda esa – ajratilmagan, kul rangda - qisman ajratilgan piksellar ko'rsatiladi. Ammo dastur darajasida barcha belgilanishlar alfa -kanal hisoblanadi.

**> Piksellarni o'rnatish rejimi.** Barcha uskuna bilan ishlash amali - bu mavjud piksellar ustiga yangilarini o'rnatish funktsiyasini bildiradi. Oddiy rejimda mavjud piksel yangisi bilan o'zgartiriladi. Biroq boshqa variantlar xam mavjud bo'lishi mumkin.

# **Adobe Photoshopda yangi tasvir oynasini yaratish**

Adobe Photoshopda tasvir oynasi yaratish uchun Fayl-Noviy buyrug'i tanlanib (Klaviaturada Ctrl+N orqali) uning mos muloqot oynasiga o'tiladi.

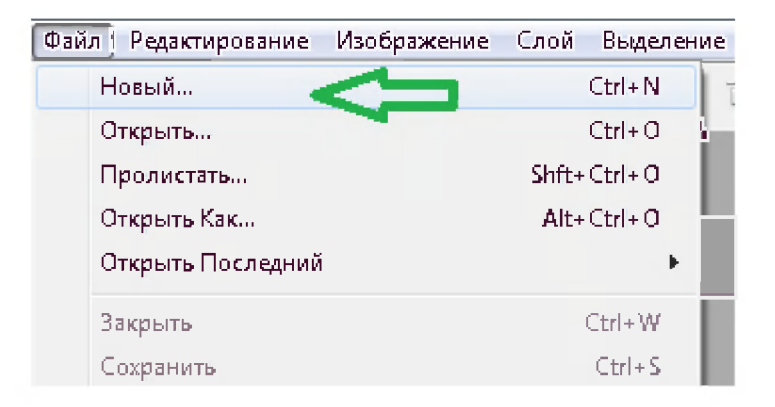

Muloqotli oynada hujjat xususiyatlari ko'rsatiladi. Adobe Photoshop hujjat fayli kengaytmasi *.PSD* ko'rinishda bo'ladi.

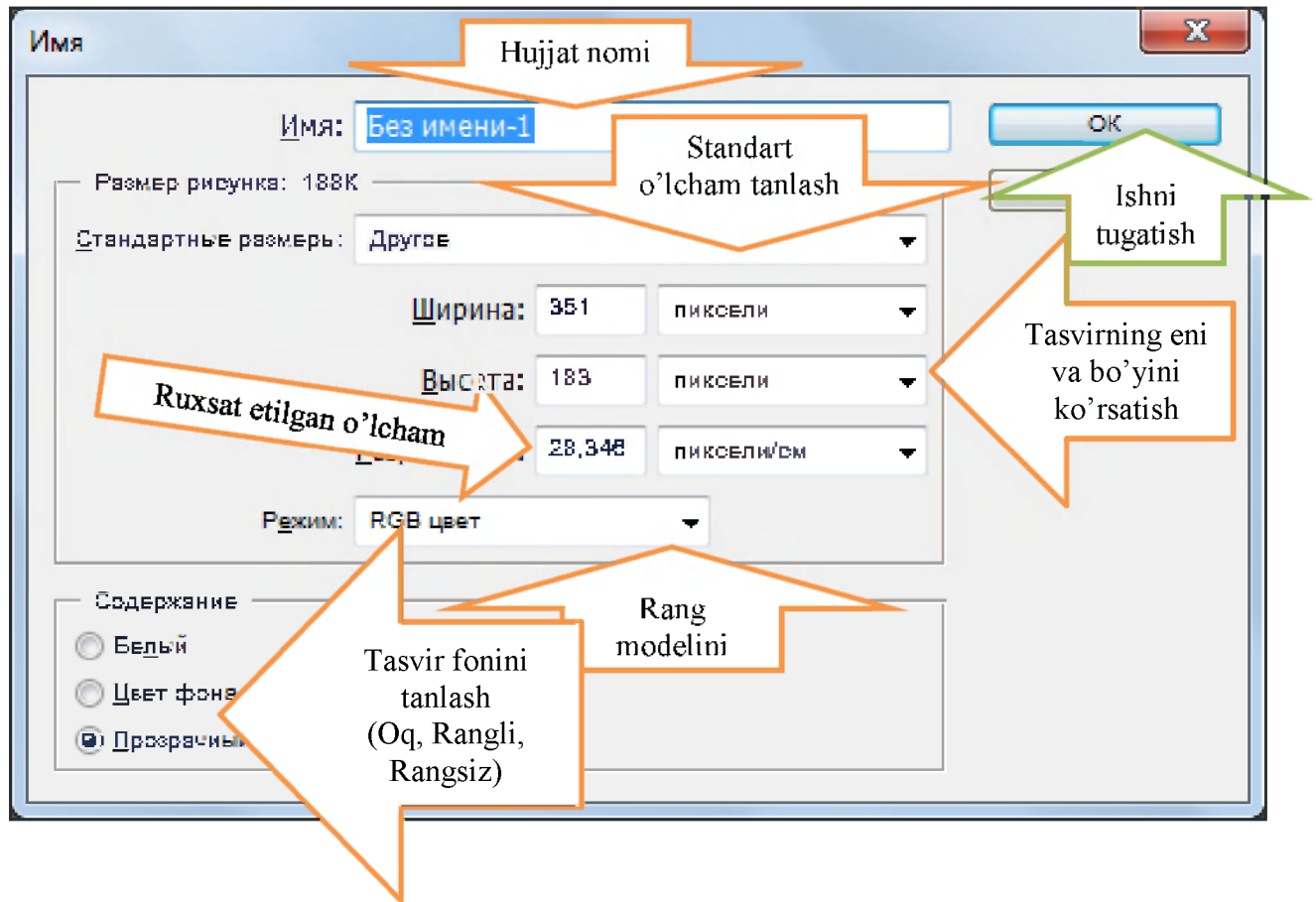

#### **Rasmli faylni Adobe Photoshopda qayta ishlash uchun ochish**

Adobe Photoshopda ishlash uchun birinchi qadam albatta tasvir (rasm) ni unga yuklash(ochish) lozim bo'ladi. Keyin uni qayta ishlash orqali natijaga erishish mumkin.

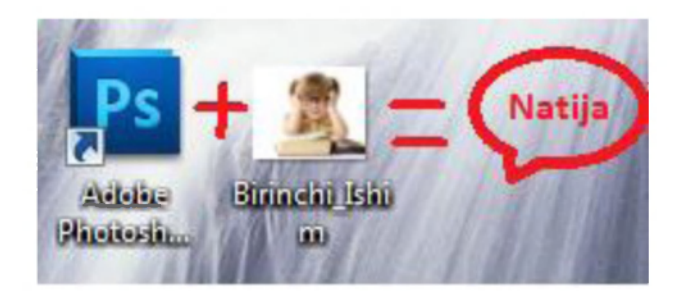

Bu juda oson. Unu bir necha usul orqali amalga oshirish mumkin.

**1-Usul.** Rasm joylashgan papkaga kirilib, undan kerakli tahrirlanuvchi rasm tanlanib uning ustida sichqoncha o'ng tugmasi bosilib kontekst menyudan **"Otkrit/Open"** (bunda rasm boshqa rasm tahrirlagichda ham ochilishi mumkin) yoki umumiy usulda **"Otkrit s pomoshyu/Open with"**  orqali qism menyudan **Adobe Photoshop** satri tanlanadi. Agar unda Adobe Photoshop satri bo'lmasa buyruqlar qatoridagi **"Vibrat programmu.../ Choose default program..."** orqali yuklanadi.

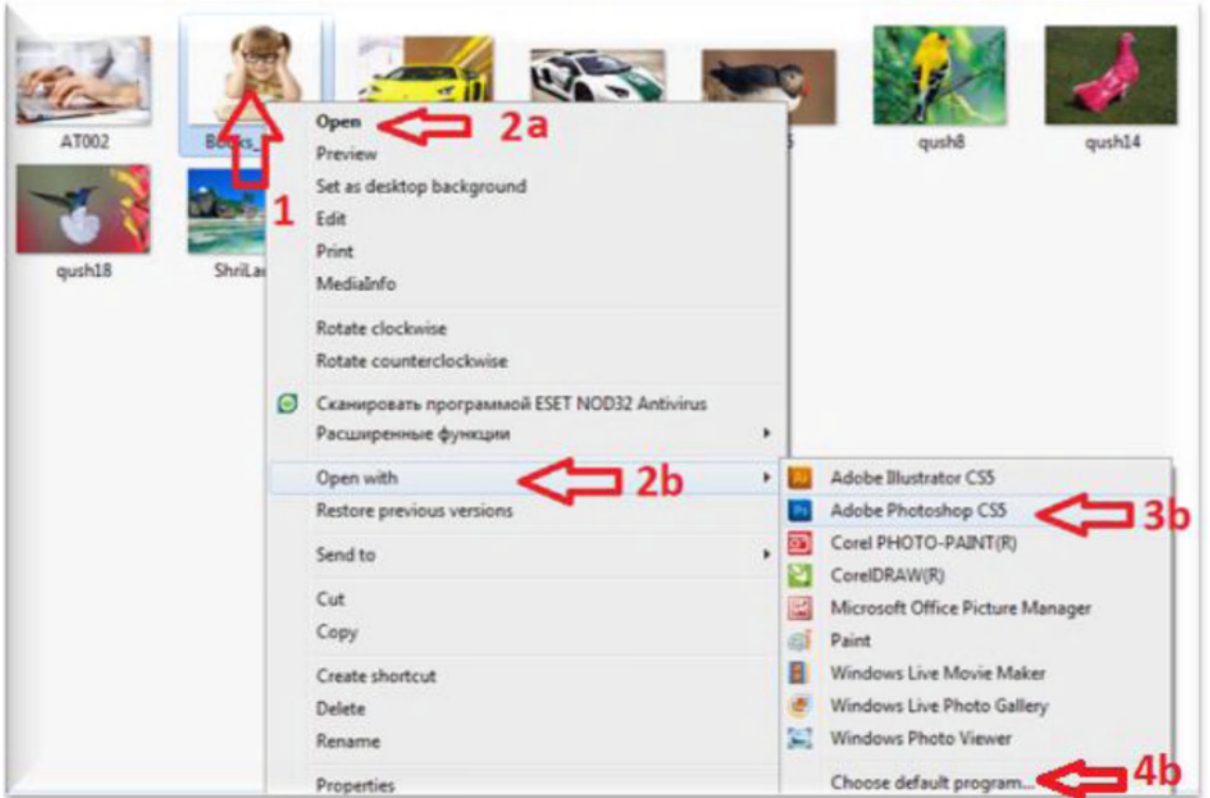

**2-Usul.** Rasm joylashgan papkaga kirilib, undan kerakli tahrirlanuvchi rasm tanlanib oyna yuqori qismidan **"Otkrit/Open"** orqali **Adobe Photoshop** satri tanlanadi. Agar unda Adobe Photoshop satri bo'lmasa buyruqlar qatoridagi **"Vibrat programmu.../ Choose default program.**  orqali yullanadi.

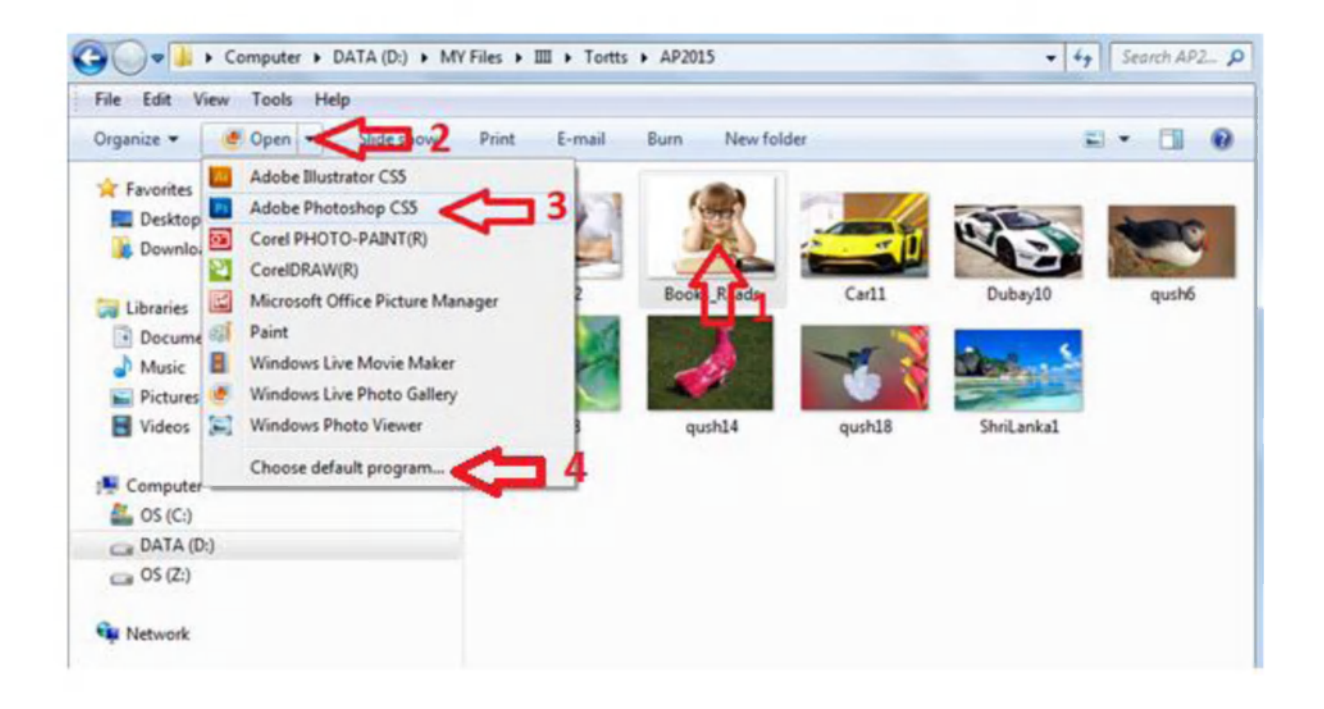

**3-Usul.** Adobe Photoshop ishga tushirilgach uning asosiy Fayl (File) menyusidan Otkrit (Open) buyrug'i orqali uning muloqot oynasiga kiriladi.

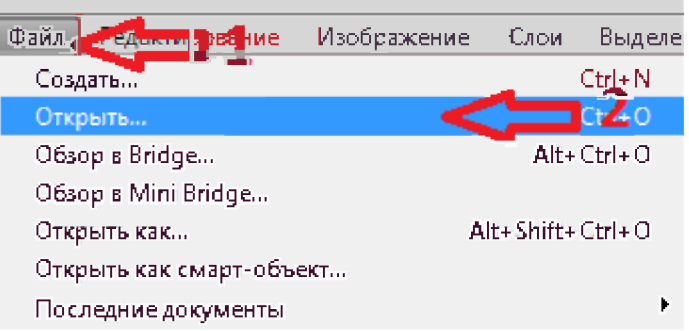

Undan rasm joylashgan papkaga kirilib kerakli rasm fayli tanlanib (Agar joriy papkada rasm fayli ko'rinmasa uni **Tip faylov/Files of type**  qatorida joriy rasmli fayl turi ko'rsatiladi, masalan **jpg,** shunda u ko'rinadi) **Otkrit/Open** tugmachasi bosiladi va u Adobe Photoshop ish oynasida joriy qilinadi.

A.I.Tillayev--KGG-II-Adobe Photoshop

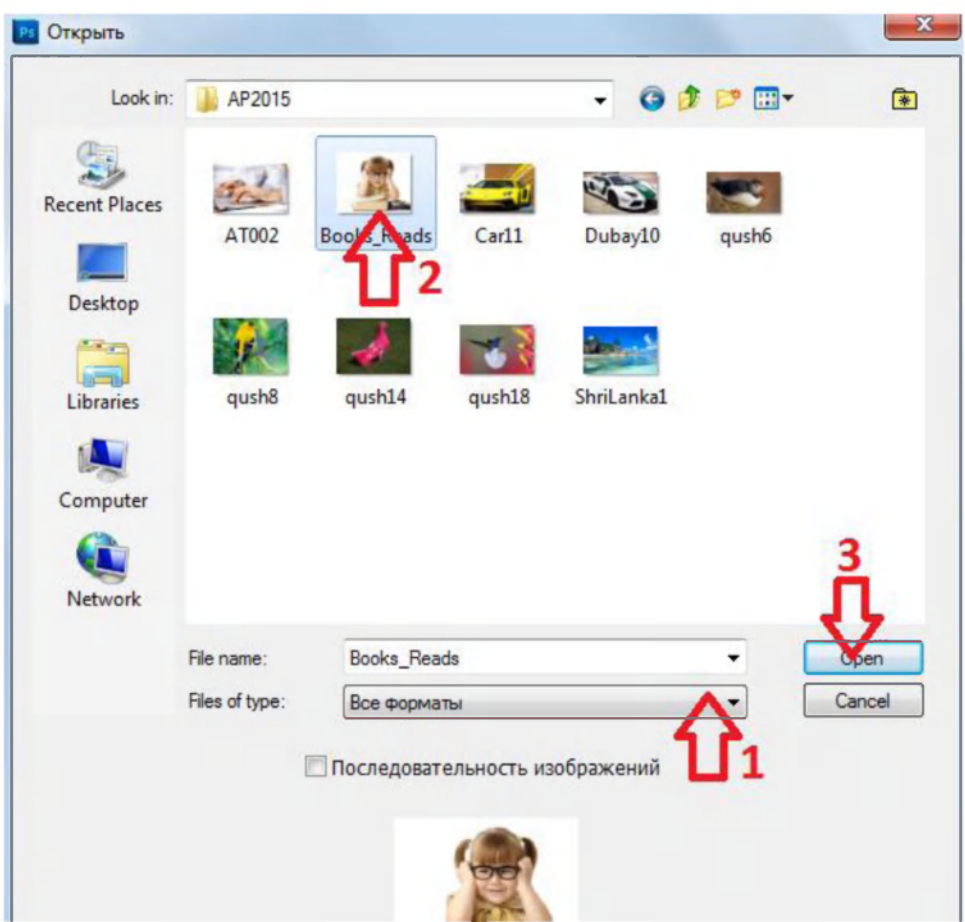

# **Adobe Photoshopda tasvir rang modelini o'zgartirish**

Adobe Photoshopda tasvir rang modelini o'zgartirish uchun **Izobrajenie - Rejim** bo'limidan mos rang modeli *(Oq-qora( Bitmap), RGB, CMYK, Lab...)* tanlanadi.
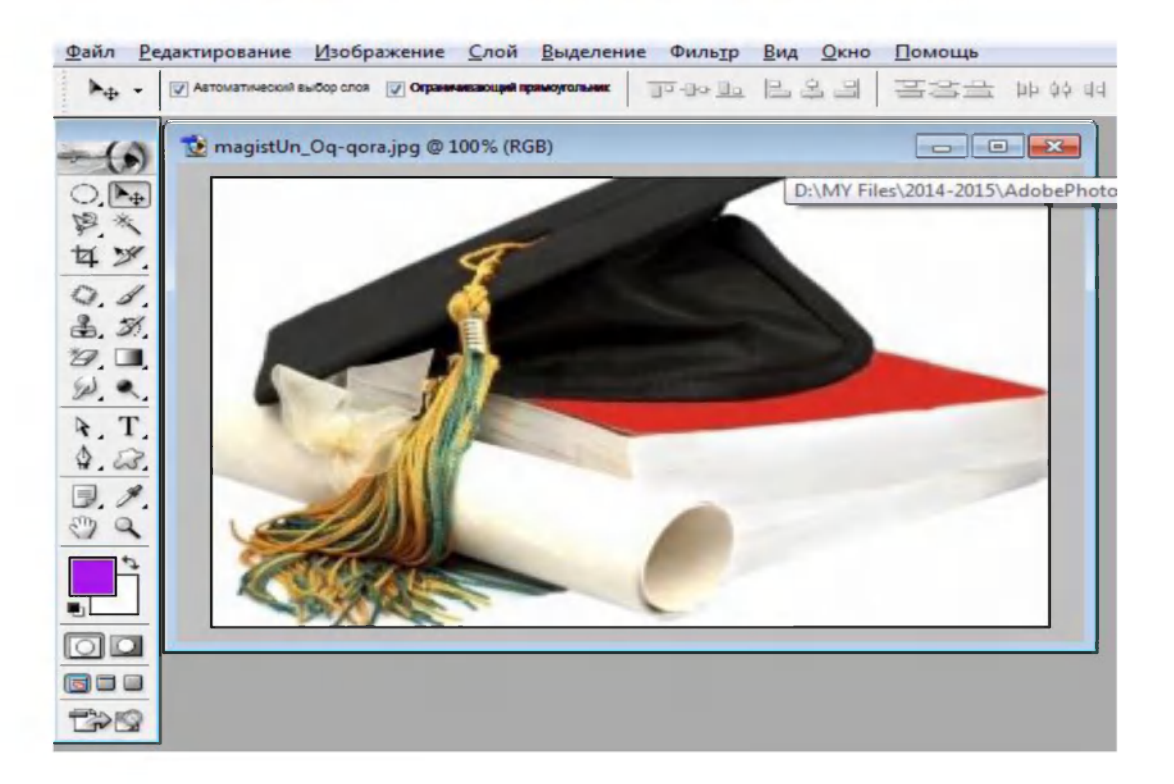

Masalan, RGB rang modeli rejimidagi tasvirni oq-qora rang modeli rejimiga o' tkazamiz.

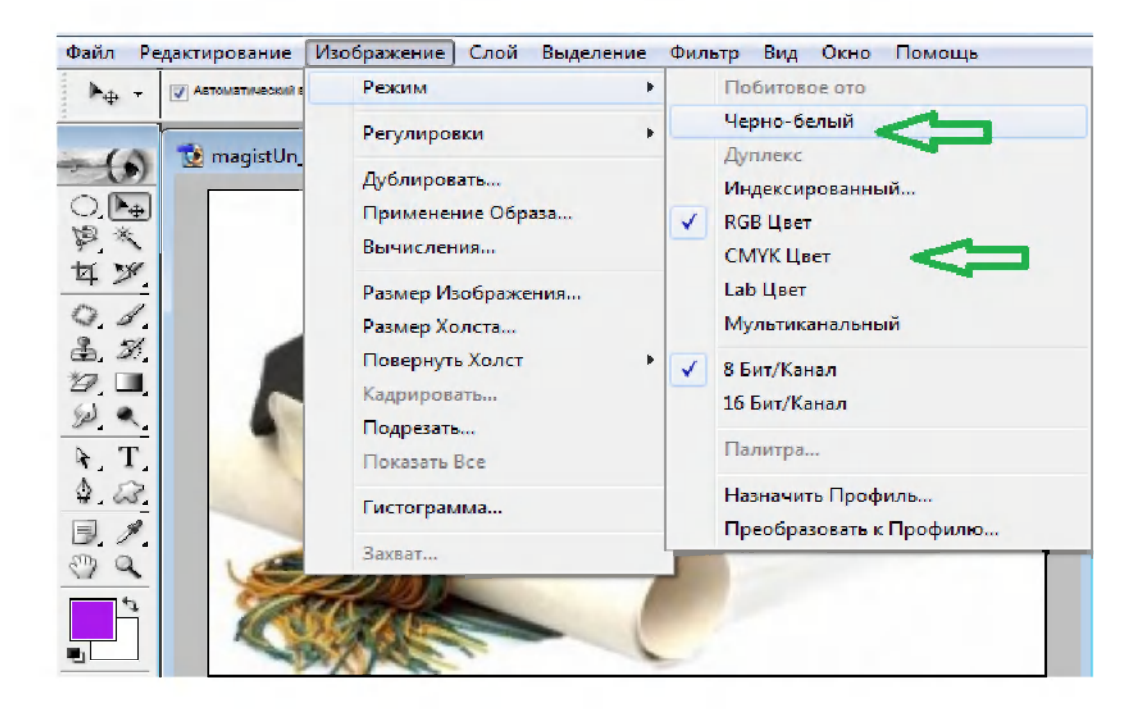

Shunda yuqoridagi tasvirimiz oq-qora rang rejimiga o'tadi.

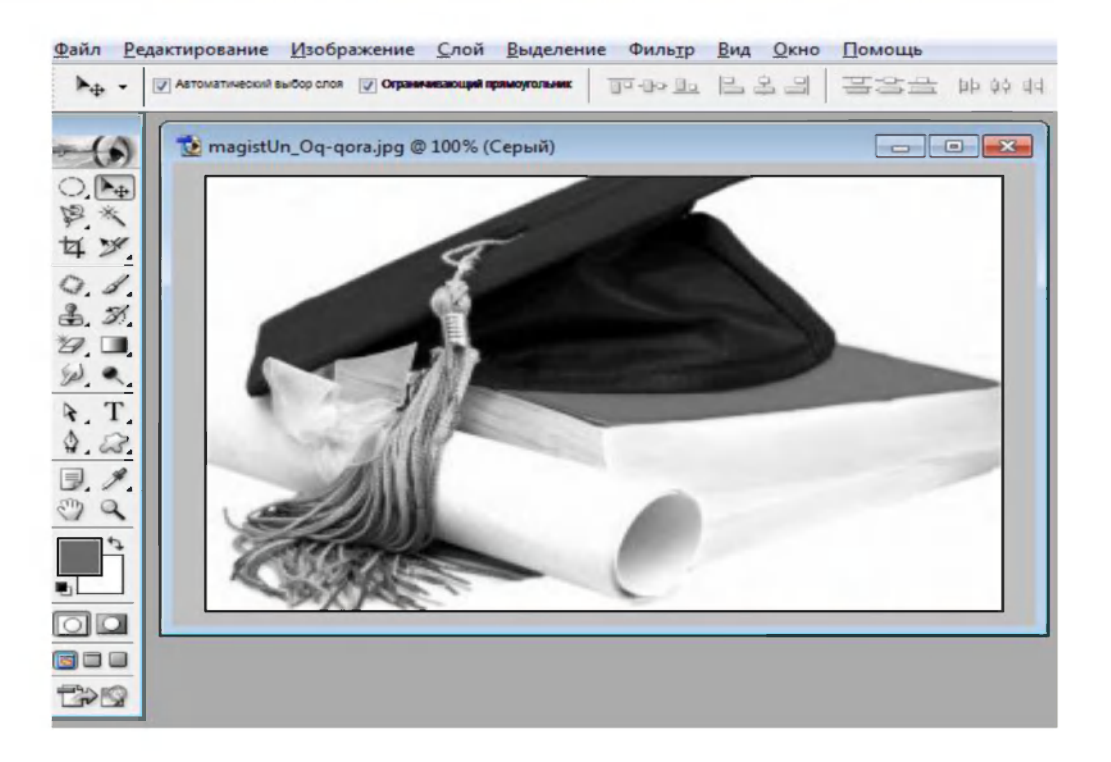

Yoki, aksincha oq-qora rang modeli rejimidagi tasvirni RGB rang modeli rejimiga o'tkazib ko'ramiz.

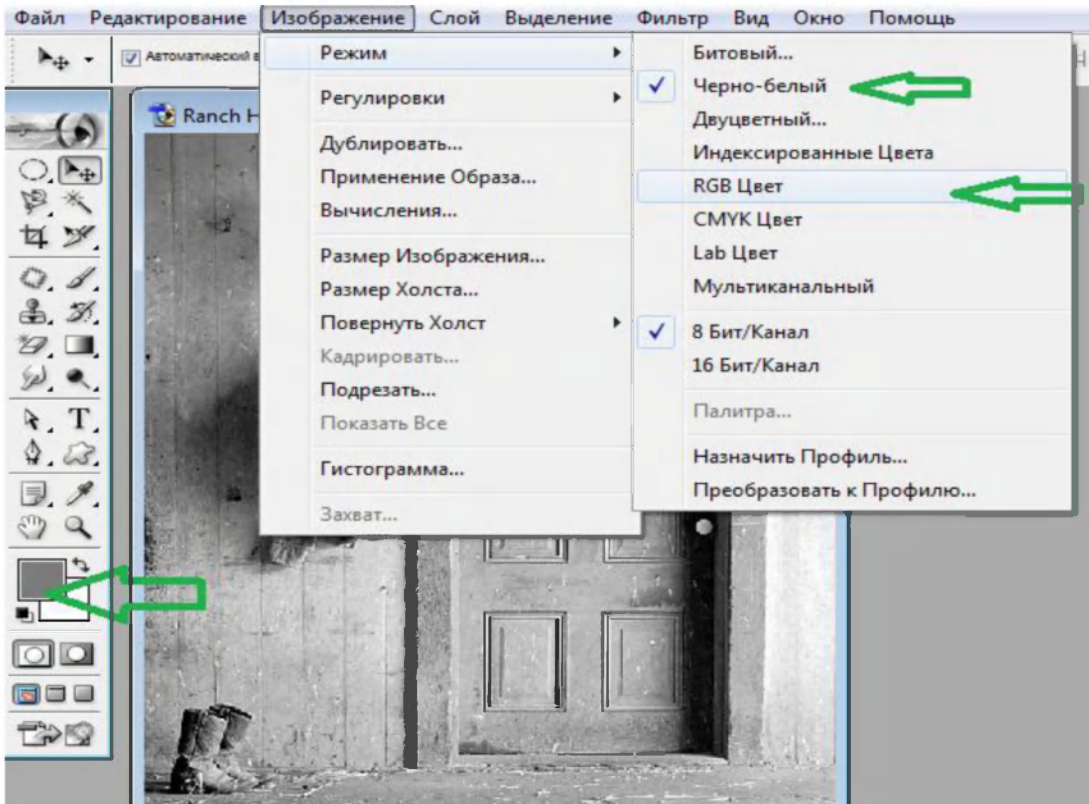

Shunda tasvirni qayta ishlashda turli ranglardan foydalanish mumkin. Aks holda faqat ikki rangdan foydalanish mumkin. Buni rang tanlash uskunasi oraqali rangni almashtirib ham ko'rish mumlin.

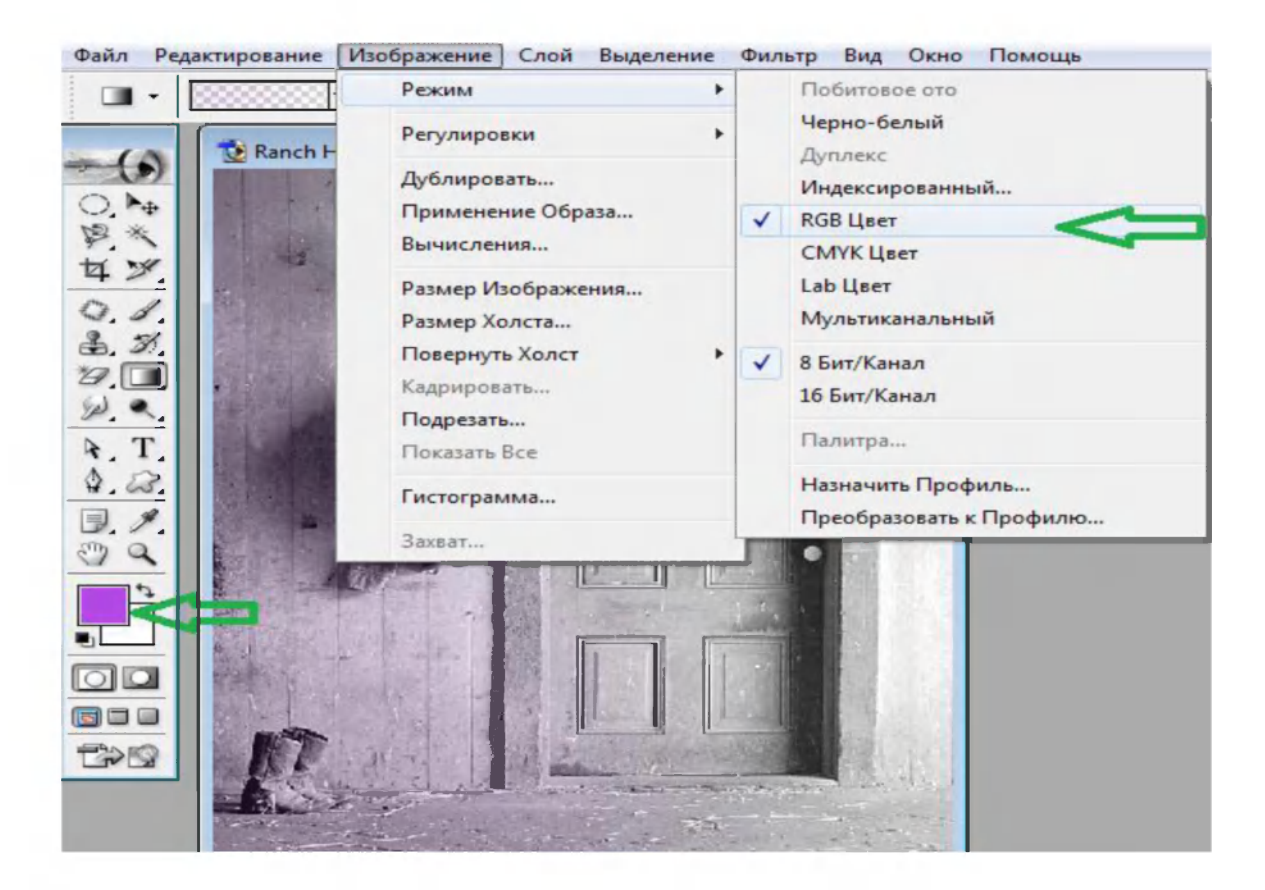

## **Adobe Photoshopda tasvir o'lchamini o'zgartirish**

Adobe Photoshopda tasvir o'lchamini o'zgartirish uchun **Izobrajenie-Razmer izobrajenie** buyrug'i tanlanib uning mos muloqot oynasiga o'tiladi. Unda tasvirnig yangi o'lchamlari ko'rsatiladi.

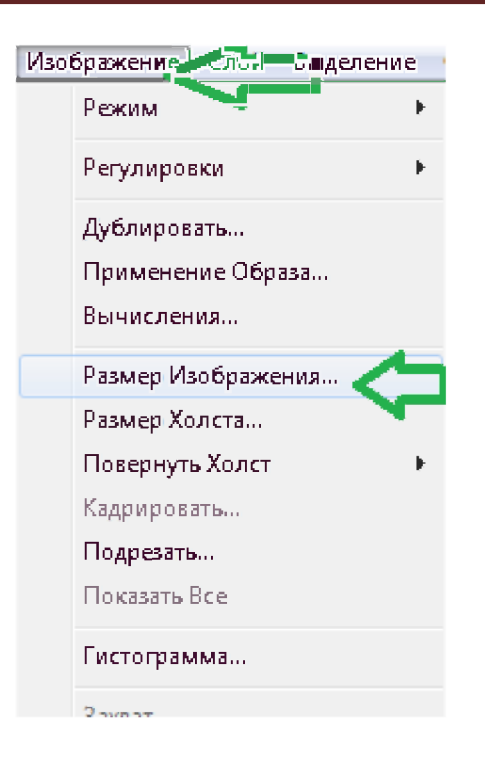

Agar *Soxranyat proporsi* bandi tanlangan (faol) bolsa, masalan, tasvirning eni o'lchami ko'rsatilsa bo'yi o'lchami avtomatik ravishda ko'rsatiladi. Aks holda mustaqil ravishda eni va bo'yi o'lchamlarini ko'rsatiladi. O'lchamni piksel, **%(foiz), sm, mm** kabi kattaliklarda berish mumkin.

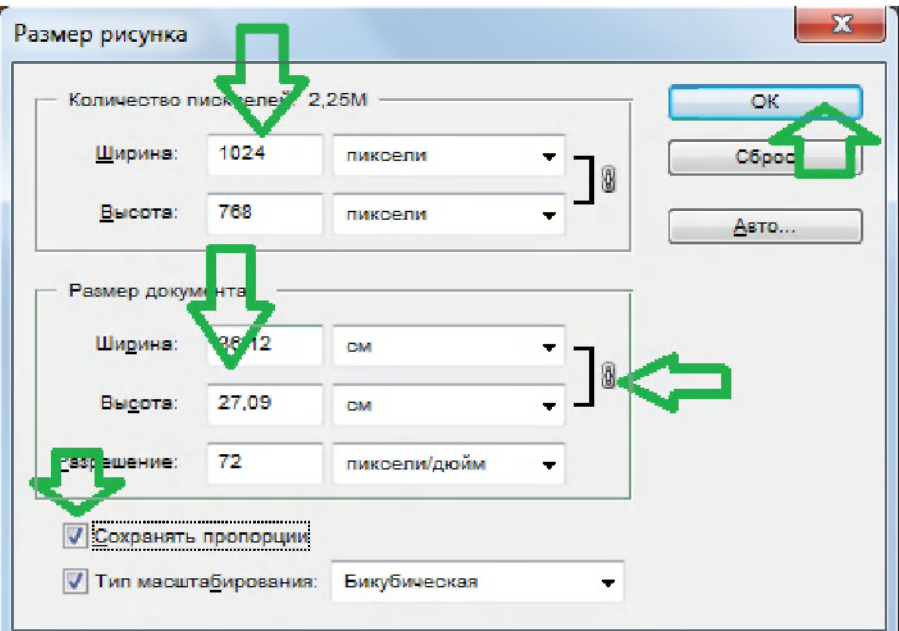

## **Adobe Photoshopda tasvirga turli shakillardan foydalanish**

Adobe Photoshopda tasvirda turli mavzudagi shakllami o'rnatish uchun uskunalar panelidan EE ushbu uskuna tanlanadi.

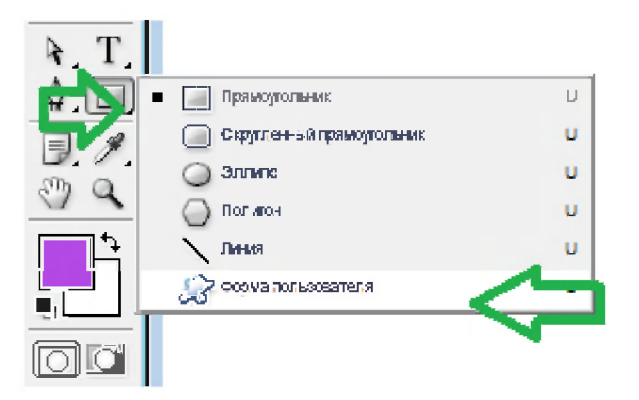

Keyin oynaning yuqori qismidagi uning hususiyatlarini sozlash panelida quyidagi rasmdagi tartibda turli shakllar mavzular *(Animals, Banners, Nature, ...)* ko'rinishda taklif etiladi. Undan kerakli mavzuni tanlash yoki - *All* (Hammasi) buyrug'i orqali barcha shakllar galleriyasiga o'tiladi.

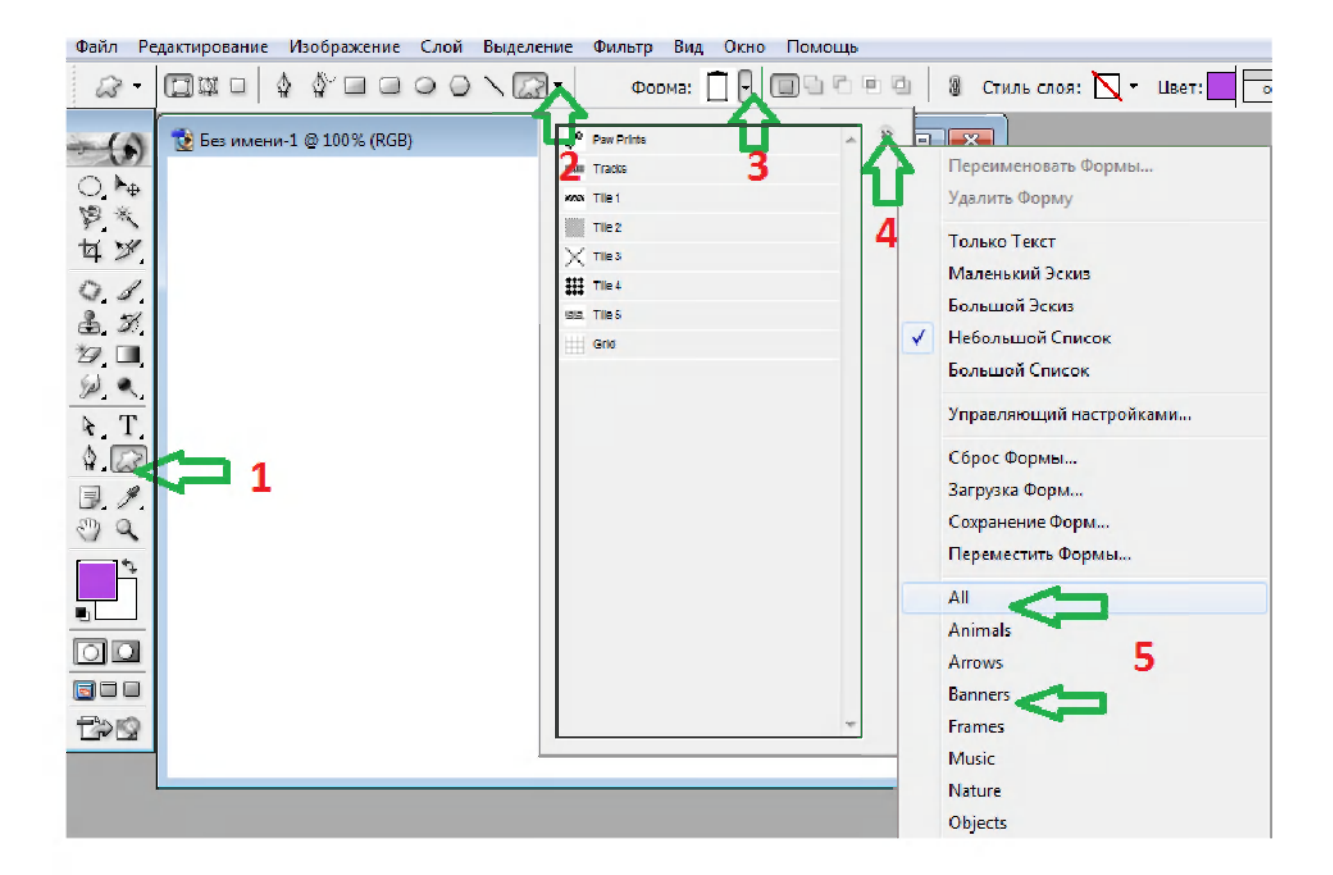

Kerakli shakl tanlanib ish oynasida o'rnatiladi.

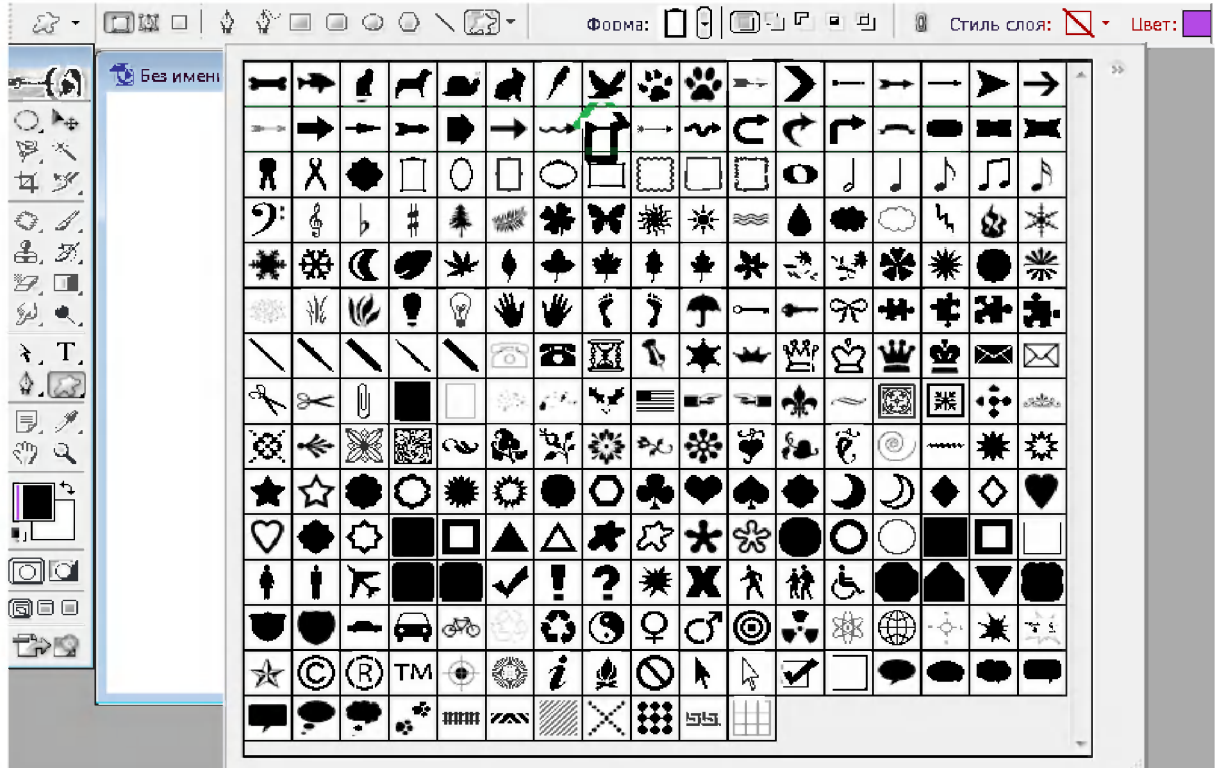

Ularga rang yoki rangli still berish, ob'ekt sifatida shaklini o'zgartirish va turli tomonga burash mumkin.

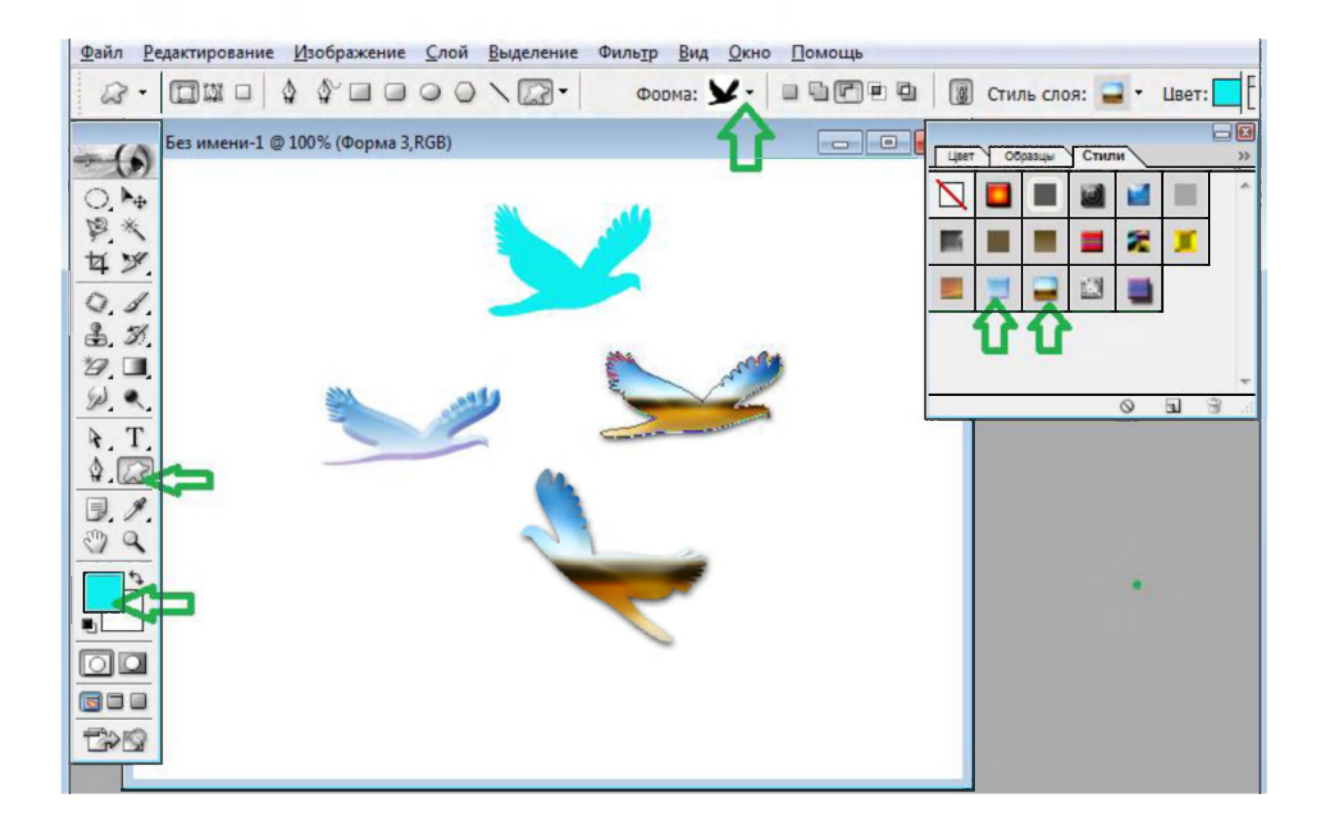

# **Adobe Photoshop dasturida tasvirda soha (oblast - marquee) ajratish usullari**

Ushbu uskunalar panelidagi tugmalarni barchasi bilan tanishaylik. Birinchi bo'lib soha ajratish va ajratilgan soha bilan ishlash uskunalarini ko'ramiz. Ish jarayonida ushbu uskunalardan ko'p foydalaniladi.

•—i i i i—i i To'rtburchak soha ajratish ("Rectangular marquee Pryamougolnaya oblast") - [M] - ish sohasidagi faol qatlamda to'rtburchak sohani ajratish.

- Aylana soha ajratish ("Elliptical marquee - Ellipticheskaya oblast") - [M] - ish sohasidagi faol qatlamda ellips sohani ajratish.

- Alohida satr soha ajratish ("Single row marquee - Stroka pikseley") - ish sohasidagi faol qatlamda bitta satrga teng sohani ajratish.

 $\frac{1}{2}$ . Alohida ustun soha ajratish ("Single column marquee - Stolbes pikseley") - ish sohasidagi faol qatlamda bitta ustunga teng sohani ajratish.

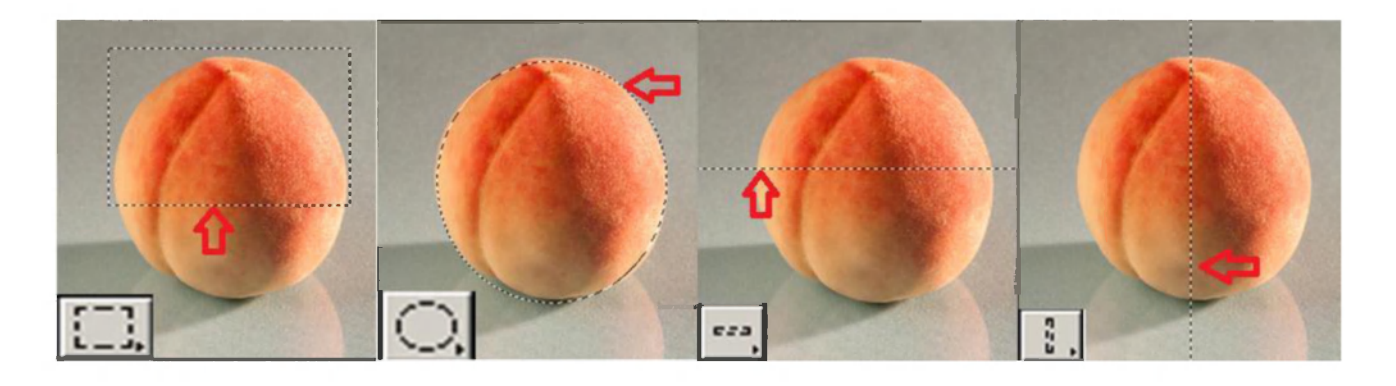

Ajratilgan sohaga qo'shimcha soha qo'shish uchun SHIFT klavishasini bosib turib ushbu tugmadan qayta foydalanamiz. Agar ALT klavishasidan foydalanib soha tanlasak, u holda ajratilgan sohadan olib tashlash ma'nosini bildiradi.

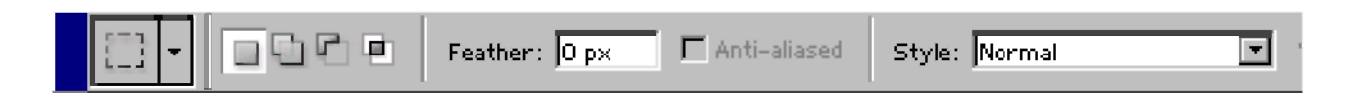

Xususiyatlar satrida quyidagilar faol bo'ladi:

**BOCO** - soha ajratish usullari: butunlay yangi soha ajratish, ajratilgan sohaga yangi soha qo'shish, ajratilgan sohadan yangi sohani chiqarish, eski va yangi ajratilgan sohalar kesishida joylashgan sohani ajratish **(SHIFT va ALT** - tugmalar xarakatlariga o'xshash holatlarni tanlash).

- **Rastushevka (Feather)** ishchi uskuna yordamida ajratilgan soha chegaralarini qalinligi.
- **Stil (Style)** ishchi uskuna yordamida ajratish holatini tanlaymiz. Bu erda **Normal** - cheksiz soha, **Constrained Aspect Ratio** - yonlari kursatilgan proporsiyalardagi soha ajratish, **Fixed size** - yonlari ko'rsatilgan kattalikdagi soha ajratish.

# **LASSO ("Arqonli sirtmoq") yordamida soha ajratish.**

Lasso (Lasso) - [L] - ixtiyoriy sohani ajratish. Agar tanlaganimizda **ALT** klavishasini bosib tursak, u xolda bizning lasso ko'pburchak lassoga o'xshab soha tanlaydi va **ALT** klavishasini bosganimizda ajratilgan soha berkiladi.

Ko'pburchak lasso ("Polygonal lasso - Mnogougolnoe lasso") - [L] ko'pburchak sohani ajratish. Ajratilgan sohani berkitish uchun sichqoncha bilan ikkitali bosish yoki **CTRL** klavishasini bosib qo'yib yuboriladi.

P. Magnit lasso - ("Magnetic lasso") - [L] - o'xshash ranglar bo'yicha soha ajratish. Kompyuter tanlagan nuqtani bekor qilish uchun **Backspace**  klavishasini bosish kerak.

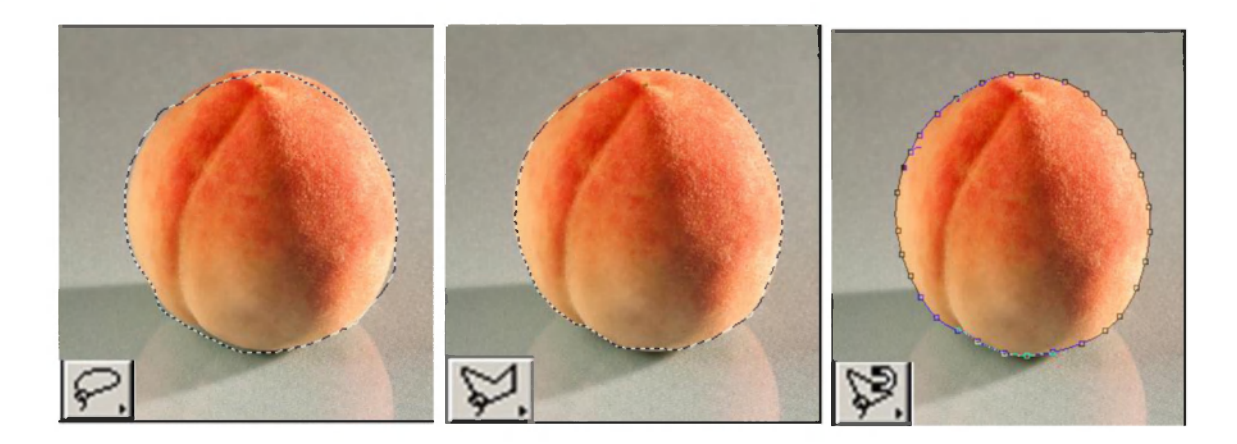

Ajratilgan sohaga qo'shimcha soha qo'shish uchun **SHIFT** klavishasini bosib turib ushbu tugmadan qayta foydalanamiz. Agar **ALT** klavishasidan foydalanib soha tanlasak, u holda ajratilgan sohadan olib tashlash ma'nosini bildiradi.

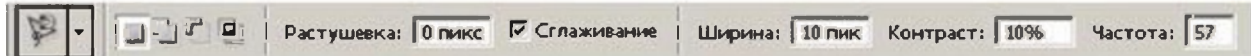

Xususiyatlar satrida quyidagilar faol bo'ladi:

BOFE - soha ajratish usullari: butunlay yangi soha ajratish, ajratilgan sohaga yangi soha qo'shish, ajratilgan sohadan yangi sohani chiqarish, eski va yangi ajratilgan sohalar kesishida joylashgan sohani ajratish **(SHIFT va ALT** - klavishalar xarakatlariga o'xshash holatlarni ajratish).

- **Rastushevka (Feather)** yordamida ajratilgan soha chegaralarini qalinligi ko'rsatiladi.
- **Sglajivanie (Anti-Aliased)** opsiyasi ajratilgan sohaning chegaralar rangini ko'zga ko'rinmas qilib bir-biriga moslash.
- **Shirina (Width)** "Magnit lasso"ning ajratilgan sohaning chegaralar qalinligini o'zgartirish
- **Kontrast (Edge Contrast)** "Magnit lasso"ning sezguvchanligini o'zgartirish.
- **Chastota (Frequency)** "Magnit lasso"ning avtomatik ravishda qo'yiladigan nuqtalar o'rtasidagi masofa.

# **"Sehrli tayoqcha" ( "Volshebnaya palochka - Magic Wand") yordamida soha ajratish.**

'Sehrli tayoqcha" **("Magic wand")** - [W] - bir xil rangli sohani ajratish uchun ishlatiladi.

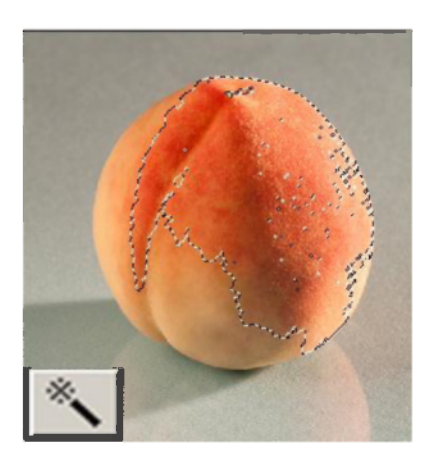

Ajratilgan sohaga qo'shimcha soha qo'shish uchun **SHIFT** klavishasini bosib turib ushbu tugmadan qayta foydalanamiz. Agar esa **ALT**  klavishasidan foydalanib soha tanlasak, u xolda ajratilgan sohadan olib tashlash ma'nosini bildiradi.

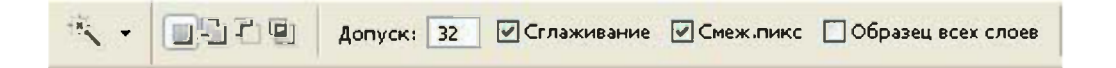

Xususiyatlar satrida quyidagilar faol bo'ladi:

<sup>I</sup> Jj LP *a*  ajratilgan sohaga yangi soha qo'shish, ajratilgan sohadan yangi sohani ajratilgan sohaga yangi soha qo'shish, ajratilgan sohadan yangi sohani chiqarish, eski va yangi ajratilgan sohalar kesishida joylashgan sohani ajratish **(SHIFT va ALT** - klavishalar xarakatlariga o'xshash holatlarni ajratish).

**• Dopusk (Tolerance)** - soha ajratishda sehrli tayoqchaning sezguvchanligini o'zgartirish.

- **Sglajivanie (Anti-Aliased)** opsiyasi ajratilgan sohaning chegaralar rangini ko'zga ko'rinmas qilib bir biriga moslash.
- **Smej.Piks (Contiguous)** opsiyasi ajratilgan soha bita umumiy bo'lishini yoki bir nechta qismdan iborat bo'lishini ta'minlaydi.
- **Obrazes vsex sloyev (Use All Layers)** opsiyaci "Sehirli tayoqcha"ning soha tanlaganligi hamma qatlamlarga tegishli yoki faqat asosiy bo'lgan qatlamga tegishligini ta'minlaydi.

# **"Xarakatlanuvchi" (Peremehenie- Move) yordamida ajratilgan soha ustidan amallar bajarish.**

Ajratilgan soha ustidan biz har xil xarkatlarni bajarishimiz mumkin. Masalan xotiraga qirqib yoki nusxasini olib uni yangi qatlam holatida tasvirga qo'shishimiz mumkin. Yoki uni xajmini o'zgartirish, qiyshaytirish xamda aylantirishimiz, uni ishchi soha bo'ylab siljitishimiz mumkin. Buning uchun "Xarakatlanuvchi" uskunasi yordamidan foydalanishimiz mumkin.

"Xarakatlanuvchi" - ("Move - Peremeshenie") - [V] - ajratilgan sohani ish soha bo'ylab xarakatlantirish.

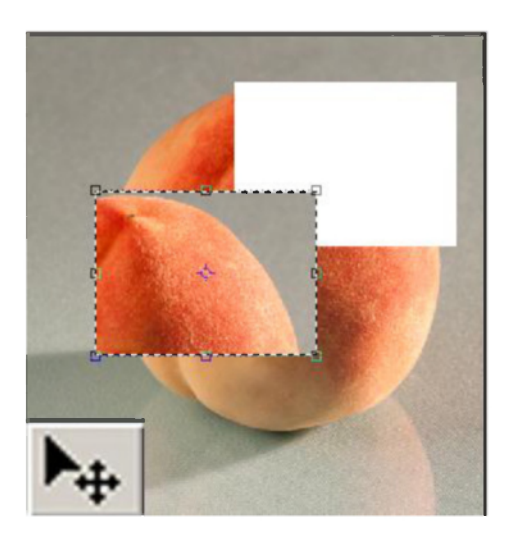

Agar **ALT** klavishasini bosib xarakatlanishni boshlasak, u holda ajratilgan sohaning nusxasi olinib u xarakatlanadi. Agar **SHIFT**  klavishasidan foydalansak, u holda ajratilgan soha faqat vertikal va gorizontal xarakatlanadi. Ajratilgan sohani klaviaturadagi yo'nalish strelkalari

yordamida xam xarakatlantirish mumkin, shunda har bita strelka bosilganida, ajratilgan soha 1 pikselga siljiydi.

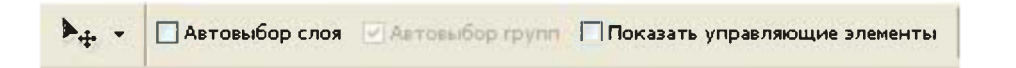

Xususiyatlar satrida quydagilar faol bo'ladi:

**Avtovibor sloya (Auto Select Layer)** sohasi - sichqoncha yordamida bosilgan qatlamni avtomatik faol qilish.

**Pokazivat upravlyayushie elementi (Show Bounding Box)** - ajratilgan soha chegaralarida ramka hosil qilish. Ushbu ramka yordamida rasmni cho'zish, xajmini o'zgartirish, qiyshaytirish hamda aylantirishimiz mumkin bo'ladi.

**O'zgartirishlar** - (Modify -Izmenit) - ajratilgan sohani har xil holatlar bilan o'zgartirish. Asosiy holatlar:

- **Chegaralar Ramka (Border)** Ajratilgan soha chegaralari bo'yicha ko'rsatgan xajmda ajratilgan ramka sohasini yaratadi.
- **Chegara silliqlashtirish Sglajivanie (Smooth)** Ajratilgan sohaning burchakli chegaralarini yumshoq va silliqlashtiradi.

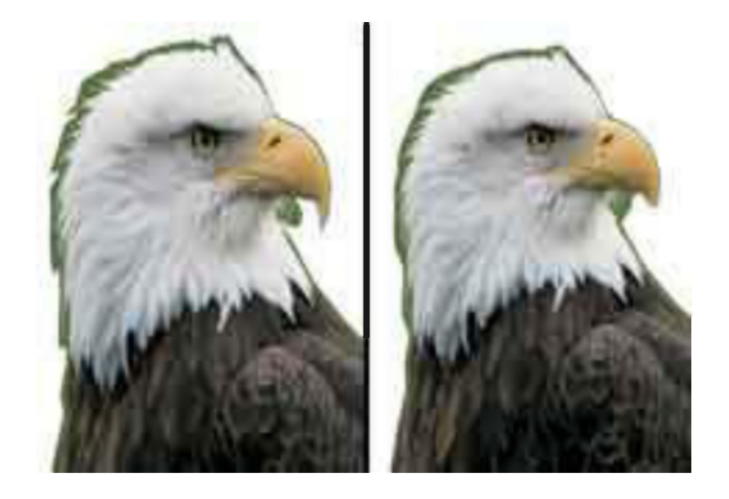

- **Kattalashtirish (Expand Rastyanut)** Ajratilgan sohada ko'rsatgan masofa proporsional kattalashtiradi.
- **Kichkinalashtirish (Contract Svernut)** Ajratilgan sohada ko'rsatgan masofa proporsional kichkinalashtiradi.

Soha ajratish - bu fotomontajning eng asosiy xarakatlardan biri. Shuning uchun bu xarakatlarga doir bo'lgan **Select** menyu bo'lim buyruqlari mavjud. Soha ajratish ish qurollar bilan rasmda ixtiriy soha tanlaganimizda, u punktir chiziqlar bilan chegaralanib ko'rinadi.

Agar shu ajratilgan sohaga yana boshqa ixtiyoriy sohani qo'shish kerak bo'lsa, u holda **SHIFT** klavishasini bosib qo'shimcha sohani tanlaymiz. Agar shu ajratilgan sohadan bir qismini ajratilgandan chiqarib olish kerak bo'lsa, u holda **ALT** klavishasini bosib shu sohani tanlaymiz.

Endi **Videlenie /Select** menyusining asosiy buyruqlari bilan tanishaylik.

**Hammasini ajratish** - Вс **(ALL)** -{Ctrl+A}- butun rasm sohasini ajratish.

**Ajratishdan chiqarish** - Razotmenit **(Deselect)** -{Ctr+D}- Ajratilgan sohani bekor qilish.

**Ajratishni og'dirish** - Inversiya **(Inverse)** - Ajratilgan sohani tanlovdan chiqarib, tanlanmagan sohani ajratish.

**Rang orqali ajratish** - Diapazon svetov **(Color Range)** - Rang asosida ajratish. "Sehirli tayoqcha" yordamchi tugmaga o'xshash holatida ishlaydi.

**Chegaralar** - Rastushevka **(Feather)** - ajratilgan sohaning chegaralari qalinligi va kuchini o'zgartirish.

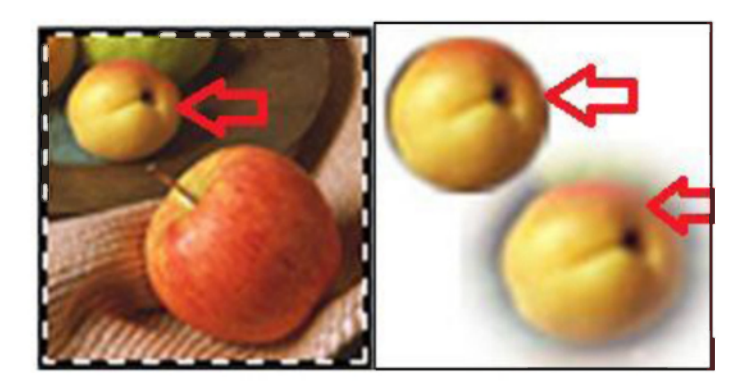

# **Adobe Photoshop dasturning Videlenie (Select) menyusidan foydalanish**

**Yonidagilarni qo'shish** (Grow - Smejenie pikseli ) -Yonida joylashgan o'xshash ranglarni ham ajratilgan sohaga qo'shish.

**O'xshashlarni qo'shish** (Similar - Sxojie pikseli) - ixtiyoriy joyda joylashgan o'xshash ranglar sohalarini ajratilgan sohaga qo'shish.

**Ajratilgan sohani uzgartirish** (Selection Transform - Preobrazovat videlenie) - ajratilgan sohani ixtiyoriy holatda cho'zish va o'zgartirish.

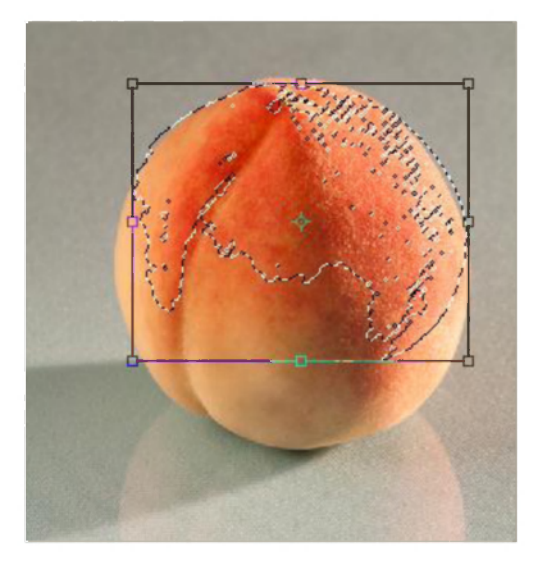

Ajratilgan sohaning ustidan har xil amallarni bajarish uchun yana bitta menyu buyruqlaridan foydalanish mumkin. Bu - **Redaktirovanie(Edit) -** menyu buyruqlari.

Ushbu buyruqlari bilan tanishaylik, masalan:

- Ajratilgan soha nusxasini **xotiraga olish** (Kopirovat -Copy),
- Ajratilgan sohani **qirqib olish** (Virezat -Cut),
- Xotiraga olingan sohani **xotiradan chiqarish** (Vstavit -Paste),
- • **Erkin o'zgartirish** (Free Transform Svobodnoe preobrazovanie) ushbu buyruq natijasida ajratilgan soha yoki butun qatlam chegaralarida maxsus nuqtalar paydo bo'ladi va ular yordamida ajratilgan sohani cho'zish, qiyshaytirish, aylantirish va boshqa xarakatlarni bajarishimiz mumkin.
- • **O'zgartirish** (Transform Preobrazovanie)- ushbu buyruq ichida bir nechta imkoniyatlar mavjud:
	- • **Scale** Tasvirni gorizontal va vertikal bo'yicha xajmini o' zgartirish;
	- • **Rotate** Tasvirni aylantirish;
	- • **Skew** Tasvir bir burchagidan cho'zish;
	- • **Distort** Tasvir bir nechta burchagidan cho'zish;
	- • **Perspective** Tasvirga "perspektiva effekti"ni qo'llash;
- **Numeric** Tasvirni kiritilgan raqamlar bo'yicha modifikatsiyalashtirish;
- **Rotate 180** Tasvirni 180 gradusga aylantirish;
- **Rotate 90** Tasvirni 90 gradusga (chap yoki ungga)aylantirish;
- **Flip Horizontal** Tasvirni gorizontal aylantirish;
- **Flip Vertical** Tasivrni vertikal aylantirish.

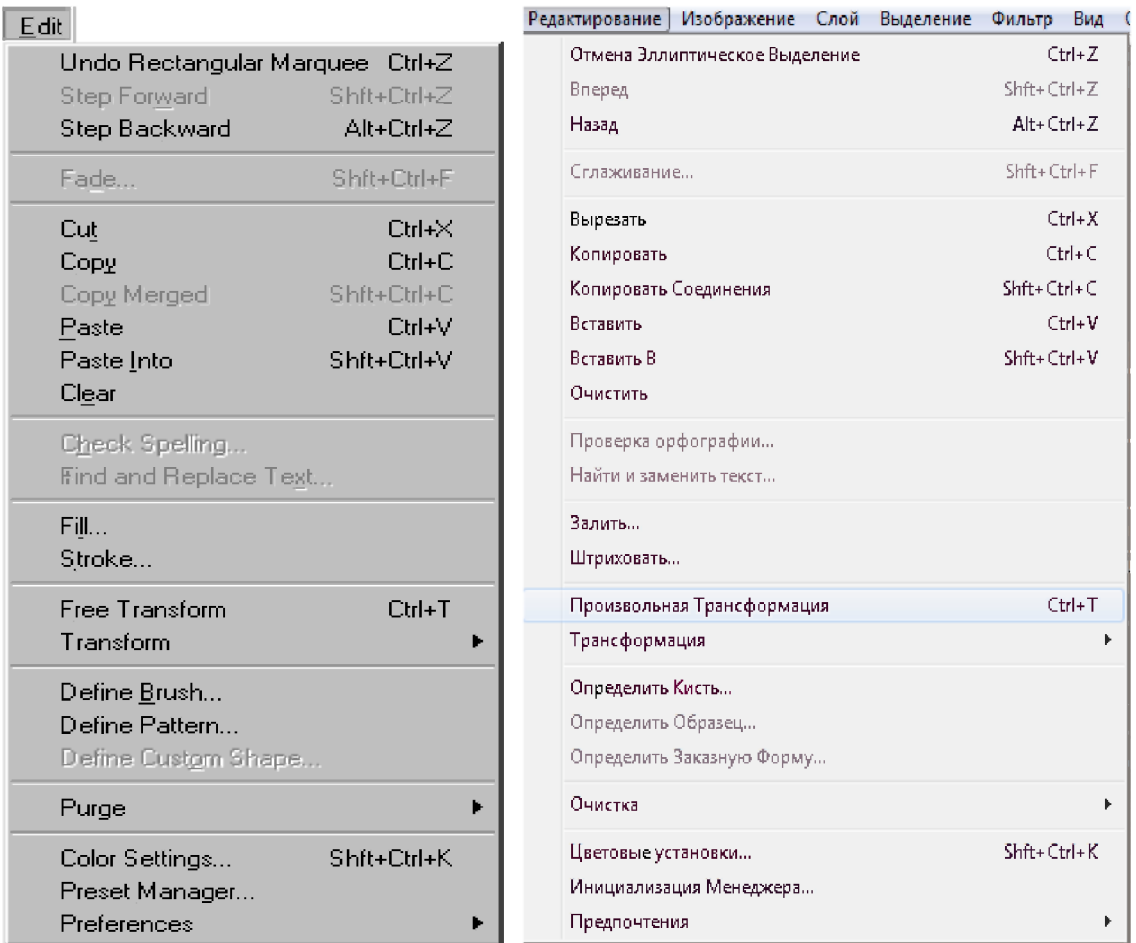

# **Adobe Photoshop dasturning Filtr menyusining Vichitanie (Extract) buyrugi yordamida soha ajratish**

Agar siz tanlaydigan soha chegaralari juda murakkab bo'lsa u holda uni Filtr menyusining **Vichitanie** (Izvlech -Extract) buyrug'i yoki **Alt+Ctrl+X**  yordamida tanlab olishimiz mumkin. Buni misolda ko'rish uchun quyidagi rasmdan foydalanamiz.

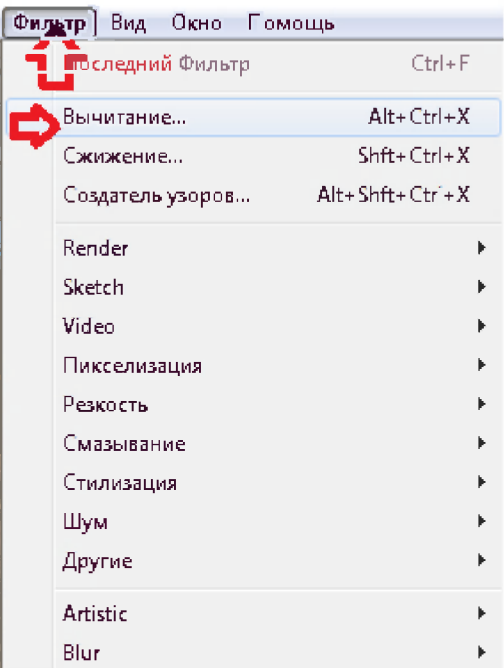

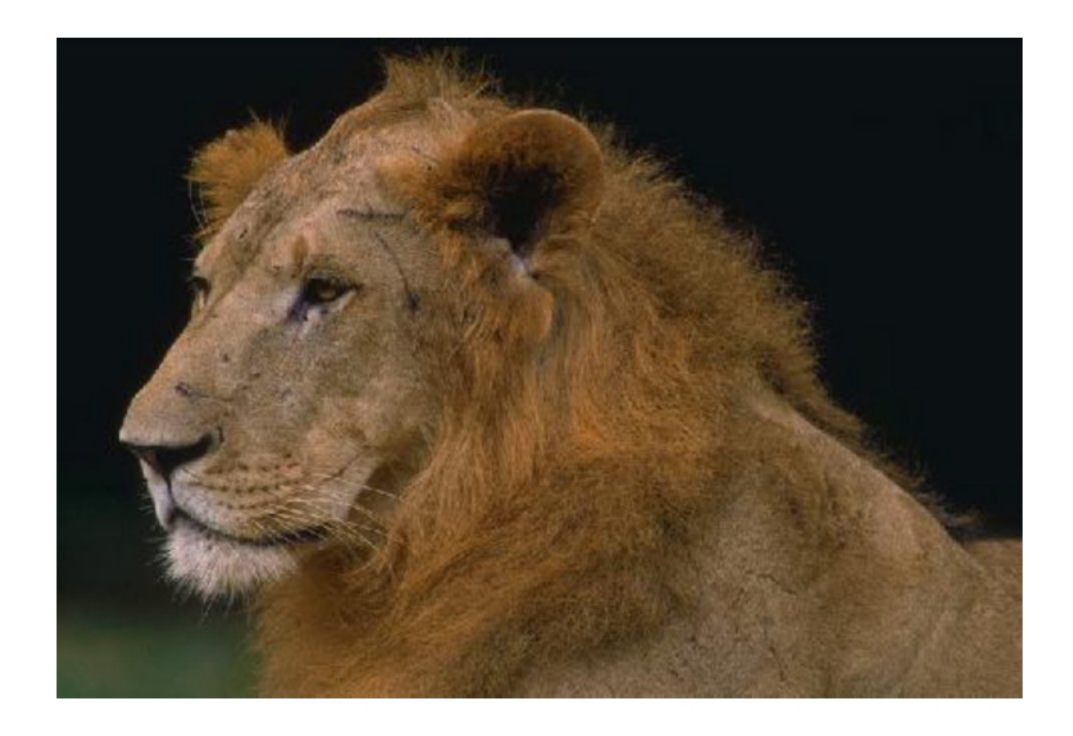

Ushbu buyruq tanlangandan keyin quyidagi oyna hosil qilinadi va unda qalam yordamida soha chegaralari bo'yab chiziq chizamiz. Keyin ekrannnig chap tomonidagi "paqircha" tasvirli tugmani tanlab, soha ichini rang bilan bo'yaymiz.

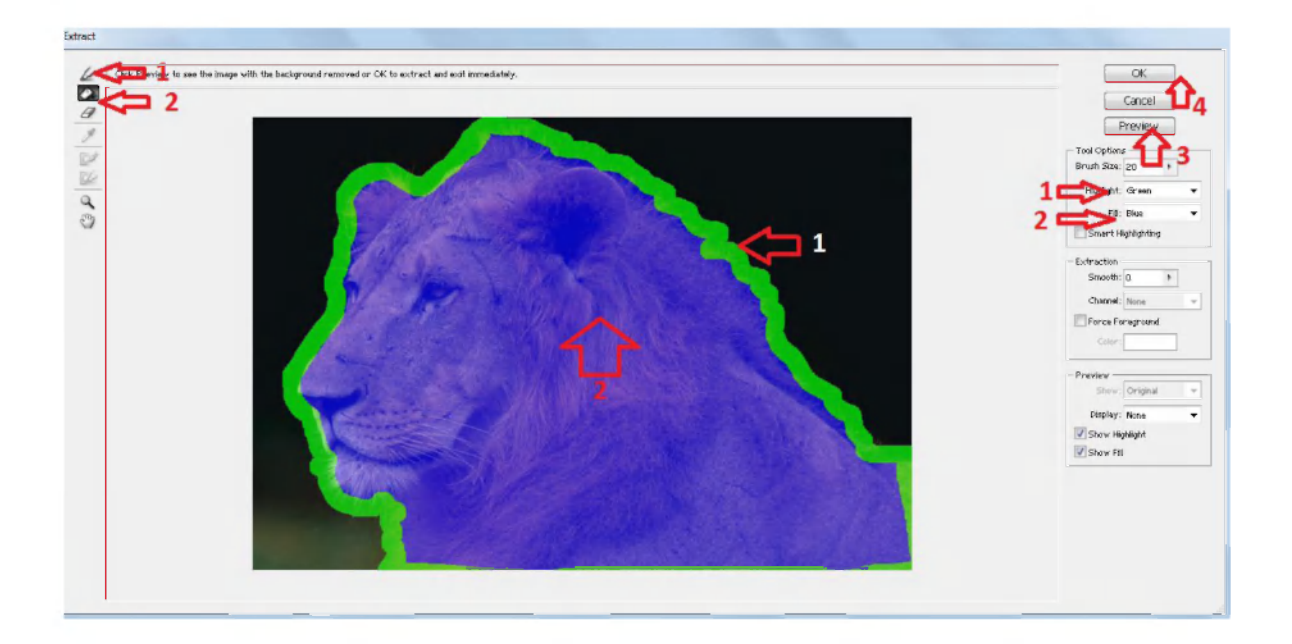

Olingan sohani ko'rish uchun **Prosmotr (Preview)** tugmasini bosamiz. Agar ajratilgan soha bizga ma'qul bo'lsa, u holda **OK** tugmasi bosiladi, aks holda **Otmena** tugmasini bosiladi.

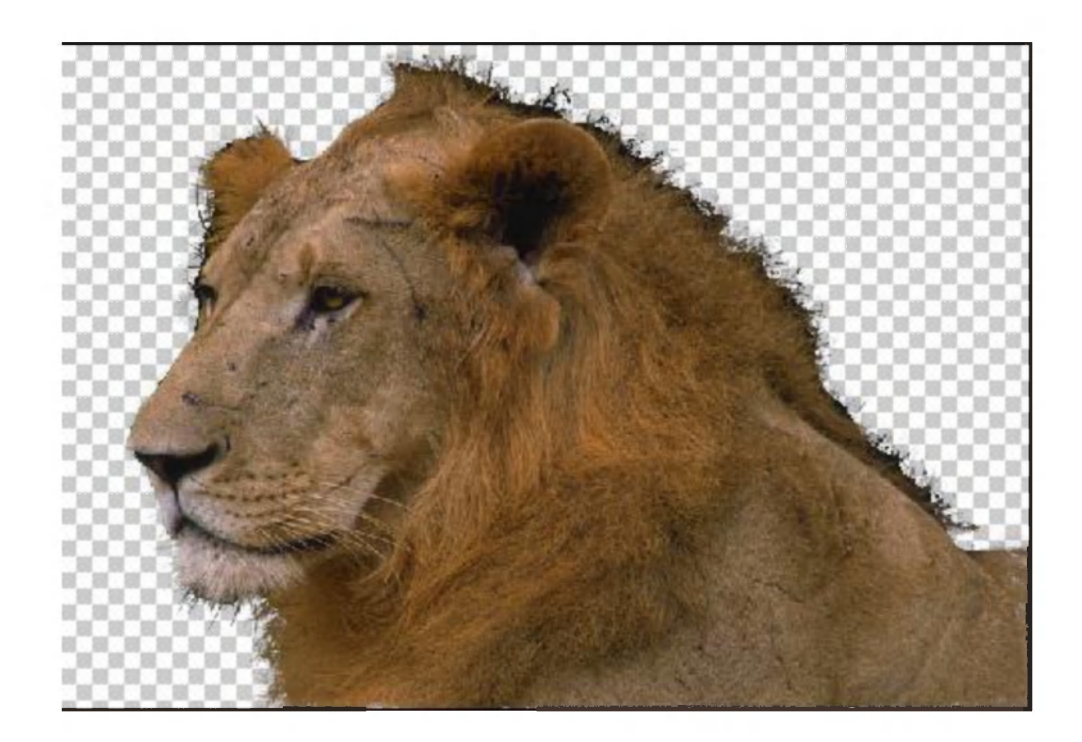

## **Amaliy vazifa**

Adobe Photoshop dasturni ochib, yangi fayl yaratamiz. Buning uchun **Fayl** menyusida **Sozdat**(Yaratish), yoki klaviaturadan CTRL+ N tugmalarini bosamiz. Paydo bo'lgan so'rov oynada yangi fayl nomini va uning o'lchamini ko'rsatamiz:

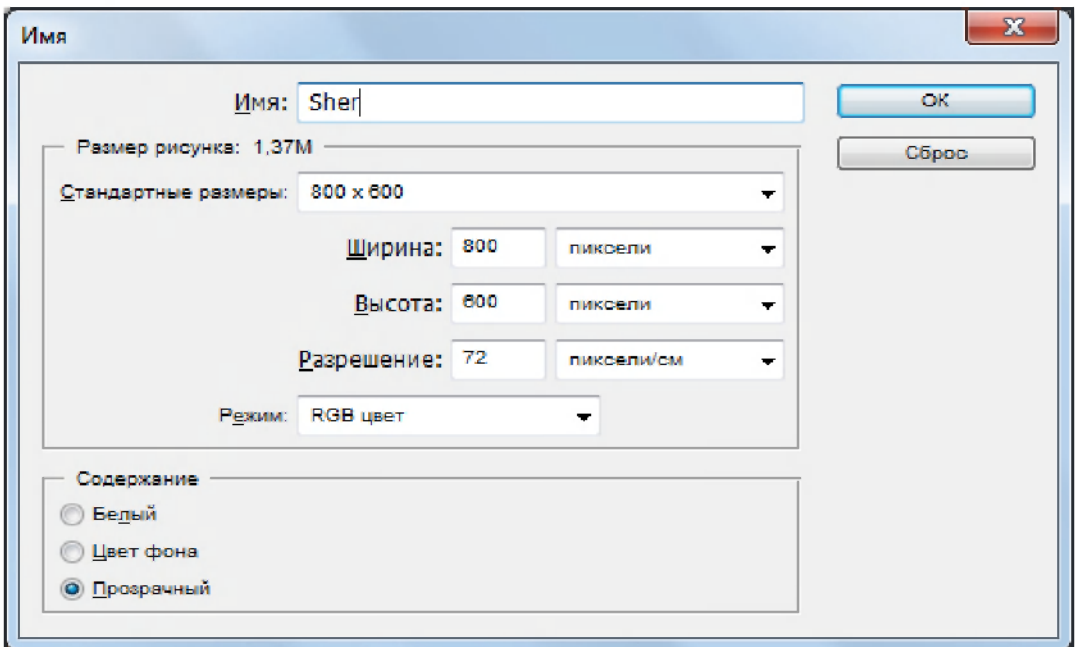

Fayl nomi (Imya): Sher Tasvir eni (Shirina): 800 Tasvir balandligi (Visota): 600

Rasm sifati (Razpeshenie): 72 Rang holati (Svetovoy rejim): RGB Orqa rang (Soderjimoe fona): Prozrachniy

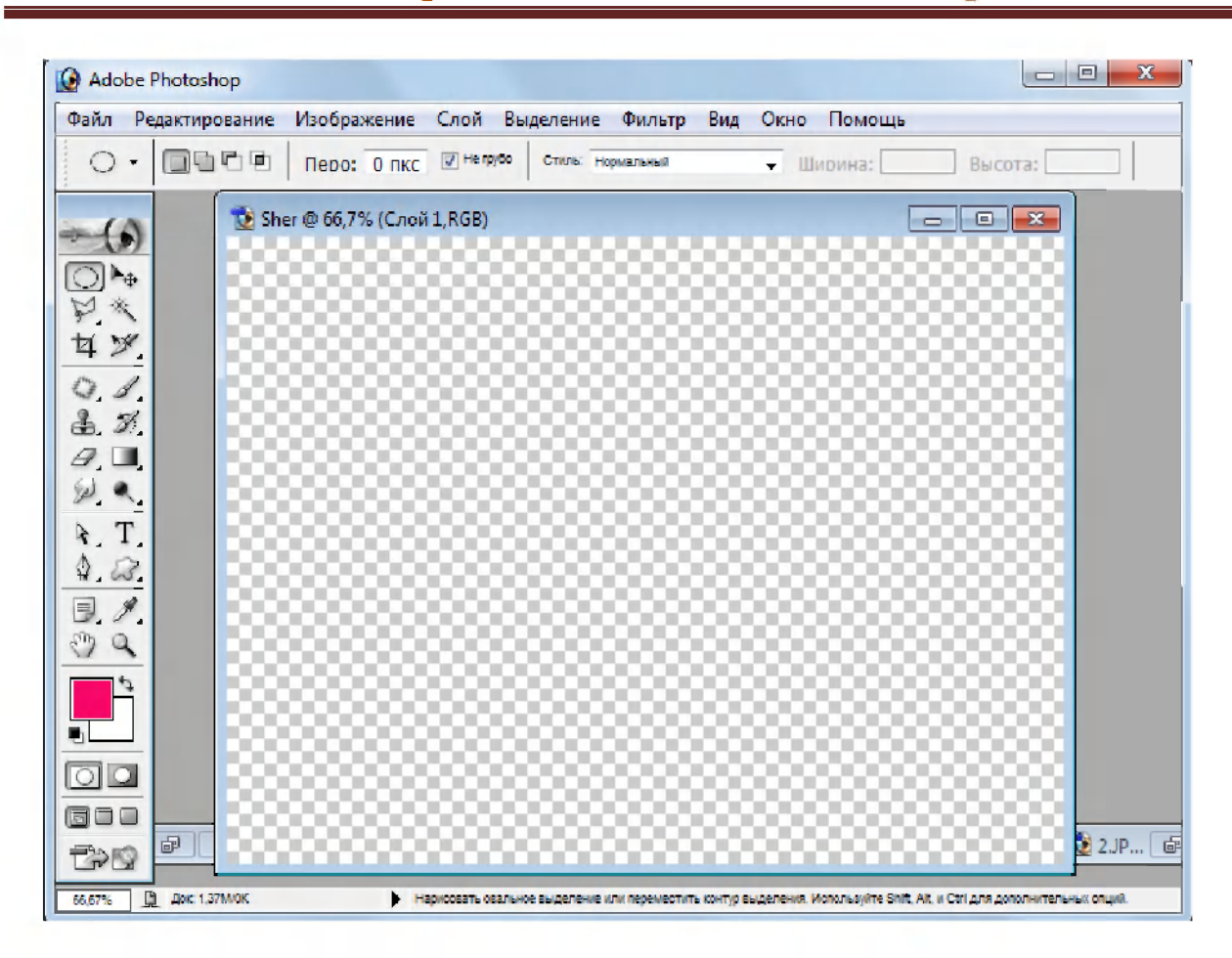

**A.I.Tillayev- -KGG-II-Adobe Photoshop** 

Endi **Fayl** menyusining **Otkrit** buyrug'i yordamida sher rasmi tasvirlangan faylni ochamiz.

#### A.I.Tillavev--KGG-II-Adobe Photoshop

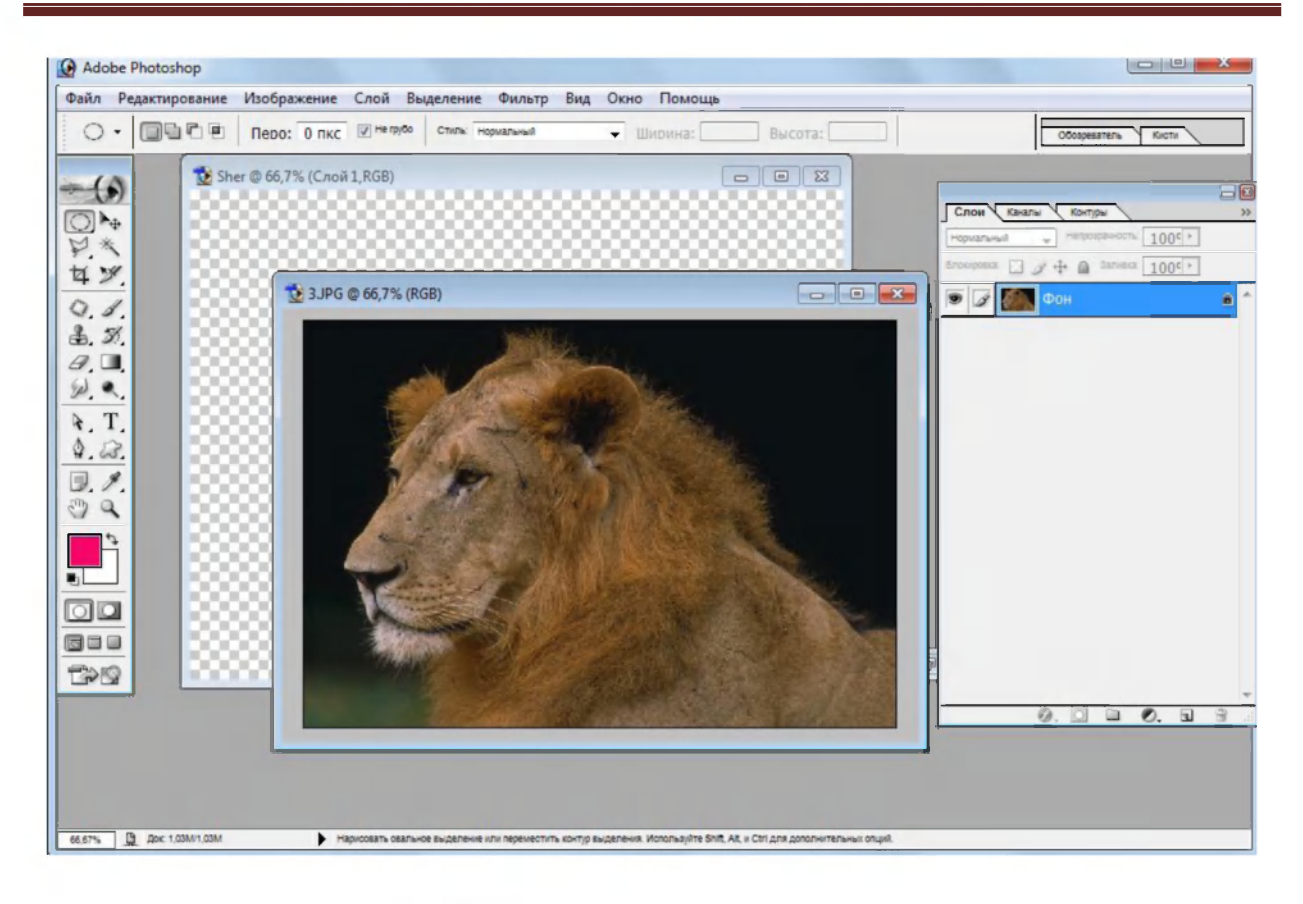

• Birinchi guruh

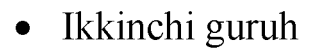

 $\bullet$  Uchinchi guruh  $\mathbb{S}$  tugmasi yordamida;

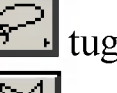

tugmalari yordamida;

 $\blacktriangleright$   $\blacktriangleright$ tugmalari yordamida;

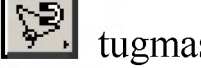

To'rtinchi guruh esa **Filtr** menyusining **Vichitanie** buyrug'i yordamida ajratish bajariladi.

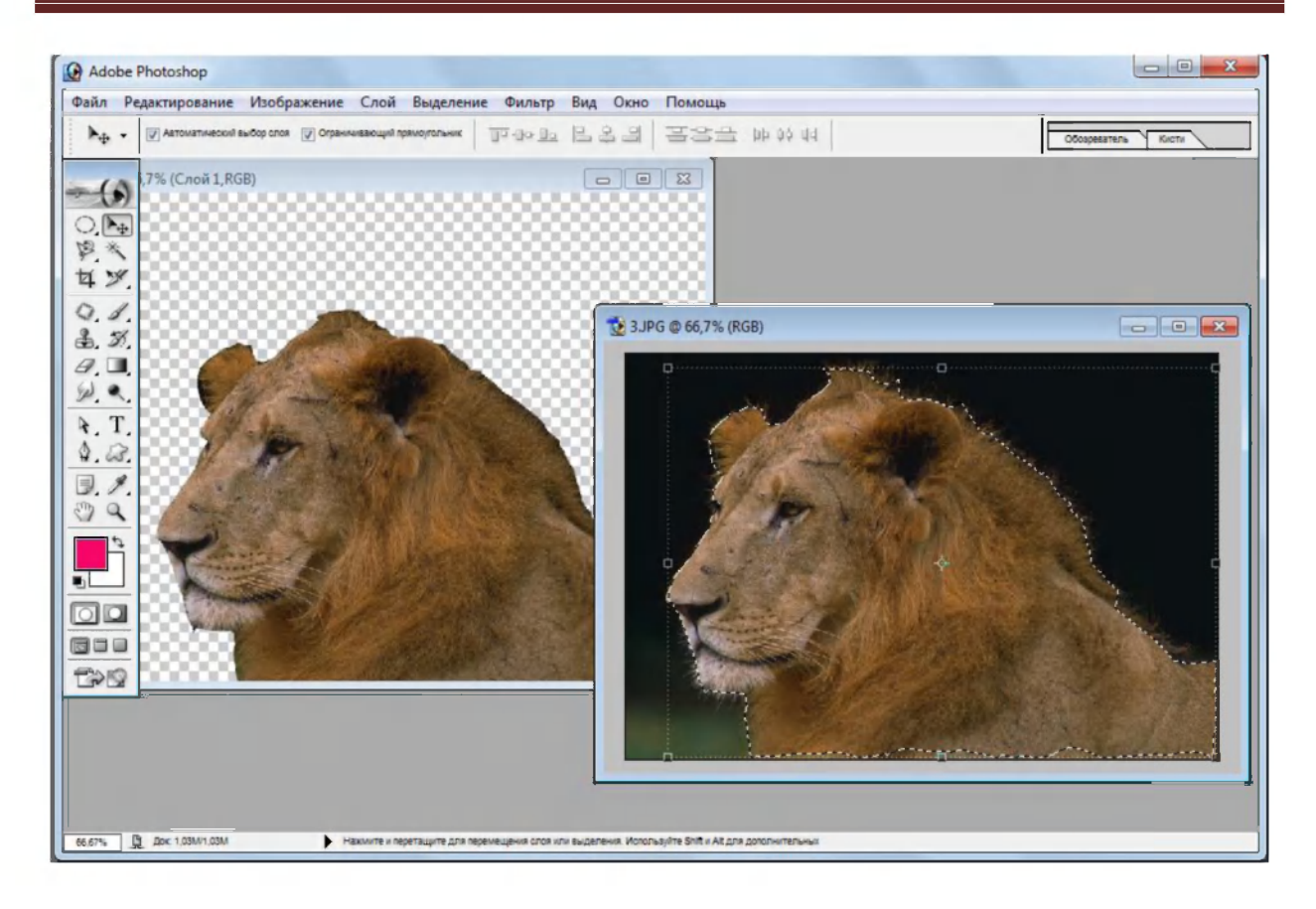

Tasvirdagi sher joylashgan sohani tanlab olinadi va ajratilgan soha nusxasini olib, biz oldin yaratgan yangi faylga o'tkaziladi. Buning uchun klaviatura tugmalari kombinatsiyasi **(Ctrl+C** va **Ctrl+V)** yoki **Redaktirovanie** menyusining **Kopirovat** va **Vstavit** buyruqlarini qo'llashimiz mumkin.

### **Adobe Photoshopda qatlamlar bilan ishlash**

Qatlamlar xuddi shisha oyna kabi shaffof qatlamlariga o'xshashdir. Faqat tasvir bo'lgan joylarigina ko'rinishga egadir. Xar bir qatlam uchun o'zining shaffoflik darajasi bo'lib qatlamni undan oldingi va kengi turgan qatlamlar bilan xamoxangligini moslashtirish mumkin.

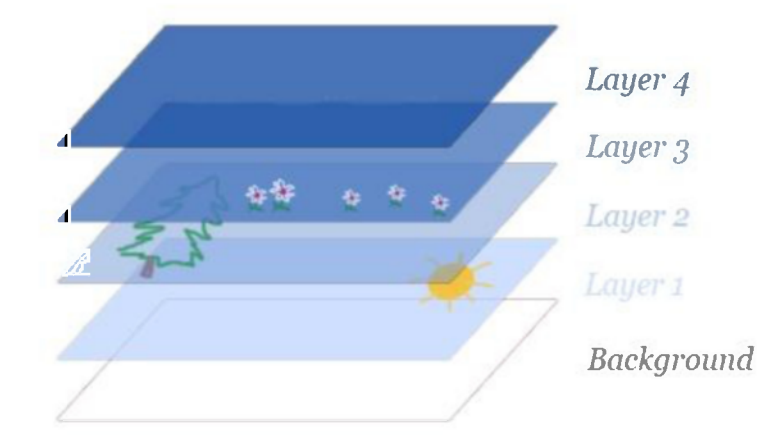

Qatlamlarni joylashishini o'zgartirish, o'rnini almashtirish yoki ularni yagona qatlamga birlashtirish mumkin. Bir vaqtni o'zida har xil qatlamlarda turgan tasvirni qismini birgalikda o'zgartirish va bir qatlamda turgan tasvirni faqat bir qismini o'zgartirish mumkin emas.

Qatlamlar bilan ishlash uchun avvalo **Okno-Sloy** buyrug'ini tanlash orqali oynaning o'ng qismiga "Qatlamlar panelini" chiqariladi.

**Layers** (Sloy) - "qatlamlar paneli"da tasvirda mavjud bo'lgan qatlamlar ustgi qatlamdan to eng pastidagi qatlamgacha aks etirilgan. Bunda fon qatlami odatda oxirida joylashadi. Xozirda belgilangan qatlam faol bo'lib ko'rinadi va faqat shu qatlam ustida amallar bajarish mumkin. Ro'yxatdagi qaysi qatlam tanlansa shu qatlam faol bo'ladi.

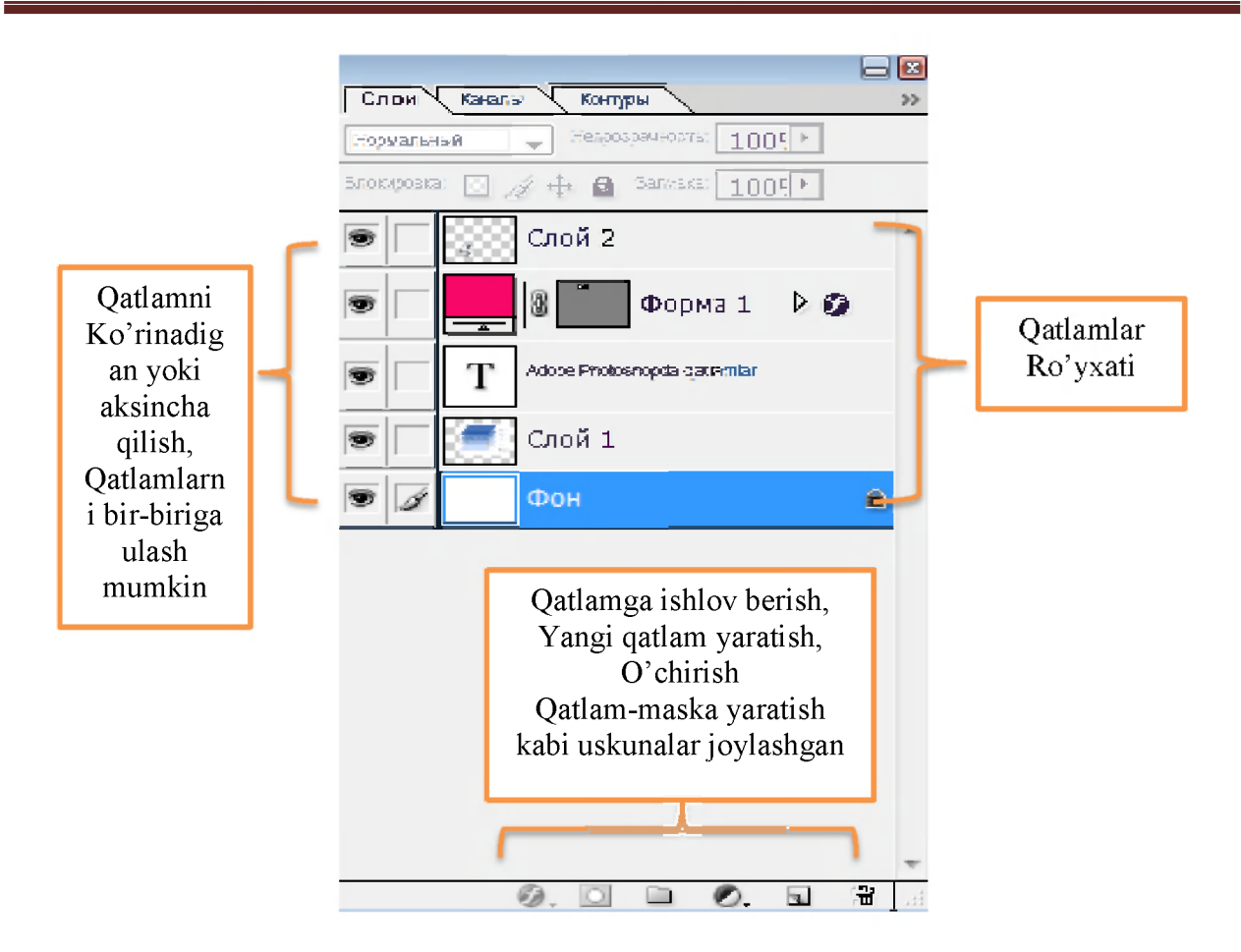

Istalgan qatlamni faollashtirish uchun qatlamlar panelidagi ro'yxatdan tanlanadi. Panelning eng pastgi qismida  $\overline{v}$ . va  $\overline{c}$ . orgali qatlamga ishlov berish,  $\overline{a}$  orgali yangi qatlam yaratish,  $\overline{a}$  orgali o'chirish va qatlam-maska yaratish kabi vazifani bajaruvchi uskunalar joylashgan.

Shunigdek  $\boxed{\bullet}$  orqali qatlamni ko'rinadigan yoki aksincha qilish,  $\boxed{\bullet}$ orqali qatlamlarni bir-biriga ulash mumkin.

Panel yuqorisidagi <sup>a</sup> orqali qatlamni o'zgarmas qilib qulflab qo'yish.

Непозванность: 39% <sup>p</sup>

 $\overline{\phantom{a}}$  I orqali qatlamning shaffofligini oshirish yoki aksincha qilish mumkin.

Umuman qatlamlar bilan ishlash uchun **Sloy** menyu bo'limidagi buyruqlardan foydalaniladi.

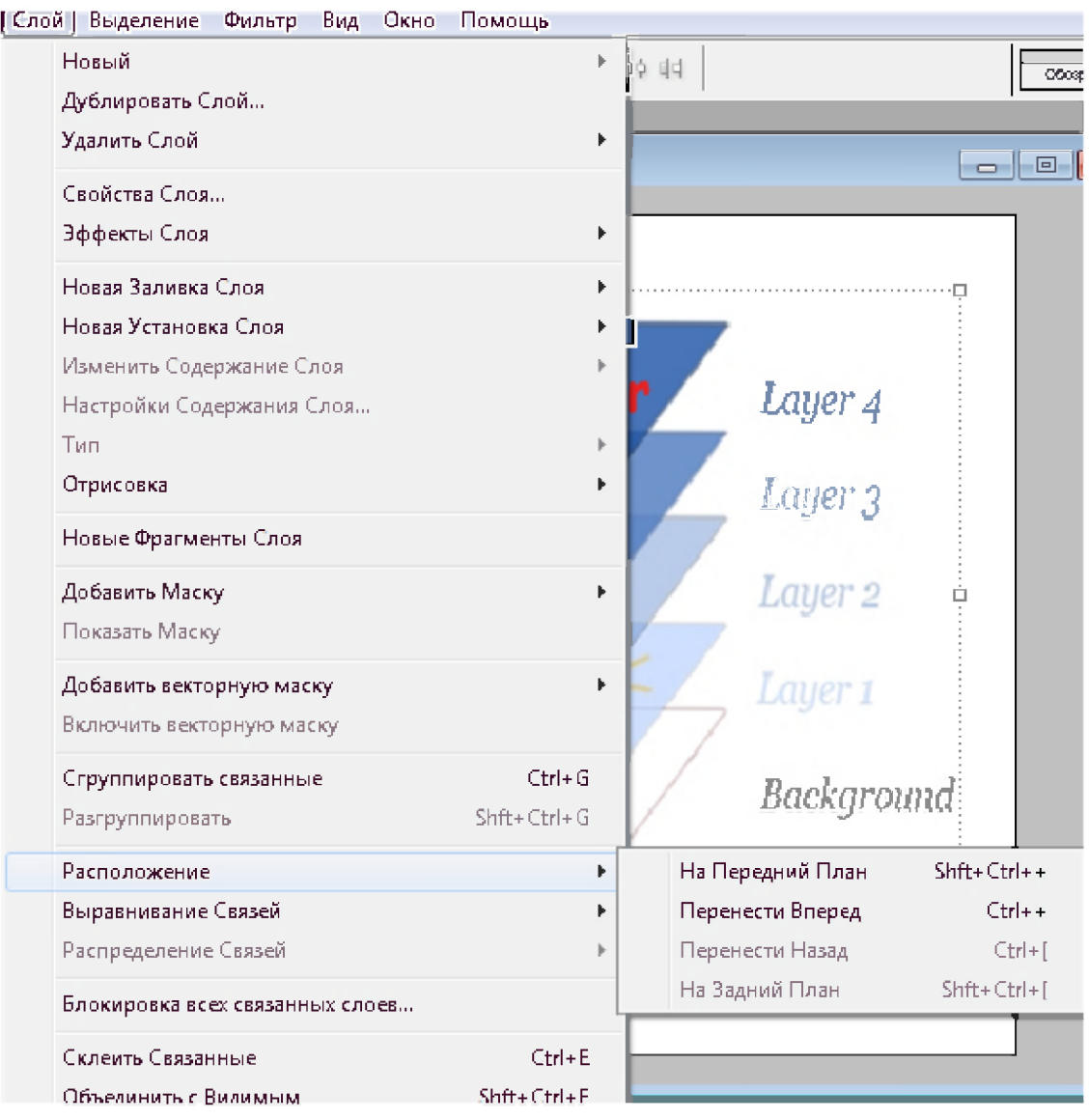

Masalan:

- Yangi qanlam yaratish;
- Qatlamning dublikatini olish;
- Qatlamni o'chirish;
- Qatlam xususuyatlarini o'zgartirish;
- Qatlamga ishlov berish;
- Qatlamlarni guruhlash va aksincha qilish;
- Qatlamlarning joylashish tartibini o'zgartirish kabi buyruqlar mavjud.

Qatlamning shaklini ozgartirish yoki burash uchun menyunig **Redaktirovanie** bo'limidan foydalaniladi.

A.I.Tillavev--KGG-II-Adobe Photoshop

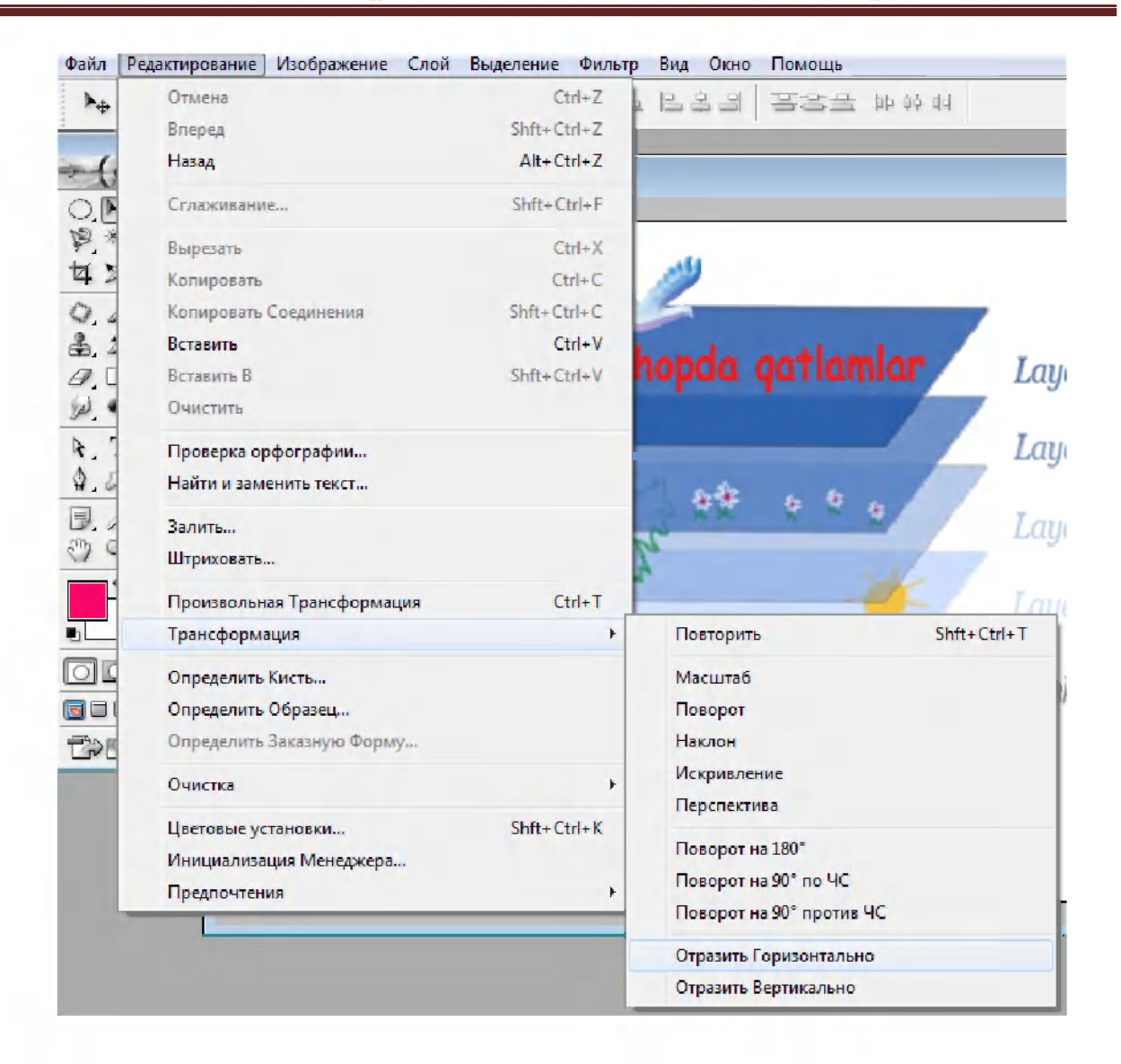

Masalan **Transformasiya** buyrug'i orqali biror burchakga burash mumkin.

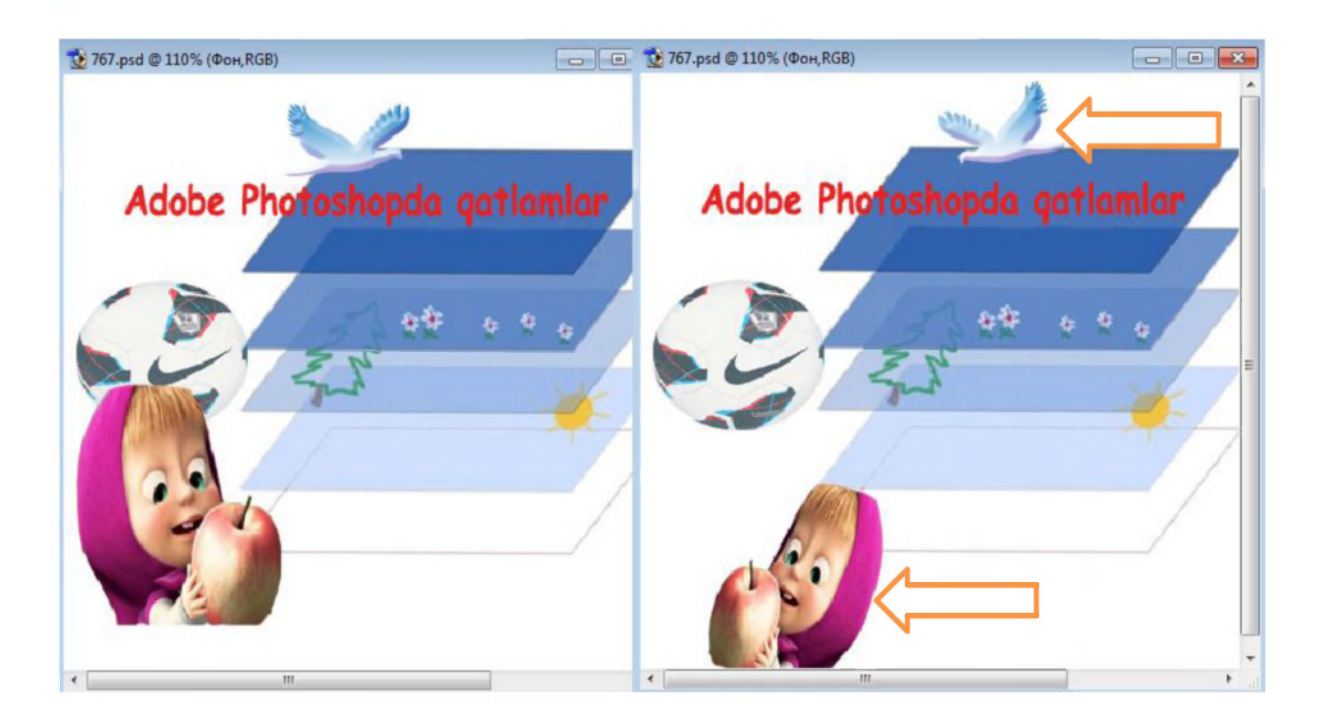

**Proizvolnaya Transformasiya** (Ctrl+T) orgali qatlam atrofida paydo bo'ladigan nuqtalar orqali ixtiyoriy ravishda qatlam shaklini o'zgartirish, burash mumkin.

## **Adobe Photoshopda bajarilgan amallar bilan ishlash**

Adobe Photoshopda tasvir bilan ishlash jarayonida bir nechta amal orqaga qaytish yoki aksincha oldin bajarilgan amalga o'tish imkoniyatlari mavjud. Bir-ikkita amalni orqaga qaytarish yoki qayta tiklash uchun **Redaktirovanie** menyu bo'limidagi **Otmena** (Ctrl+Z), **Vpered**  (Shift+Ctrl+Z) va **Nazad** (Alt+Ctrl+Z) buyrug'laridan foydalaniladi.

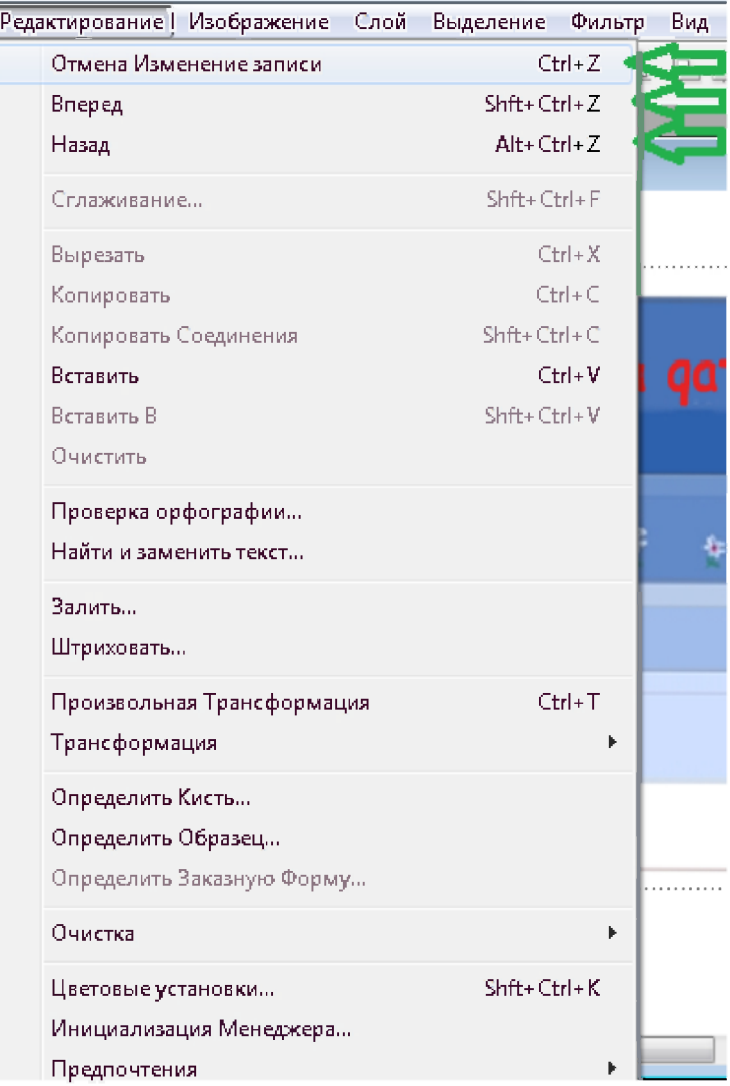

Umumiy holda esa, bir vaqtning o'zida bir qancha amal orqaga qaytish uchun **Okno** menyu bo'limidan **Istoriya** buyrug'i tanlanadi.

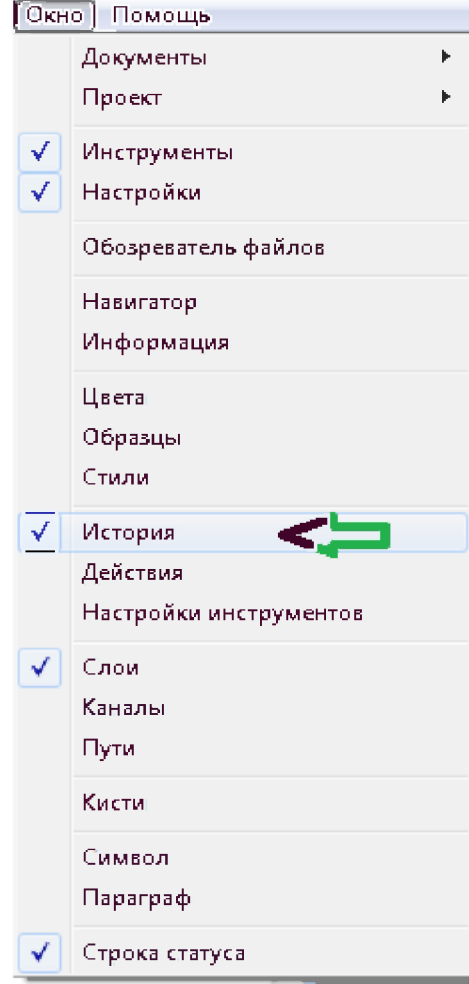

Shunda oynanig o'ng tomonida **Istoriya** paneli paydo bo'adi. Unda bajarilgan barcha amallar ro'yxati ko'rinadi.

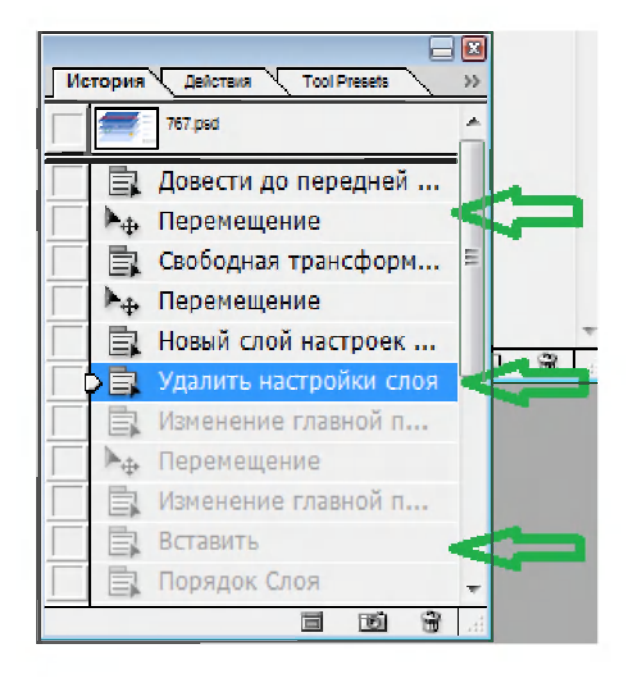

Ro'yxatdagi ixtiyoriy amalga tez o'tish mumkin. Keyin shu joydan ishni qayta davom ettirish mumkin.

## **Adobe Photoshopda oq-qora rasmlar bilan ishlash.**

Adobe Photoshop imkoniyatlaridan foydalangan holda eski oq-qora rasmni qayta tiklashga urinib ko'ramiz. Buni quyidagi rasm misolida ko'rib chiqamiz (Odatda Adobe Photoshop kompyuterga o'rnatilgan bo'lsa, bu rasm dastur o'rnatilgan papka ichida bo'ladi - masalan, C:\Program Files\Adobe\ da).

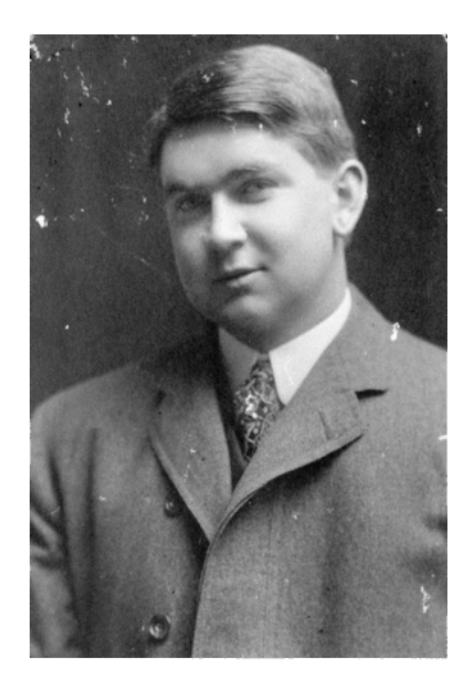

Ko'rib turganingizdek unda anchadan beri saqlangani uchun har xil dog'lar paydo bo'lgan.

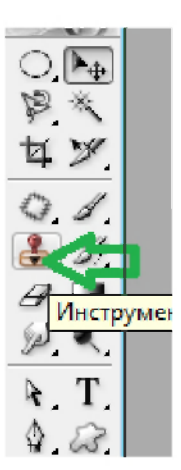

Biz bu dog'larni "Clone Stamp"  $\triangle$  uskuasi yordamida yo'qotiladi. Aniqrog'i, dog' joylarga rasmning butun o'xshash joylaridan nusxa ko'chiriladi. Buning uchun **Alt** klavishasidan ham foydalaniladi. Shundan so'ng yuqoridagi rasm quyidagi holga keladi:

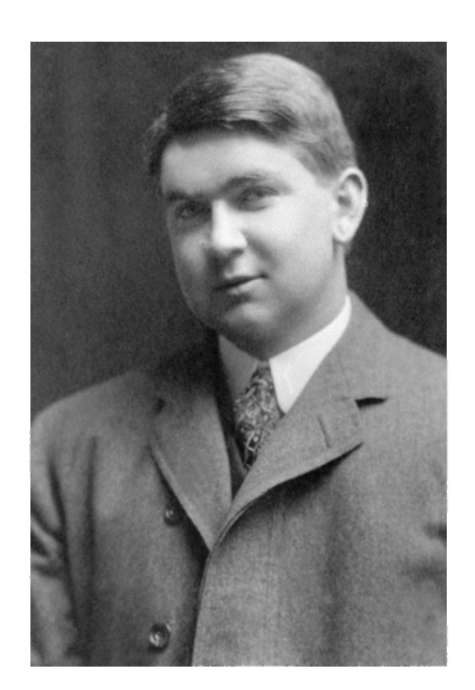

Ana shunday holga kelganidan so'nggina biz uchun bu rasmni rangli qilish birmuncha osonroq kechadi. Bu rasmni rangli qilish uchun faqat ozgina did va sabr talab qilinadi. Buning uchun oldin rang rejimini o'zgartirishimiz zarur, chunki bu faqat oq-qora rangni qabul qiladi. Rang rejimini o'zgartirish **Izobrajenie-Rejim-RGB svet** orqali bajariladi.

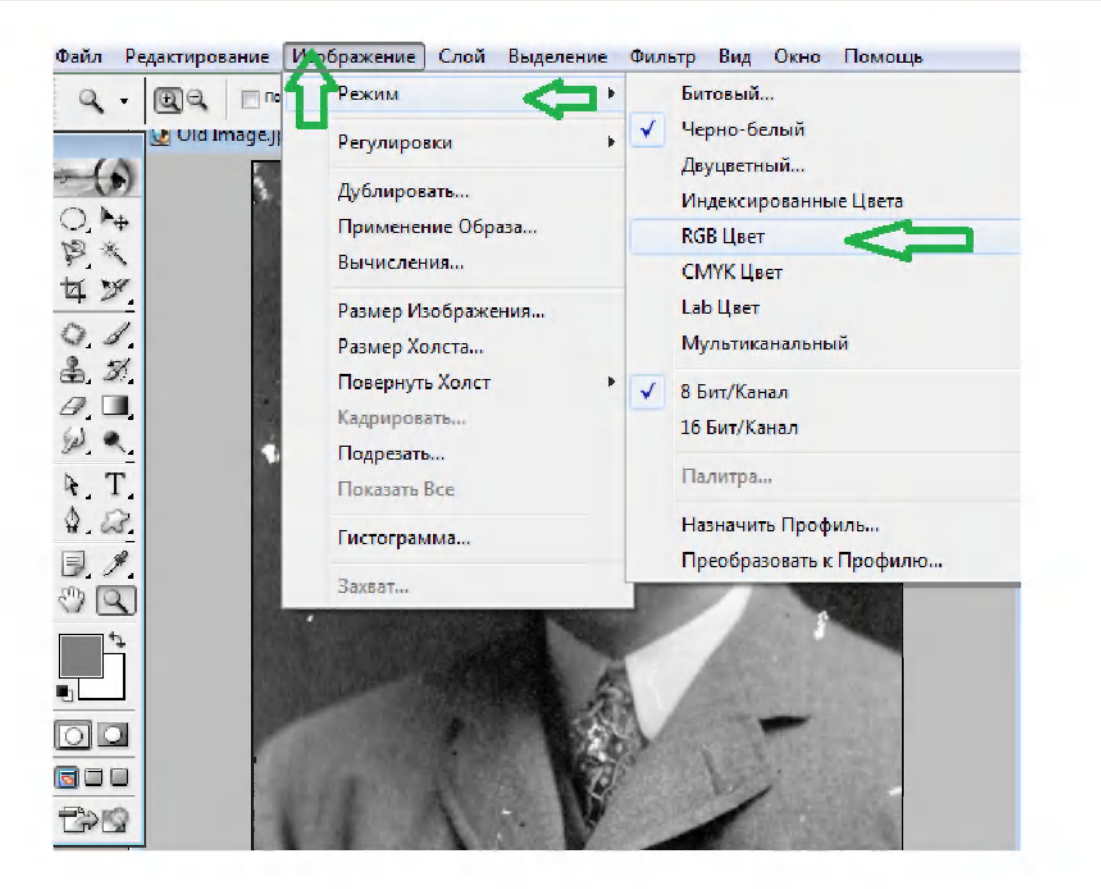

Mana shu yoki shunga o'xshash rasmni rangli qilish uchun **Polygonal Lasso (Poligonalnoe lasso)** uskuasi yordamida rasmdagi har bir detalni alohida-alohida belgilaymiz.

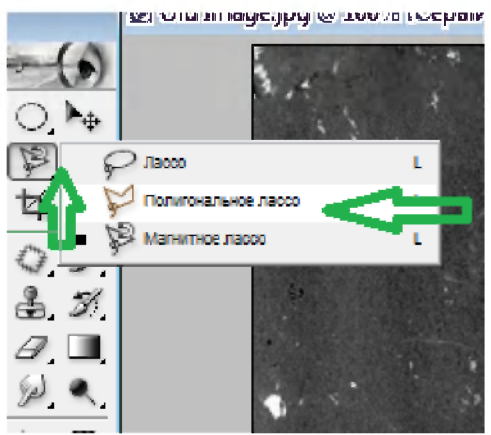

Keyin **Izobrajenie-Regulirovka-Balans svetov (Ctrl+B)** bandi yordamida iloji boricha tabiiylikka intilgan holda rasmga mos rang bilan to'ldirib chiqamiz.

A.I.Tillayev--KGG-II-Adobe Photoshop

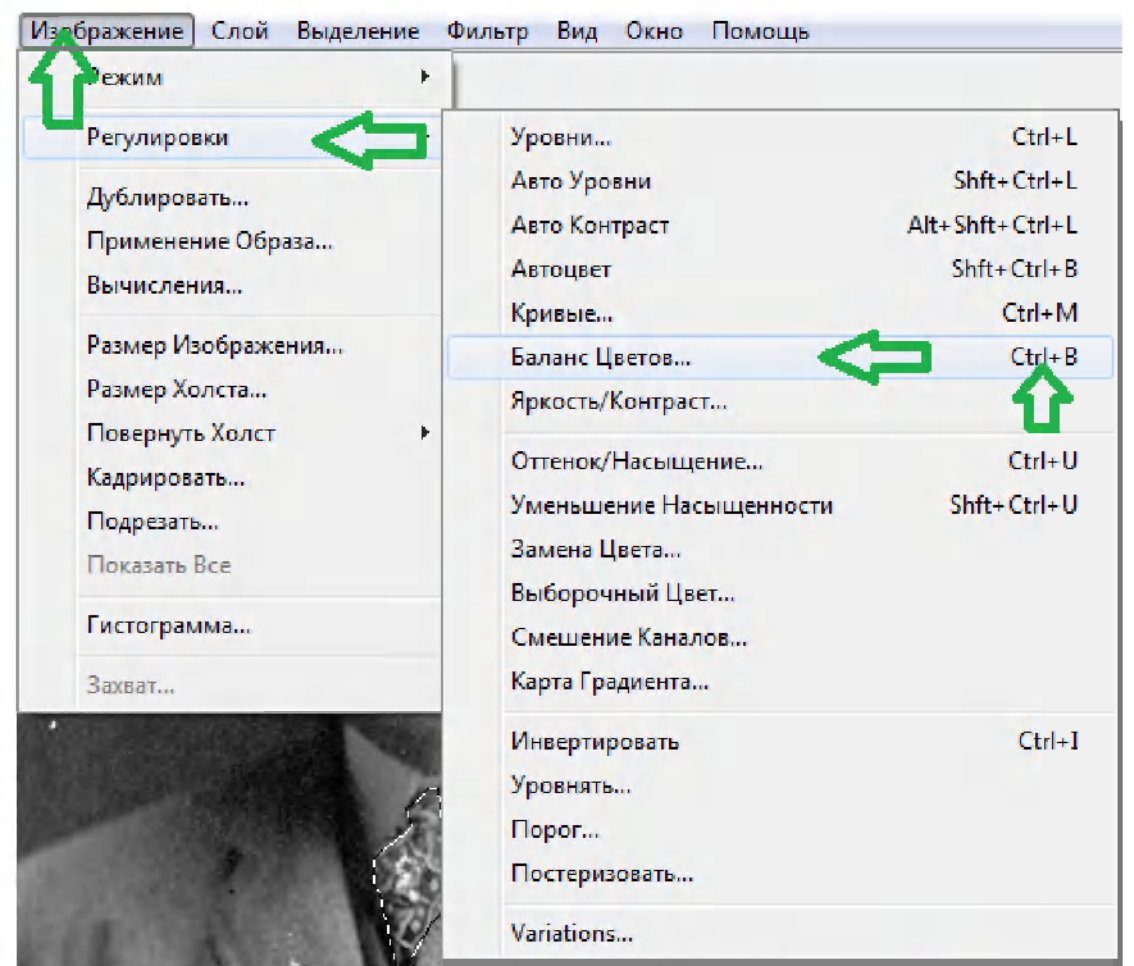

Yuqorida aytilganidek bu ish uchun ozgina sabr va did talab qilinadi, chunki har bir belgilangan detal rangi rasmga mos bo'lishi kerak bo'ladi.

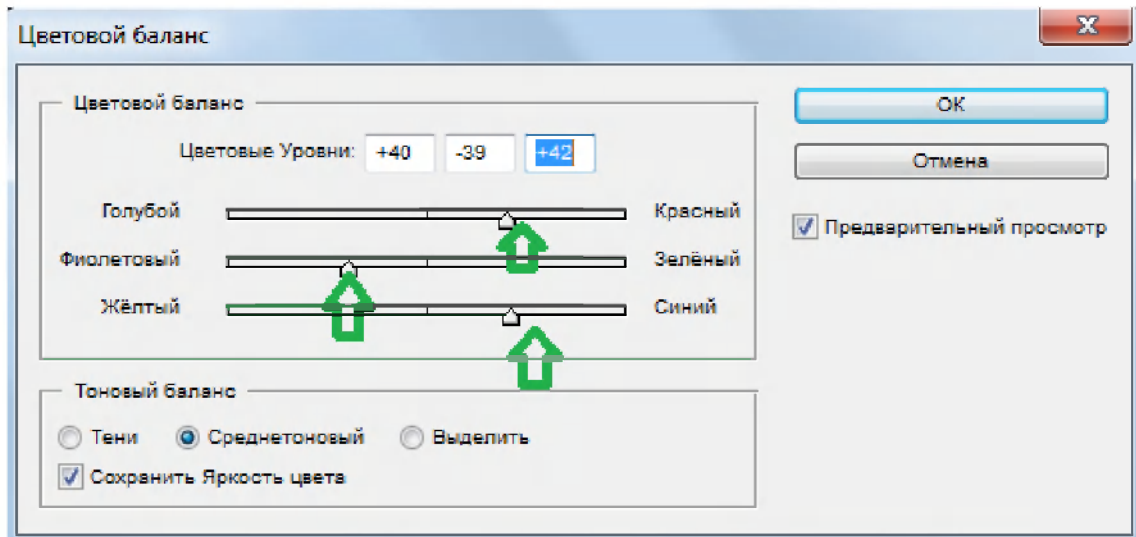

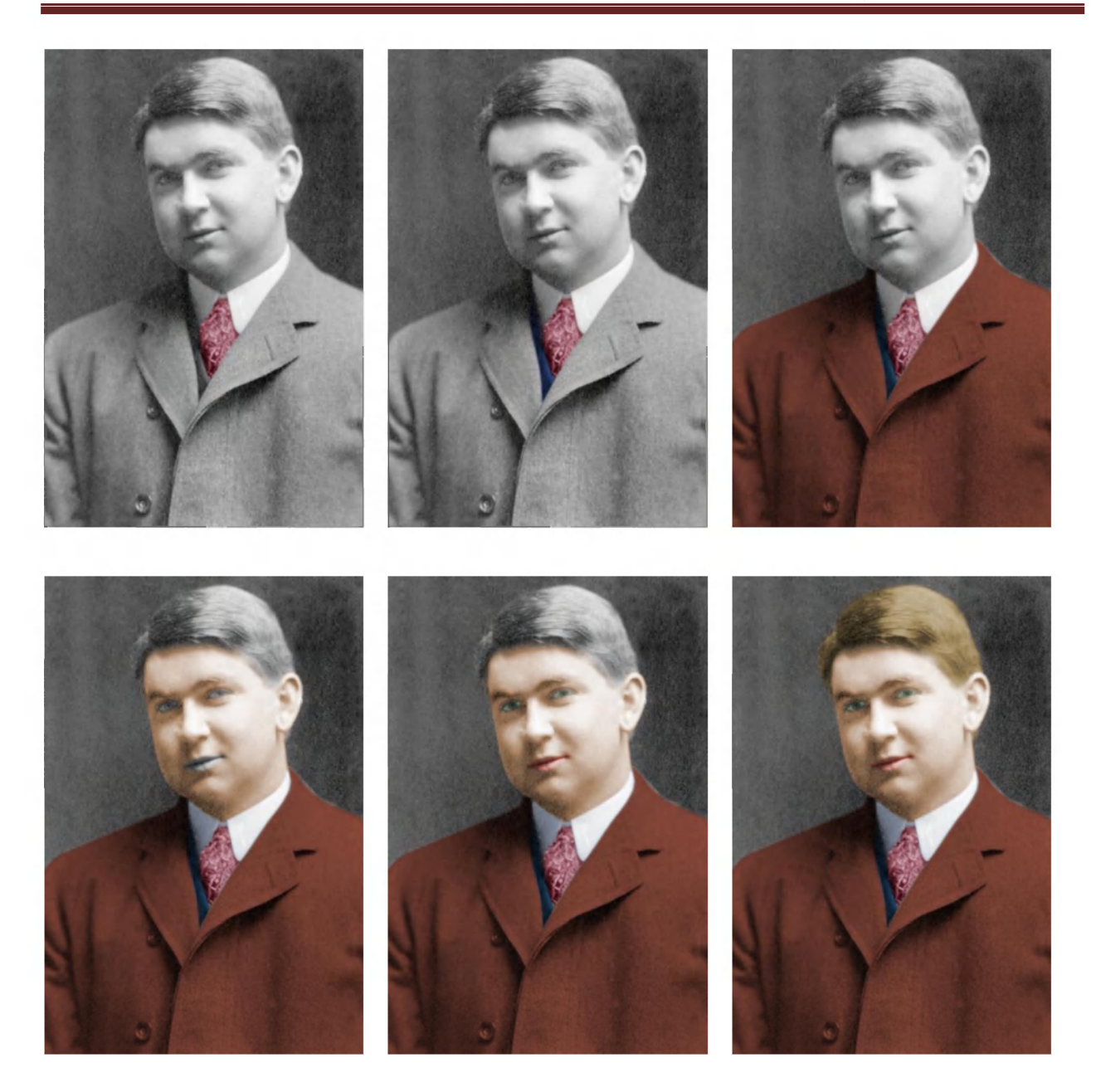

Qunt bilan yuqoridagi amallar bajarilsa bundan ham yaxshiroq natija olish mumkin bo'ladi. Bu yerda ko'zlangan natijaga erishildi-yu, lekin ishni davom ettirib ushbu rasmdagi qora fon o'rniga birorta manzarani fon sifatida qo'yamiz. Buning uchun **Polygonal Lasso (Poligonalnoe lasso)** uskuasi yordamida kishi surati to'liq ajratib olinadi va nusxa olinib birorta manzarali rasmga ornatiladi. Keyin  $\frac{1}{4}$  - **Kadrirovanie** uskunasi yordamida keraksiz soha tashlab yuboriladi va shunda quyidagi natijaga erishamiz:

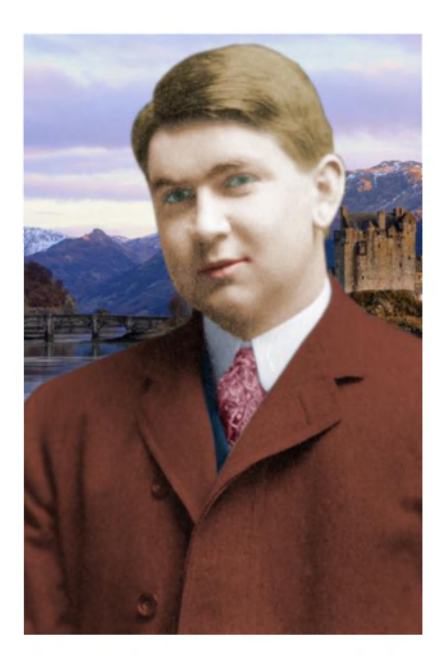

Marhamat endi boshlang'ich rasm va qayta ishlangan rasmlarni solishtirib ko'ramiz.

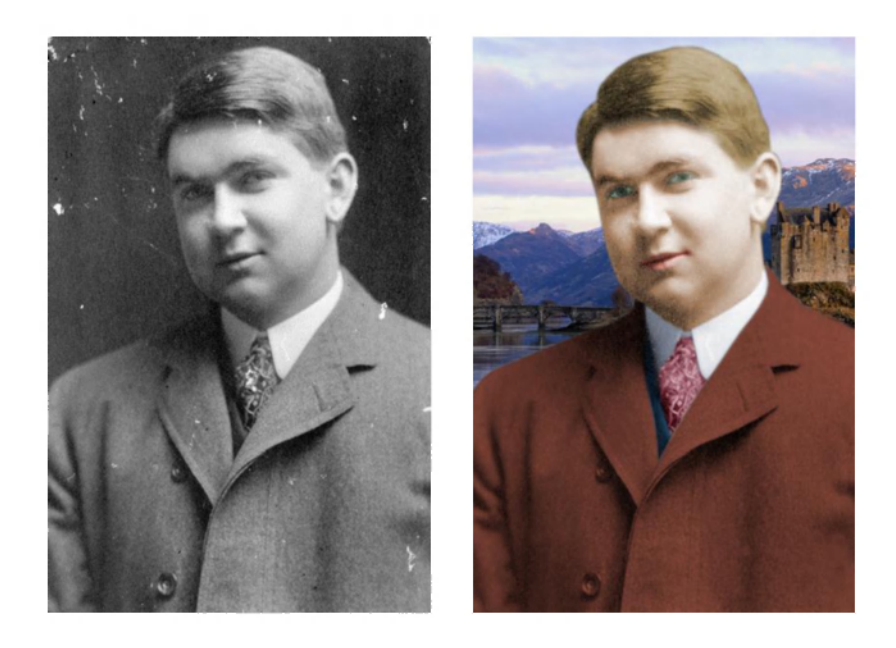

Bizningcha rasmning bu ko'rinishi oldingisidan ancha yaxshiroq!

Endi shu ishlarni inson surati bo'lmagan rasmda ham bajarib ko'ramiz. Buning uchun quyidagi rasmni olamiz (Bu rasm ham dastur o'rnatilgan papka ichida bo'ladi - masalan, C:\Program Files\Adobe\ -da).

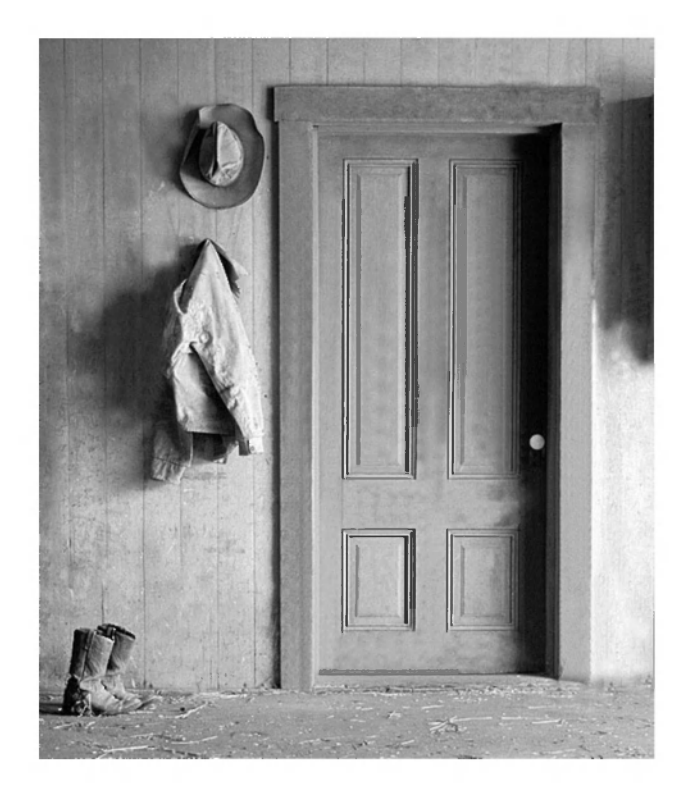

Albatta biz xohlagan natijani olishimiz uchun Adobe Photoshop imkoniyatlarini mohirlik bilan ishlatishimiz zarur.

Bu rasmni qayta ishlashda ham yuqoridagi amallardan foydalanamiz. Barcha dog'larni **"Clone Stamp"** uskuasi yordamida yo'qotiladi. Aniqrog'i, dog' joylarga rasmning butun o'xshash joylaridan nusxa ko'chiriladi. Buning uchun **Alt** klavishasidan ham foydalaniladi.

Rang berishdan oldin albatta rang rejimini o'zgartirishimiz zarur, chunki bu rasm ham faqat oq-qora rangni qabul qiladi. Rang rejimini o'zgartirish **Izobrajenie-Rejim-RGB svet** orqali bajariladi. Keyin har bir detalga alohida rang beriladi. Bu **Izobrajenie-Regulirovka-Balans svetov (Ctrl+B)** bandi yordamida bajarilishini yana bir bor eslatamiz.

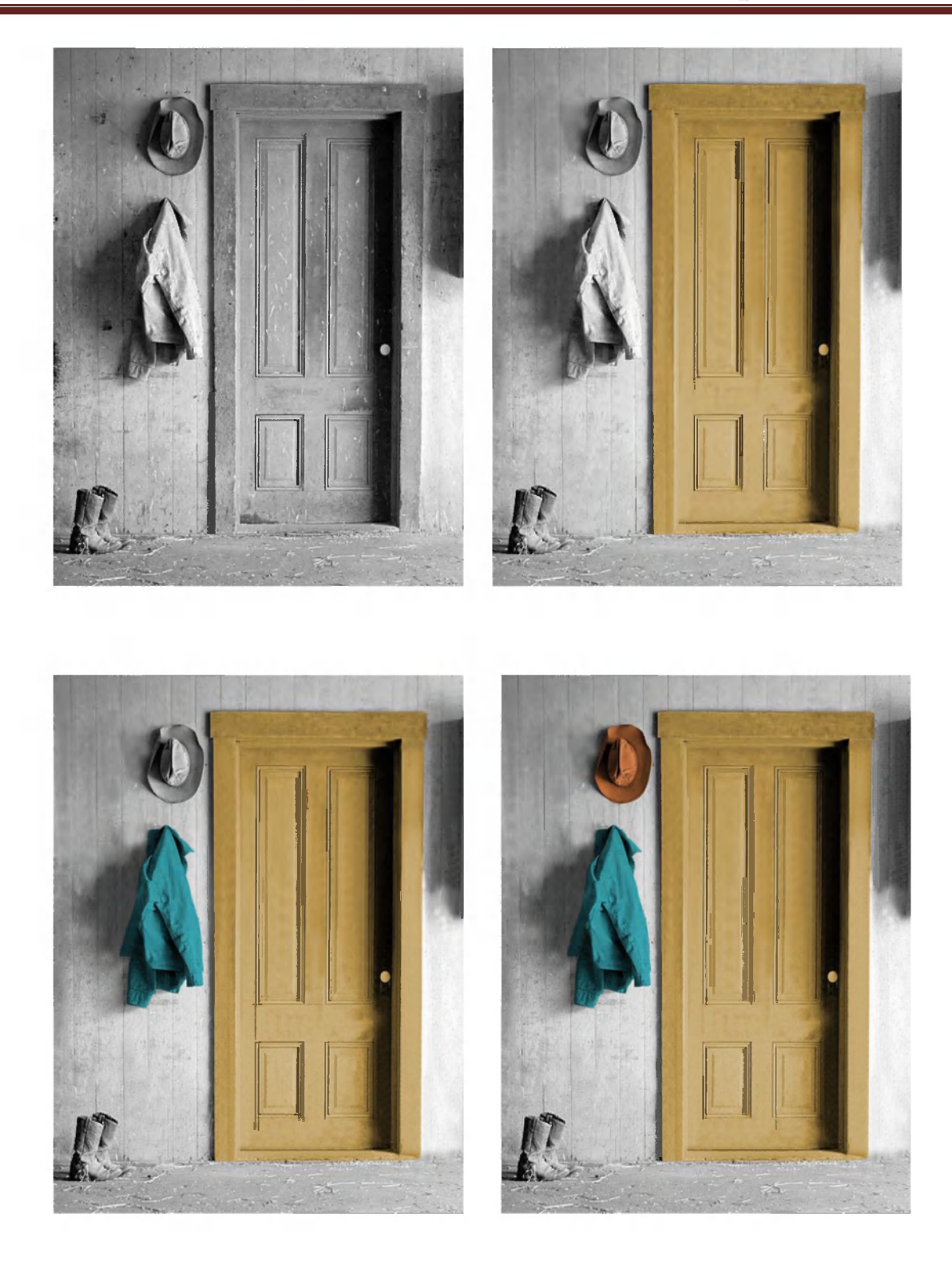

Shuningdek bu tasvirda oldingi ishga qo'shimcha, rang filtrlaridan ham foydalanamiz.
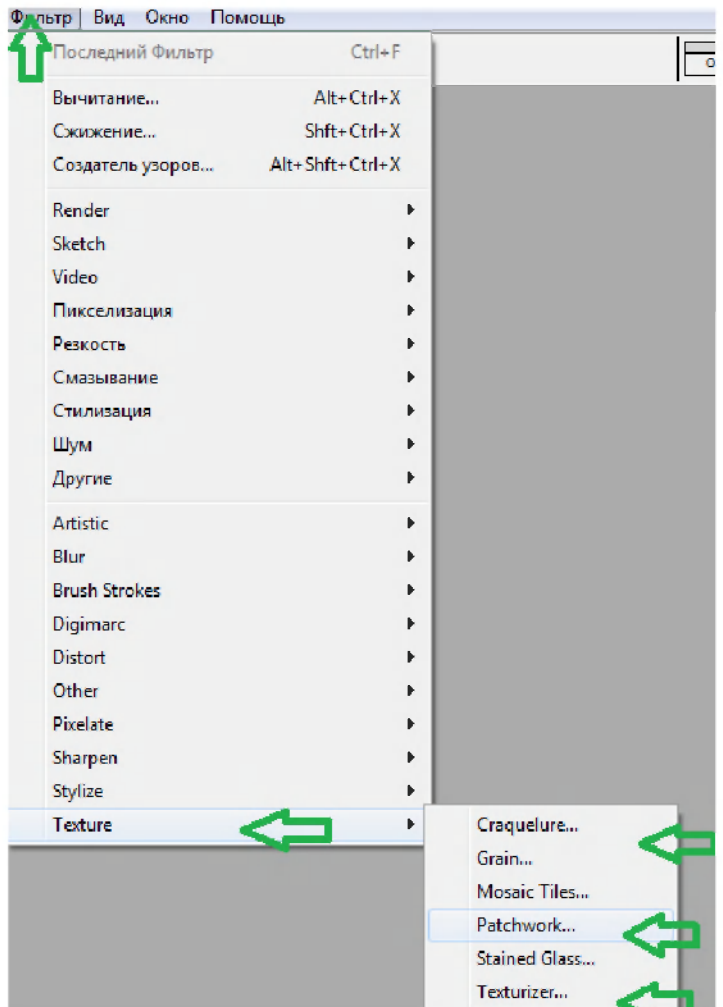

Masalan **Filtr-Texture-Patchwork...** kabi. Xuddi shunday boshqa mos filtrlash buyruqlaridan ham foydalanish mumkin.

**A.I.Tillayev- -KGG-II-Adobe Photoshop** 

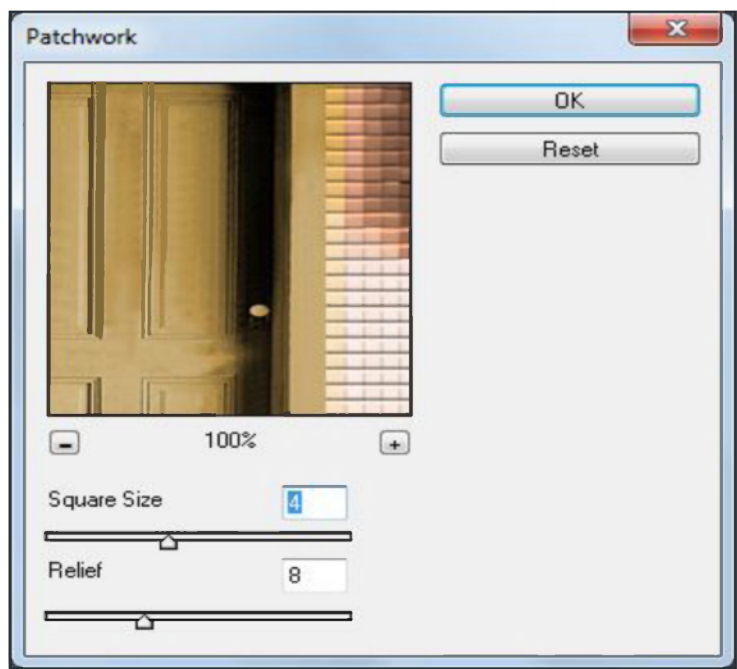

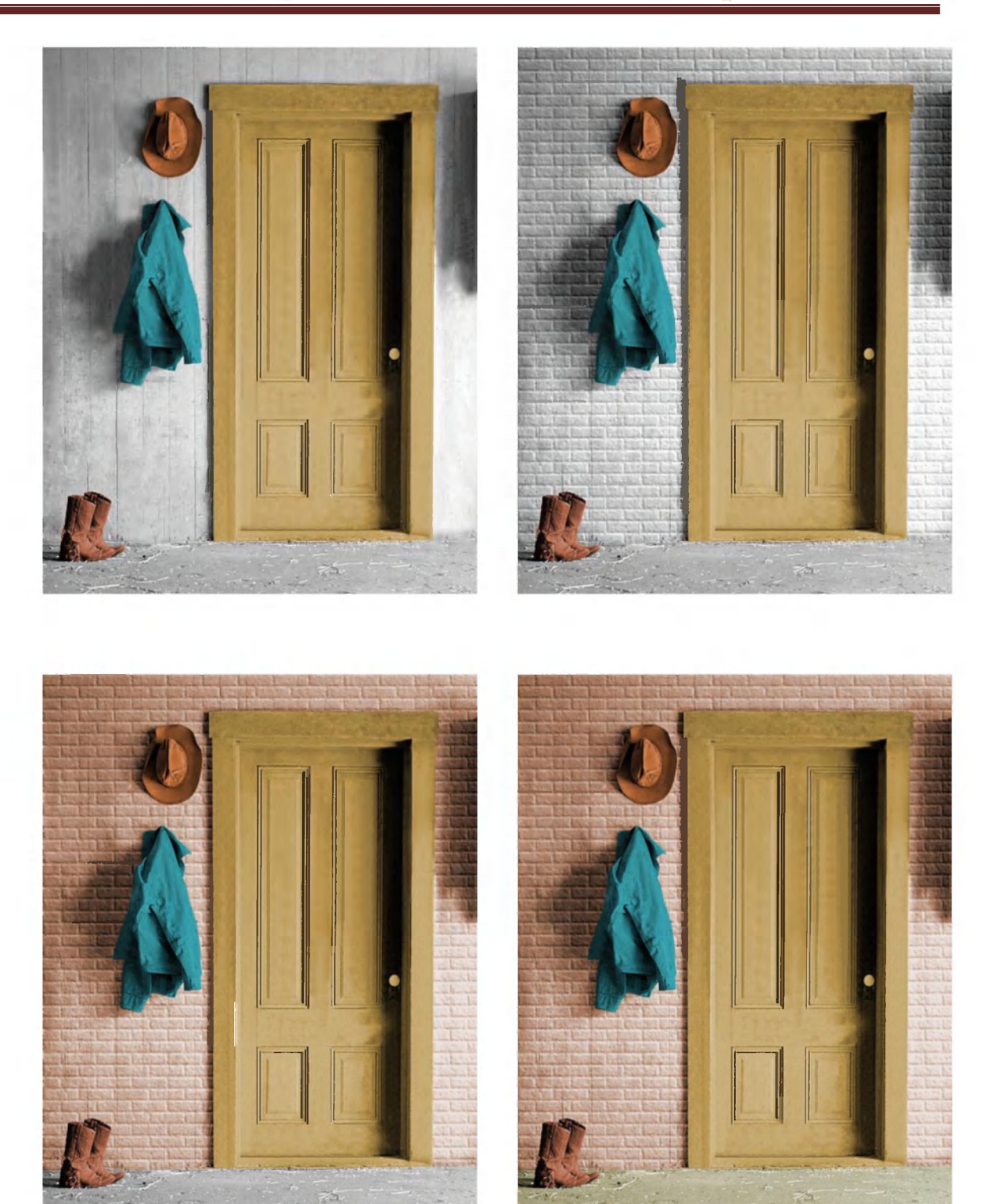

Bu rasm ham qayta ishlangandan keyin ancha yaxshi ko'rinishga keldi.

Endi ikkinchi rasmning natijasini oldingi ko'rinishi bilan solishtirib ko'raylik.

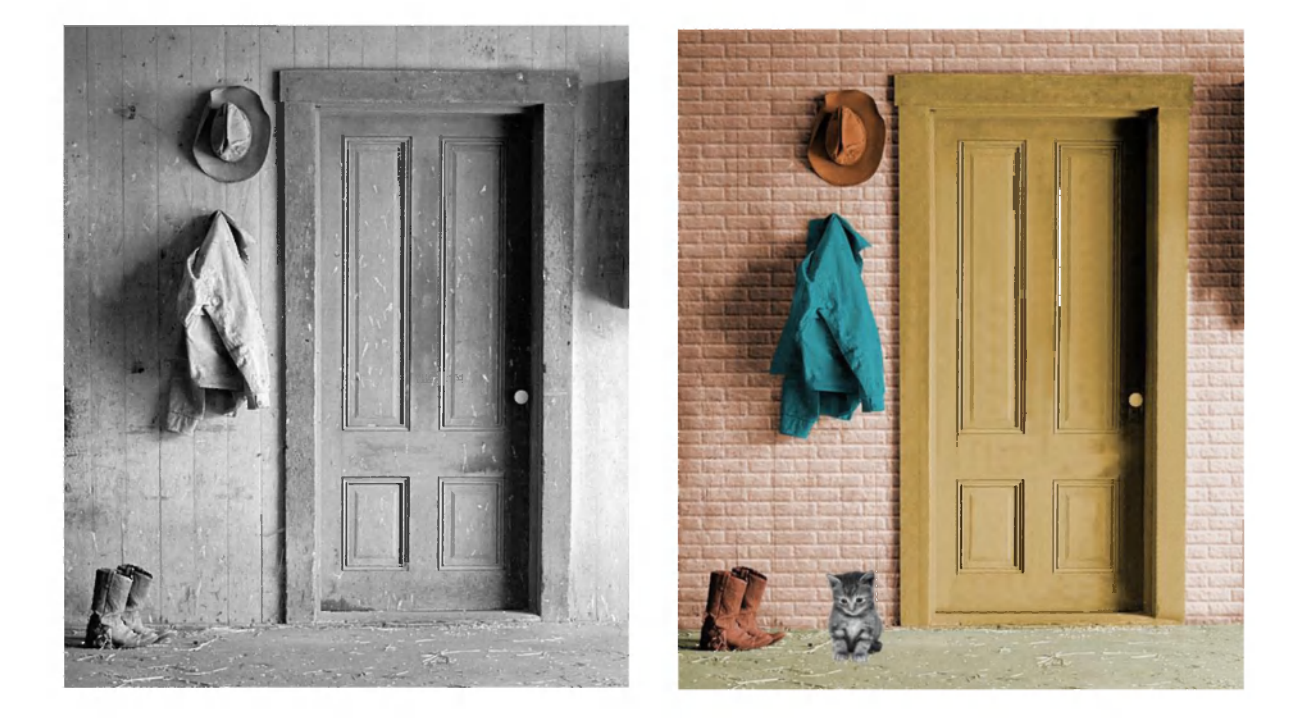

Ha siz a'lo darajada maqsadga erishdingiz.

# **Pen uskunasi yordamida sodda shakl yaratish.**

1. Ctrl + N tugmalari yordamida 640-480 nuqtali yangi hujjat yarating:

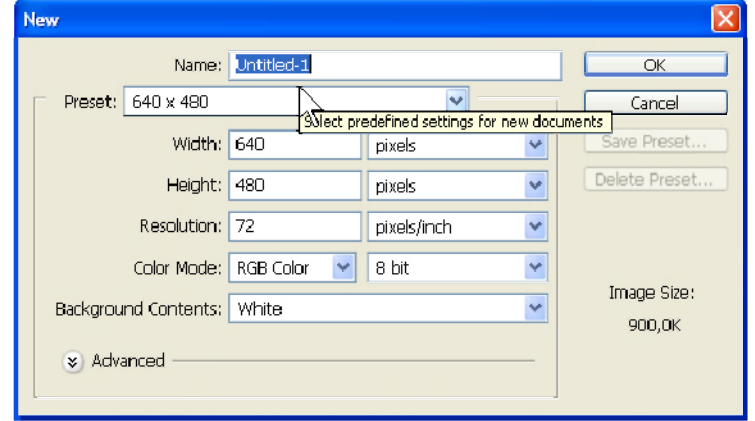

2.Pen uskunasini tanlang,

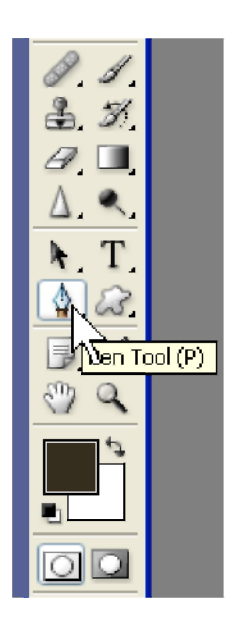

3.Uning hususiyatlarini sozlash panelida (oynanig yuqori qismida joylashgan) Path holatini o'rnating.

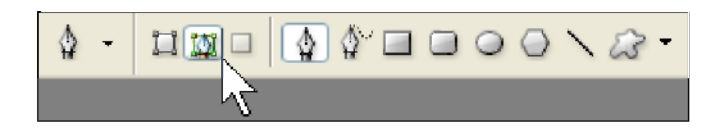

4.Sodda shaklning birinchi nuqtasini yaratish uchun ish oynasida bir marta cherting:

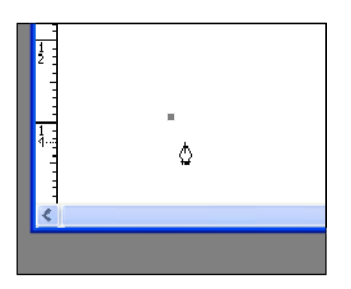

5.Shaklning ikkinchi nuqtasini joyida chertib, sichqoncha tugmasini qo'yib yubormang, chunki keyingi qadamda hosil bo'lgan chiziqni egish kerak bo'ladi.

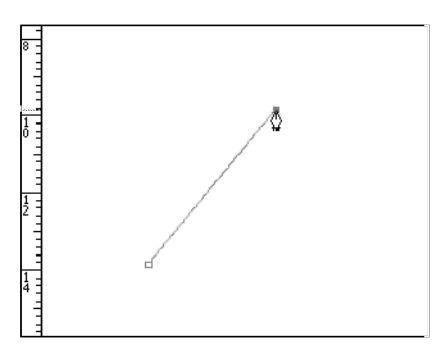

6.**SHIFT** klavishasini bosgan holda sichqoncha ko'rsatkichini o'ng tarafga torting, toki birinchi nuqta ustidagi joyiga yetmagungacha.

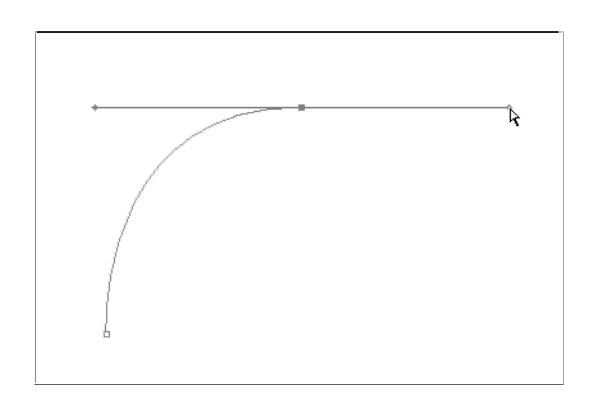

7.Birinchi nuqta ro'parasida, shaklning uchunchi nuqtasini joyida cherting:

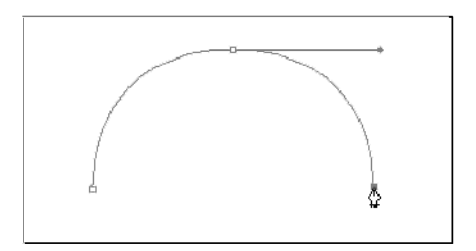

8.To'rtinchi nuqtasini joyida chertib, avvalgidek chap tarafga torting:

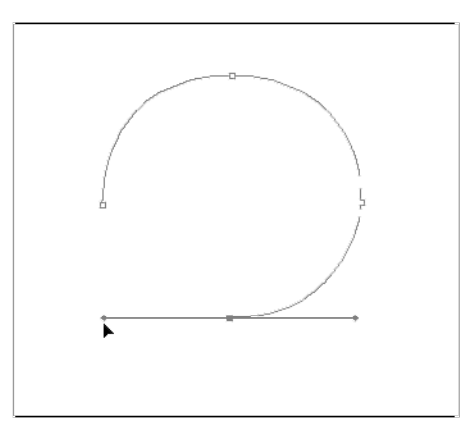

9.Chiziqni tugatish uchun birinchi nuqta ustida cherting:

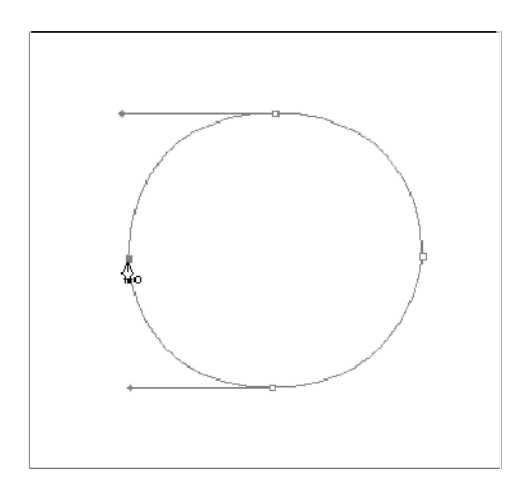

# **Pen uskunasi yordamida murakkab shakl yaratish.**

1. Quyidagi rasmni Adobe Photoshop oynasida oching (skaner yoki foto kamera orqali kompyuterga olish ham mumkin) va uni yanngi xujjatga saqlab oling.

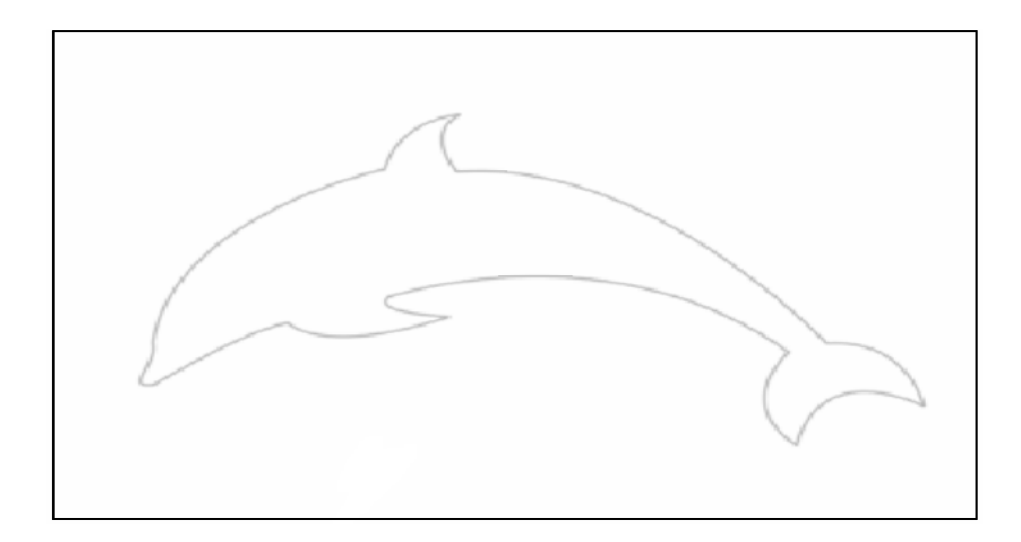

2. Pen uskunasi yordamida chertib shaklning birinchi nuqtasini yarating:

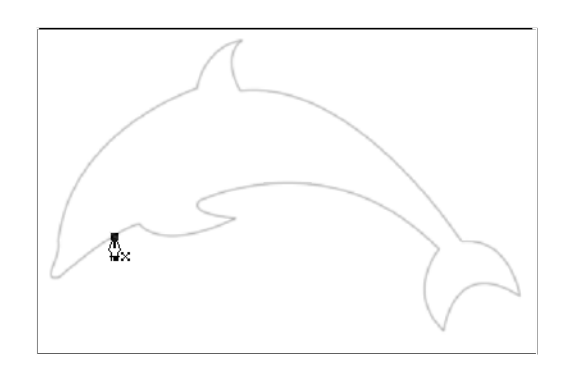

3. **ALT** klavishasini bosib turgan holda ikkinchi nuqtani yarating:

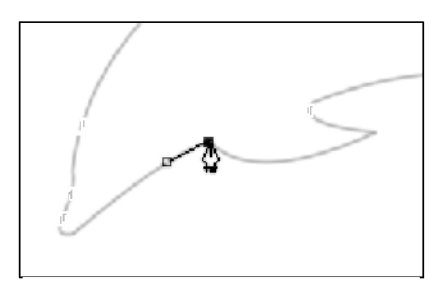

4. Suzgich qirrasiga chertib o'ng tarafga torting:

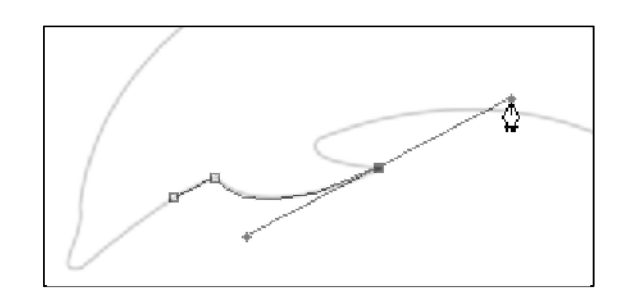

5. **ALT** klavishasini bosib turgan holda uchinchi nuqtaga chertib, burulish yasang:

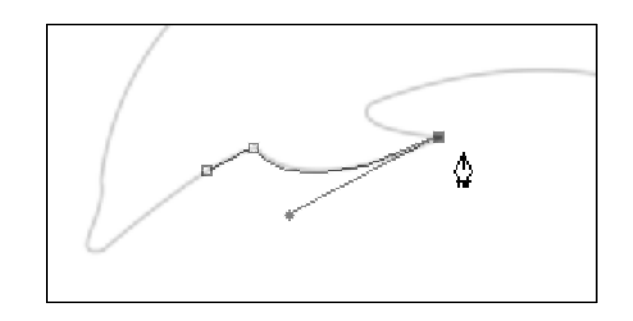

6. Suzgich tanaga ulangan joyida chertib, qo'yib yuborishdan oldin, ko'rsatkichni tortib egilishni hosil qiling va keyin **Alt** tugmani bosib turgan holda tayanch dastakni shakl bo'ylab torting:

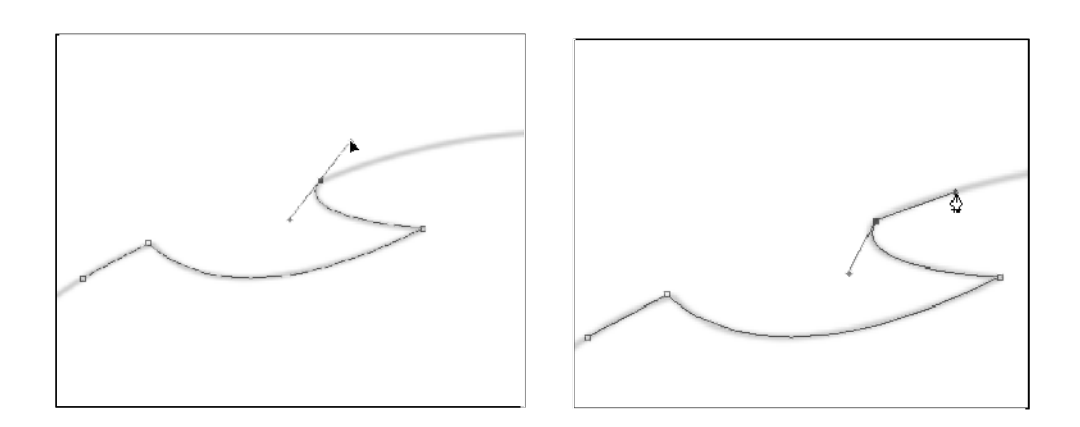

7. Shu tariqa delfin shaklini to'liq ishlab chiqing:

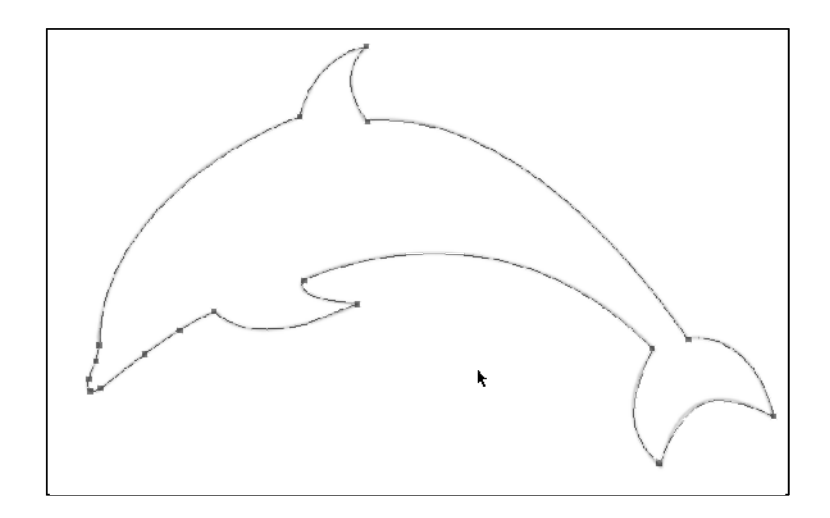

8. Layers oynasida "Delfin" nomli yangi qatlam yarating:

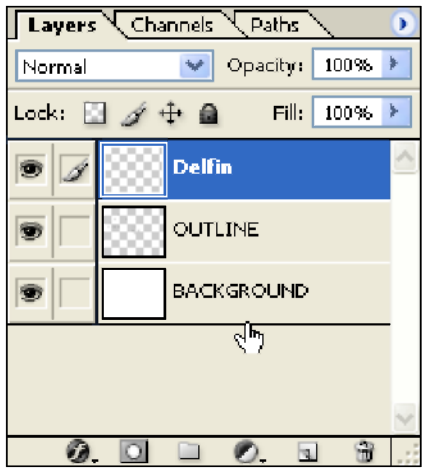

9. **Path** oynachasiga o'tib **"Load Path as selection"** uskunasiga cherting:

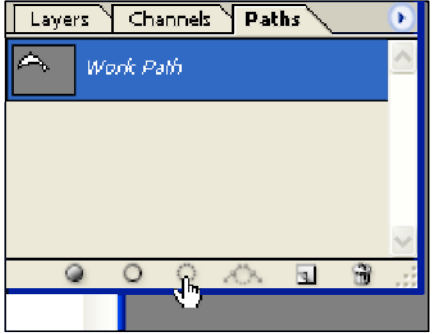

10. Layer qatlamiga o'tib oldi rang uchun(Foreground) R:136 G:189 B:236, orqa rang uchun (Background) R:13 G:74 B:224 holatlarni o'rnatig.

"Gradient" uskunasini Foreground to Background holatini tanlab, shaklga rang quying.

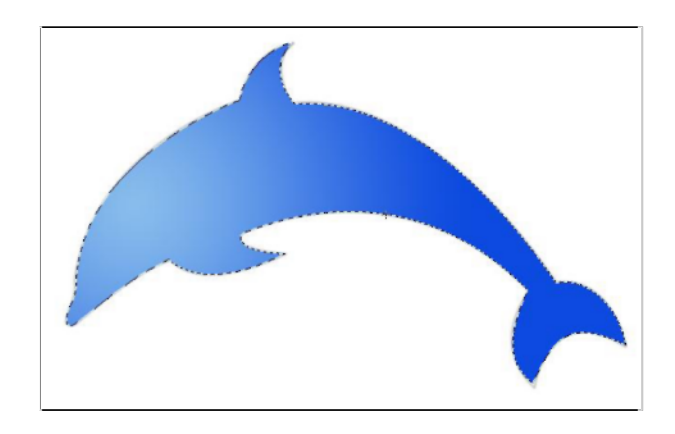

# **Rasm ustidan shakllar yaratish.**

1. Quyidagi rasmni ham Adobe Photoshop oynasida oching (skaner yoki foto kamera orqali kompyuterga olish ham mumkin) va yana uni yanngi xujjatga saqlab oling.

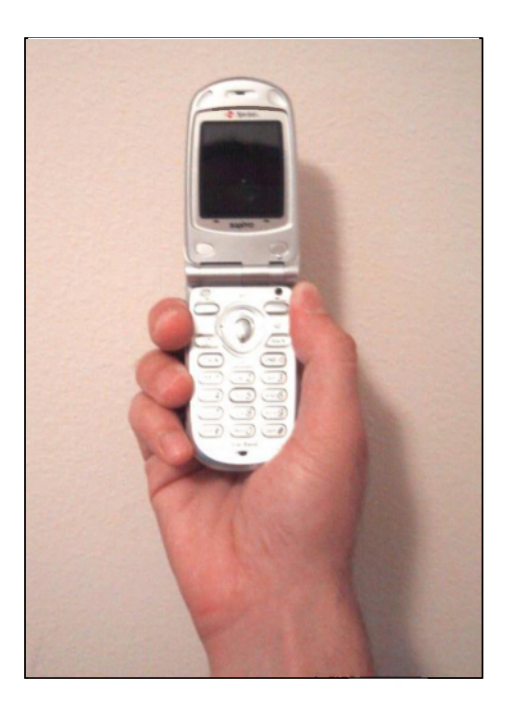

2. Pen uskunasini tanlang.

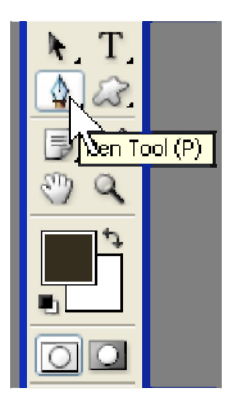

3. Uning hususiyatlarini sozlash panelida Path holatini o'rnating.

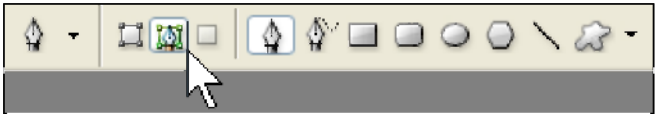

4. Path oynachasida Create New Path buyrug'i yordamida yangi yolak yarating:

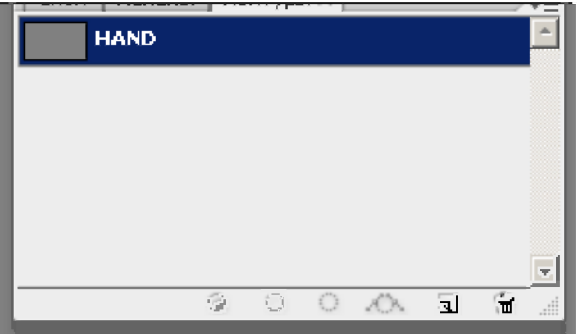

5. Pen uskunasi yordamida, yangi yolakda qo'l shaklini chizib chiqing.

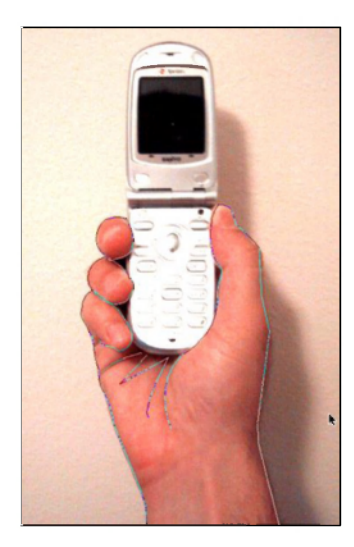

6. Path oynachasida yangi PHONE nomli qatlam yaratib, Pen yordamida telefon shaklini yarating.

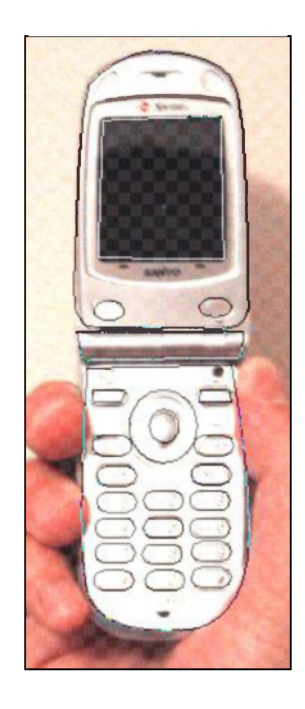

7. Rounded Rectangle va Ellipse uskunalar yordamida (Add To Path Area holatida) telefon tugmalarini chizib chiqing.

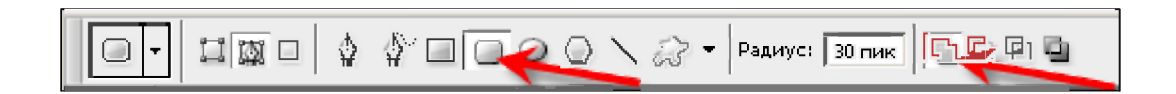

8. Layers oynachasiga o'tib, ORIGINAL PHOTO qatlami ustidan yangi Background nomli qatlam yarating va uni binafsha rangi bilan to'ldiring.

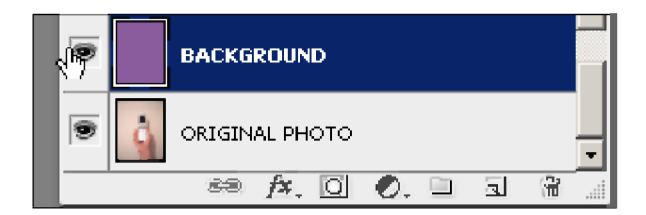

- 9. BACKGROUND qatlamini ustidan yangi PHONE nomli qatlam yarating.
- 10. Brush uskunasini tanlab, uni uchuni 3 px -ga o'rnatib rangini oq qiling.
- 11. Path oynachasiga o'tib, PHONE qatlamini faollashtirib, Stoke uskunasi yordamida Brush bilan chizib chiqing.

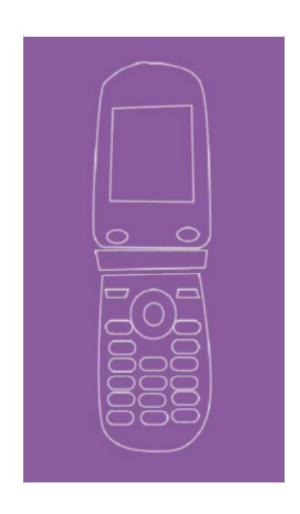

12. Layers oynachasiga o'tib PHONE qatlami ustidan HAND nomli qatlam yarating.

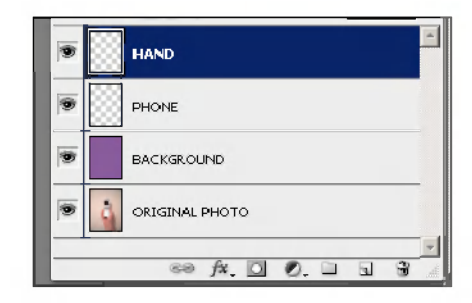

13. Path oynachasiga o'tib qo'l shaklini yariting:

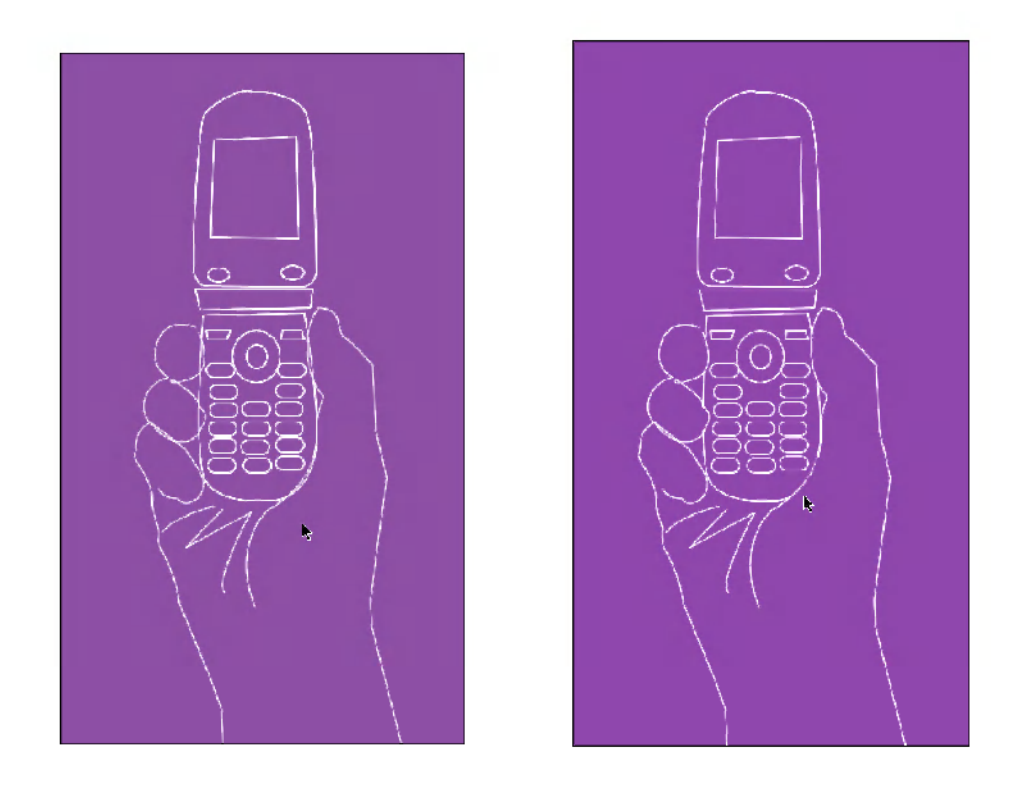

14. Lastik uskunasi yordamida telefonnig kerak bo'lmas chiziqlarini o'chiring.

### **Adobe Photoshopda yangi bo'yash cho'tkasi yaratish**

Adobe Photoshopda yangi bo'yash cho'tkasini qanday yaratishni bilasizmi, bu juda oddiy. Buning uchun birinchi yangi hujjat yaratib olamiz, y'ani **Fayl** menyusidan **Sozdat (Ctrl+N)** buyrug'i orqali hujjat sozlovlarini ko'rsatib **OK** tugmasi bosiladi.

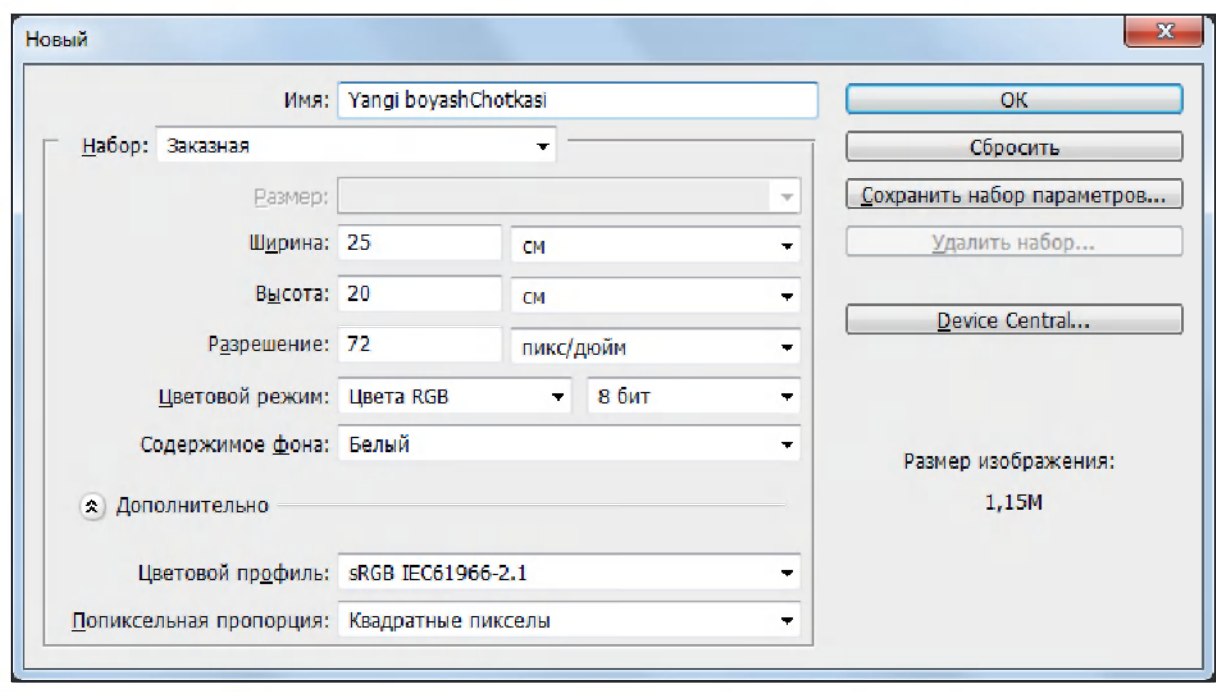

Keyingi bosqichda bo'yash chotkasi uchun ishlatmoqchi bo'lgan shaklli tasvirni ochib olamiz va undan kerakli "shakl ajratish" uskunalaridan bin yordamida, masalan **"sehirli tayoqcha"** orqali ajratib olinadi. Uning **Ctrl+C** orqali nusxasi olinib yangi hujjat oynasiga **Ctrl+V** orqali o'rnatiladi. Bizning misolda shakl sifatida quyidagi "kapalak"dan foydalanamiz.

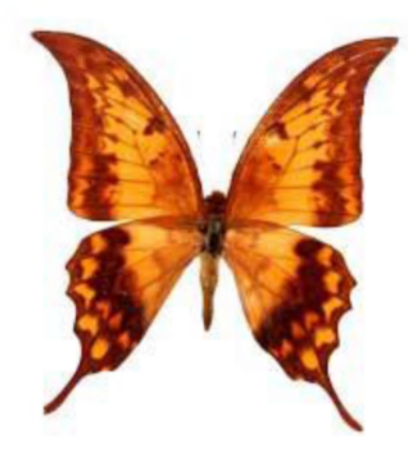

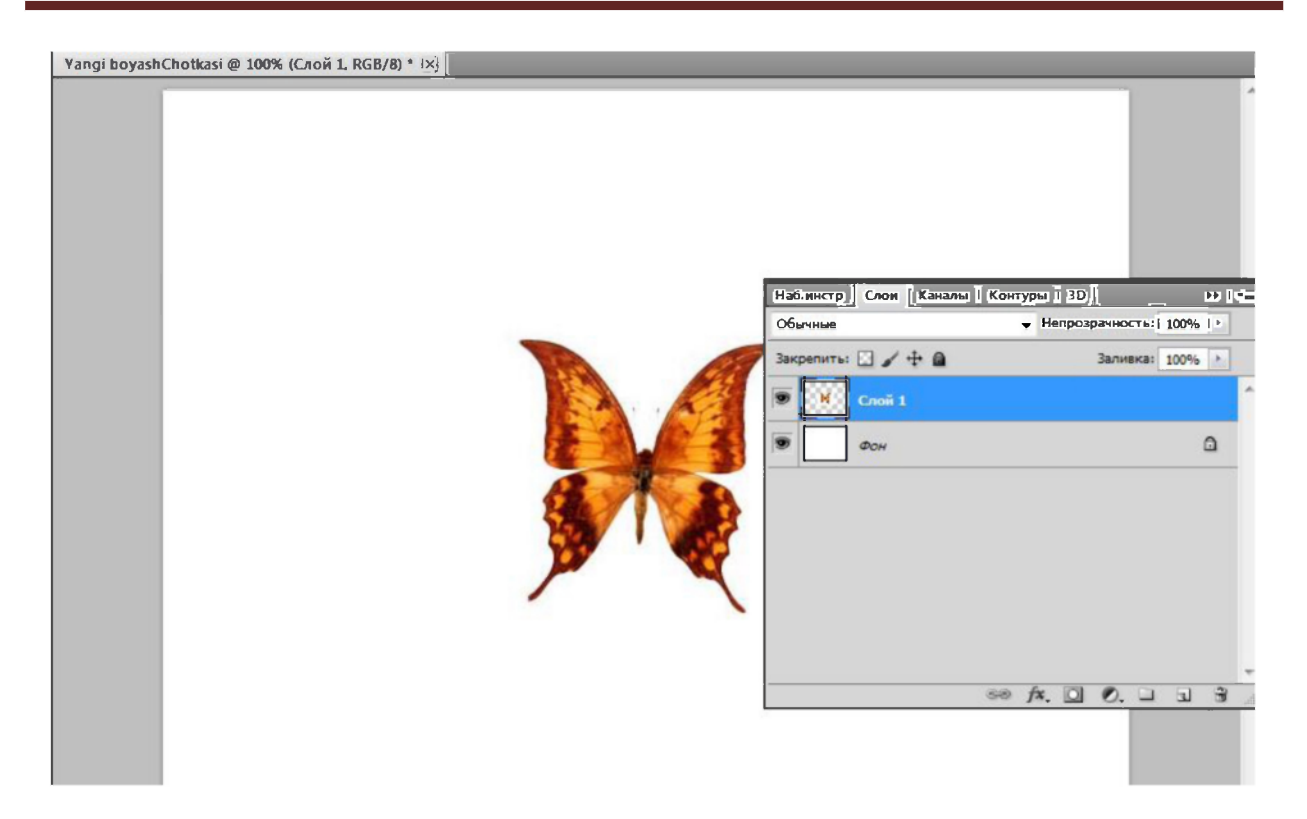

Shundan keyin **Edit** menyusidan - **Define Brush Preset... (Redaktirovanie - Opredelit kist...)** buyrug'i ranlanadi va unga yangi nom beriladi, masalan "Kapalak" va OK tugmasi bosiladi.

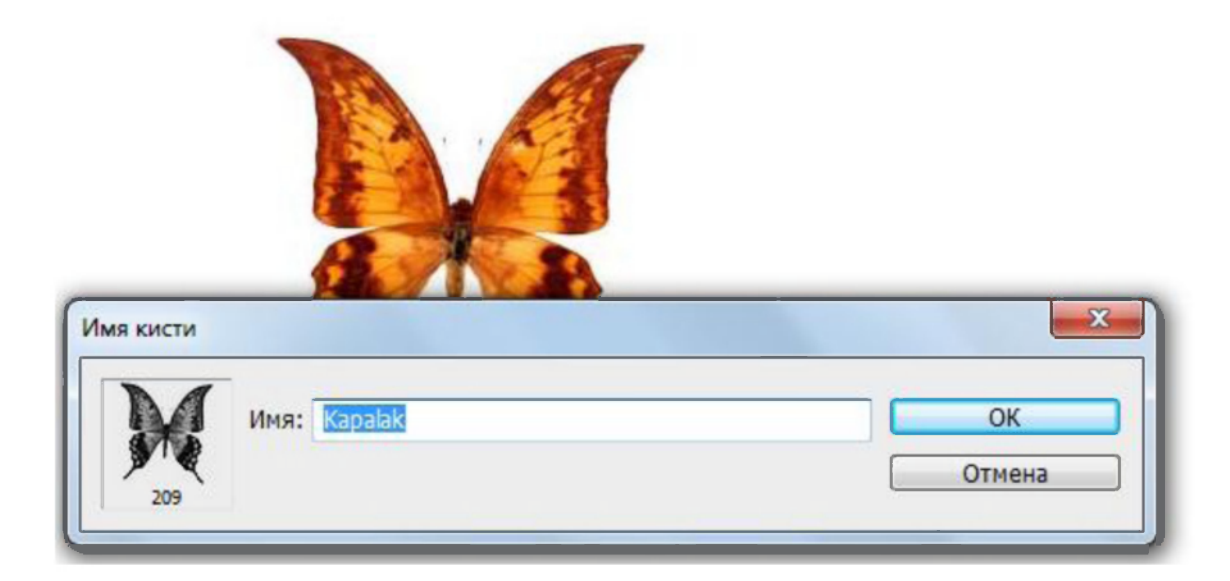

#### A.I.Tillavev--KGG-II-Adobe Photoshop

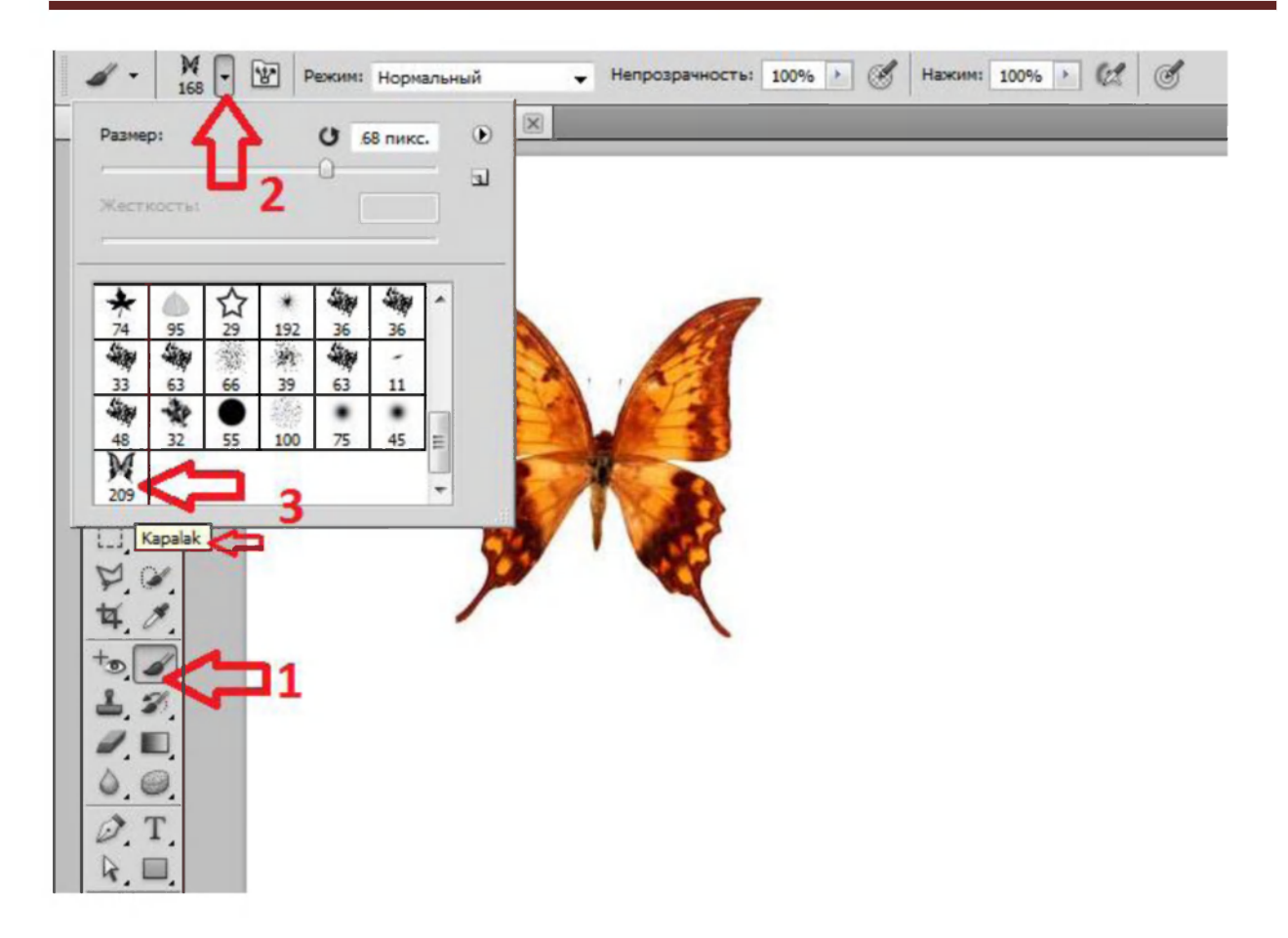

Keyin uskunalar qatorida cho'tka uskunasi tanlanib oynaning yuqori qismidagi xususiyatlar maydonidan "cho'tkalar ro'yxati"ga kirilsa biz yaratgan shakl ko'rinadi. Uni tanlab tasvirda foydalanish mumkin. Albatta undan oldin kerakli rang tanlab oilinadi. Ish sohasida bo'yash orqali quyidagiday "kapalakli" shakllarni yasash mumkin.

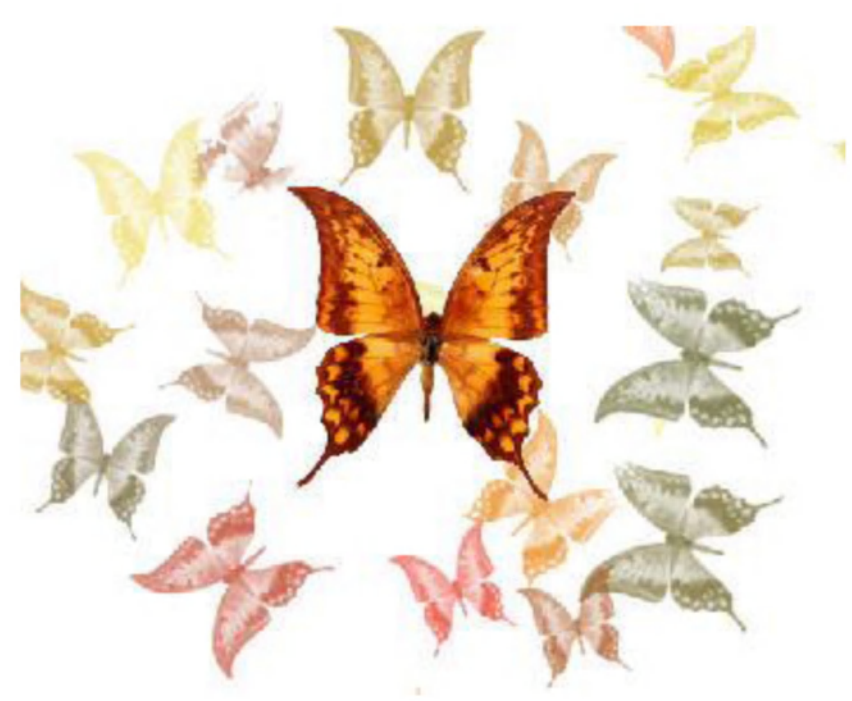

**Adobe Photoshopda matn bilan ishlash** 

Adobe Photoshopda matn bilan ishlash uchun uskunalar panelidagi *Type* (matn) uskunalar guruhidan foydalaniladi. Ushbu guruhdagi birinchi ikkita uskuna vektorli, qolgan ikkitasi piksilli shrift xususiyatiga ega.

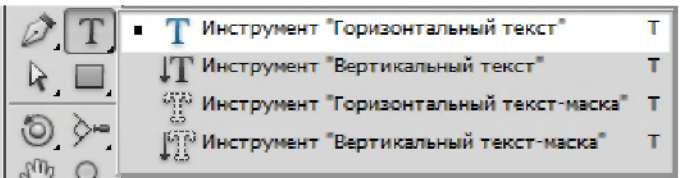

**Horizontal** *Type* (gorizontal matn) rangli, alohida qatlamda hosil bo'luvchi gorizontal matn terish imkonini beradi. Ushbu matn ustida tahrirlash ishlarini olib borish mumkin. *Vertical Type* (Vertical matn) -xuddi oldingi uskuna kabi xususiyatga ega, faqatgina matn vertikal holatda joylashadi.

*Horizontal Type Mask* (gorizontal matnli niqob) va *Vertical Type Mask* (vertical matnli niqob) *gradient* yoki rang bilan to'ldirish mumkin bo'lgan sohani belgilaydi.

# Matn ko`rinishi va shrift o`lchamini tanlash

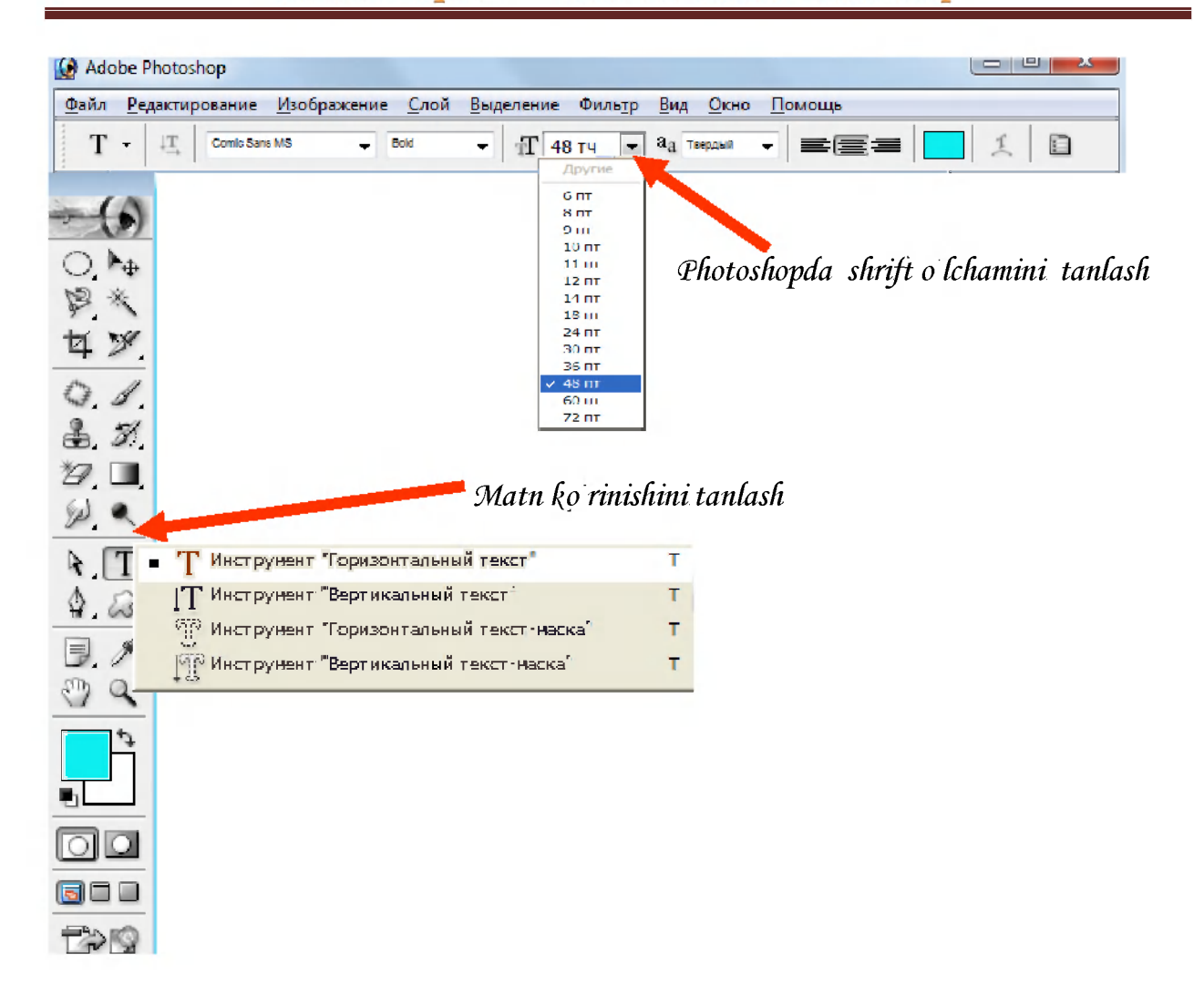

#### A.I.Tillavev--KGG-II-Adobe Photoshop

#### **Asosiy matn**

Asosiy matn bilan ishlash uchun avval matn terish sohasini belgilab olish kerak. Buning uchun *Type* uskunasini tanlab, asosiy sohada matn chegarasi sichqoncha yordamida belgilanadi. Natijada asosiy sohada matn terish uchun shtrixlangan soha paydo bo'ladi. Matnni terish jarayonida matn ushbu soha ichida joylashadi, so'zlarni keyingi satrga olinish avtomatik xolda ro'y beradi. *"Enter"* tugmasi faqatgina matn boshidan terish uchun bosiladi. Agar matn bloki ichiga terilgan matn sig'masa, u holda matn blokining quyi o'ng burchagida "+" belgisi paydo bo'ladi

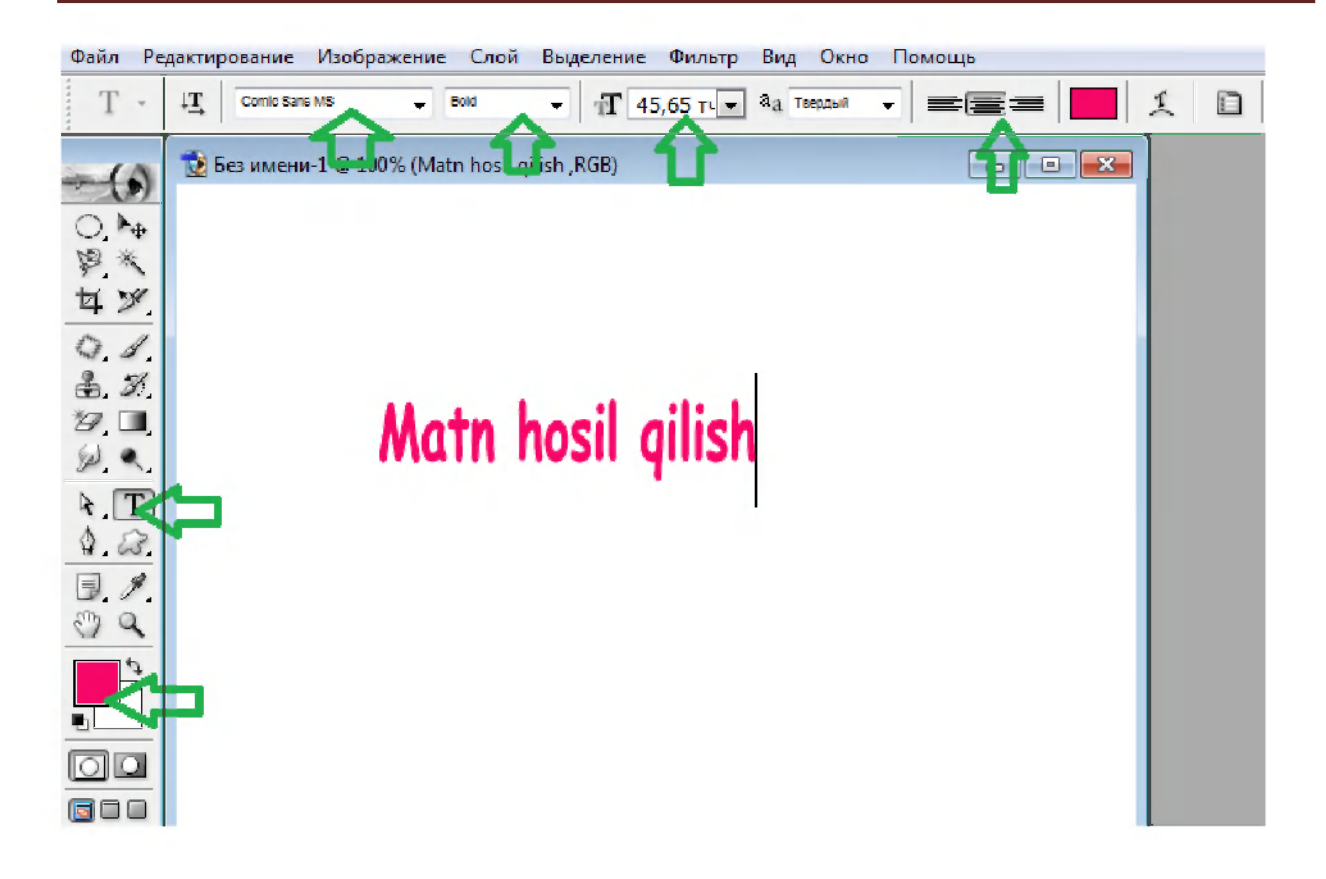

# **Matnni tahrirlash**

Matnga o'zgartirish kiritish uchun avvalo matnni belgilab olish zarur. Buning uchun Qatlamlar (sloy) dan matn qatlami foallashtirilgan bo'lish kerak.

### **Mant yo'nalishini o'zgartirish**

Matnni vertical holatdan gorizontaliga yoki aksincha amal bajarish uchun *layer* (sloy) bo'limida matn qatlami tanlanib

 $\mathbb{I}\mathbb{T}$ 

( izmenit napravlenie teksta) uskunasi bosiladi.

#### **Matnni turli ko'rinishga og'dirish**

Matnni o'gdirish uchun avvaldan hosil qilingan matn qatlami tanlanadi,  $\mathbf{I}$ uskunalar panelidan *Type* uskunasi tanlanib, (sozdat iskajenniy tekst) tugmasi bosiladi. Natijada quyidagi oyna hosil bo'ladi.

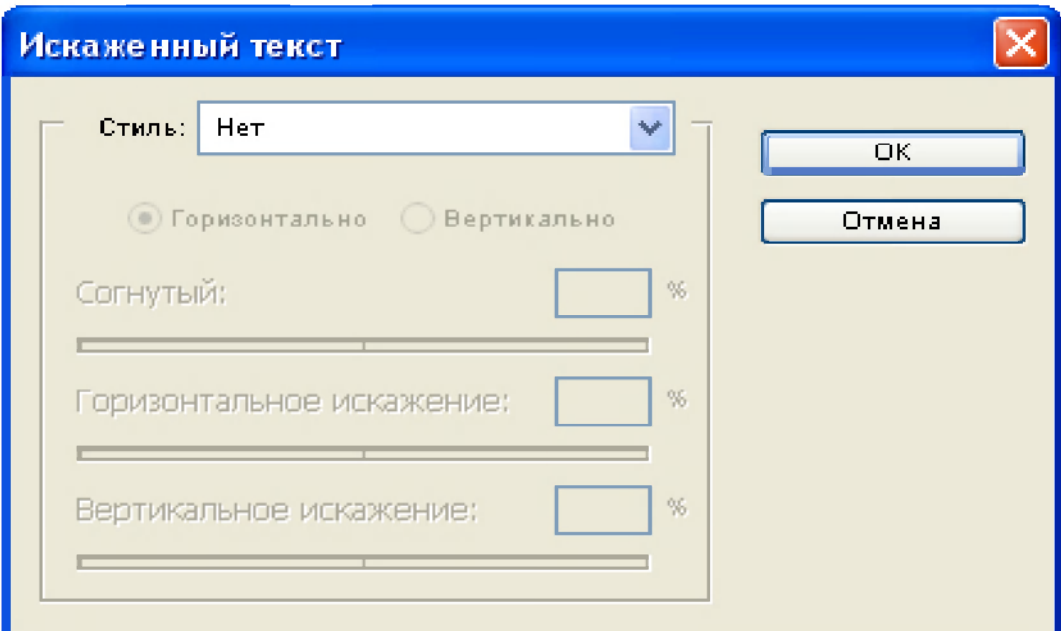

**Ushbu oynaning Style (стиль) bo'limida matnni quyidagi ko'rinishlarda og'dirish mumkin:** 

- *None* (net) Matnga nisbatan ishlatilgan og'dirishlarni bekor qilish;
- $Arc$  (arka) Arka ;  $\bullet$
- *Arc lower* (arka snizu) Arka quyidan;
- *Arc Upper* ( arka sverxu) Arka yuqoridan; ٠
- *Arch* (Duga) Yoy;
- *Bugle* (Vipuklost) Qavariq;
- *Shell Lower* (Cheshuyka snizu) Tangacha quyidan;
- *Shell Upper* (Cheshuyka sverxu) Tangacha yuqoridan;  $\bullet$
- *Flag* (flag) -Bayroq;
- *Wave* (Volna) To'lgin;
- *Fish* (Ribka) Baliqcha;  $\bullet$
- *Rise* (Podyem) Ko`tarilish;  $\bullet$
- *Fisheye* (Ribiy glaz) Baliq ko zi;  $\bullet$
- *Inflate* (Razduvaniya) Shishirish;
- *Squeeze* (Sjatiye) Siqmoq;
- *Twist* (Kruchyeniye) -Aylantirmoq

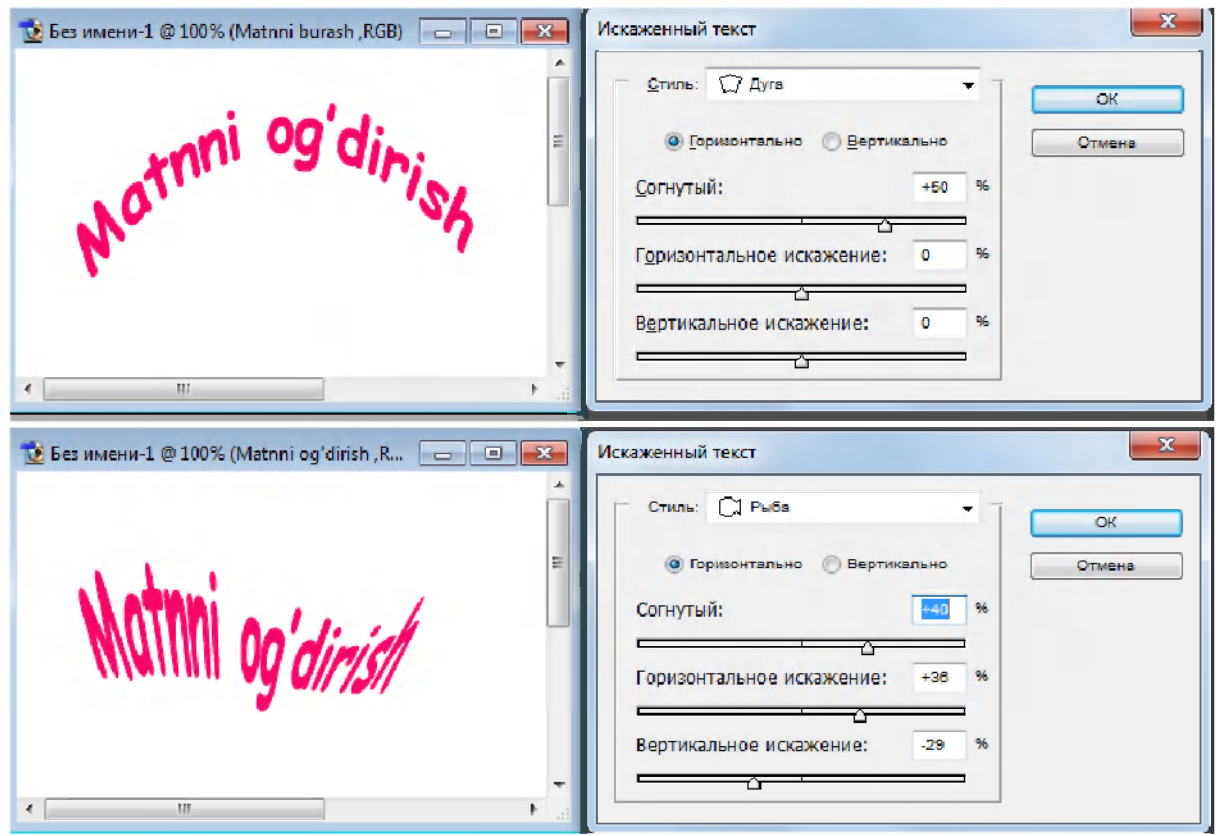

'Символ" oynasining ko'rinishi quyidagicha:

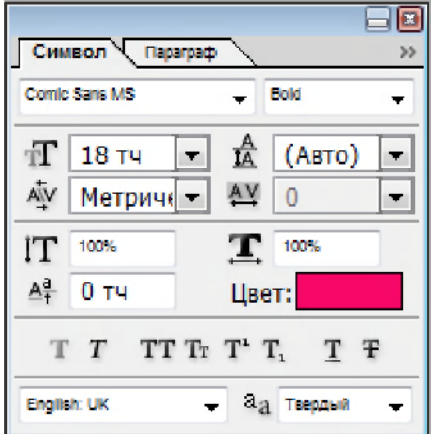

- 1. Shrift turi
- 2. Shrift bilan ishlash uslublari
- 3. Shrift o'lchami
- 4. Satrlar aro o'lcham
- 5. Shrift bo'yi
- 6. Shriftlar orasidagi masofa
- 7. Shrift eni
- 8. Shrift rangi
- 9. Shriftga qo'shimcha usullar o'rnatish
- 10. Yuqori indeks yoki quyi indeksni o'rnatish

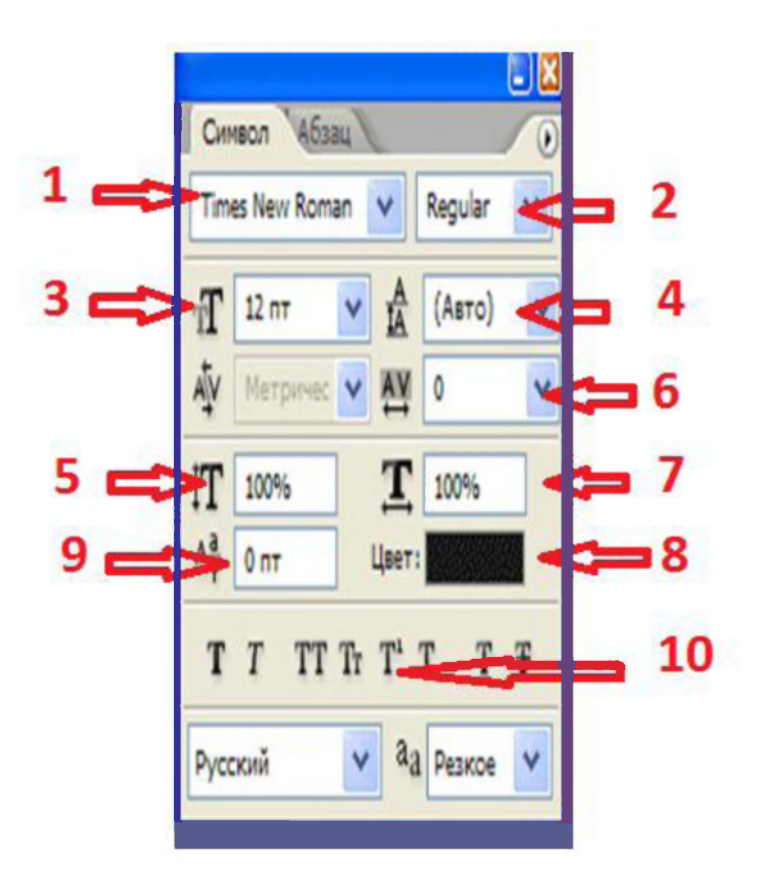

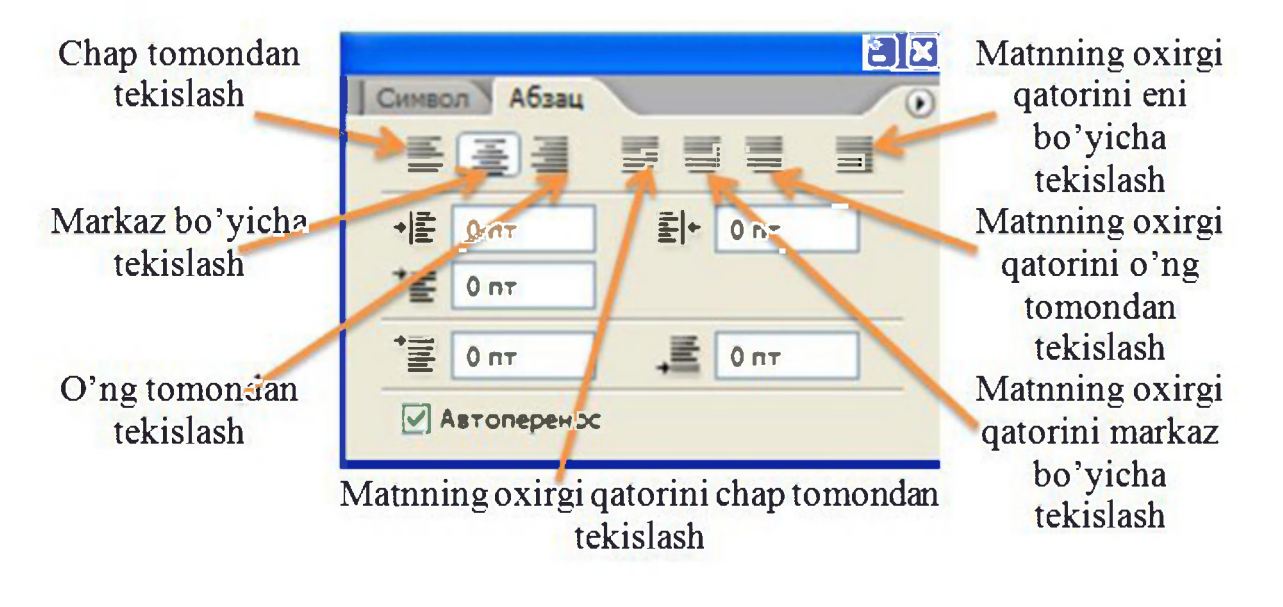

**"Abzats" bo'limi** 

#### **Matn qatlami bilan ishlash**

Adobe Photoshop dasturida matn bilan ishlashda xuddi tasvirga ishlov berilgani kabi amallarni bajarish mumkin. Buning uchun kerakli matn qatlami tanlanib, *f* tugmasi bosiladi. Hosil bo'lgan kontekst menyusidan «nastroyki smeshivaniya» buyrug'i tanlanadi.

# **Matn bilan ishlash: Olovli yozuv hosil qilish.**

- 1. Yangi 800X600 px  $-$  o'lchamli hujjat yarating.
- 2. [Layers] oynachasida (oynaning o'ng tomonida joylashgan), Background qatlami ustida Alt klavishasini bosib turib, qulf belgisi ustiga ikkimarta cherting.
- 3. "D" tugmasini bosib ranglarni oq-qora holatiga keltirib,  $[Alt-BS(\leftarrow,$ BackSpace)] klavishalar yordamida rasmni qora rang bilan to'ldiring.

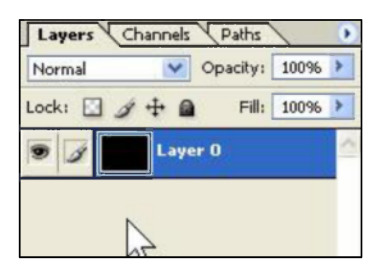

4. Type uskunasini tanlab matn kiriting.

# **EXTREME**

5. [Ctrl-J] -ni bosib, matn qatlamdan nusxa oling, nomini ORIGINAL TEXT bering va uni eng pastki qatlamga olib o'ting.

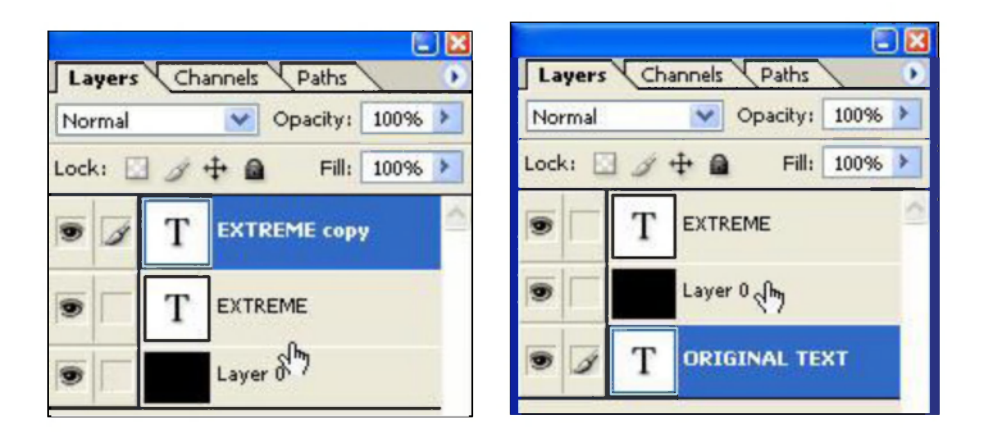

6. EXTREME qatlamini faollashtirib, uni tagidagi qatlam bilan [Ctrl-E] yordamida birlashtiring. Yangi hosil bo'lgan qatlamga FIRE BASE nomini bering.

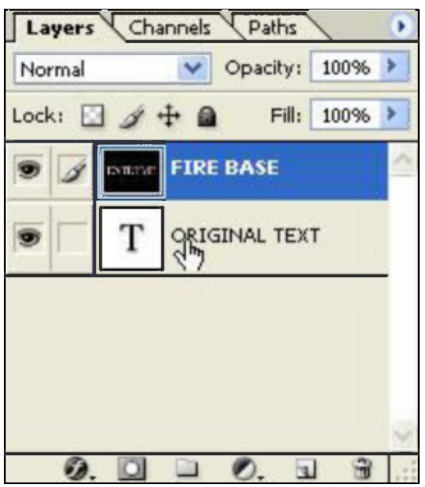

- 7. Hujjat matosini soat yurishiga qarshi 90° gradusga buring: [Image Rotate canvas - 90 Degrees CCW].
- 8. FIRE BASE qatlami faol holatida shamol filteriga kiring: [Filter Stylize - Wind]. [Direction] (yonalishini) [From the Right] (o'ng tarafidan) holatini o'rnatib, Ok -ni bosing.

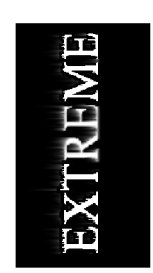

9. [Ctrl - F] tugmalarini 2-3 marta bosib, oxirgi ishlatilgan filtrni hujjatga tadbiq qiling.

10. [Image - Rotate Canvas - 90 CW] menu bo'limlarini tanlab rasmni burib o'z hoatiga qaytaring.

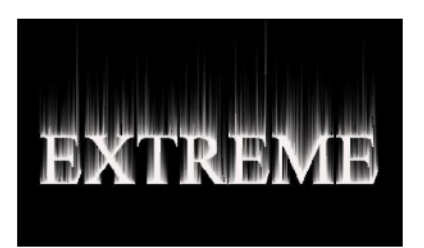

11. FIRE BASE qatlami faolligida, [Filter - Blur - Guassian Blur] filtri yordamida, [Radius] berilmasini 3-4 piksel -ga o'rnatib tasvirni "yuving"

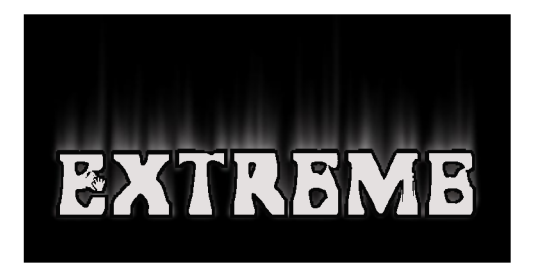

12. [Ctrl - U] tugmalarini bosib, [Hue/Saturation] oynachasida [Colorize] holatini yoqib, Hue  $-40$ , Saturation  $-100$  berilmalarini o'rnatib, [Ok] tugmasini bosing.

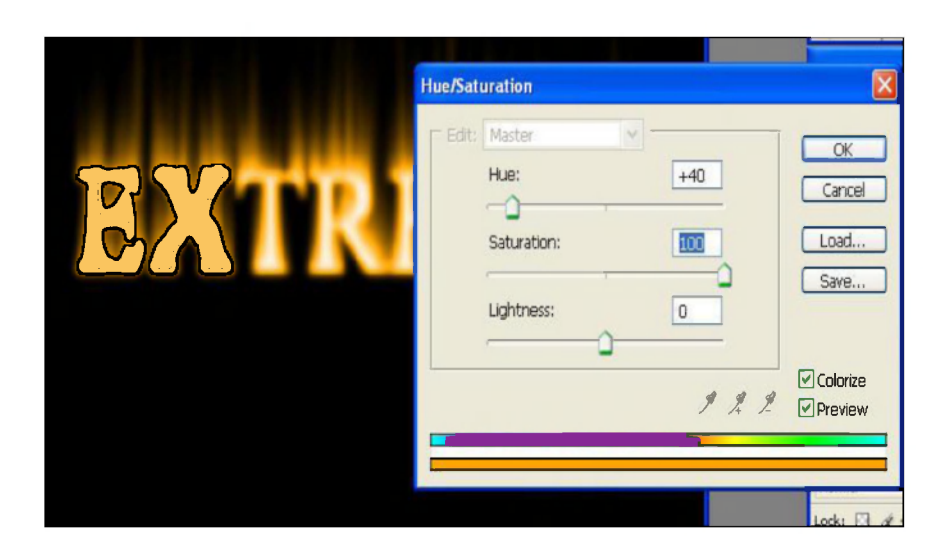

13. [Ctrl - J] klavishalarini bosib, qatlamdan nusha oling.

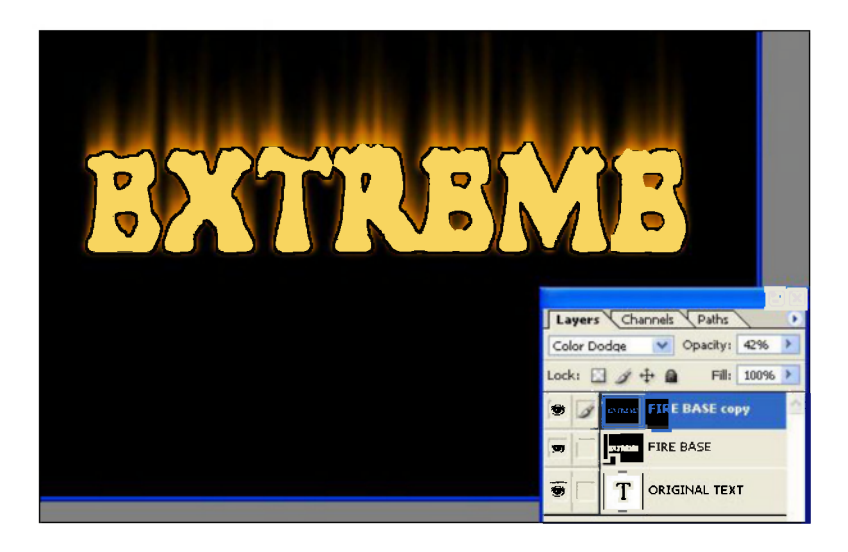

14. Nusha olingan qatlam faolligida [Ctrl - U] klavishalarini bosib, [Hue/Saturation] oynachasida [Colorize] holatini yoqib, Hue berilmasini 30 qilib, [Ok] tugmasini bosing.

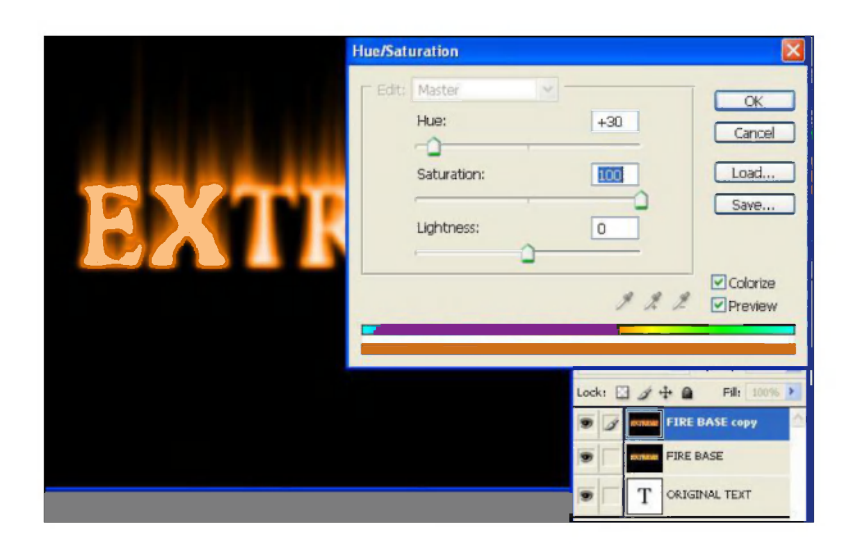

15. Nusha qatlamni [Layers] oynachasida aralashish holatini [Color Dodge]  $-ga$  o'rnatib, uni FIRE BASE qatlami bilan  $[Ctrl - E]$  klavishalari yordamida birlashtiring.

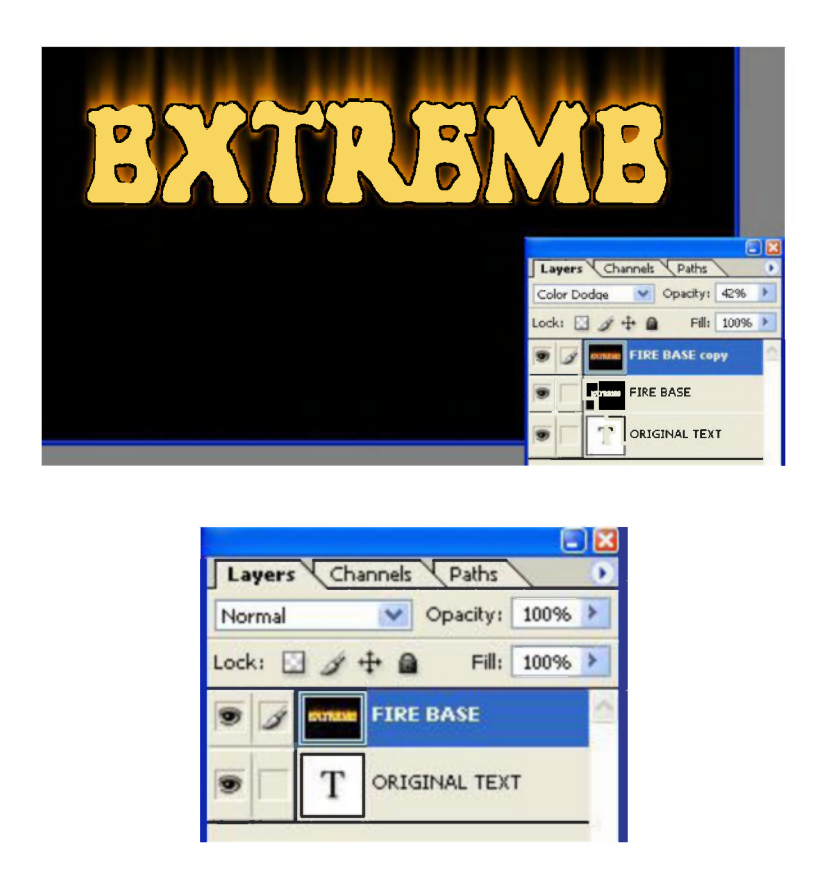

16. FIRE BASE qatlami faolligida [Filter - Liquify] oynasida [Forward Warp] uskunasi yordamida, Brush size  $-40$ , Brush Density  $-90$ , Brush Pressure - 40 berilmalarini o'rnatib, Show mesh holatini yoqib, "moy qalam" bilan olovni ishlab chiqing.

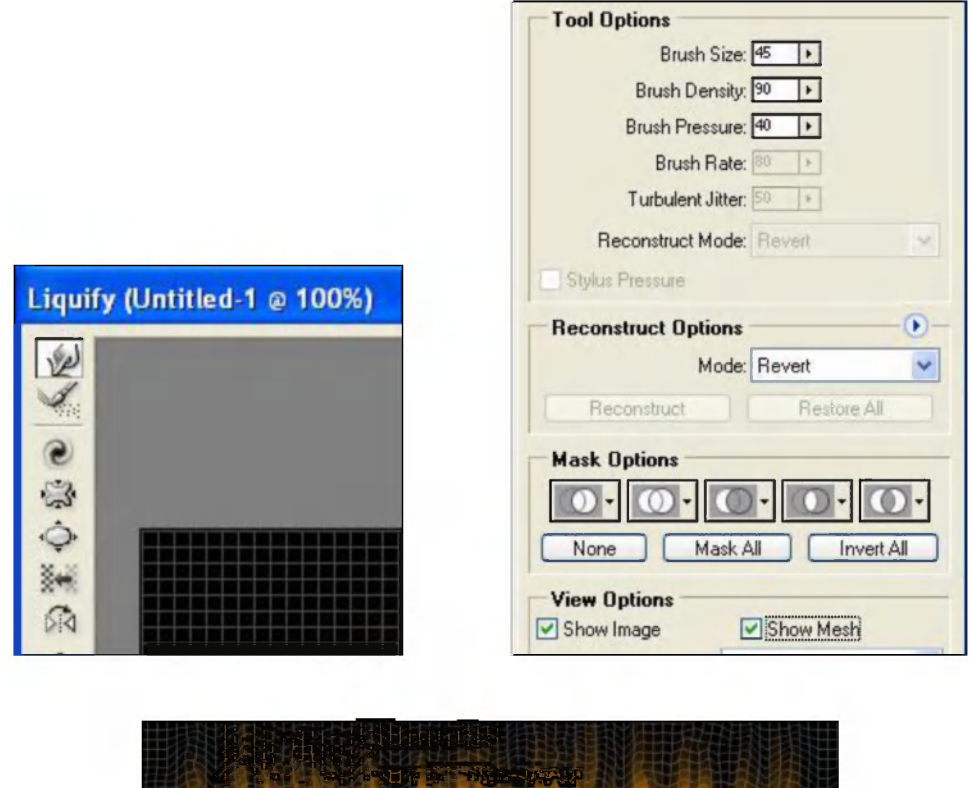

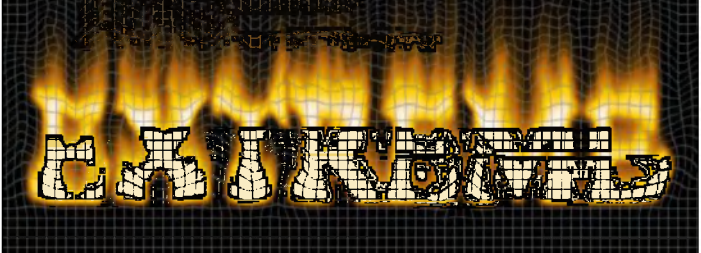

17. Moy qalam [Brush Size] uchini 15, bosish holatini [Pressure] 30 o'rnatib, olovga yana ishlov bering.

18. Turbulence (Brush Size - 40, Pressure - 30) Uskunasi yordamida olov to'lqinlarni hosil qilib, bu Liquify amalini yakunlash uchun Ok-ni bosing.

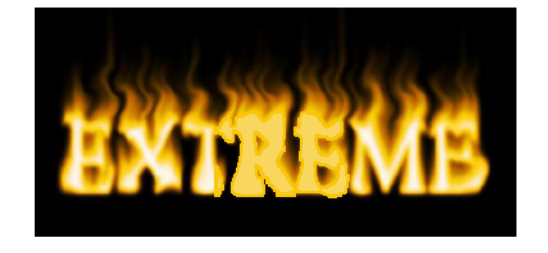

19. [Ctrl - J] bilan qatlamdan nusha olib, yangi qatlamga Glow nomini bering va aralashish holatini "Screen" -ga o'rnating.

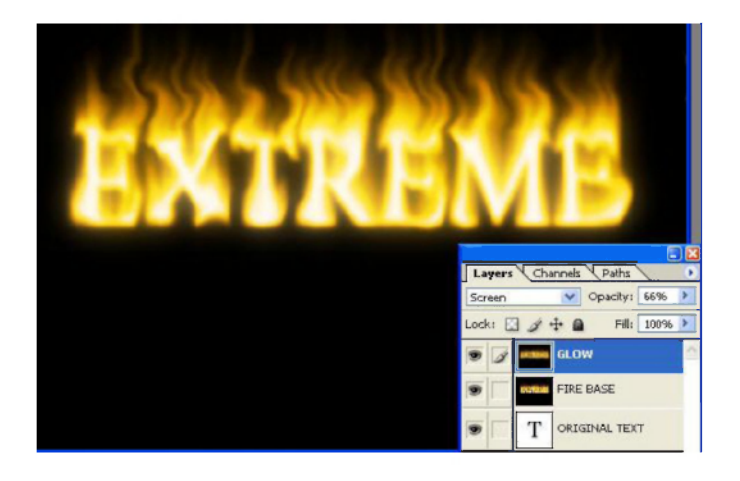

20. [Filter - Blur - Guassian Blur] filtri yordamida, [Radius] berilmasini 13 piksel -ga o'rnatib qatlamni "yuving".

- 21. Opasity holatini 66% -ga o' mating
- 22. ORIGINAL TEXT qatlamini eng yuqoriga joylashtirib, matni qora rangga bo'yang.

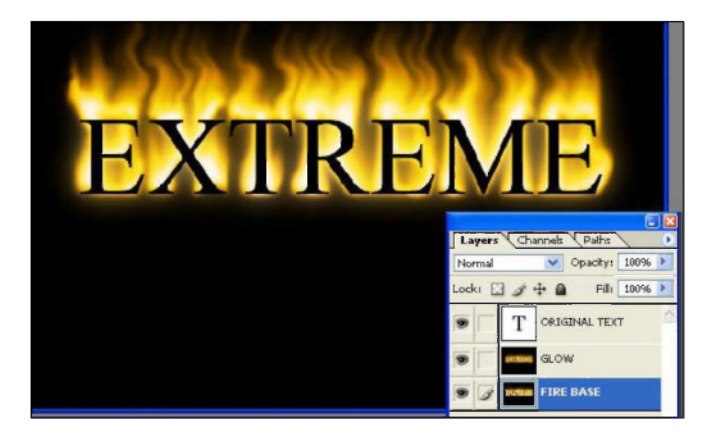

23. ORIGINAL TEXT qatlamiga ikki marta chertib [Style] oynachasida [Gradient Overlay] usulini tanlab, Scale Mashtab -ni 115% o'rnatib [Ok] tugmasiga bosing.

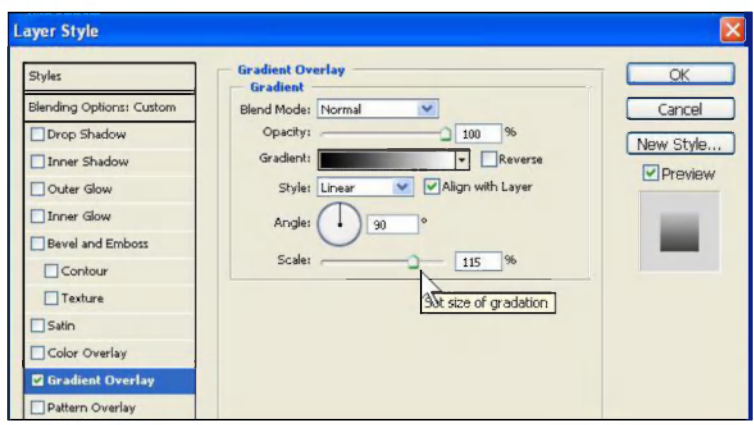

- 24. Oxirgisi, olovli matndan aksini hosil qiling. Bunung uchun to'rtburchak belgilash uskunasi yordamida matn va olovni to'liq belgilang, va  $[CTRL - Shift - C]$  tugmalari yordamida barcha qatlamlardan nusxa oling.
- 25. Qatlamlarni tevasidan yangi REFLECTION qatlam yaratib, unga nusxani  $[Ctrl - V]$  yordamida o'rnating.

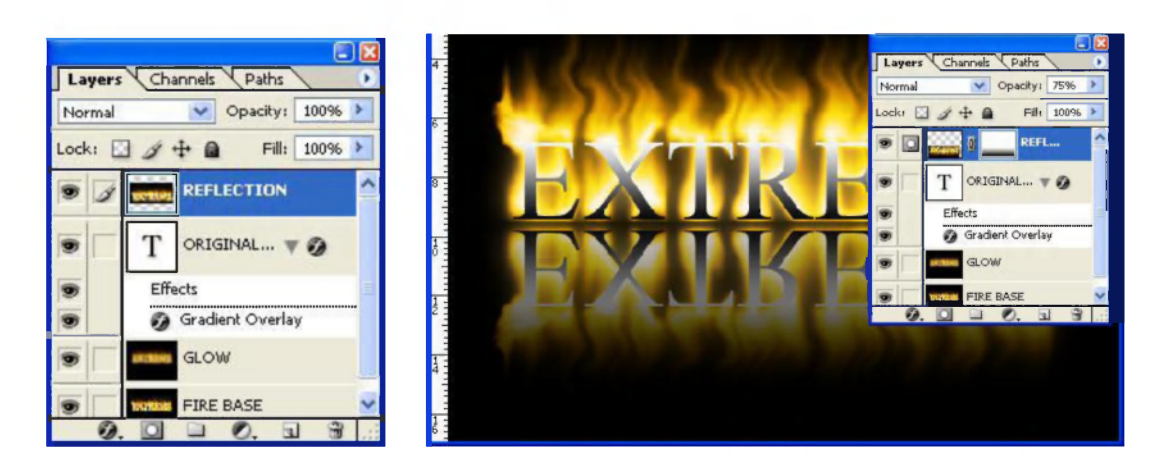

26. Menyuninig [Edit - Transform - Flip Vertical] buyrug'i yordamida nusxani aksini toping.

27. Yozuvni aksini joyiga joylashtirib, REFLECTION qatlamiga maska qoshib, oq-qora gradiyent yordamida shafofligini taminlang.

# **Matn bilan ishlash: Marmarli yozuv hosil qilish**

Matnga metall naqshdan iborat marmarli bezak berishni qadammaqadam o'rganamiz. Buning uchun matn qatlamiga stil va tekstura imkoniyatlaridan foydalanamiz. Mana oxirgi natija.

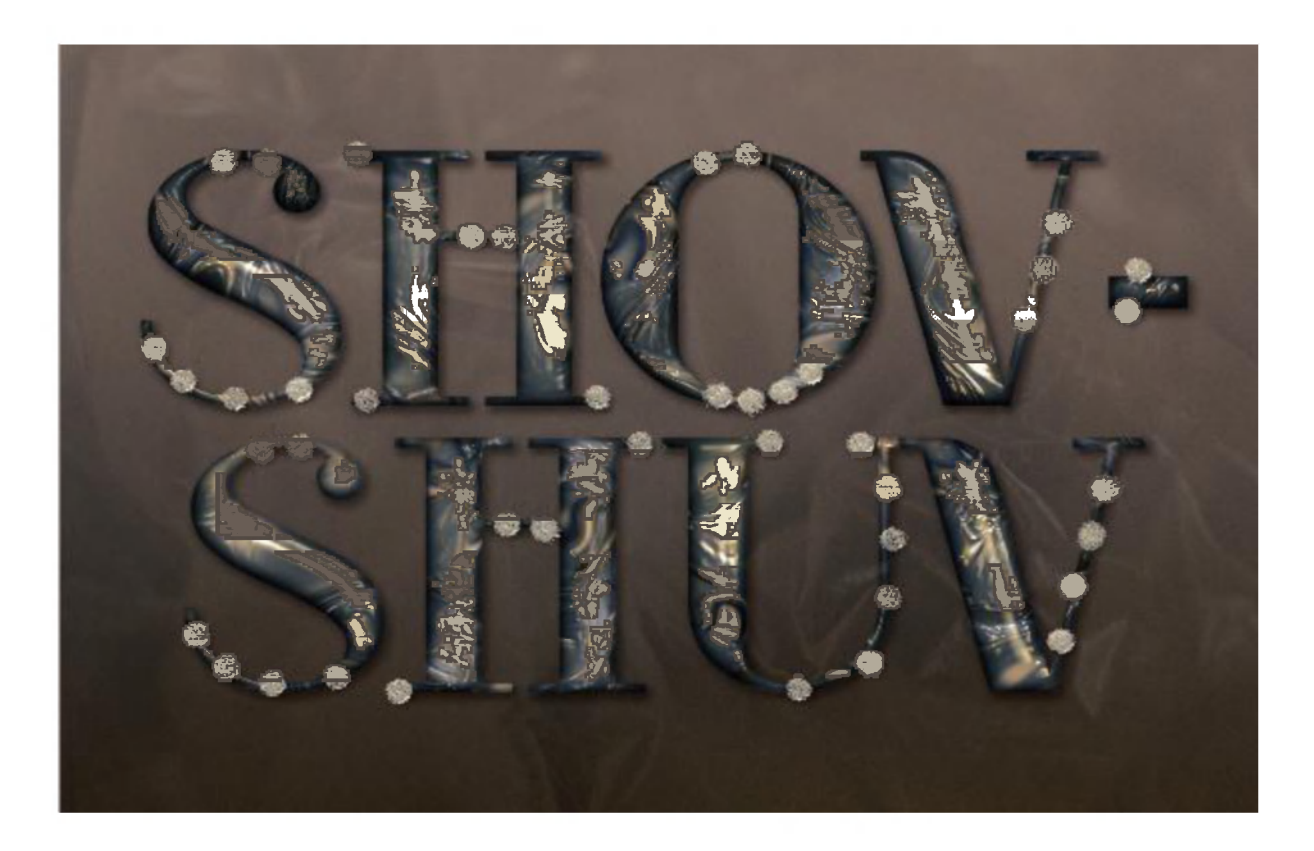

Buning uchun iloji boricha Adobe Photoshop CS3 va undan keyingi versiyalaridan foydalaning. Bizga quyidagi Adobe Photoshop resurslari kerak boladi:

- 1. RiotSquad shrifti;
- 2. MMarble nomli tekstura;
- 3. Concrete Wall 2 nomli tekstura;
- 4. Plastic texture 1 nomli tekstura;
- 5. Gradientlar.

**1. 1200 х 900 рх.** O'lchamli yangi hujjat yaratamiz. Asosiy fonga - **#5e4a3fva** orqa fonga- **#271509** ranglarni tanlaymiz. **Gradient Tool**  (Gradient) uskunasini tanlaymiz, xususiyatlari qatorida (oynaning yuqori qismida) "Lineyniy" variantini tanlaymiz va ish sohasida yuqoridan pastga qaratib tortamiz.

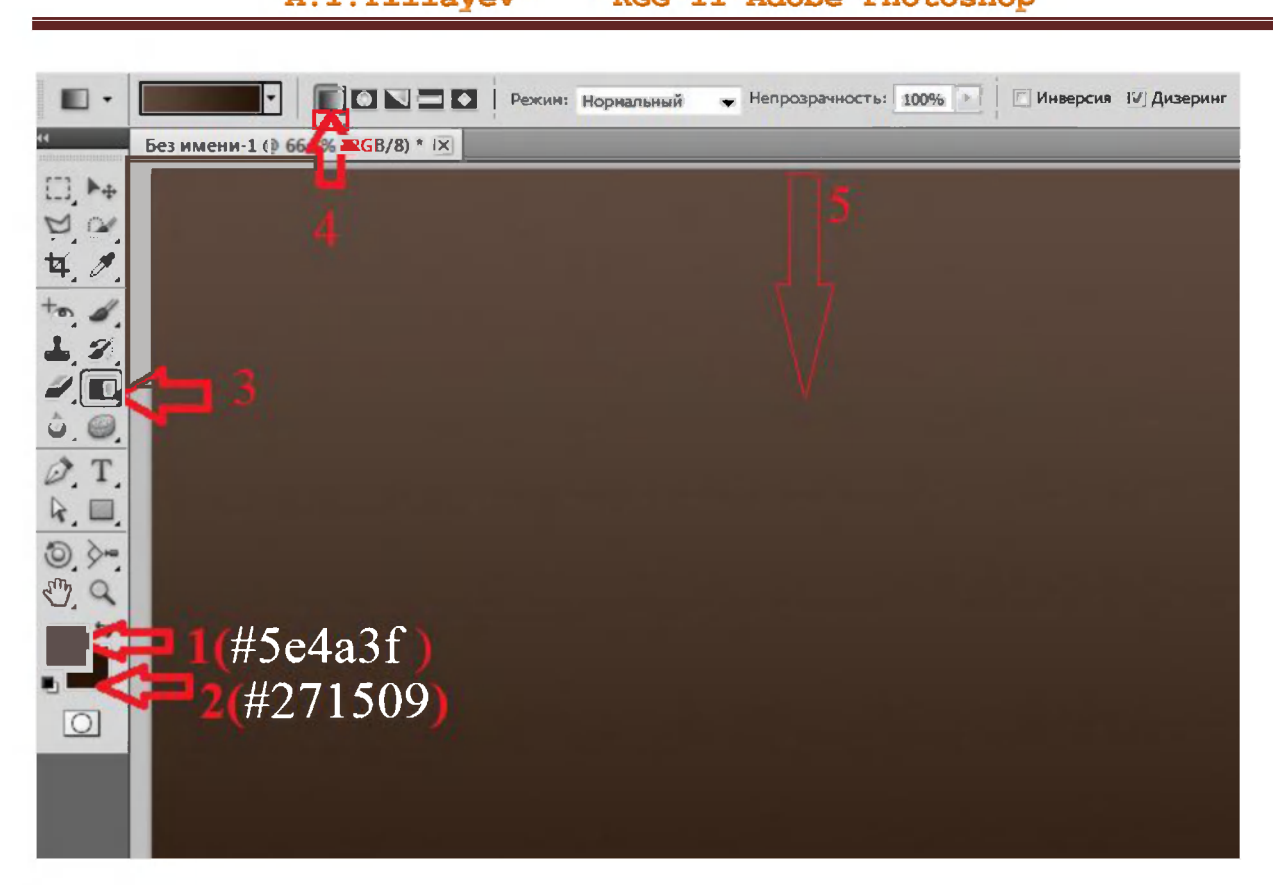

**Filter> Noise> Add Noise** (Filtr-Shum-Dobavit shum) bo'limiga o'ting va quyidagidek sozlovlarni o'rnating.

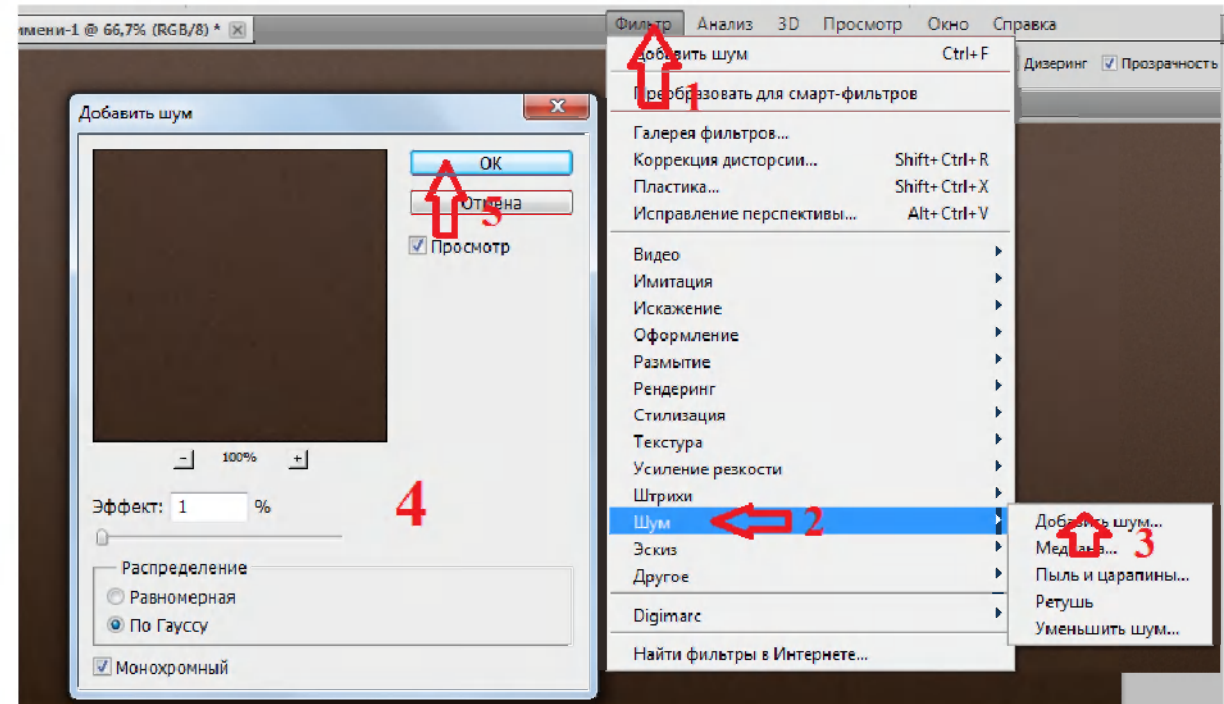

**2.** Katta harflar bilan biror jumla yozing, masalan "shov-shuv", matn uchun quyidagi xususiyatlarni tanlang: **RiotSquad nomli** shrift, **#c7c7c7-** rang, **365 pt-** o'lchov. Agar sizda bir nechta satrli matn bo'lsa, unda satrlar oraliqini (Leading) **310 pt** deb ko'rsating.

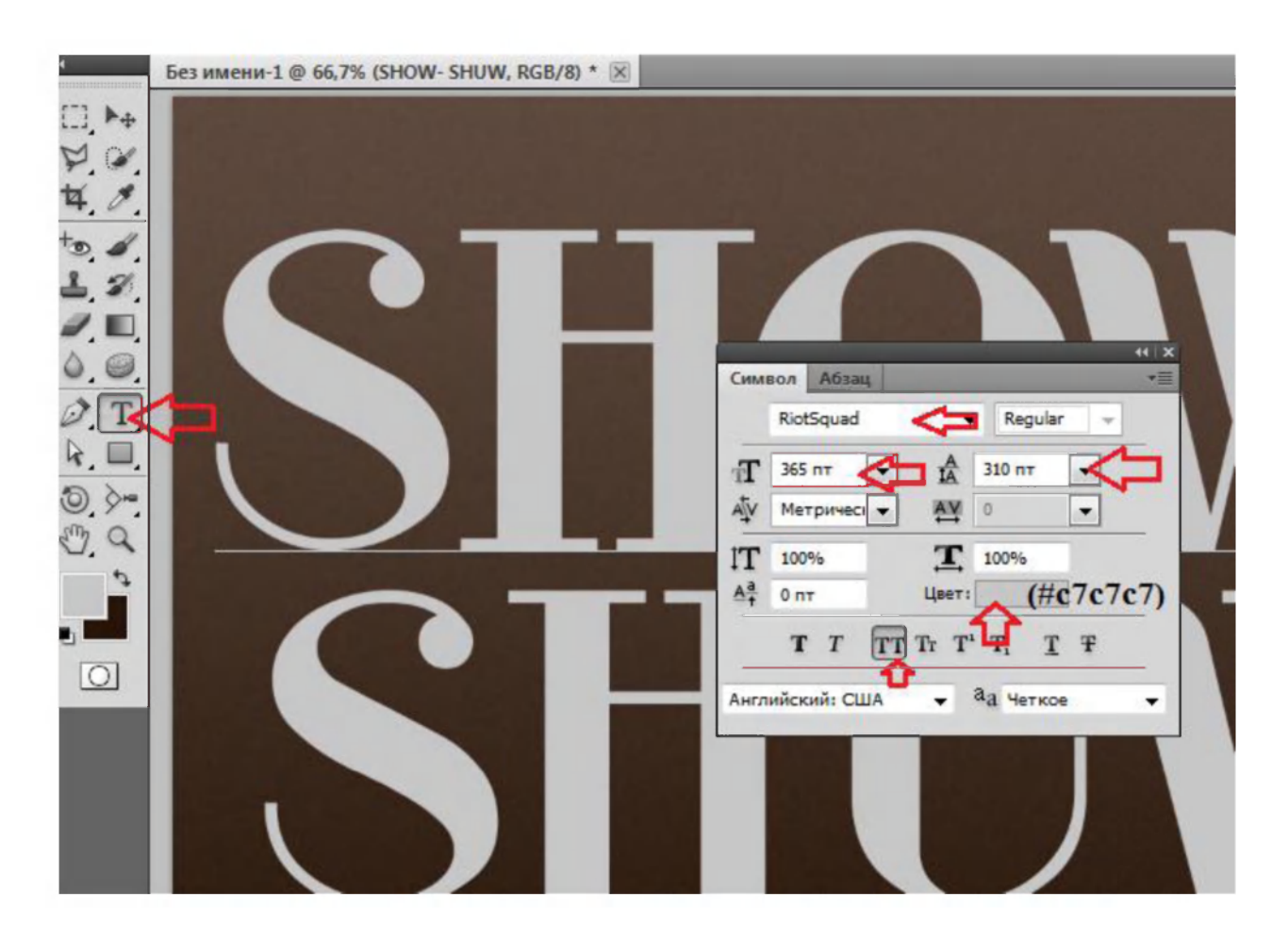

Qatlamning matn bilan birga dublikatini oling. Buning uchun matli qatlam ustida sichqoncha on'g tugmasini bosib, kontekst menyudan "Sozdat dublikat sloya" buyrug'i tanlanadi.

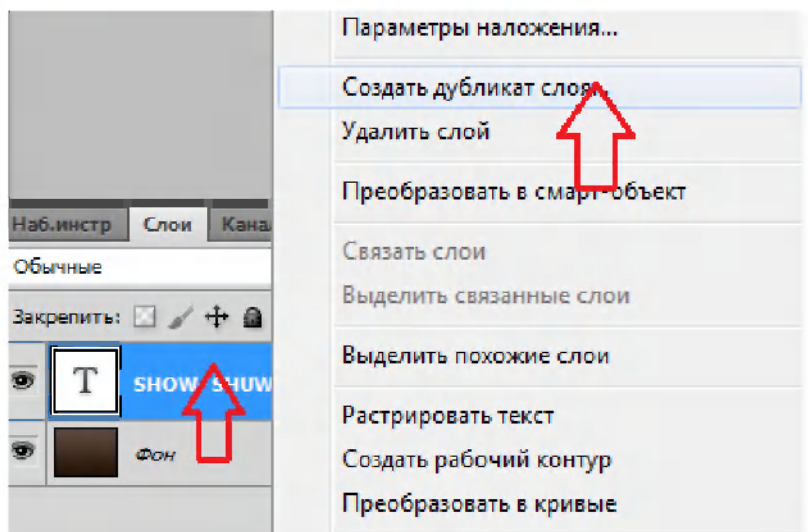

Ushbu matn nusxali qatlamda **Zalivka (Fill - To'ldirish)** qatorida 0% ga o'zgartiring. Keyin undan yana nusxa oling.

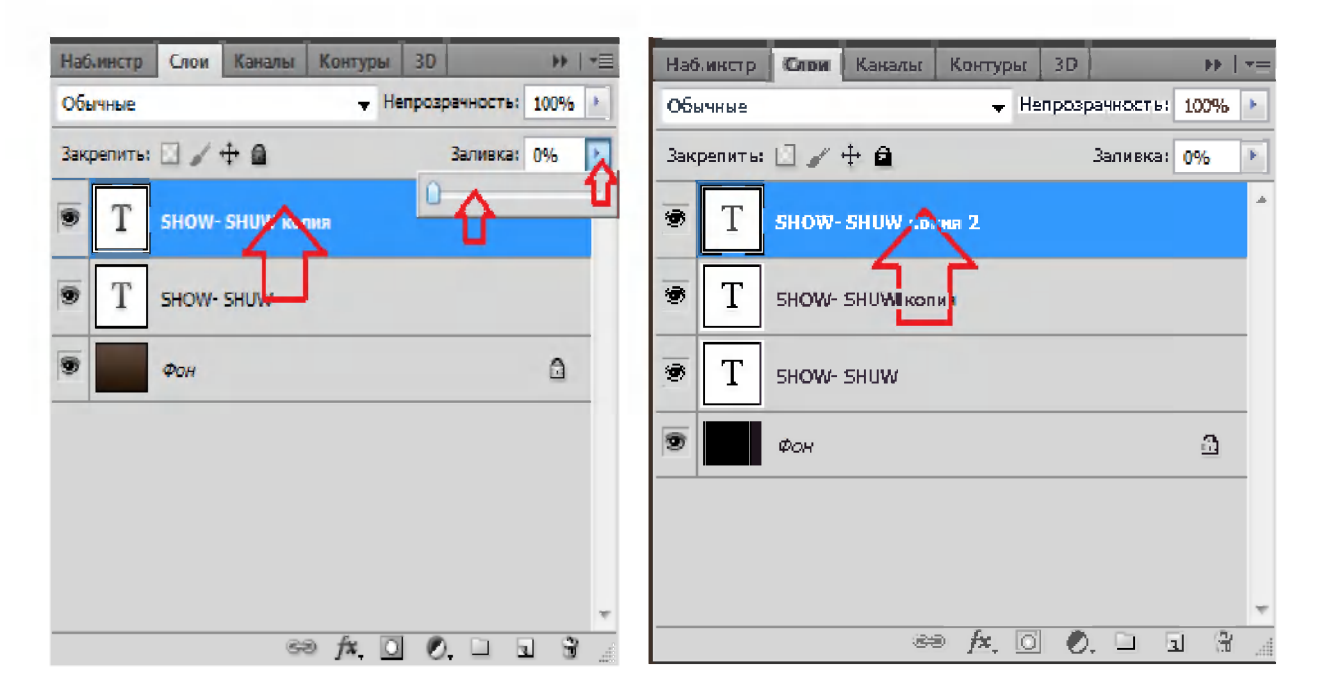

**3.** Asl matn qatlami ustida sichqoncha chap tugmasi bilan ikki marta bosing va ochilgan **"parametri nalojeniya"** muloqot oynasida quyidagi sozlovlarni o'rnating:

### **Bevel and Emboss (Tisnenie) bo'limida:**

- Depth (Glubina**)-30;**
- Size (Razmer)-**15;**
- Anti aliased (Sglajibanie) ga **belgi** o'rnatilganiga e'tibor bering;
- Highlight Mode (Rejim podsvetki)- **Vivid Light** (Yarkiy svet)- Color (Tsvet) - **# e0e0e0;** 

**-** Shadow Mode (Rejim teni)- Color (Tsvet)- **# 4f3a11.** 

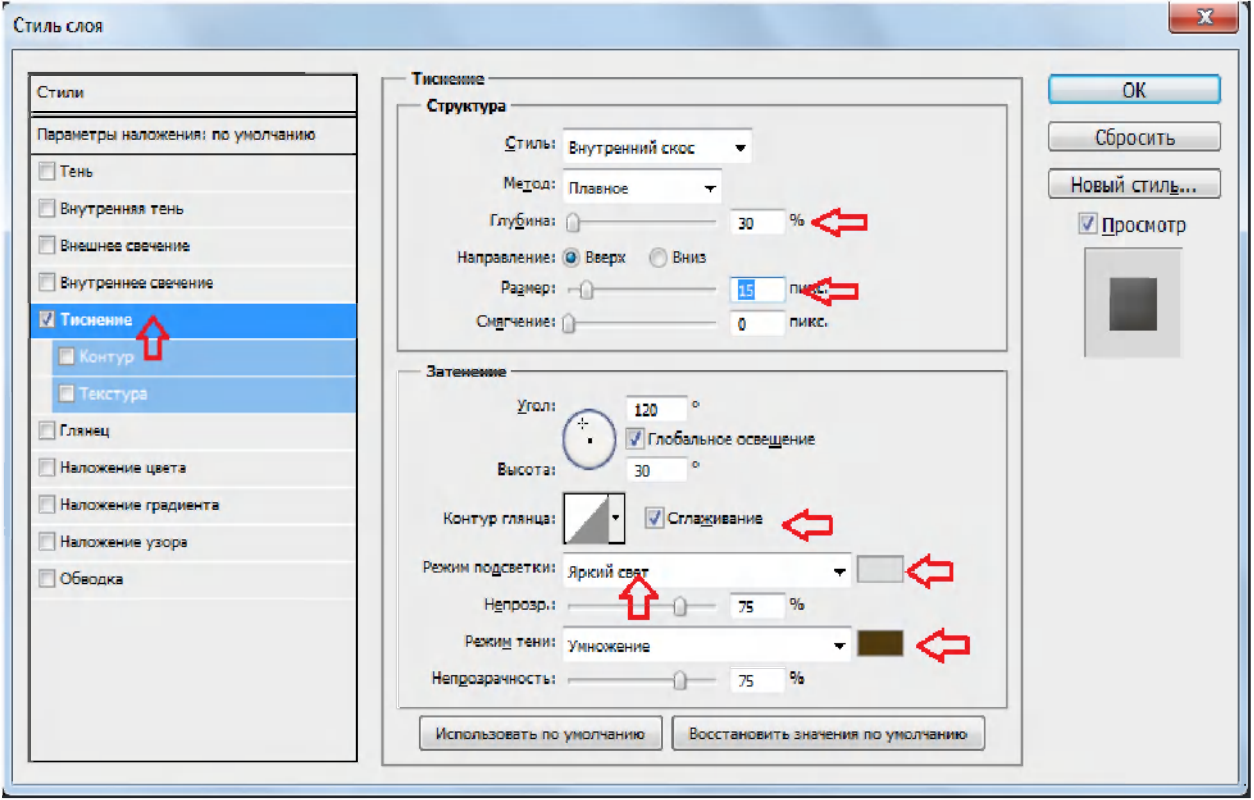

# **Inner Shadow (Vnutrennyaya ten) bo'limida:**

- **-** Color (Tsvet)- *#* **78614b;**
- **-** Distance (Smeshenie**)-0;**
- Size (Razmer)-**16.**

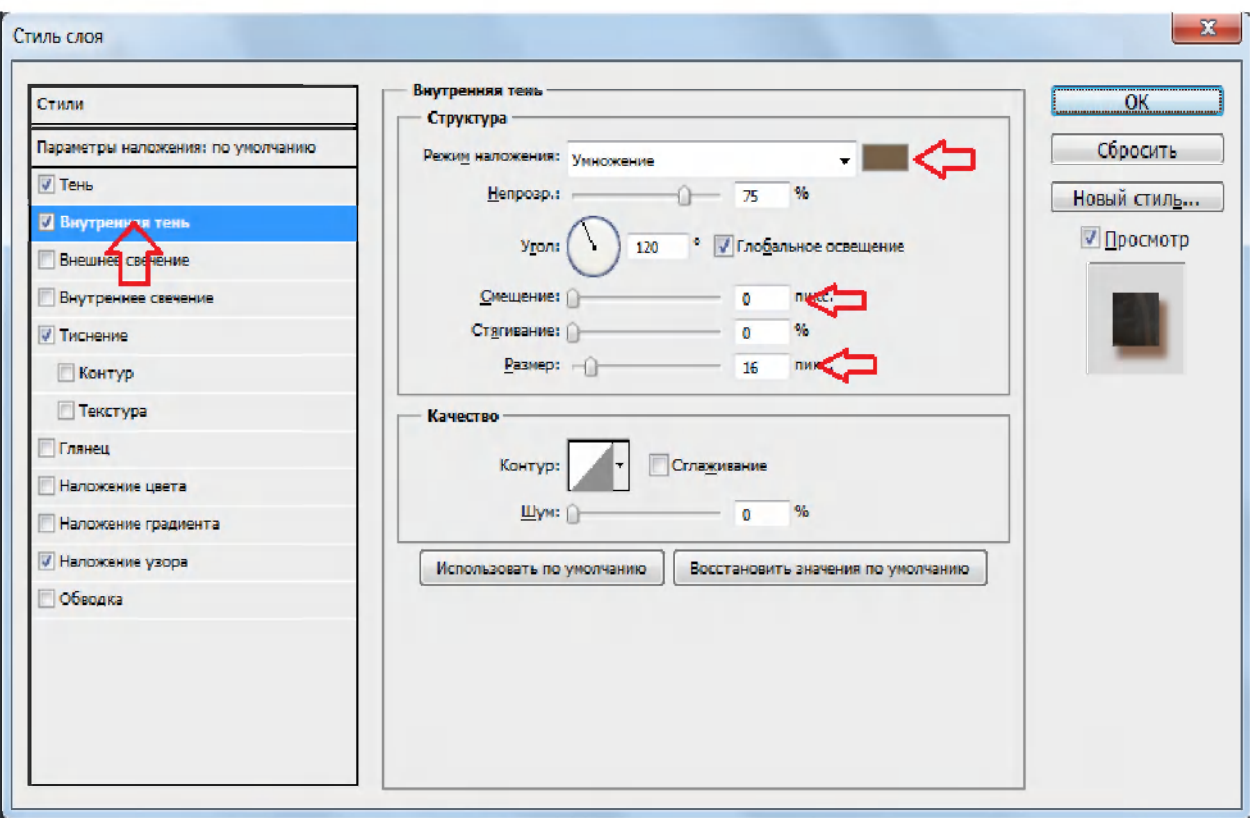

# **Pattern Overlay (Nalojenie uzora) bo'limida:**

- Tekstura(Uzor) - **Mmarble.** 

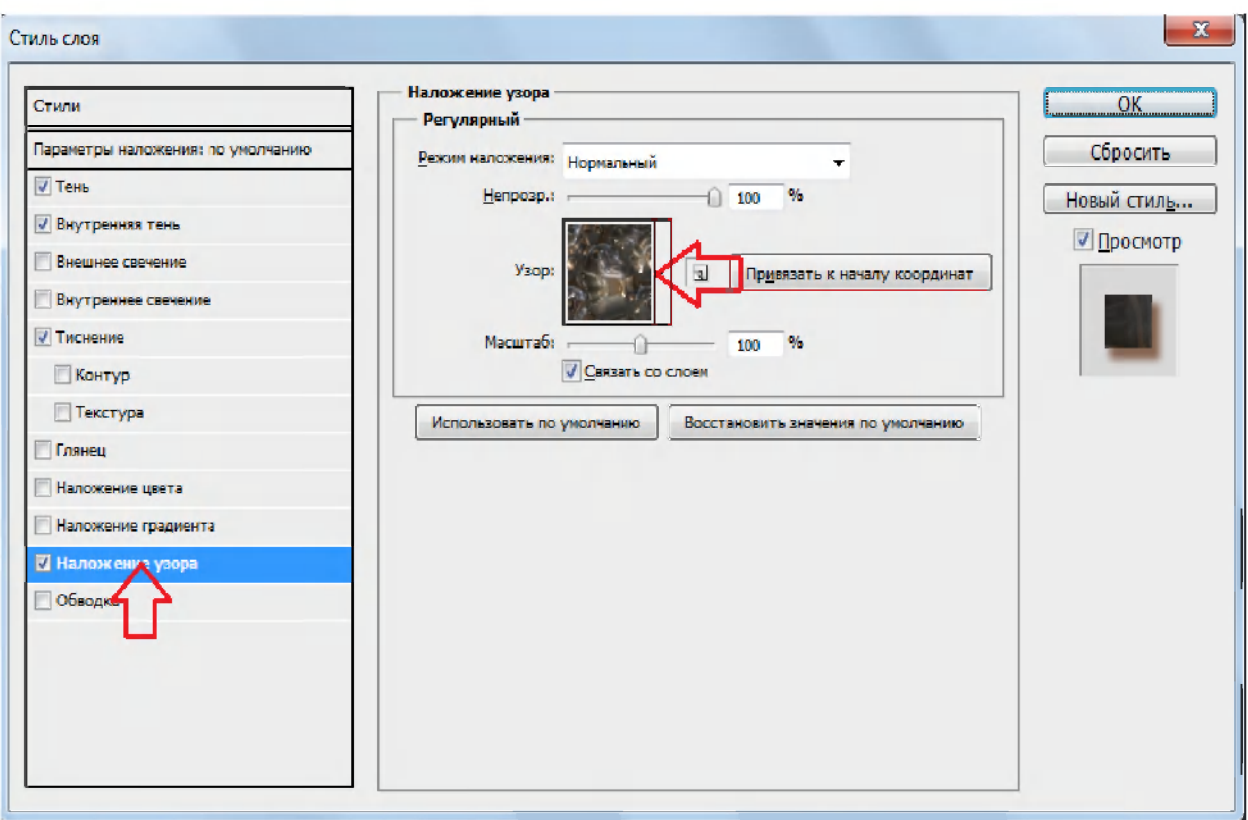

# **Drop Shadow (Ten) bo'limida:**

- Color (Tsvet)- *#* **804d2e;**
- **-** Distance (Smeshenie**)-7;**
- Spread (Razmax**)-10;**
- Size (Razmer)-**10.**

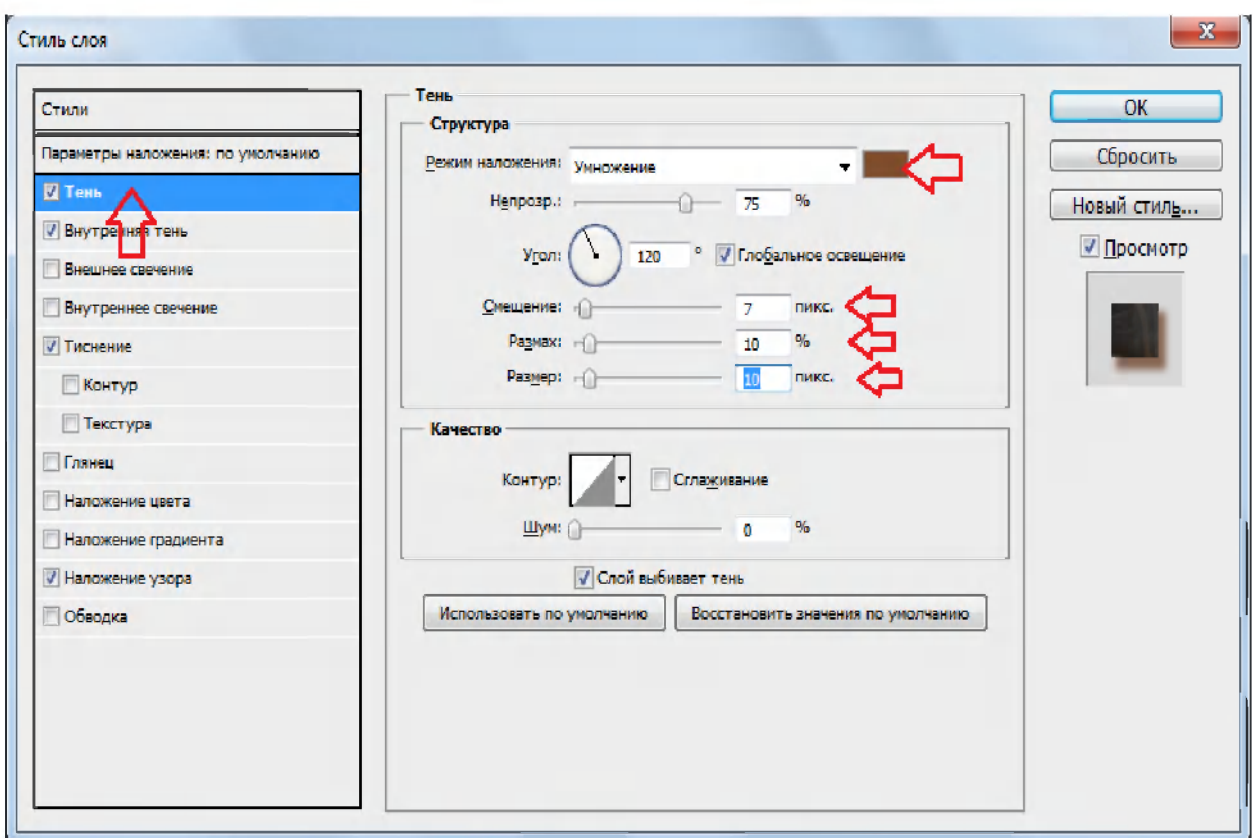

Ushbu sozlovlardan keyin sizning ishingiz quyidagi ko'rinishga keladi.

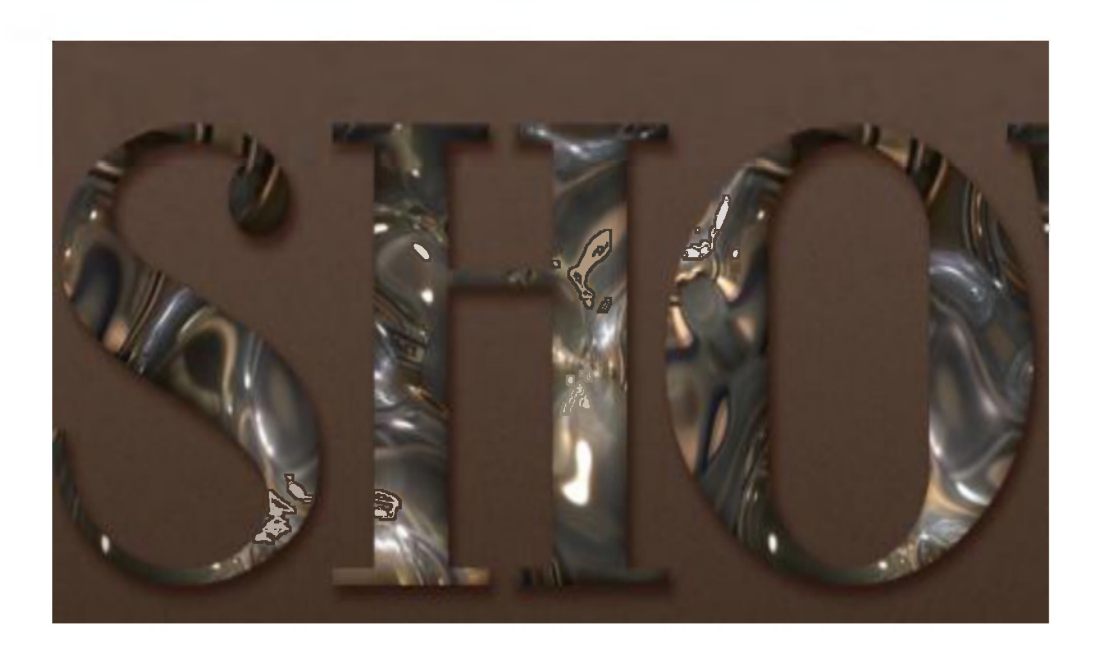

**4.** Endi birinchi nusxa olingan qatlam ustida sichqoncha chap tugmasini ikki marta tez bosing va ochilgan **"parametri nalojeniya"** muloqot oynasida quyidagi sozlovlarni o'rnating:

## **Bevel and Emboss (Tisnenie) bo'limida:**

- Size (Razmer**)-16;**
- Use Global Light (Globalnoe osveshenie) qatorida **belgini** olib tashlang;
- Angle (Ugol**)-45;**
- Altitude (Visota**)-75;**
- Anti aliased (Sglajivanie) qatorida **belgini** o'rnating;
- Highlight Mode (Rejim podsvetki)- **Vivid Light** (Yarkiy svet) ni tanlang;
- Shadow Mode (Rejim teni)- Color (Tsvet)- **# 393939.**

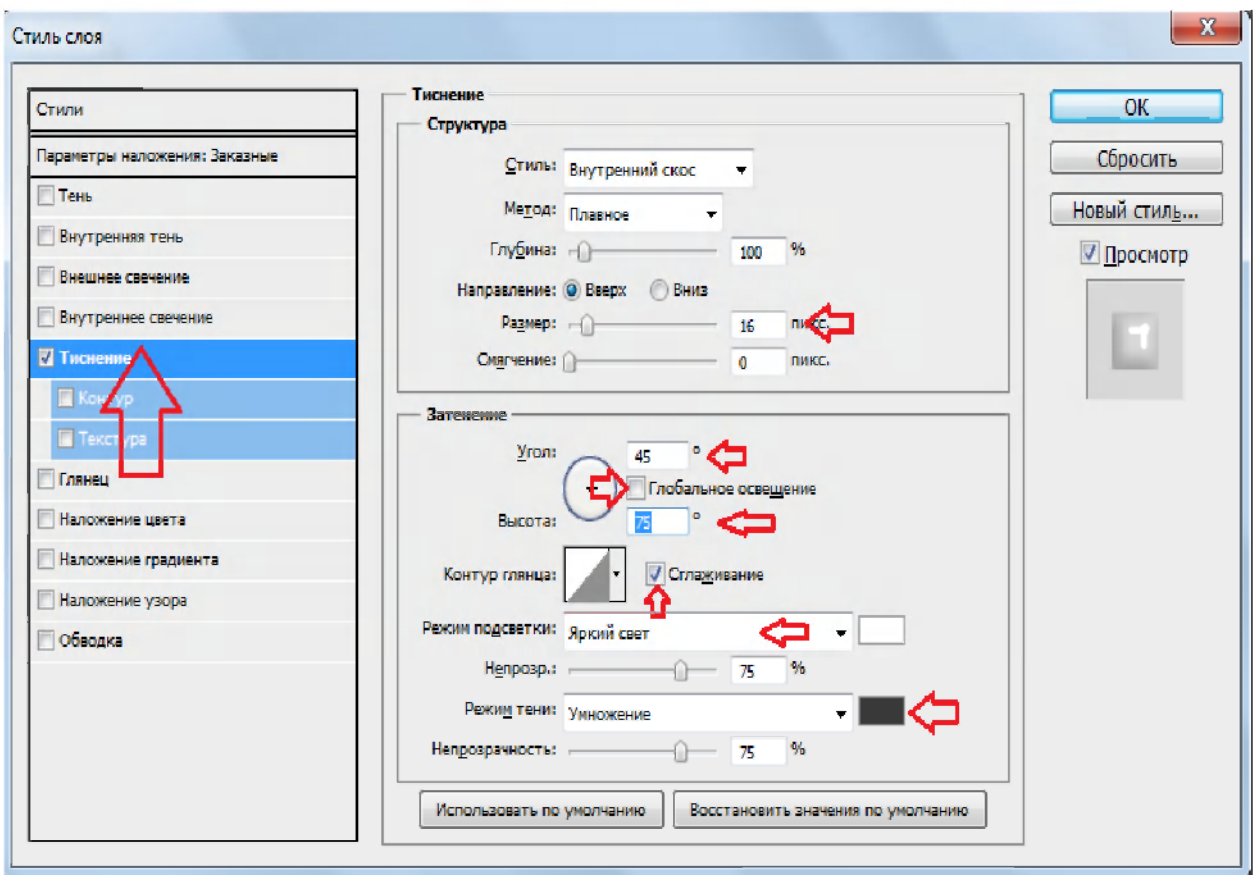

## **Contour (Kontur) bo'limida:**

- Kontur- **Half Round** (Polikrug);
- Anti aliased (Sglajivanie) qatoriga belgi o'rnatish.

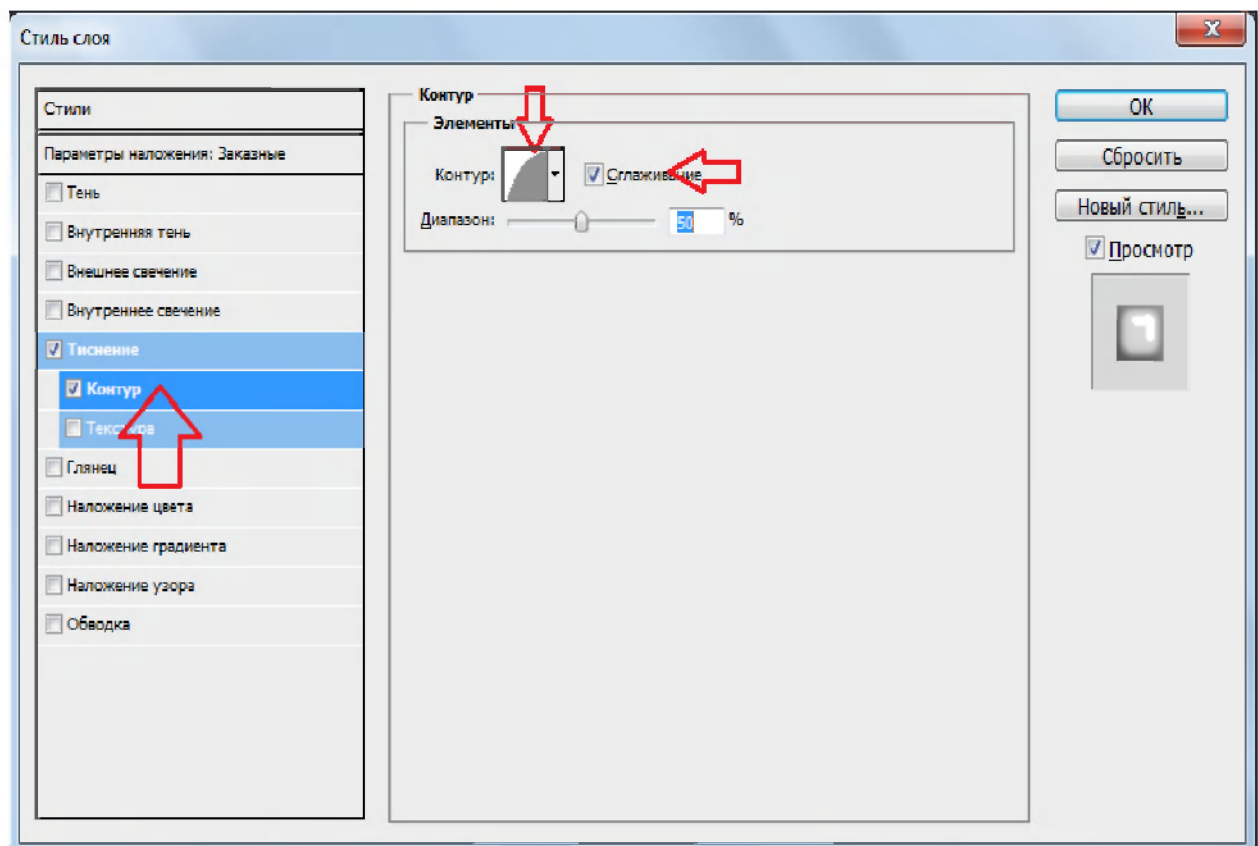

# **Texture (Tekstura) bo'limida:**

- Tekstura- **Mmarble** ni tanlash.

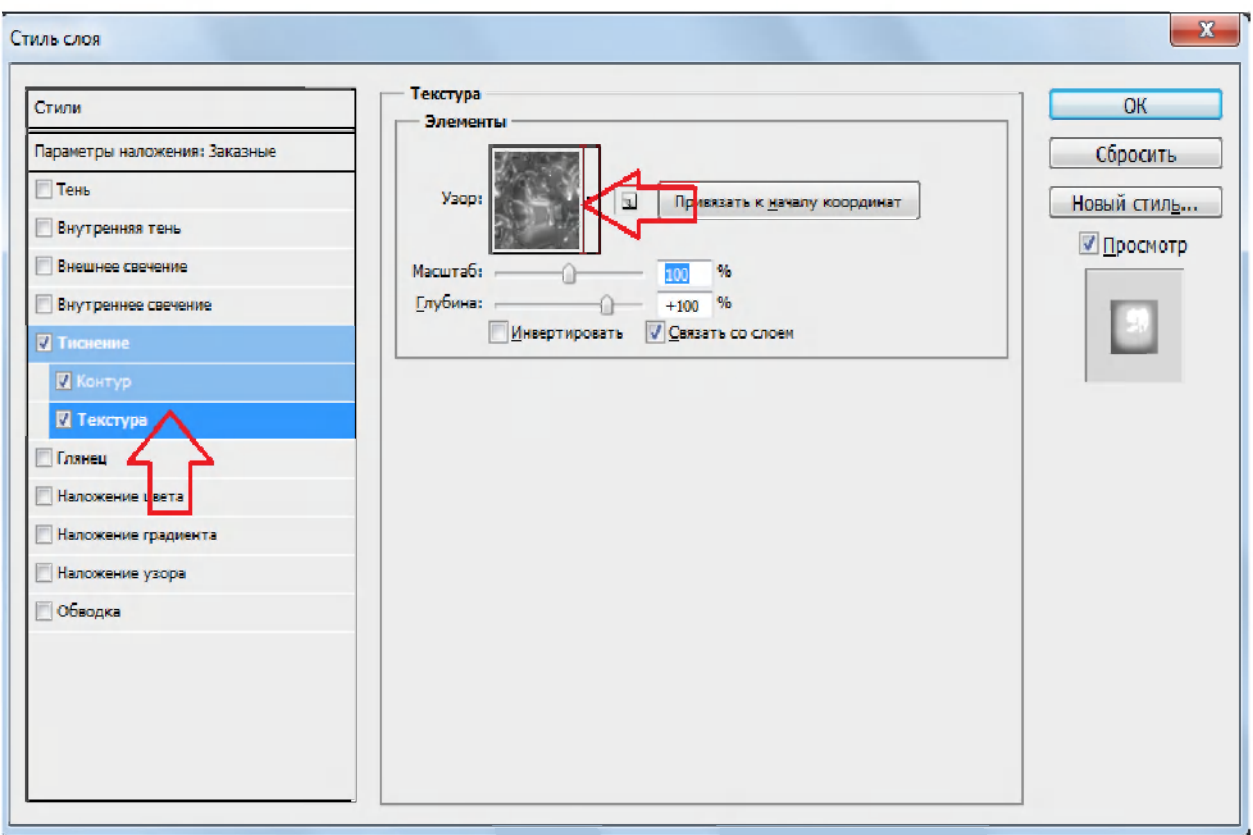

Bu bizning matnga 3D (3 o'lchovli) ko'rinish beradi.

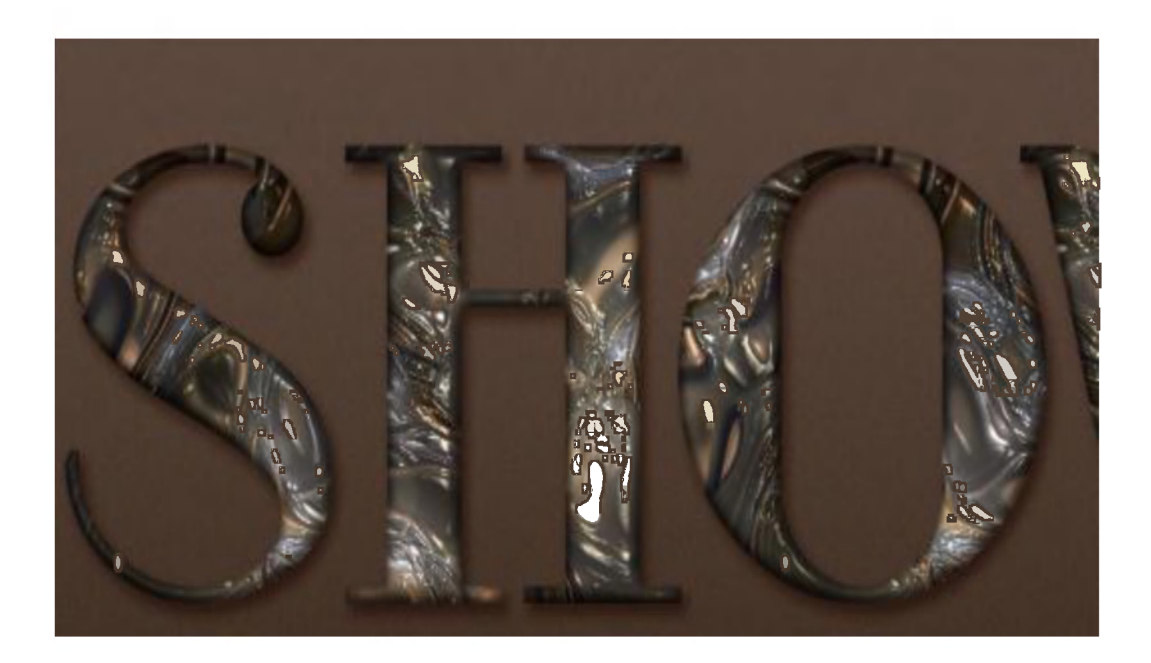

**5.** Birinchi nusxa olingan qatlam ustida sichqoncha o'ng tugmasini bosib, kontekst menyudan **Copy Layer Style (Kopirovat stil sloya)**  buyruqini tanlang.

#### A.I.Tillavev--KGG-II-Adobe Photoshop

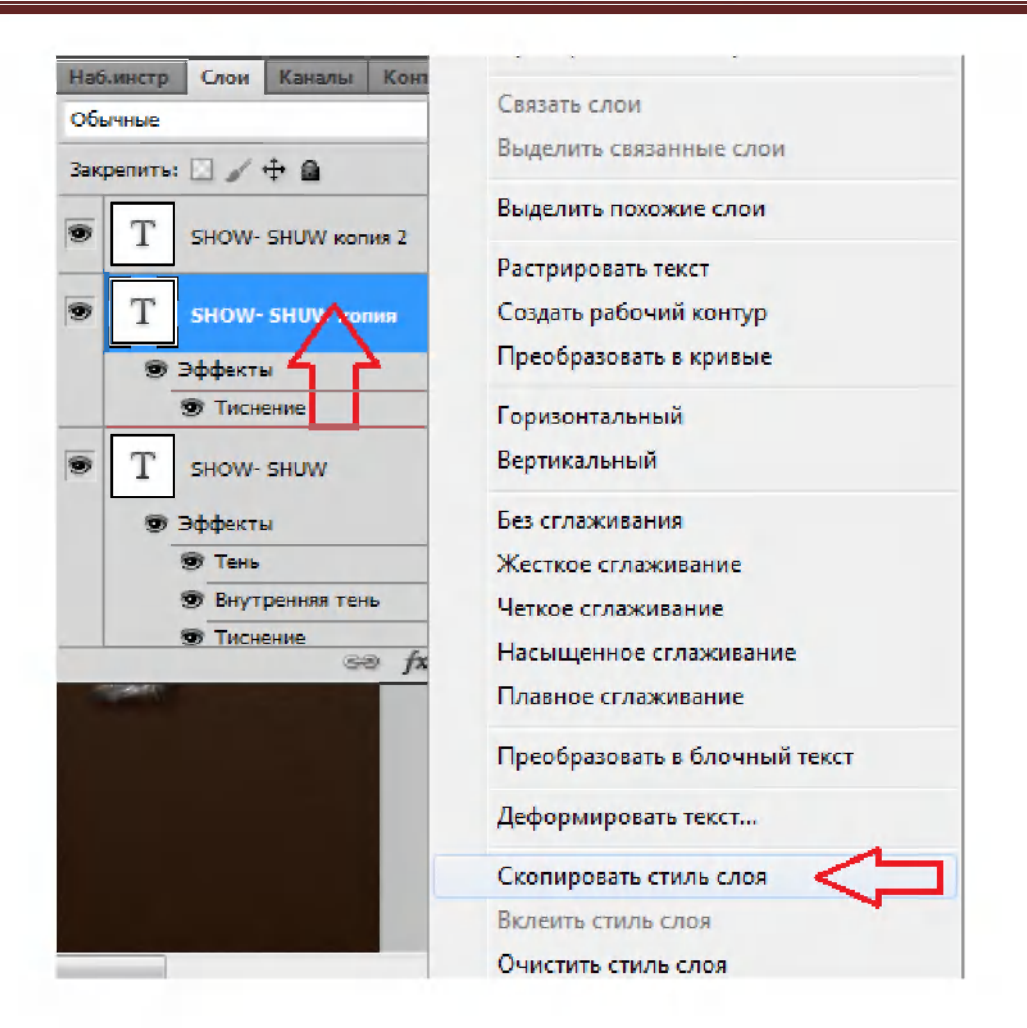

Keyin ikkinchi nusxa olingan qatlam ustida sichqoncha o'ng tugmasini bosib, kontekst menyudan **Paste Layer Style** (Vkleit stil sloya) buyrug'ni tanlang.

#### A.I.Tillavev--KGG-II-Adobe Photoshop

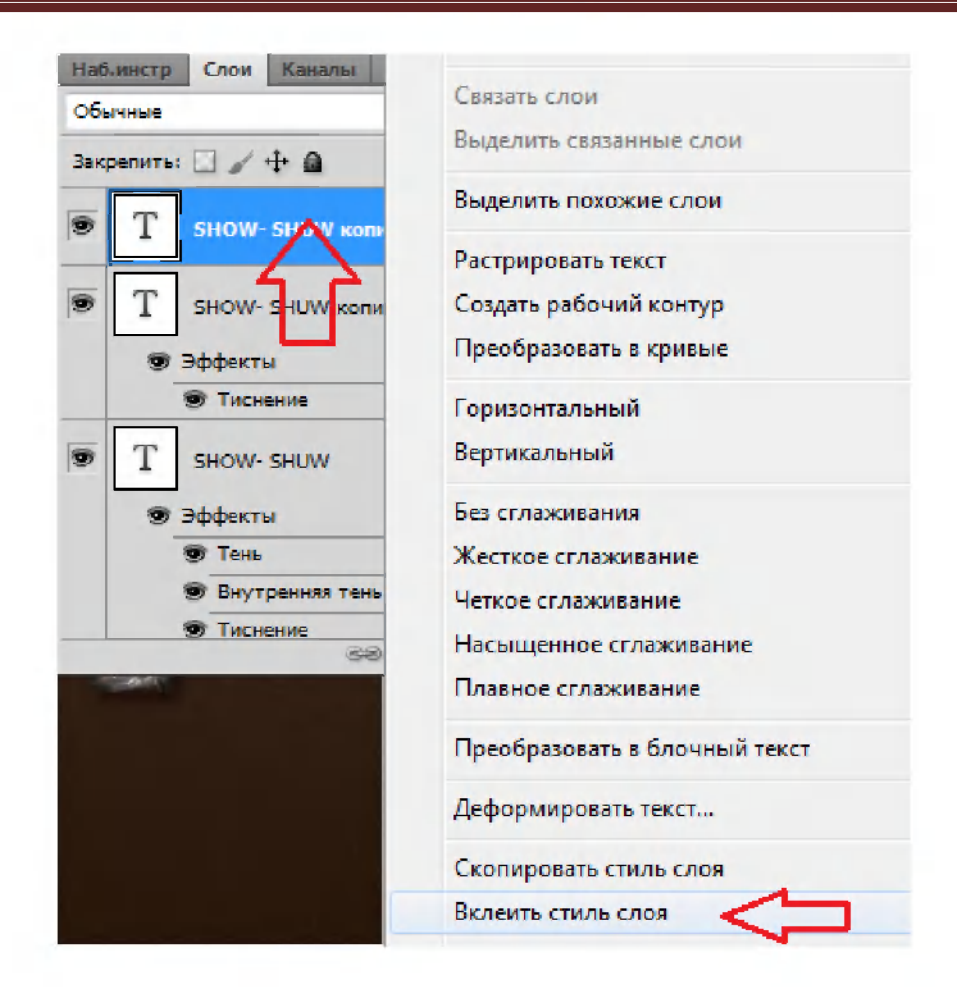

Ikkinchi nusxa olingan qatlam ustida sichqoncha chap tugmasini ikki marta tez bosing va ochilgan **"parametri nalojeniya"** muloqot oynasida quyidagi sozlovlarni o'rnating:

### **Bevel and Emboss (Tisnenie)** bo'limida

Size (Razmer) - **40;** 

**Texture** (Tekstura) bo'limidagi oldidagi belgini olib tashlang.

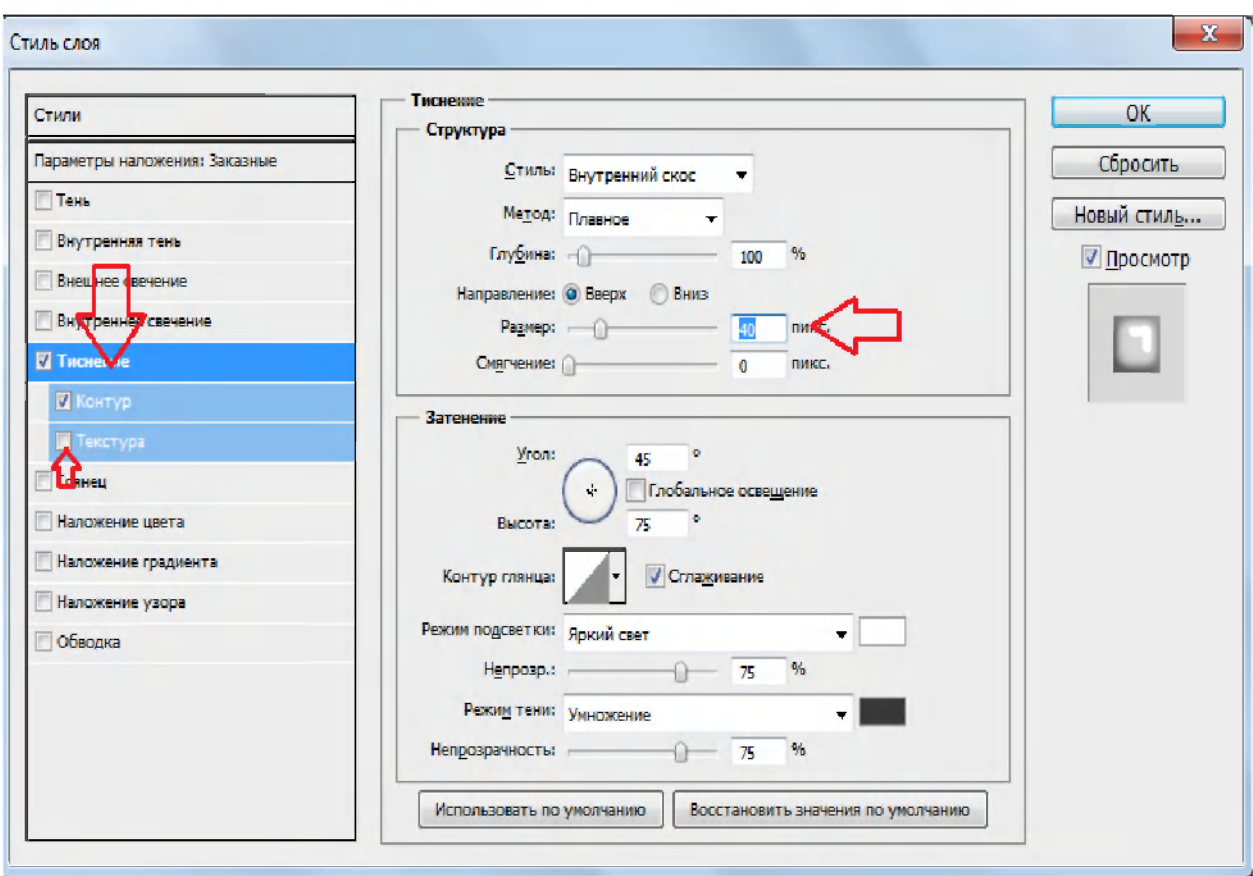

Bu bizning matnga "yaltirash" effekti bilan boyitish imkonini beradi.

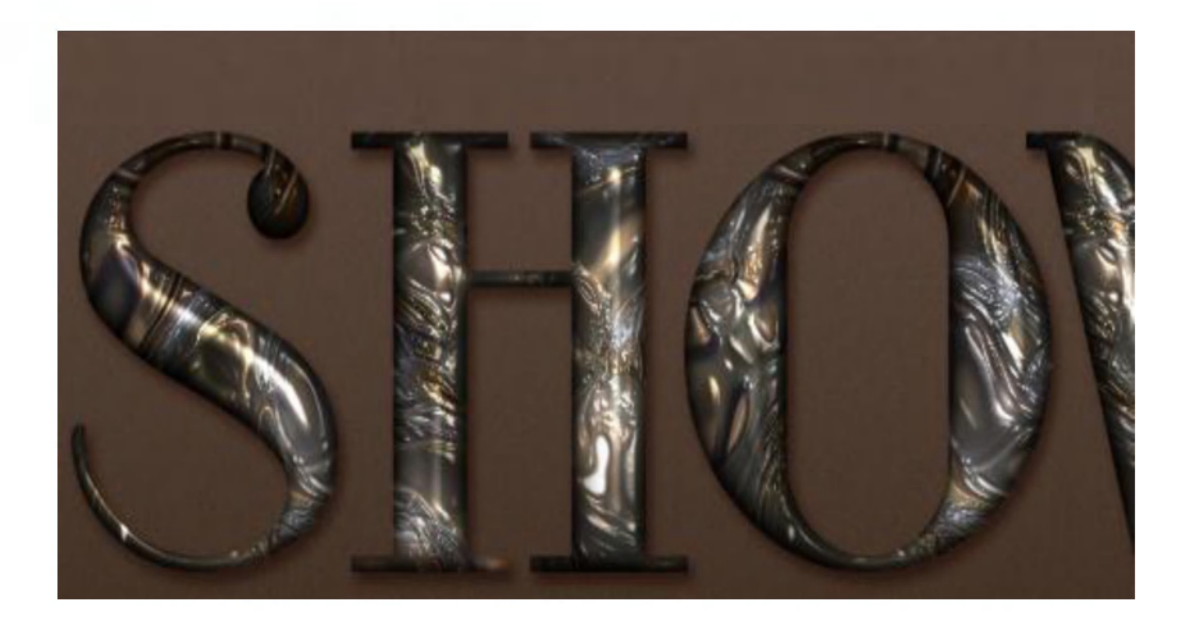

**6.** Brush Tool *I*. (Kist) uskunasini tanlab, uning quyidagi xususiyatlarini o'zgartiramiz: Jyostkost(Keskinligi) - **100%;**  Razmer(O'lchami) - 15 px;

Asosiy rangi **- # a5a5a5.** 

Keyin eng yuqoriga yangi qatlam yaratib unga Olmos deb nom beramiz.

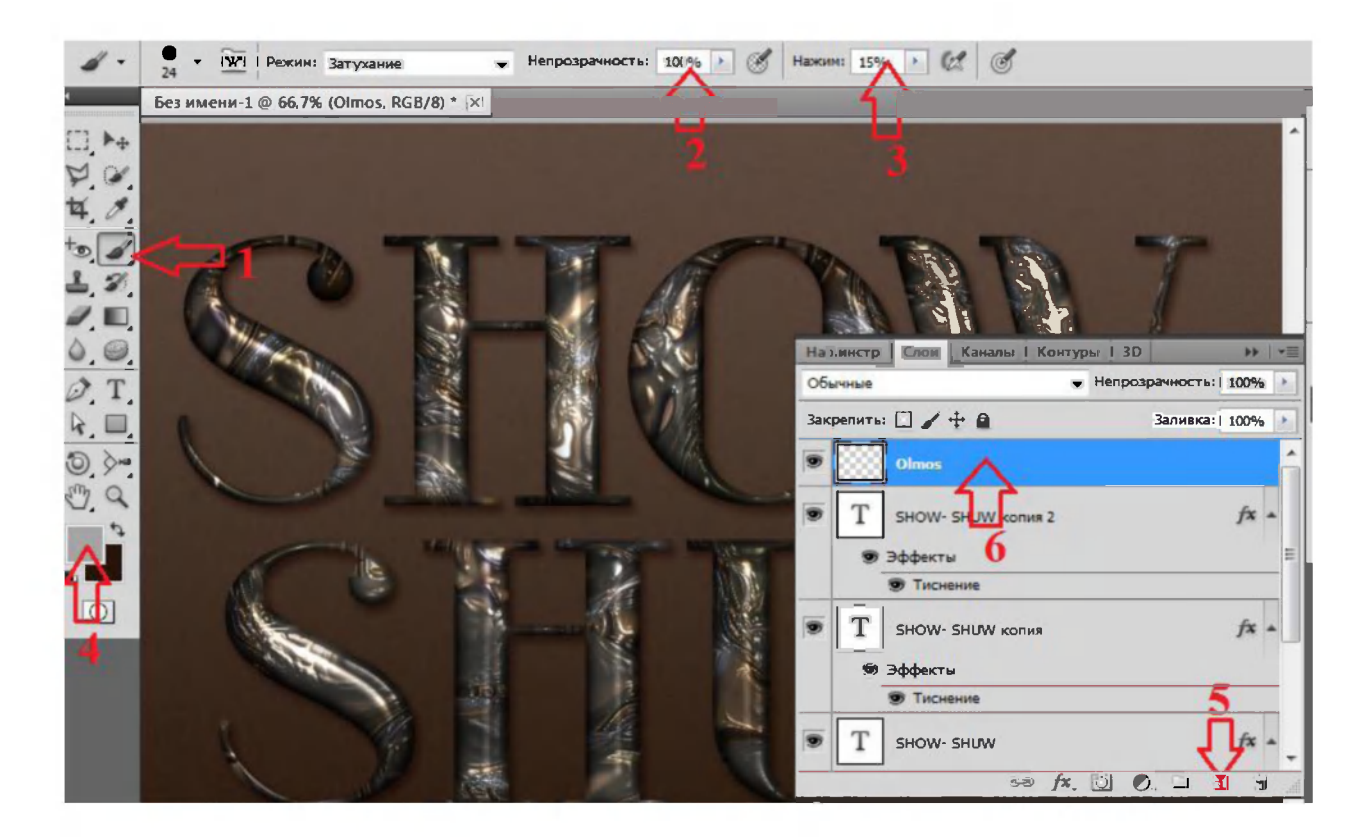

Ushbu "Olmos" deb nomlangan yangi qatlam ustida sichqoncha chap tugmasini ikki marta tez bosing va ochilgan **"parametri nalojeniya"**  muloqot oynasida quyidagi sozlovlarni o'rnating:

## **Bevel and Emboss (Tisnenie) bo'limida:**

- Technique (Metod)- **Chisel Hard** (Jyostkaya ogranka);

- Gloss Contour (Kontur glyantsa)- **Rolling Slope - Descending** (Volnistiy uklon)

- Anti - aliased (Sglajivanie) qatoridagi belgini o'rnatish;

- Highlight Mode (Rejim podsvetki)- **Linear Light** (Lineyniy svet);
- Shadow Mode (Rejim teni)- **Opacity (Neprozrachnost)-35%.**

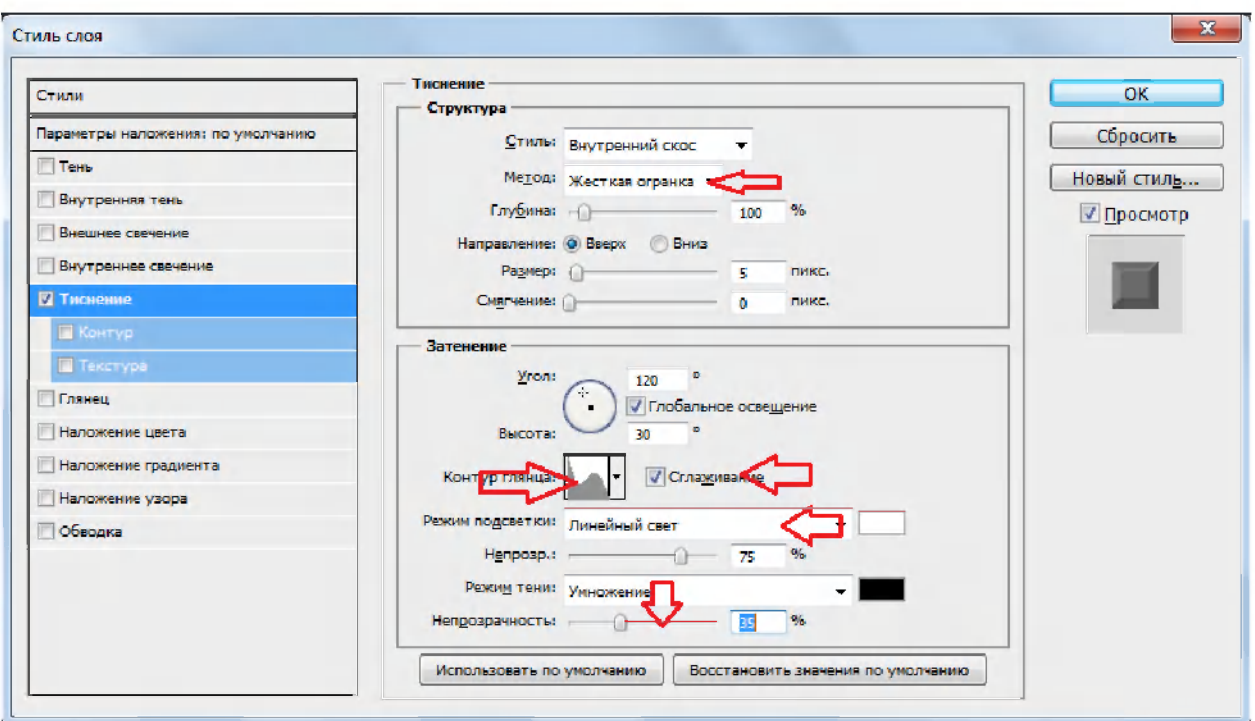

# **Contour (Kontur) bo'limida:**

**-** Anti - aliased (Sglajivanie) qatoridagi **belgini** o'rnatish.

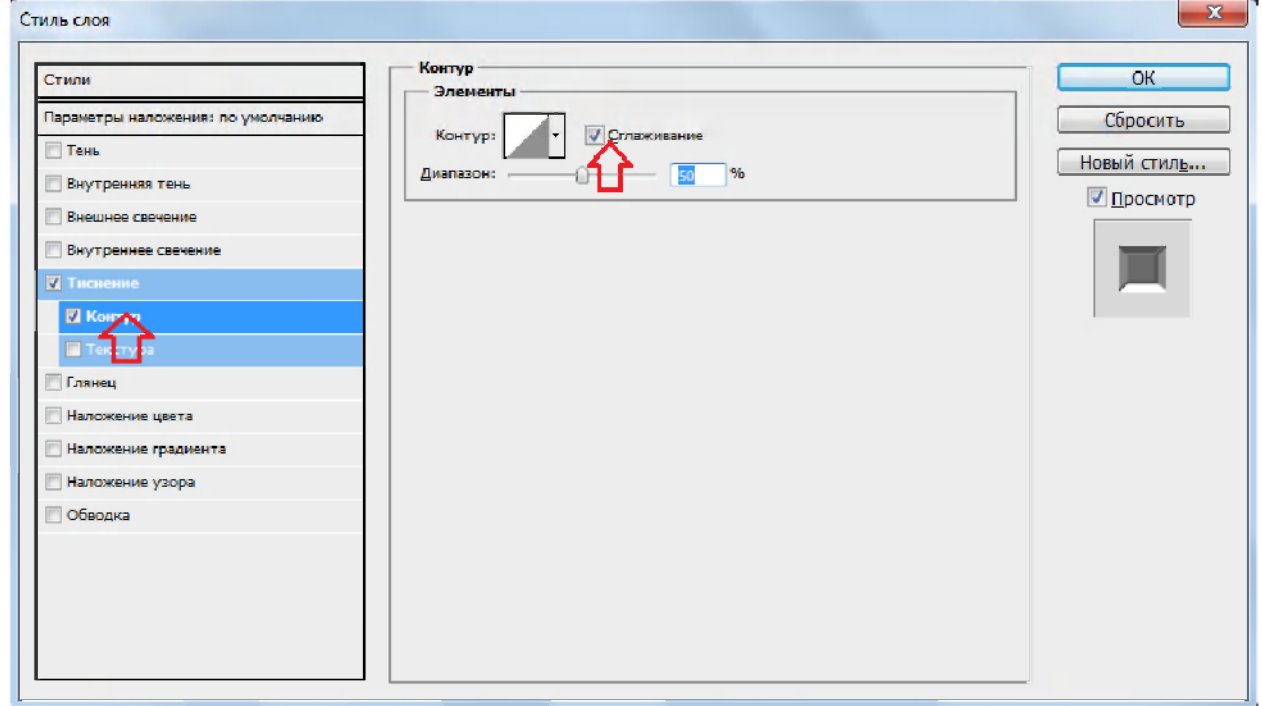

**Texture bo'limida:** 

- Tekstura- **Concrete wall 2;**
- Depth (Glubina**)-508%.**

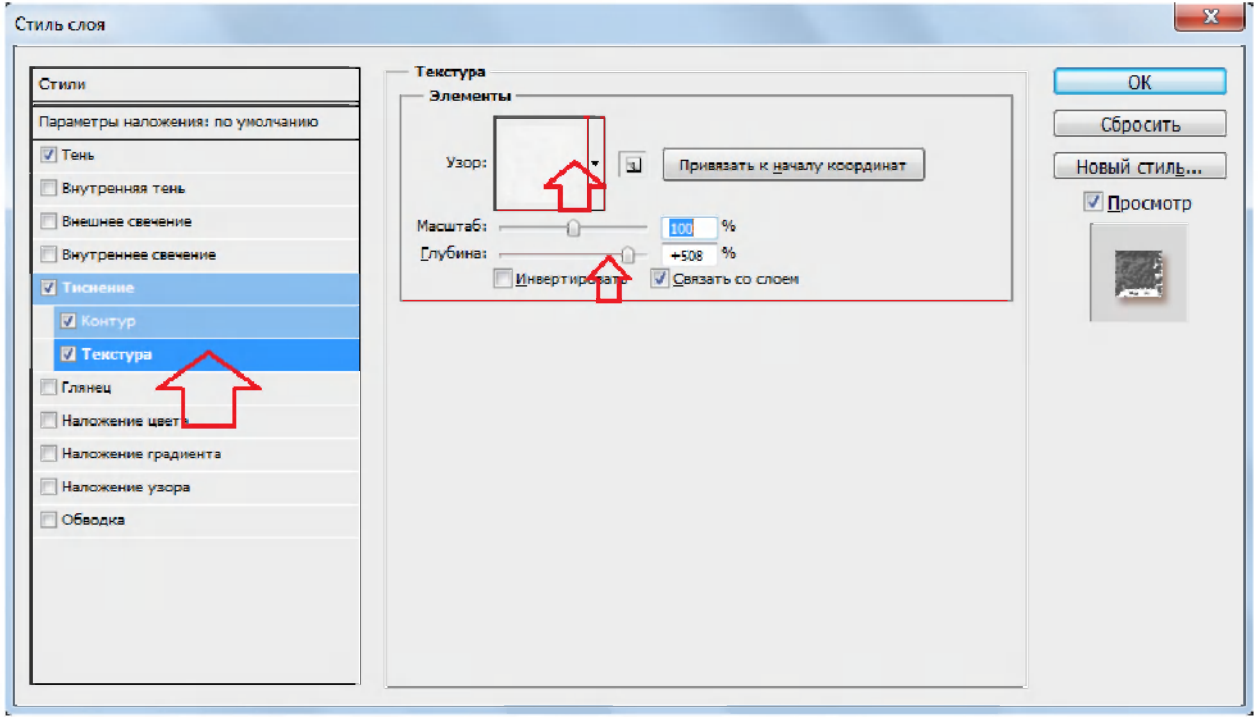

### **Drop Shadow (Ten) bo'limida:**

- Color (Tsbet) - *#* **804d2e;**
- Opacity (Neprozrachnost) - **55%.**

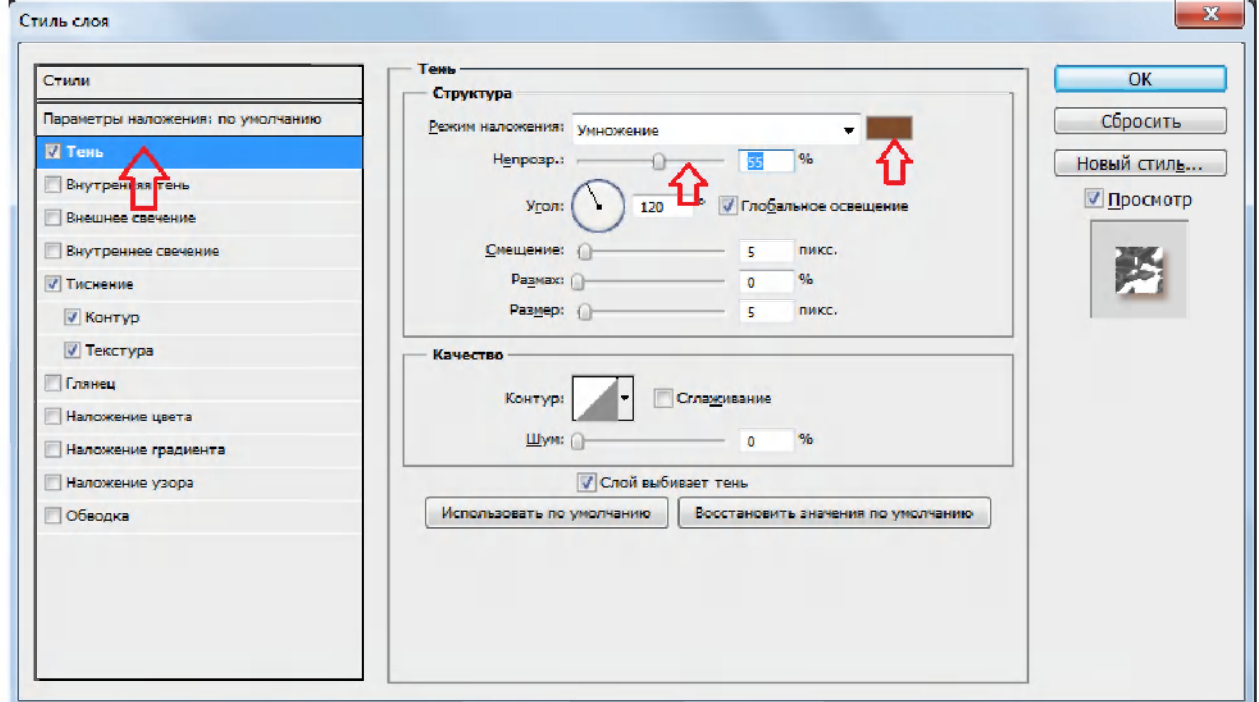

Endi Brush Tool / (Kist) uskunasi yordamida mamdagi yozuvping -KGG-II-Adobe Photoshop U<br>La ularnir noik joylari ustida nuqta ko'rinishda olmoschalar hosil qiling. Bun kattaligi bir xil bo'lishiga e'tibor bering.

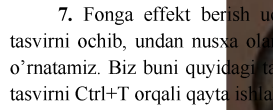

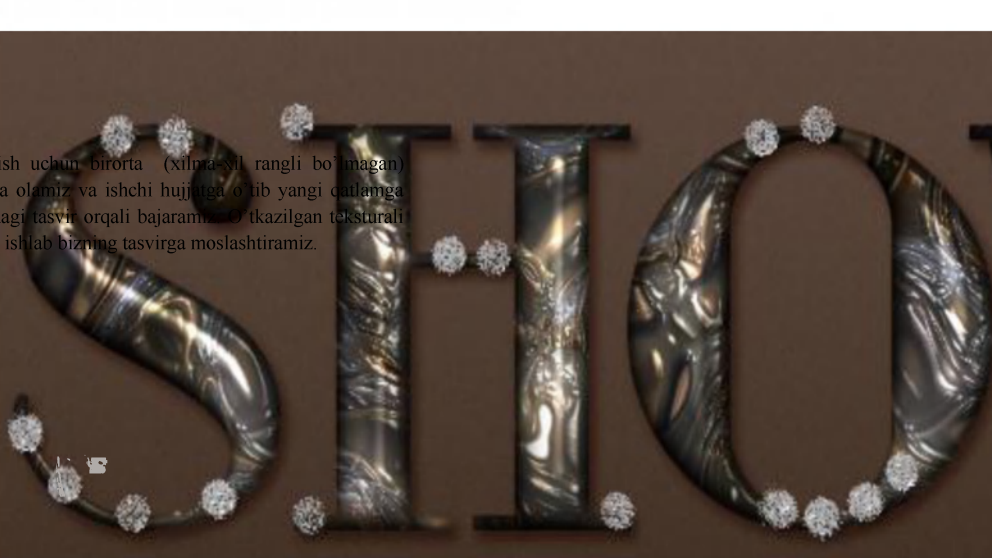

Endi **Brush Tool** У (Kist) uskunasi yordamida matndagi yozuvning

Ushbu qatlam uchun "Rejim nalojeniya sloya" qatorida - Soft Light (Myagkiy svet) ga va Opacity (Neprozrachnost) - 50% ga o'zgartiramiz.

 $\overline{L}$ 

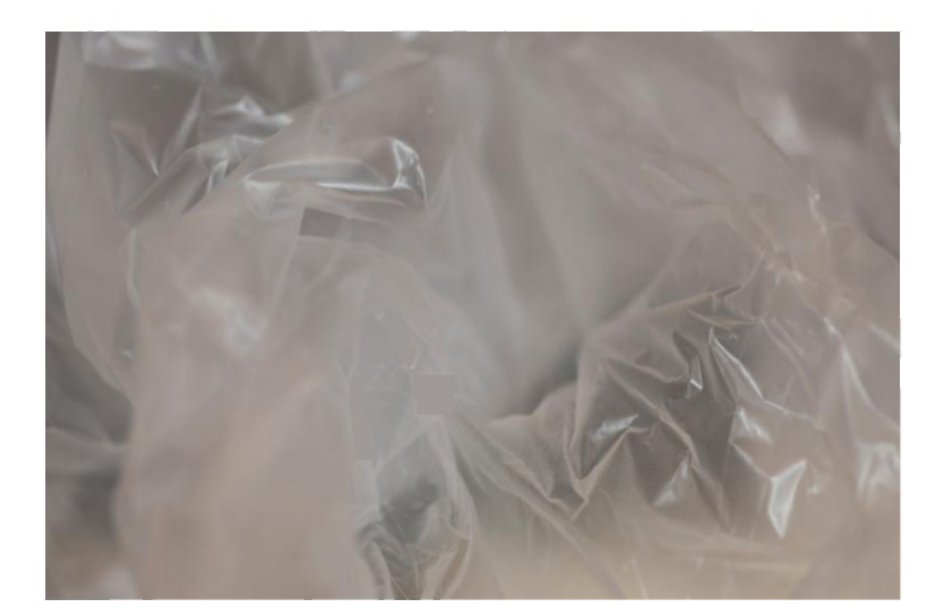

"Rejim nalojeniya sloya" qatorida - **Soft**  va **Opacity** (Neprozrachnost) - 50% ga

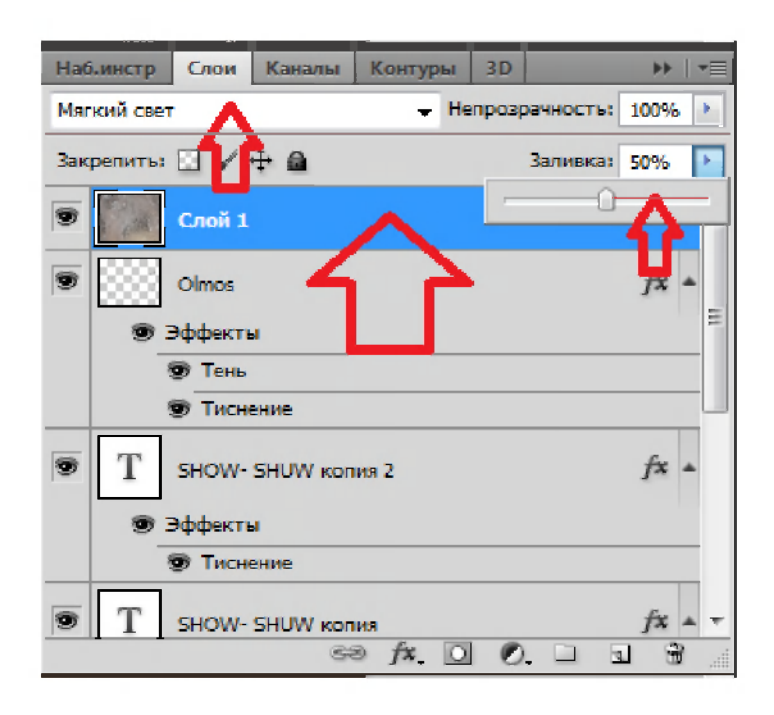

Qatlamlar ro'yxati pastidagi **Create new fill or adjustment layer (Sozdat noviy korrektiruyushiy sloy ili sloy - zalivku)** nomli belgida sichqoncha chap tugmasi bosilib hosil bo'lgan menyudan **Gradient Map** (Karta Gradienta) buyrug'i tanlanadi va uning muloqot oynasiga o'tiladi.

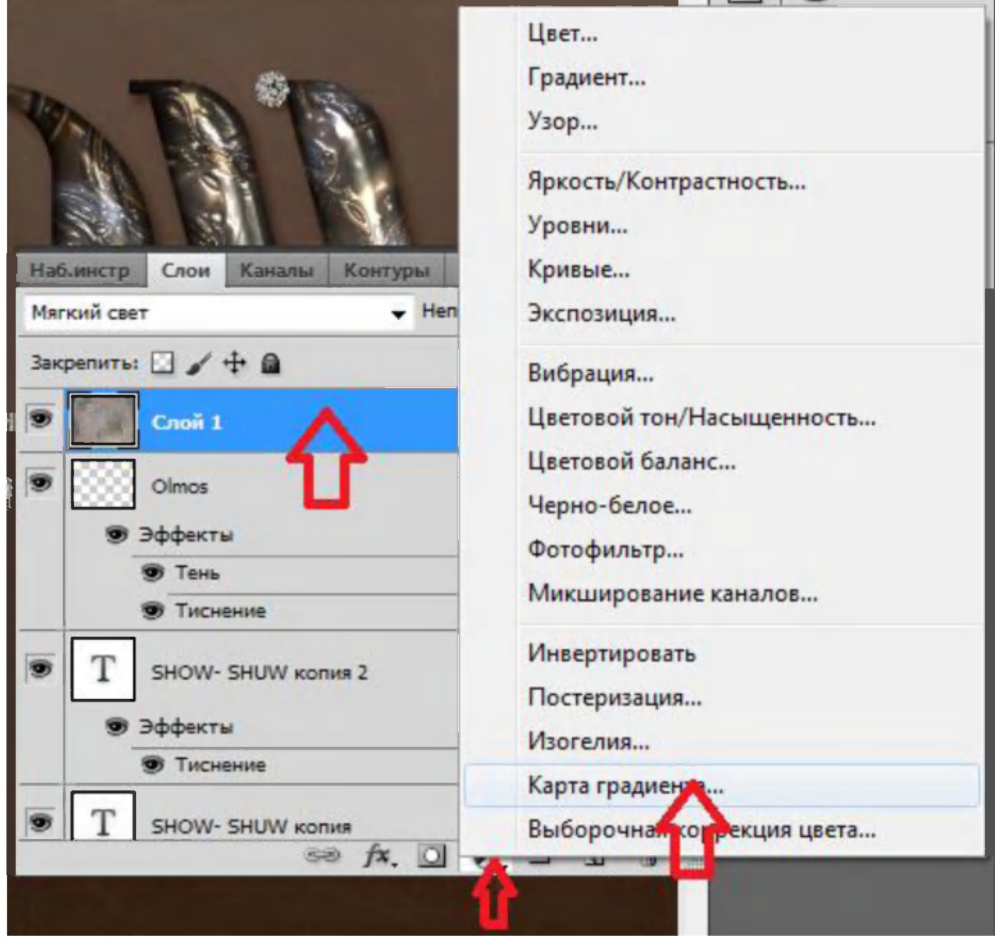

Undan quyidagidek "Gradient" tanlanadi.

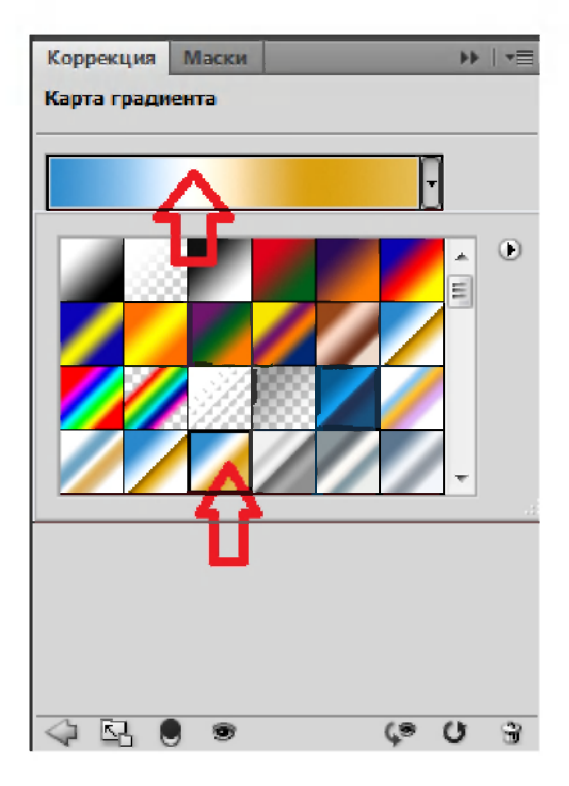

Qo'shilgan "Gradient" uchun "Rejim nalojeniya sloya" qatorida - **Soft Light** (Myagkiy svet) ga va **Opacity** (Neprozrachnost) - 45% ga o'zgartiramiz.

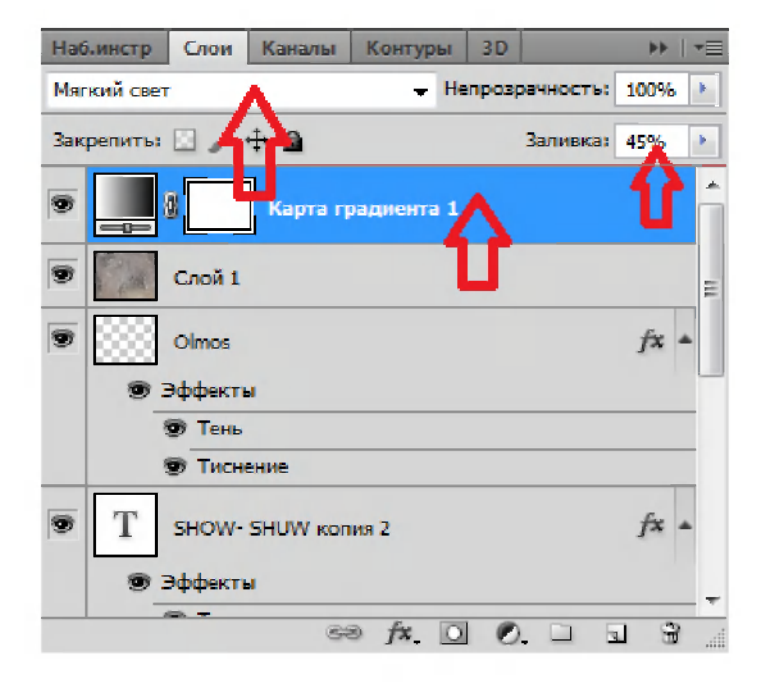

Va nihoyat biz ko'zlangan maqsadga erishdik. Yakuniy natija quyidagidek bo'ladi.

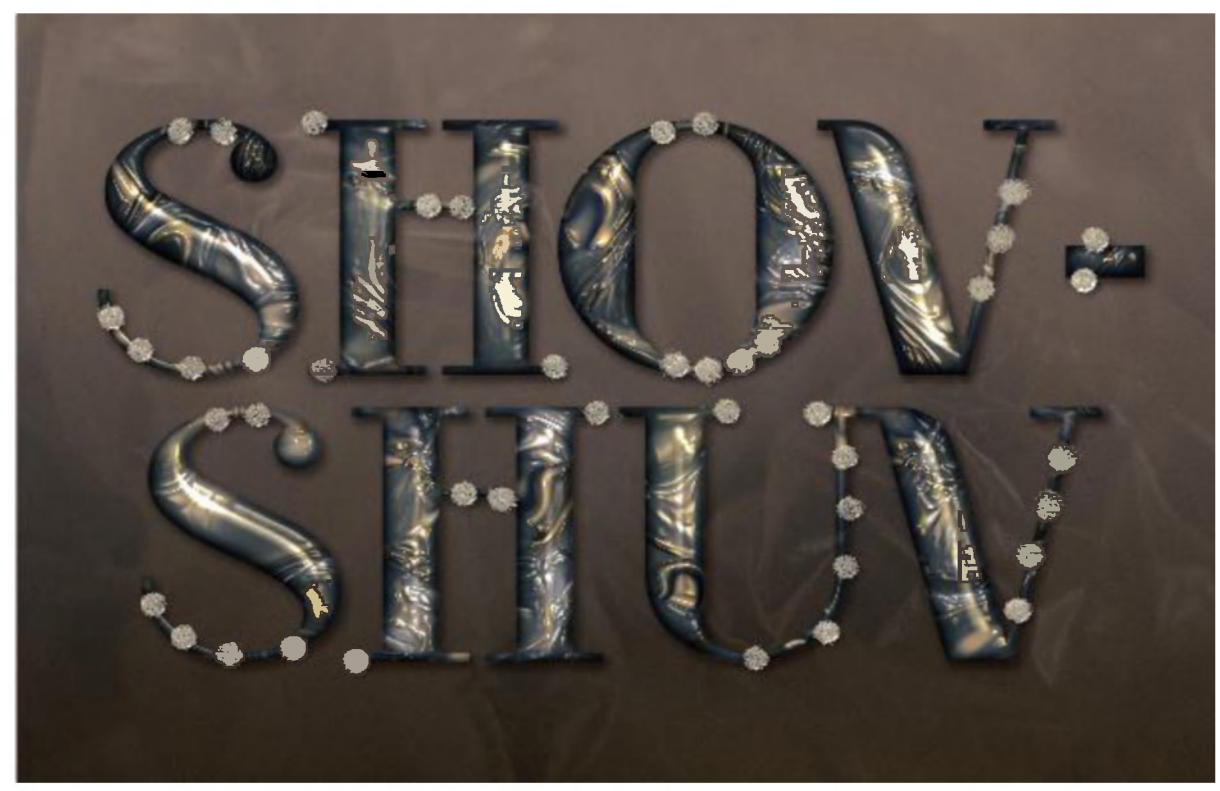

O'ylaymizki sizning ishingiz ham xuddi shunday ko'rinishga ega bo'ldi. 125

### **Ko'zdagi qizil dog'ni yo'qotish**

Ba'zida suratga tushganingizda ko'z qorachig'ida qizil dog' saqlanib qoladi. Buni Adobe Photoshop imkoniyatlaridan foydalanib bir nechta usulda to'g'irlash mumkin. Masalan Adobe Photoshopning CS2 versiyasidan boshlab "Qizil ko'z" -(Red eye) <sup>+</sup><sub>®</sub> <sup>инструнент Красные глава</sub> uskunasi mavjud. U</sup> orqali maqsadga tez erishish mumkin. Ushbu jarayonni ketma-ket tartibda ko'rib chiqamiz.

1. Buning uchun Adobe Photoshopni ishga tushiramiz va kerakli tasvirni yuklaymiz (yuqorida aytilgan kamchilikga ega tasvirni ochamiz). Masalan u quyidagi tasvir bolsin.

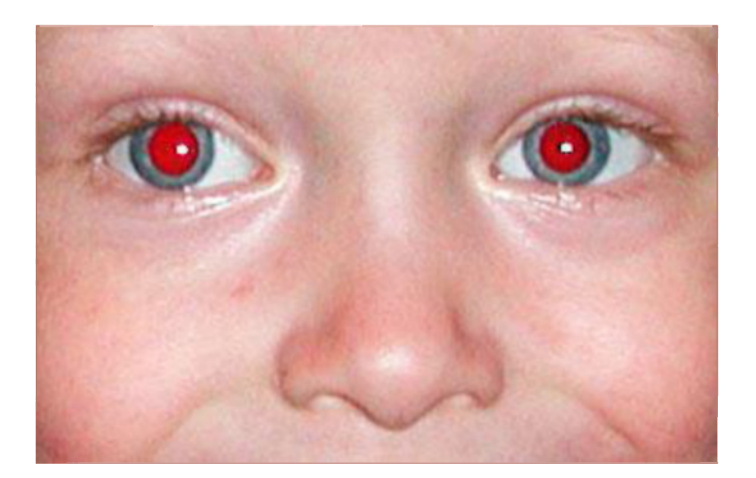

2. "Qatlamlar ro'yxati qatori"da undan yangi qatlamga nusxa olamiz. Buning uchun qatlam sichqoncha yordamida bosib turilib quyida rasimda ko'rsatilgan belgi ustiga sudrab o'tkaziladi, yoki klaviatura orqali CTRL+J bosiladi.

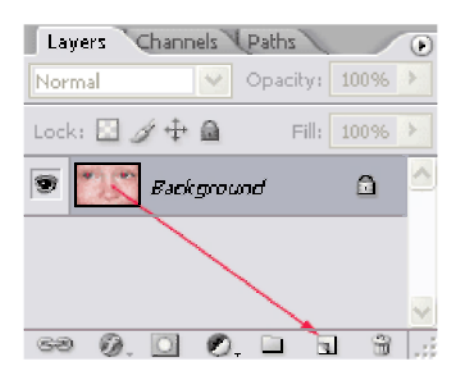

3. "Qizil ko'z" -(Red eye)  $+_{\textsf{\tiny{(B)}}}$  Инструмент "Красные глаза uskunasi tanlanadi.

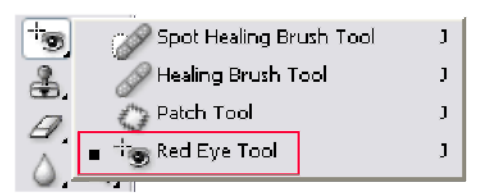

4. Uning xususiyatlari maydonida (oynaning yuqori qismida joylashgan) quyidagi sozlovlarni o'rnatamiz: qorachig'i hajmi - 50%, xiralashish darajasi -70%.

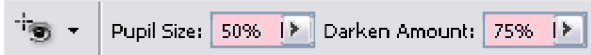

5. "Qizil ko'z" uskunasini qatlam nusxasiga tadbiq etamiz.

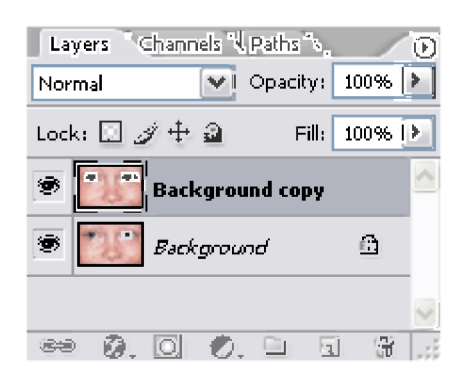

6. Qo'llash uchun avvalo ko'z qismi ajratish uskunasi yordamida, masalan to'rtburchak shaklda ajratib olinadi va "Qizil ko'z" uskunasini tanlanib shu sohaga bosiladi.

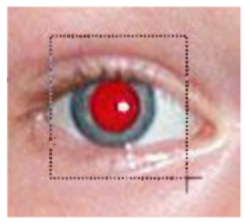

7. Shunda qizil rang qora rangga almashadi va quyidagi natijaga erishiladi.

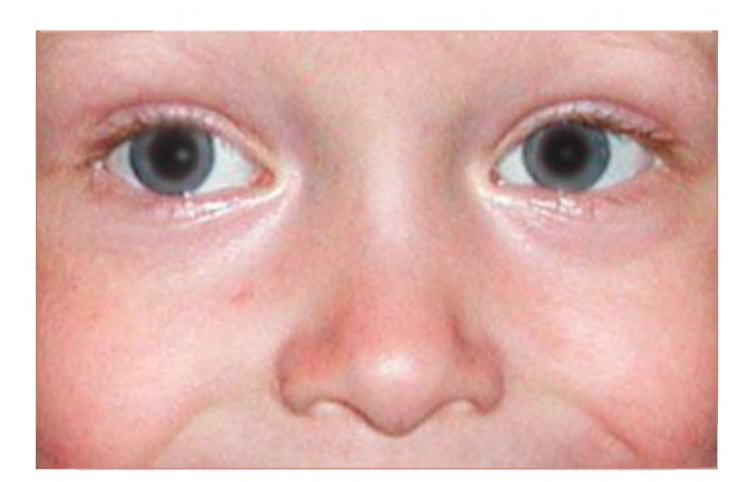

Biz bundan yordamchi vosita sifatida foydalandik. Ishni davom ettiramiz.

8. Yuqoridagi qatlam uchun rang holati(rejim)ni **"Tafovut /Разница (Difference)"** ga o'zgartiramiz.

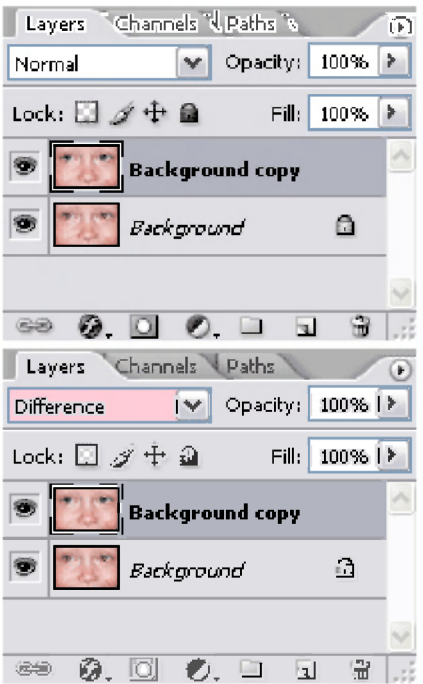

Biz bunda qatlamdagi piksellar orasidagi farqni ko'ramiz.

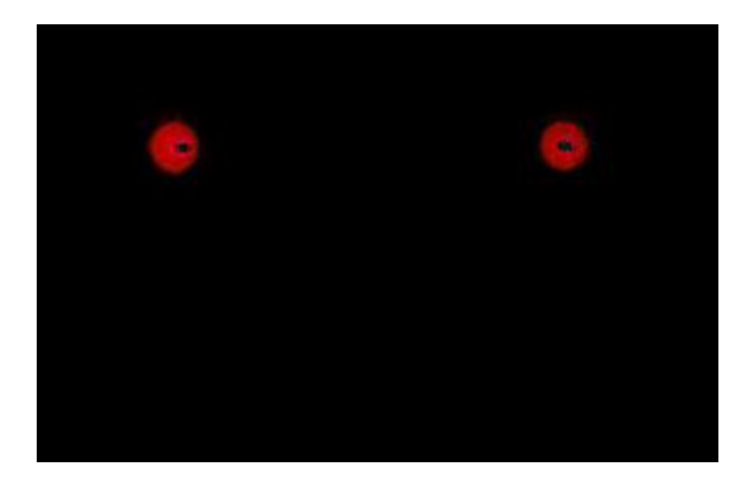

9. Qatlamga tegishli ma'lumotlardan yangi qatlamga nusxa olamiz. Buning uchun quyidagi klavishalar kombinasiyasidan foydalanamiz CTRL+ALT+SHIFT+E.

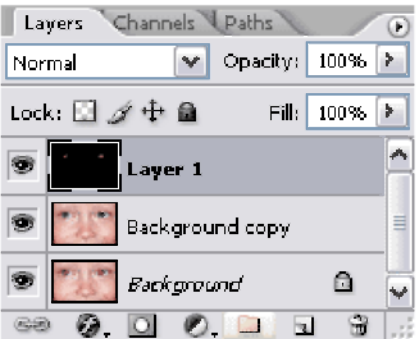

10. Keyin birinchi nusxa olingan qatlamni o'chiramiz. Buni shu qatlamni tanlab pastdagi savatcha belgisi ustiga sichqoncha yordamida sudrab o'tkaziladi.

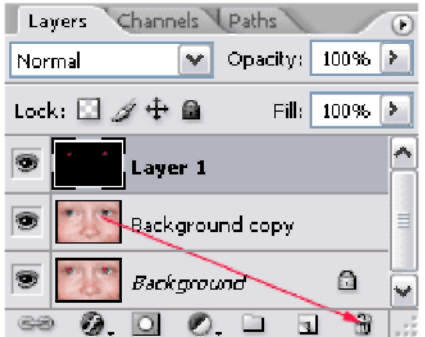

11. Yuqoridagi qatlamga nom beramiz (Red eyes).

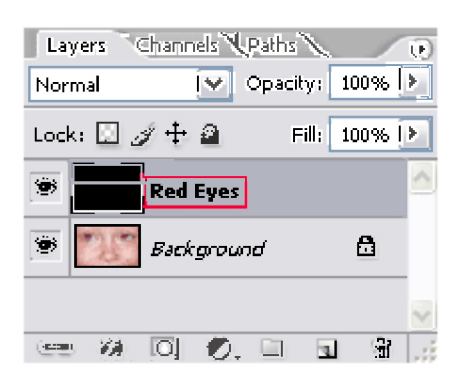

12. Yuqoridagi qatlam uchun rang holati(rejim)ni **"Tafovut /Raznitsa (Difference)"** ga o'zgartiramiz.

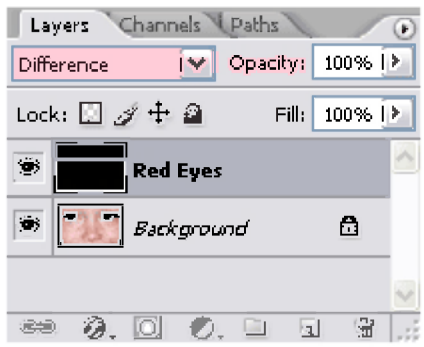

Biz ko'zlangan maqsadga qisman erishdik. Qizil dog' qayta ishlandi, lekin haqiqiyday emasdek.

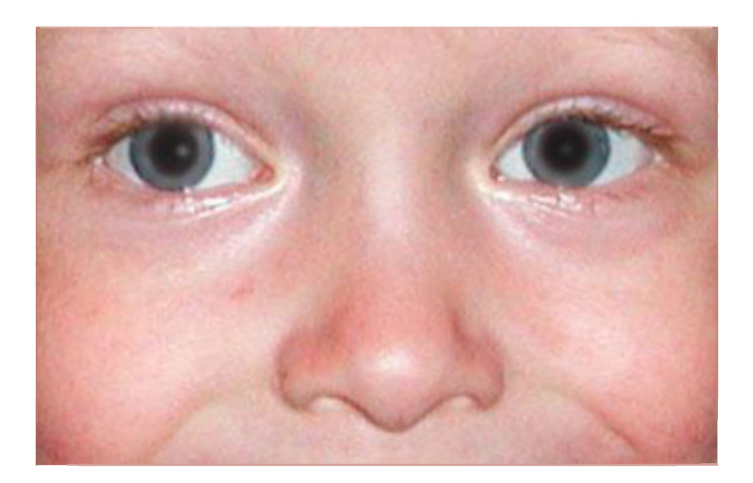

13. Yuqoridagi "Red Eyes" nomli qatlamni rang bilan belgilaymiz. Buning uchun uning to'g'risidagi ko'z belgisida sichqonchaning o'ng tugmasini bosib rang tanlaymiz.

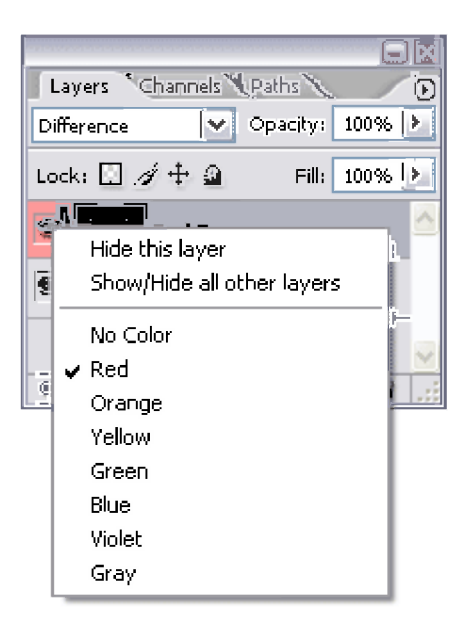

14. Fon qatlamini ko'z belgisi orqali o'chirib qo'yamiz va ko'rinmaydigan qilib, kanallar palitrasiga o'tamiz (Channels).

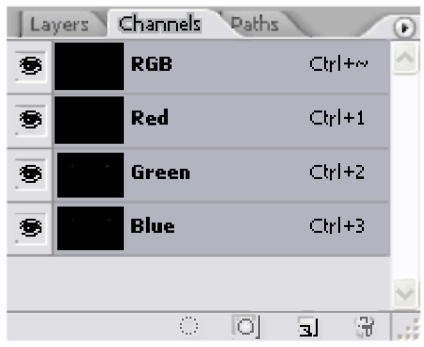

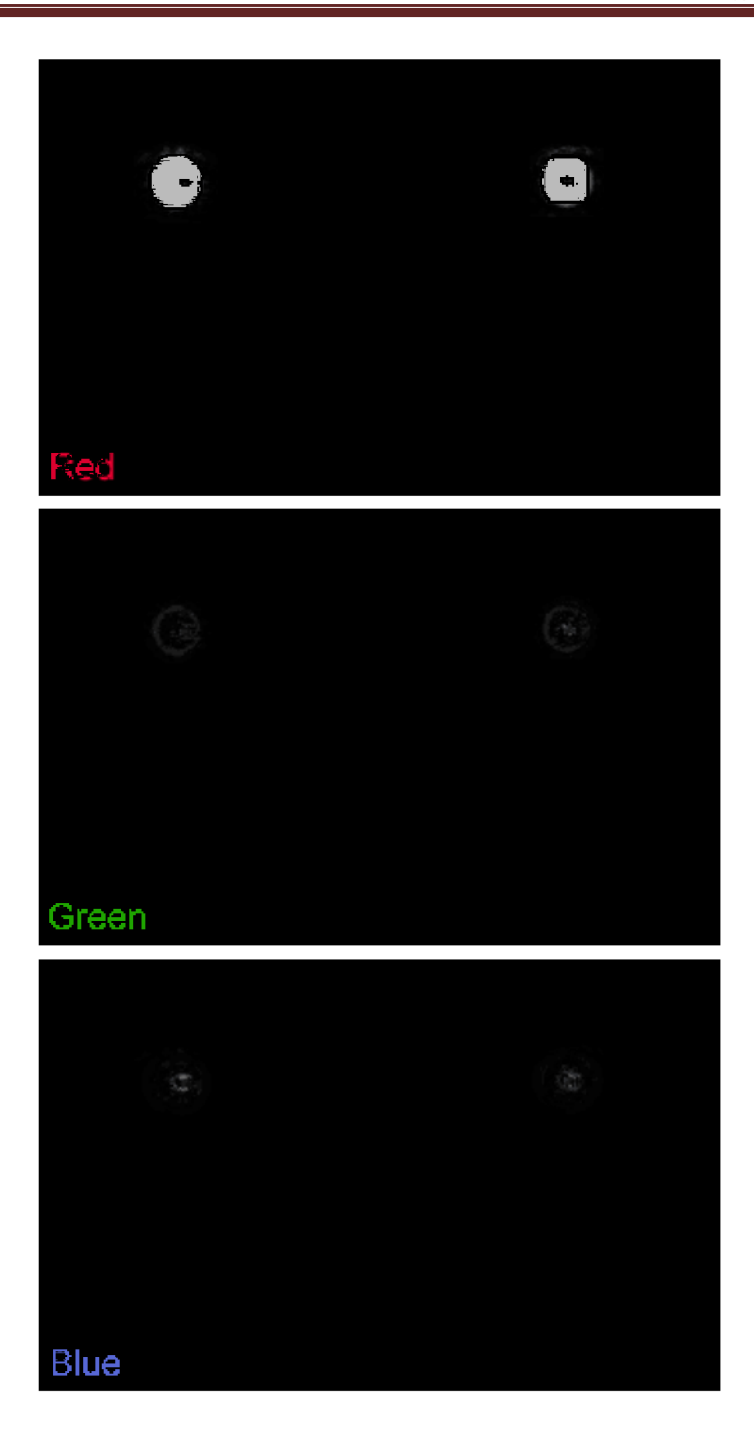

15. Qizil kanalni faollashtirib, uning nomida sichqoncha chap tugmasini bosamiz. Keyin CTRL+A klavishalari bosilib, u ajratib olinadi va CTRL+C orqali nusxa olinadi. So'ngra RGB каналda sichqoncha chap tugmasini bosilib barcha (А) qanal ajratib olinadi.

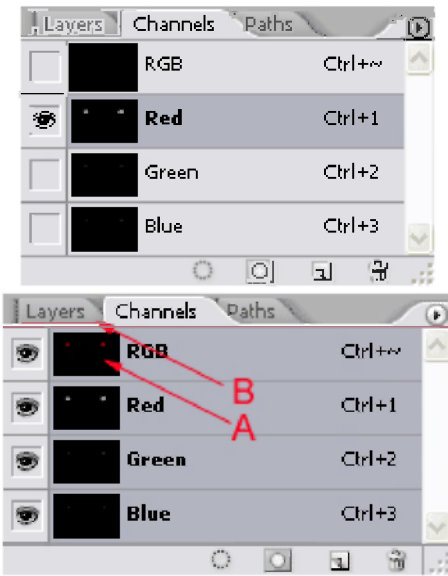

Keyin (В) qatlamlar palitrasiga o'tiladi.

16. (А) qatlamni ko'rinadigan qilamiz, "Red Eyes" (В) qatlamni o'chiramiz va Rang tusi/To'yinish (Tsvetovoy ton/Nasishennost)/ (Hue/Saturation) orqali yangi sozlangan (С) qatlamni yaratamiz.

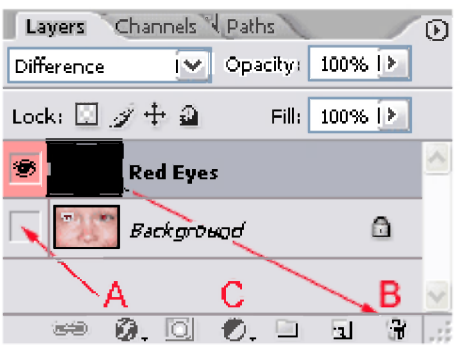

17. Va unga nom beramiz masalan "Red Eyes Correction" , keyin uni qizil rang bilan belgilaymiz.

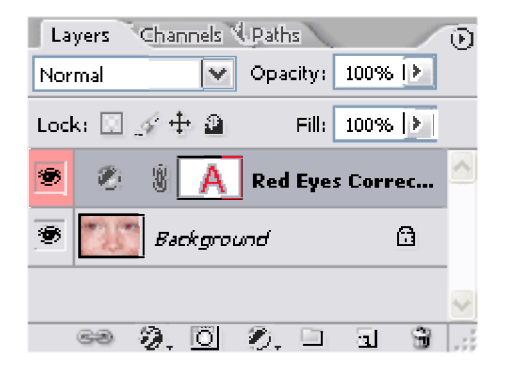

- 18. Ushbu qatlamni tanlab, ALT va CTRL+V klsavishalari bosiladi.
- 19. Sozlangan qatlam nomida sichqoncha tugmasi ikki marta tez bosiladi va uning muloqot oynasiga o'tiladi. Unda mos ravishda (quyidagi rasimdagidek) o'zgartirish kiritiladi.

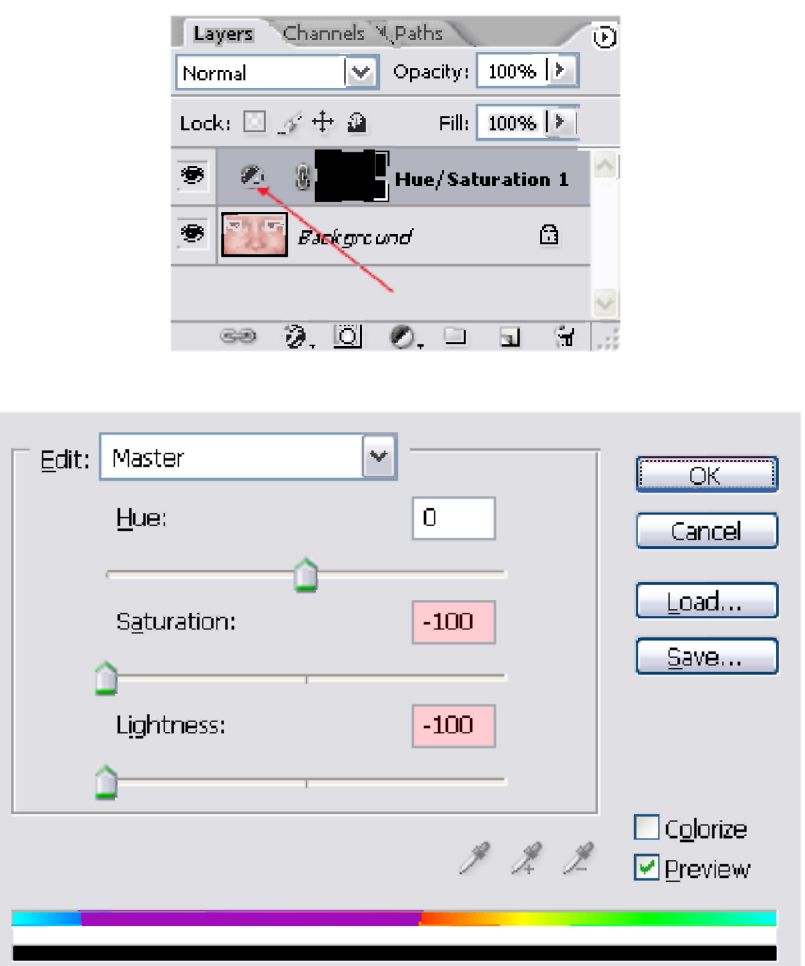

Natijada quyidagidek ko'rinishni olamiz.

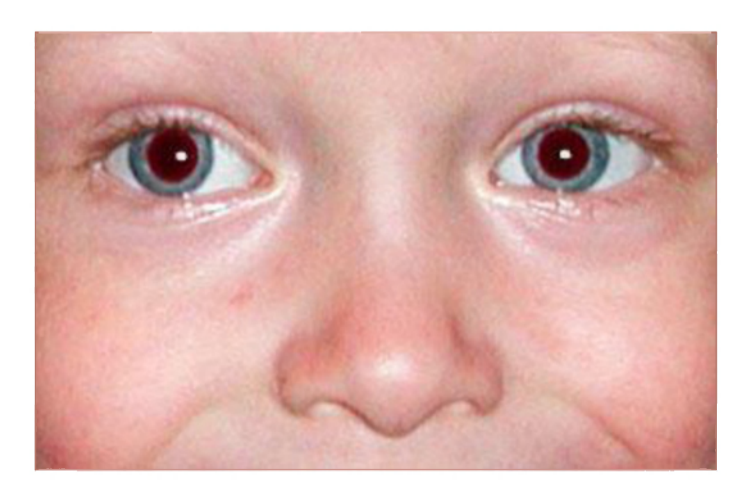

Bunda bizning niqob(maska)da ranglar bir-biridan farq qilinishi seziladi.

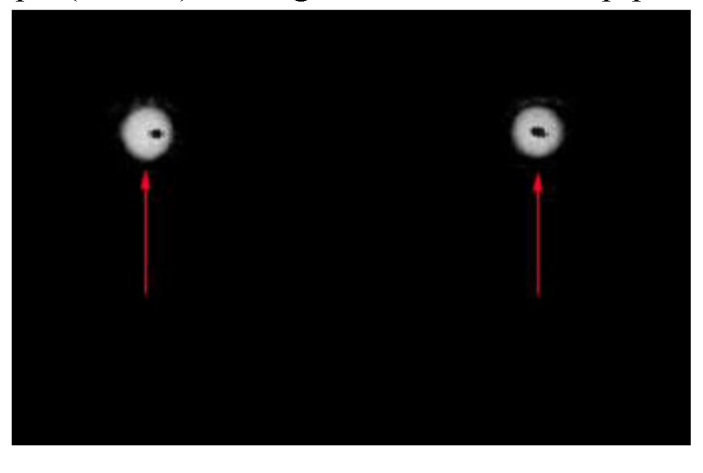

20. Qatlamni tanlab, uning hususiyatlarini o'zgartirish uchun CTRL+L klavishalari bosiladi va **Daraja (Уровни /Levels)** muloqot oynasiga o'tiladi. Va quyida ko'rsatilgan tartibda o'zgartirish kiritamiz.

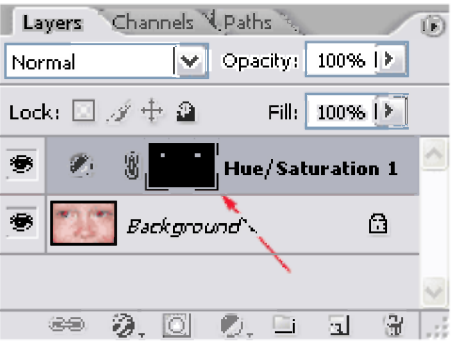

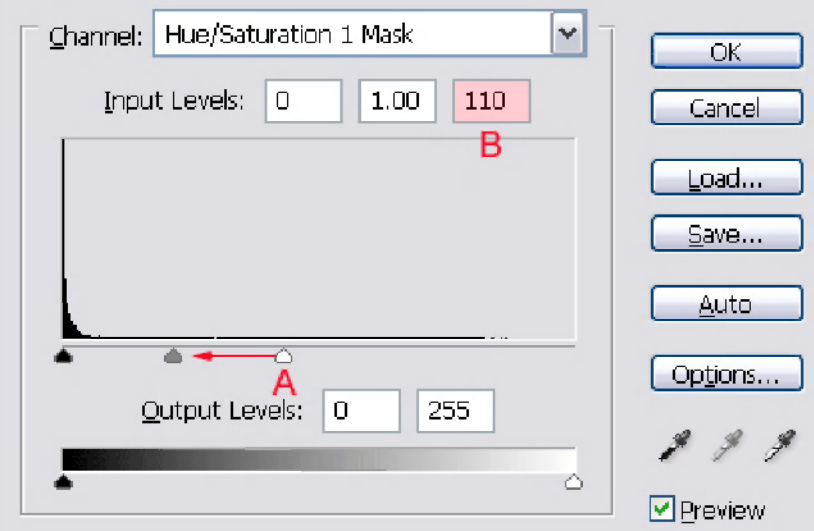

Shunda biz yaratgan niqob(maska)dagi ranglar aniqligi oshadi.

21. Mana olingan natija.

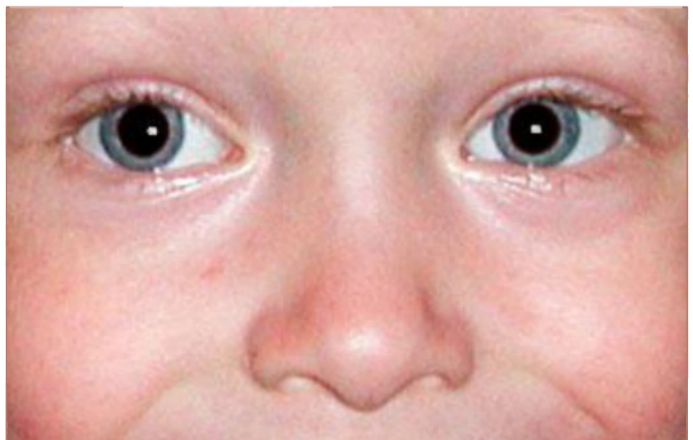

Nihoyat biz ko'zlangan maqsadga erishdik.

# **Adobe Photoshopda filtrlardan foydalanish**

Adobe Photoshop imkoniyatlaridan biri bu tasvirdagi ranglarni turlituman filtrlar orqali qayta ishlashdir. Buning uchun menyuning **Filtr**  bo'limidan foydalaniladi. Biz uni quyidagi rasm orqali ba'zi misollarda ko'ramiz.

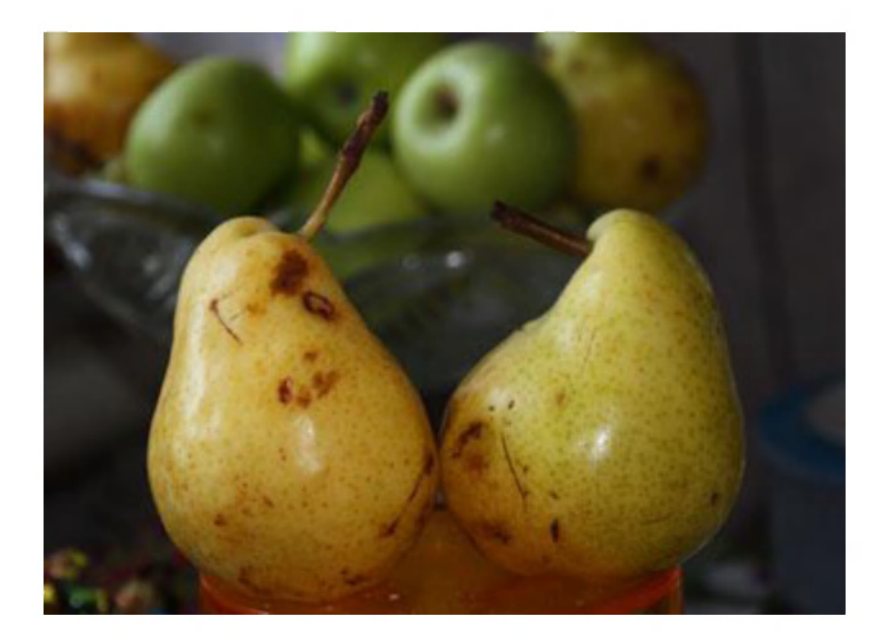

Menyuning **Filtr - Galereya filtrov (Filter - Filter Gallery)**  buyrug'ini (bu buyruq Filtr menyusidagi ko'pchilik buyruqlarni ham o'z ichiga oladi) tanlaymiz (Adobe Photoshop versiyalariga qarab Filtr bo'limidagi buyruq nomlari boshqacha ham nomlangan bo'lishi mumkin).

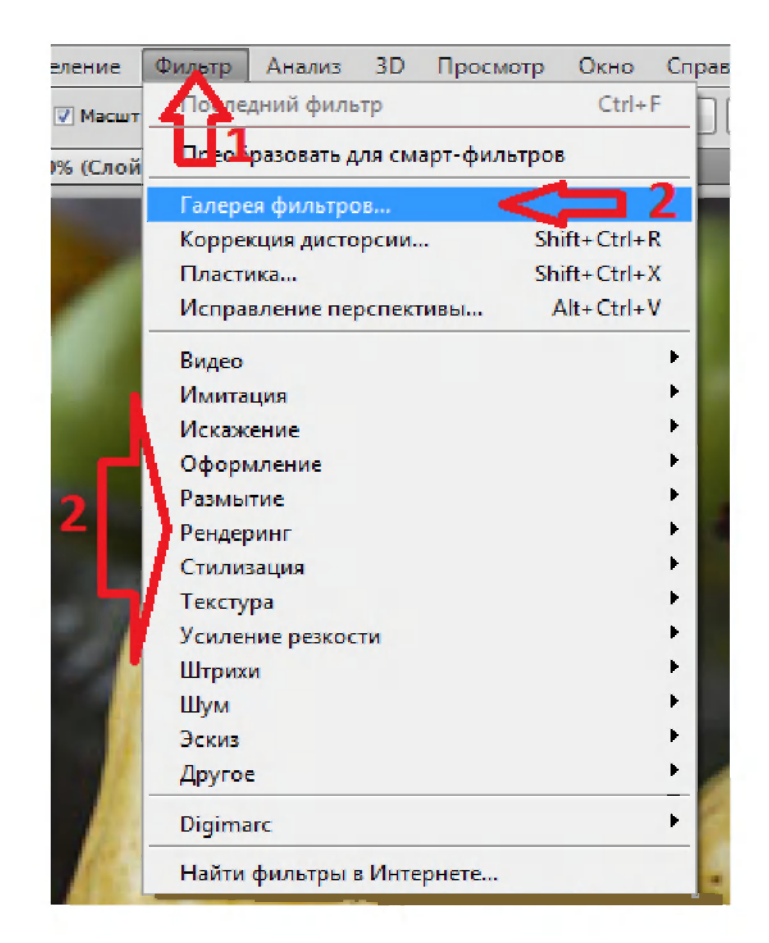

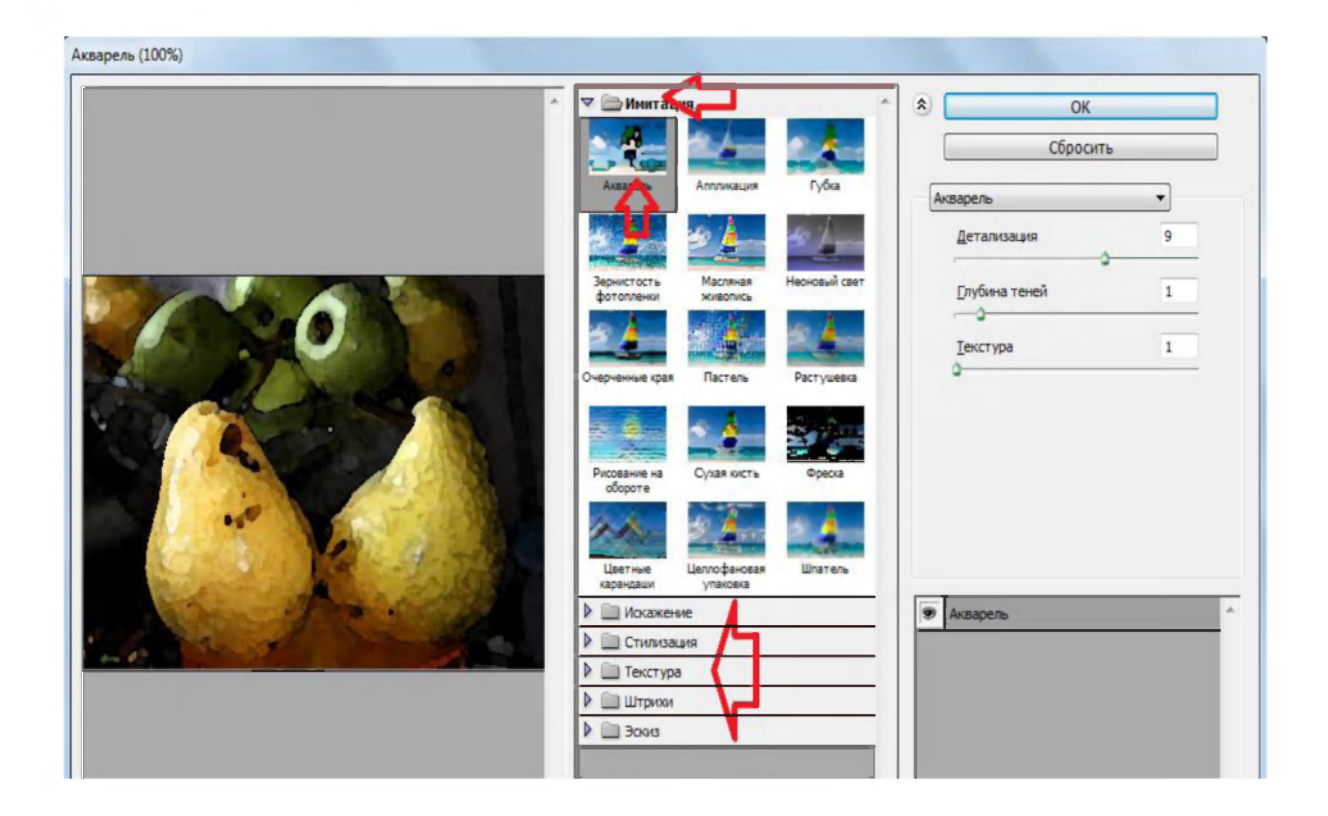

Tasvirda filtrning ta'sirini tasvir o'lchamining kattaligi va sifatiga bog'liq ekanini yodda tutish kerak. Bir filtri bilan siz turli xil natija olishingiz mumkin.

Quyida biz **Imitatsiya / Artistic** to'plamidagi filtrlar bilan tanishamiz.

- 
- 1. **Akvarel** (Watercolor)- Suvli bo'yoq ko'rinish

2. **Applikatsiya** (Cutout) - Naqsh solingandek ko'rinish

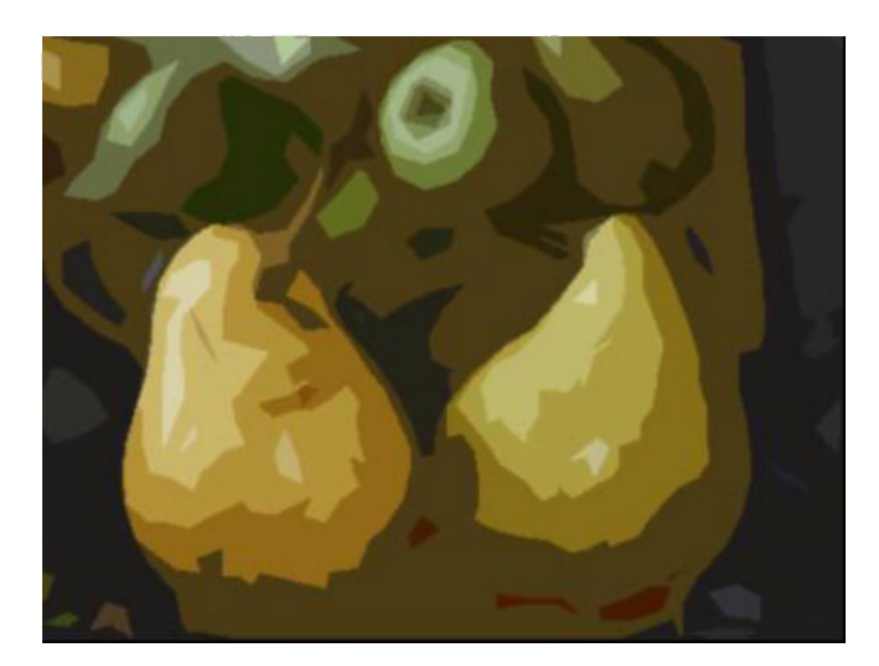

3. **Gubka** (Sponge) - Gupkali ko'rinish

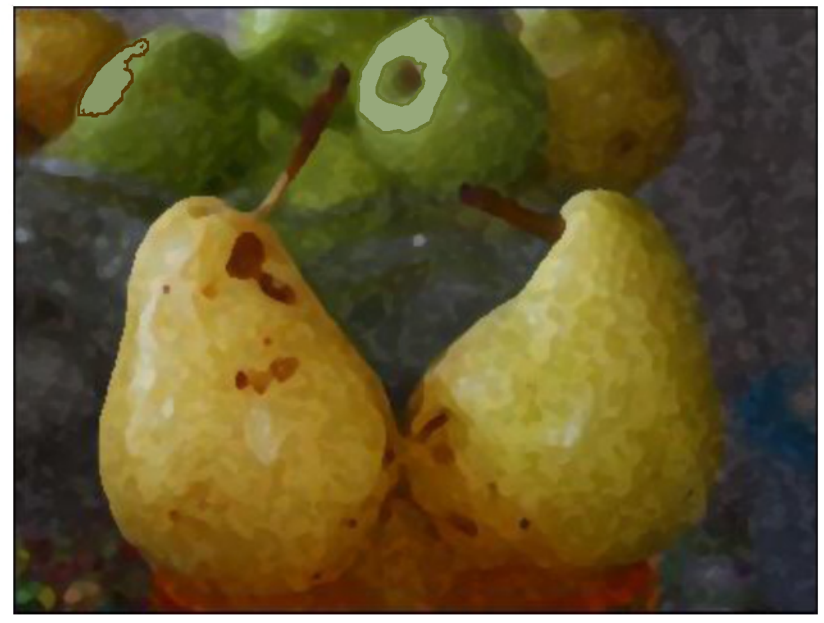

4. **Zernistost fotoplenki** (Film Grain)-Dona-dona qumli fotoplyonkali ko'rinish

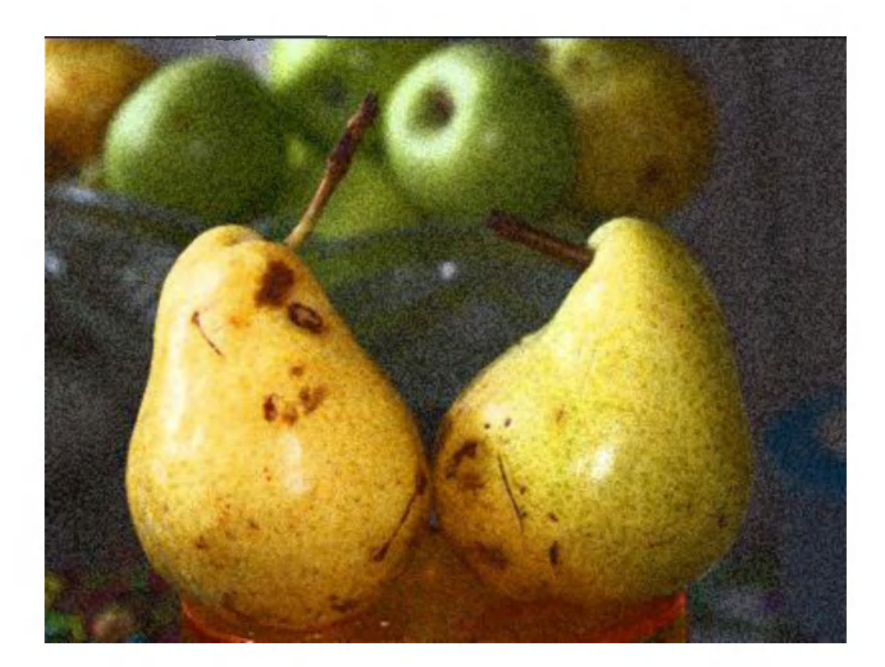

5. **Maslyanaya jivopis** (Paint Daubs)-Moyli tasvir ko'rinishi

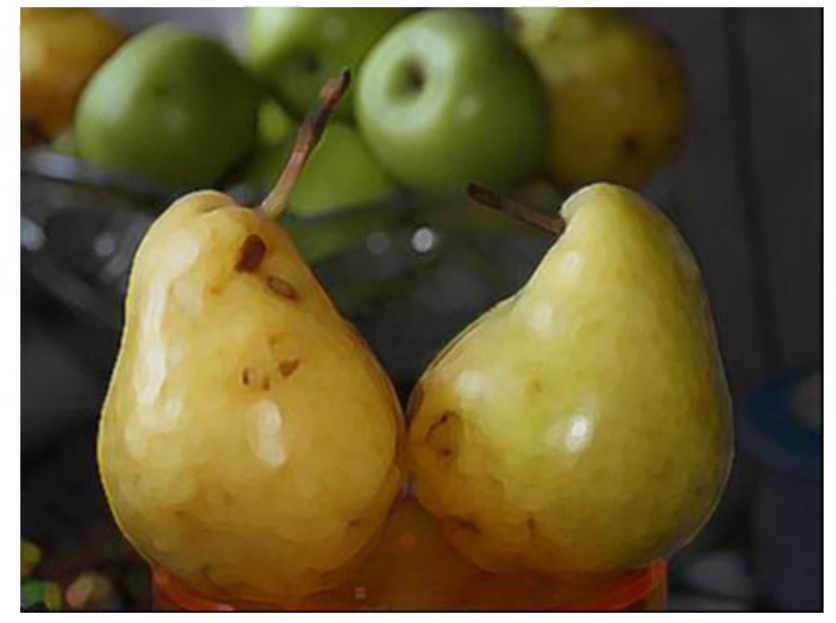

6. **Neonoviy svet** (Neon Glow)-Neon rangli ko'rinish

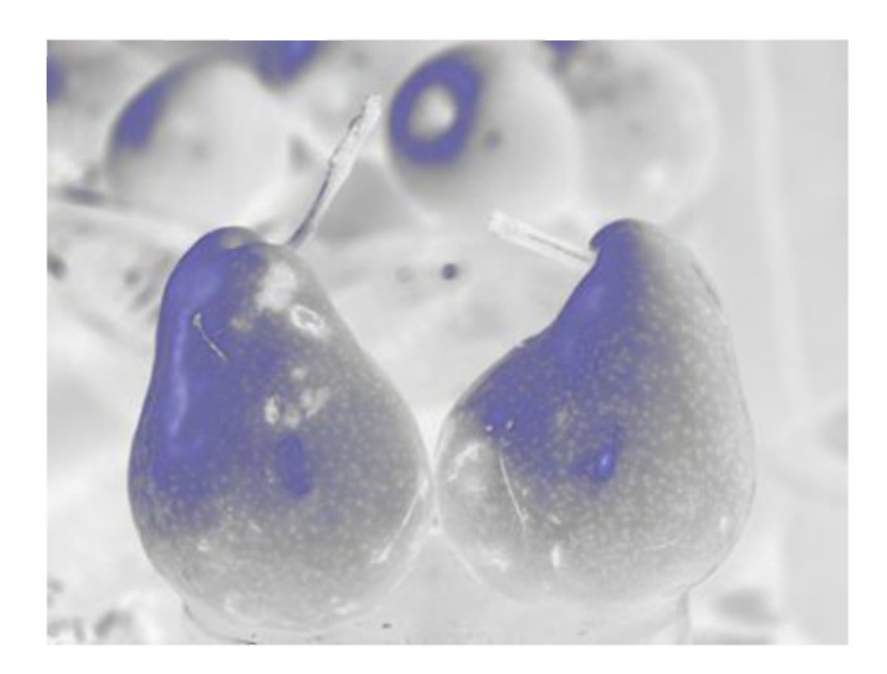

7. **Ocherchennie kraya** (Poster Edges)-Hoshiyali tasvir ko'rinishi

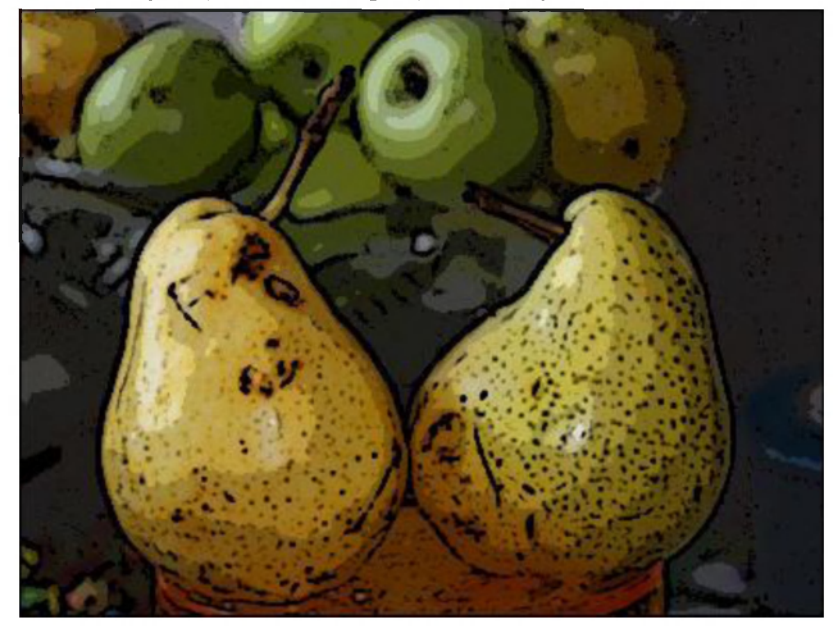

8. **Pastel** (Rough Pastels)-Pastel(Yumshoq qalam) da chizilgandek ko'rinish

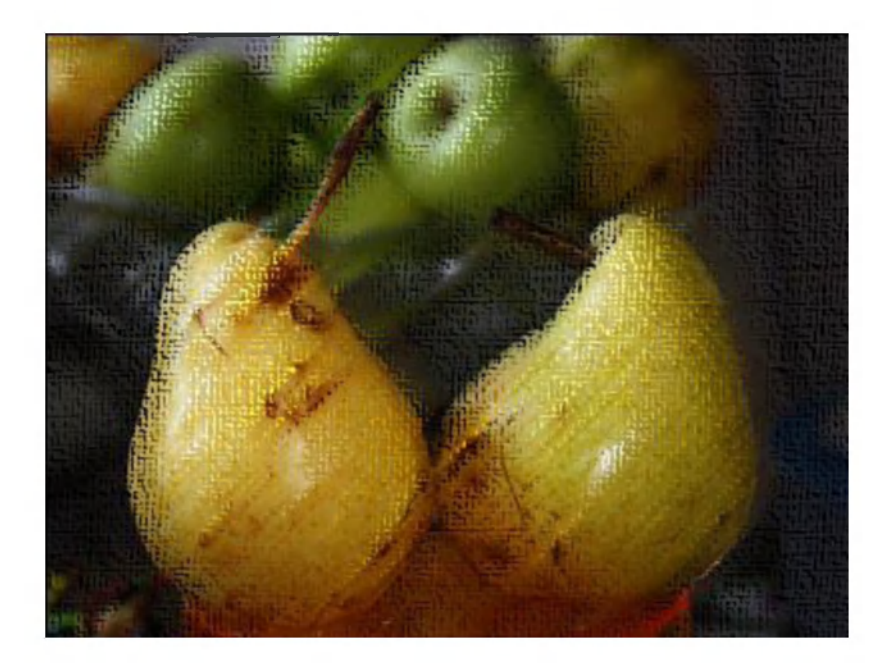

9. Rastushevka (Smudge Stick)-Tush bilan bo'yalgandek ko'rinish

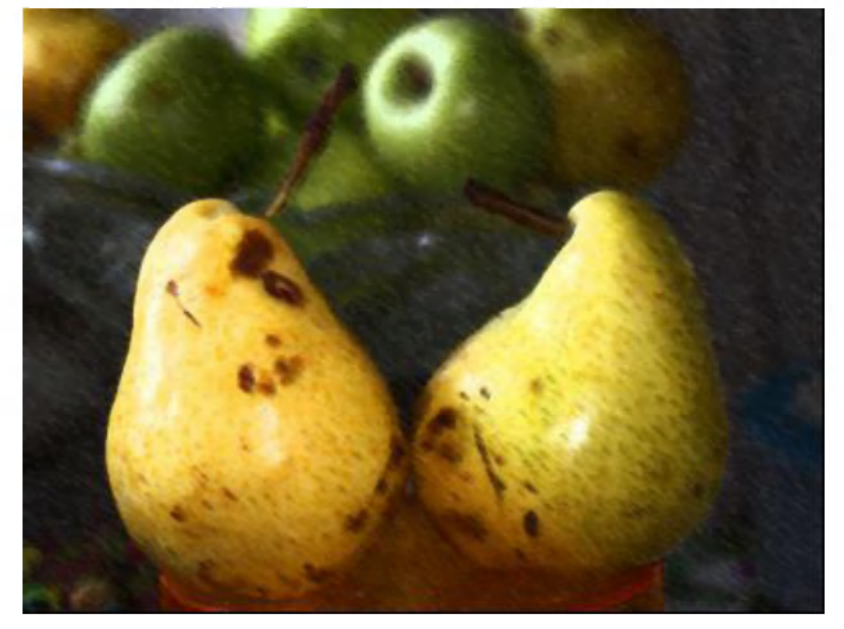

10. **Risovanie na oborote** (Underpainting)- Orqa yuzida chizishli ko'rinish

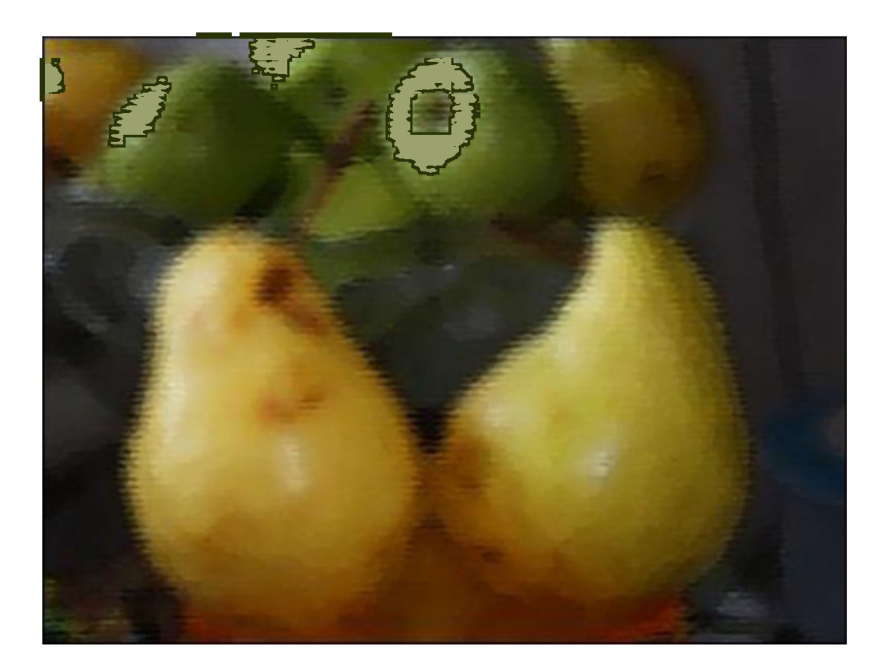

11. **Suxaya kist** (Dry Brush)-Quruq cho'tka ishlatilgandek ko'rinish

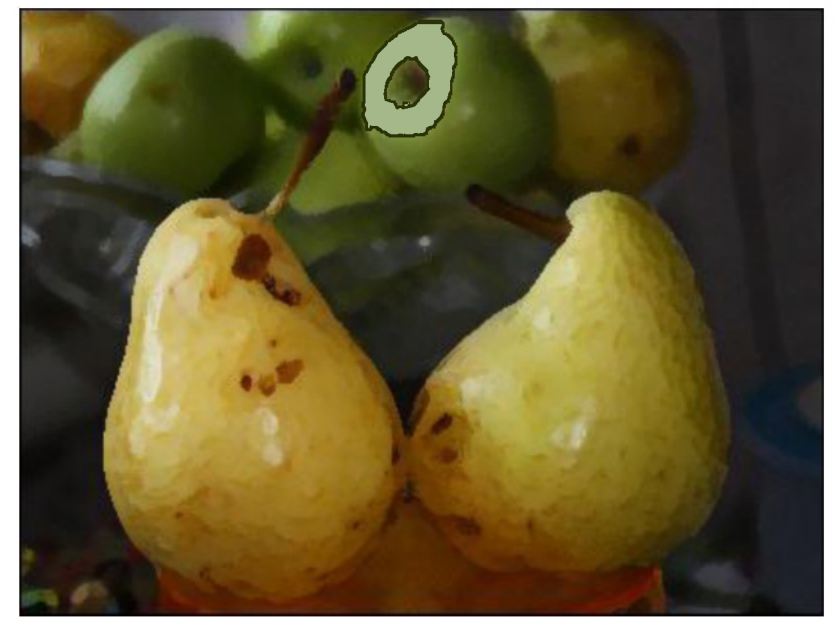

12. **Freska** (Fresco)-Freska-Devorga solingan tasvirli ko'rinish

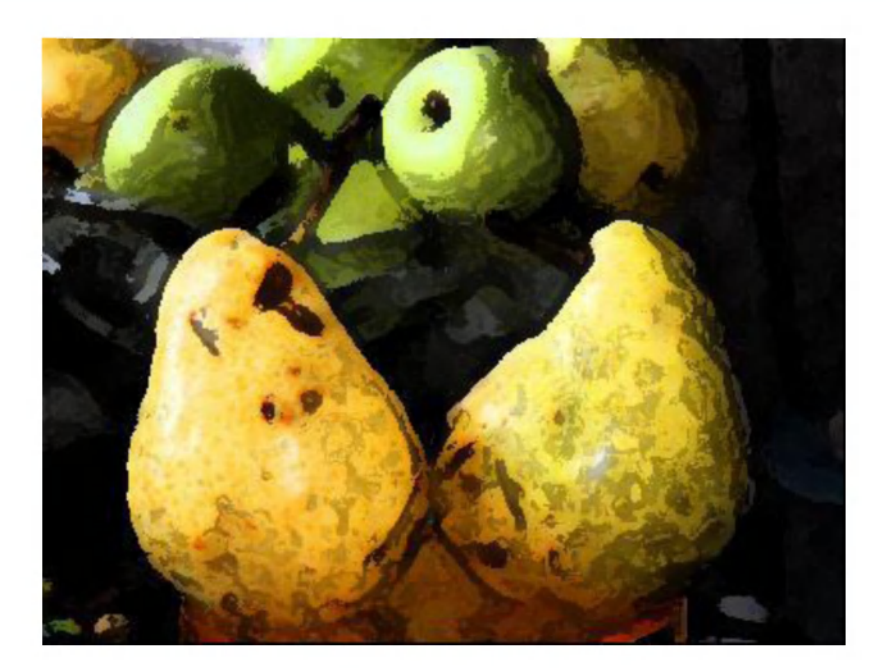

13. **Tsvetnie karandashi** (Colored Pencil)- Rangli qalamda ishlangandek ko'rinish

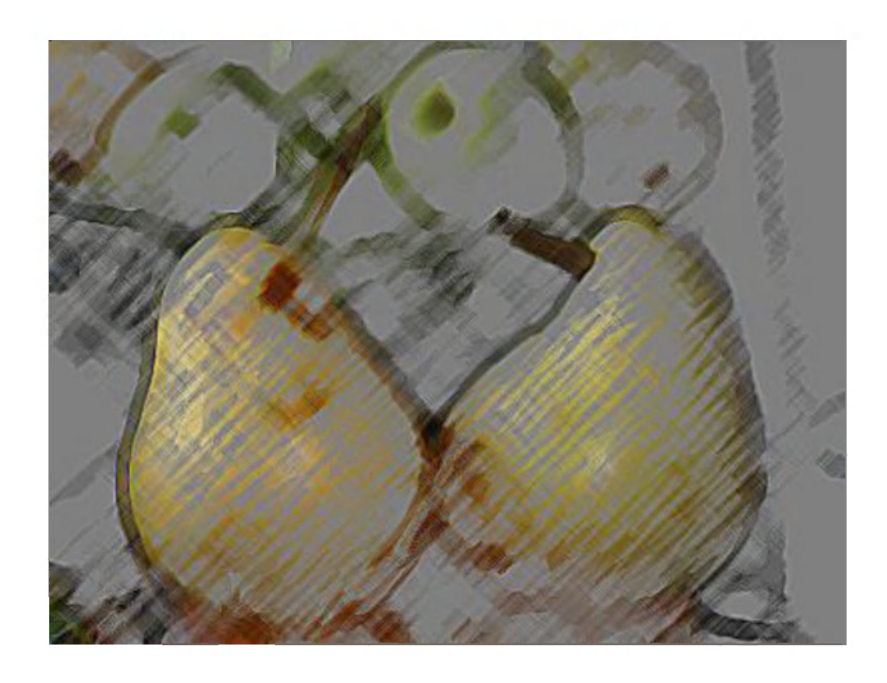

14. **Tsellofanovaya upakovka** (Plastic Wrap)- Selofanli qadoqlashdek ko'rinish
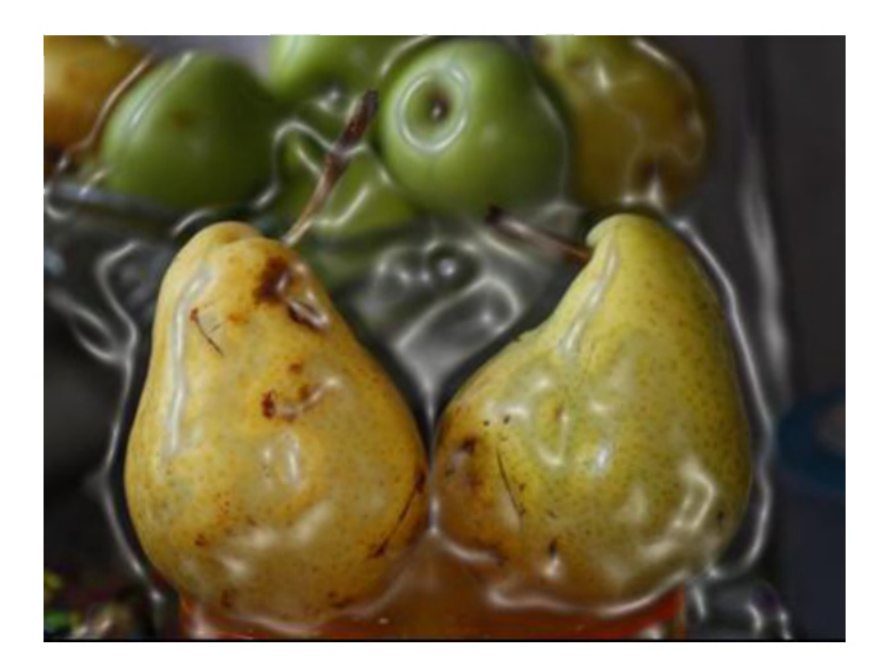

15. **Shpatel** (Palette Knife)-Shpatelli ko'rinish

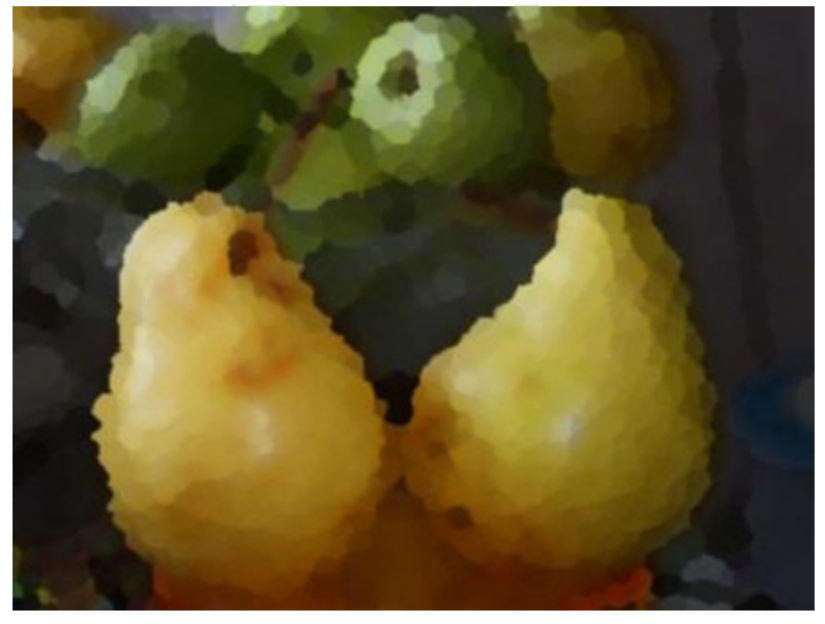

Quyida **Iskajenie/Distort** (Tasvirni buzib korsatish), **Stilizatsiya/Stylize** (Stilizatsiya-biror usulga solish),T**ekstura/Texture**  (Tekstura-to'qimali tuzilish), **Shtrixi/Brush Strokes** (Chiziq-chiziq) to'plamidagi filtrlar bilan tanishamiz.

Buning uchun ham menyuning **Filtr - Galereya filtrov (Filter - Filter Gallery)** buyrug'ini tanlaymiz va kerakli filtrlar to'plami ro'yxatiga o'tiladi. Jumladan:

### **Iskajenie (Distort) bo'limi filtrlari.**

1. Okeanskiye volni (Ocean Ripple)- Okean to'lqinlari ko'rinishida

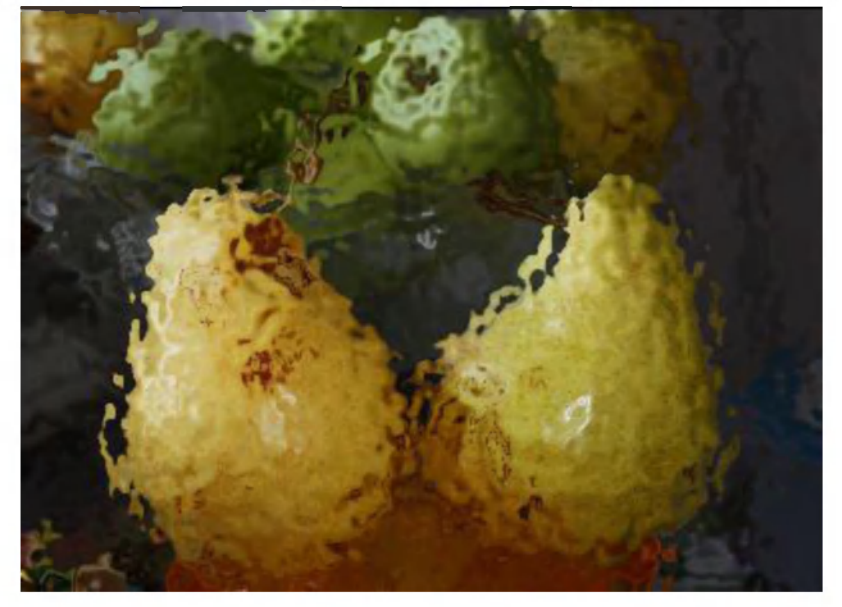

2. **Rasseyannoe svechenie (Diffuse Glow)-** Tarqalgan nur ko'rinishida

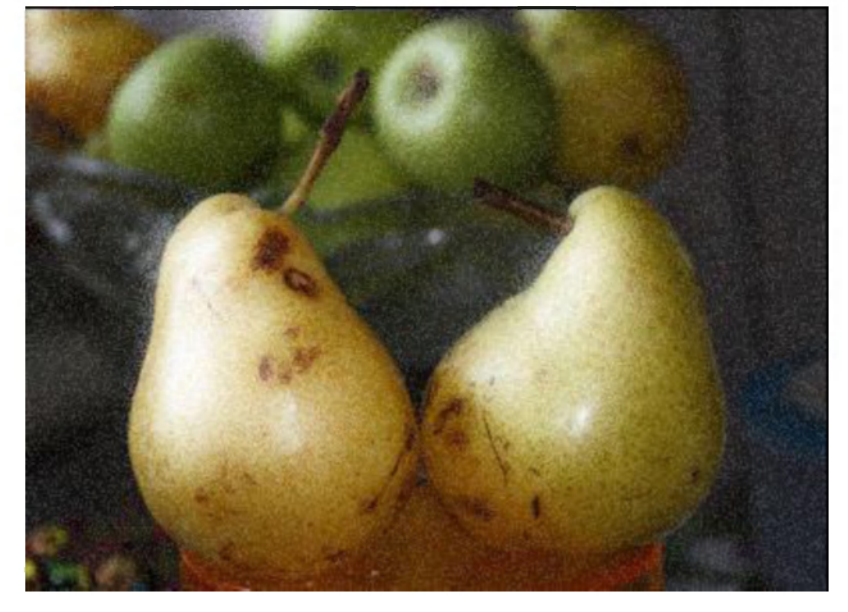

3. **Steklo** (Glass)- Shishali ko'rinish

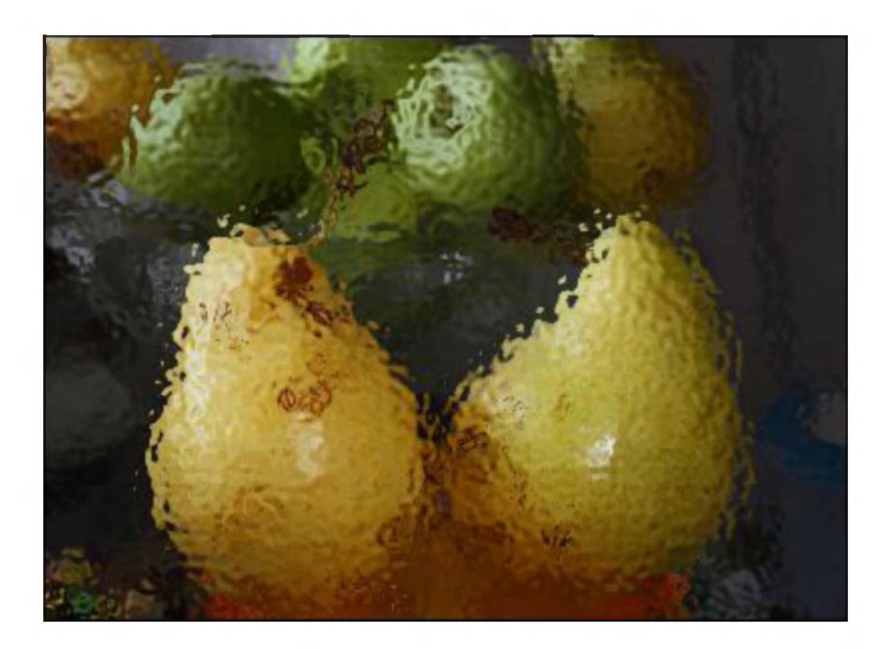

# **Stilizatsiya (Stylize) bo'limi filtrlari.**

1. **Svechenie krayev (Glowing Edges)-** Nurlanish qirralari bo'rttirib ko'rsatilgan ko'rinish

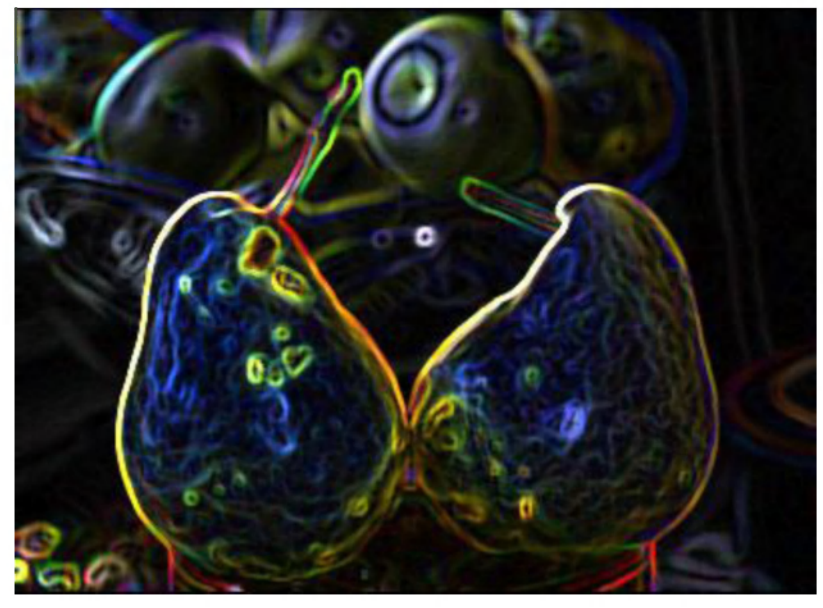

**Tekstura** (Texture) **bo'limi filtrlari.** 

1. **Vitraj (Stained Glass)-** Vitraj(rasm solinadigan rangli oyna)

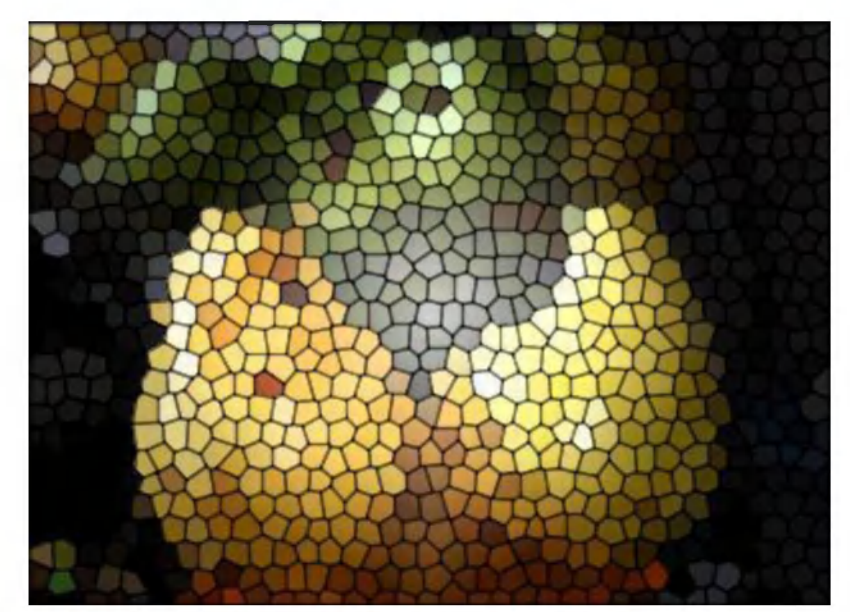

2. Zerno (Grain)-Zarrali ko'rinish

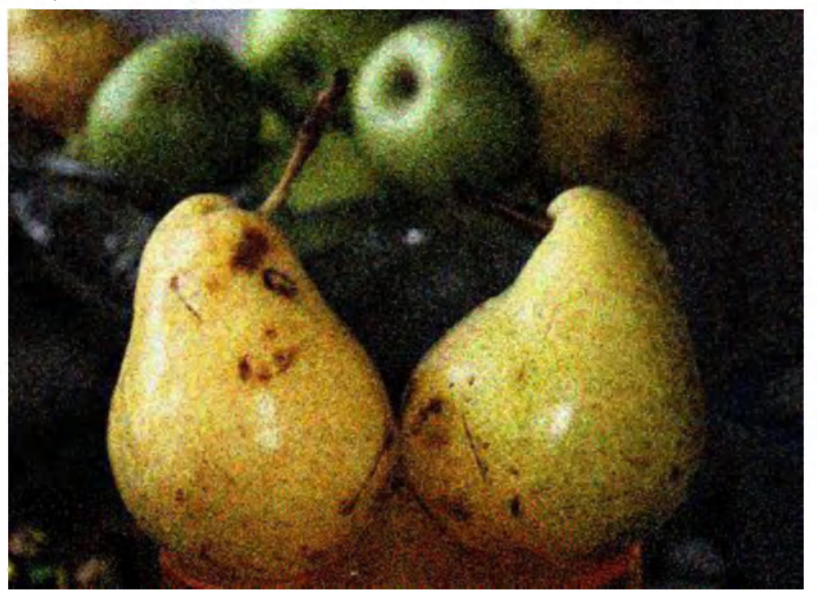

3. **Mozaichnie fragmenti (Mosaic Tiles**)-Mozaika bo'laklarili ko'rinish

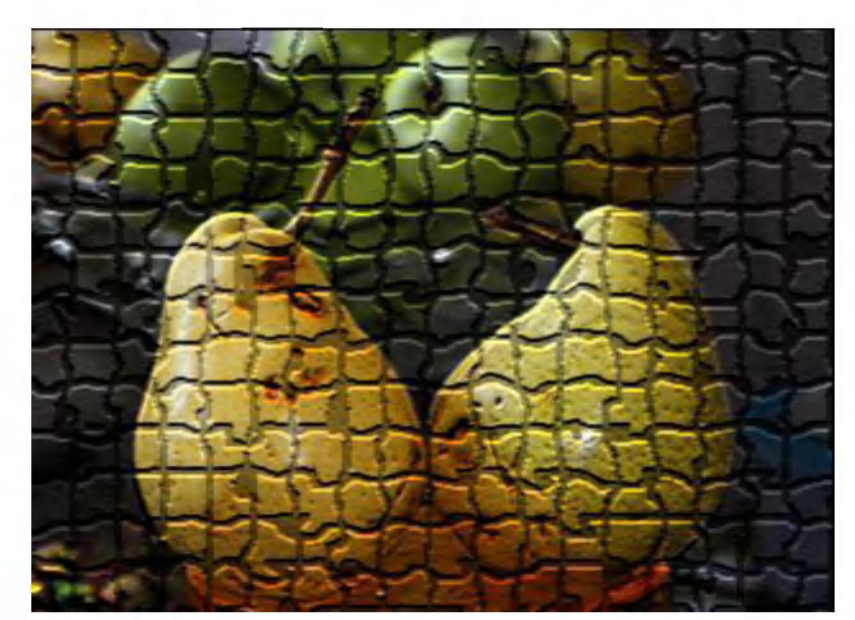

4. **Tekstuzator (Texturizer)-** Tekstuzatorli ko'rinish

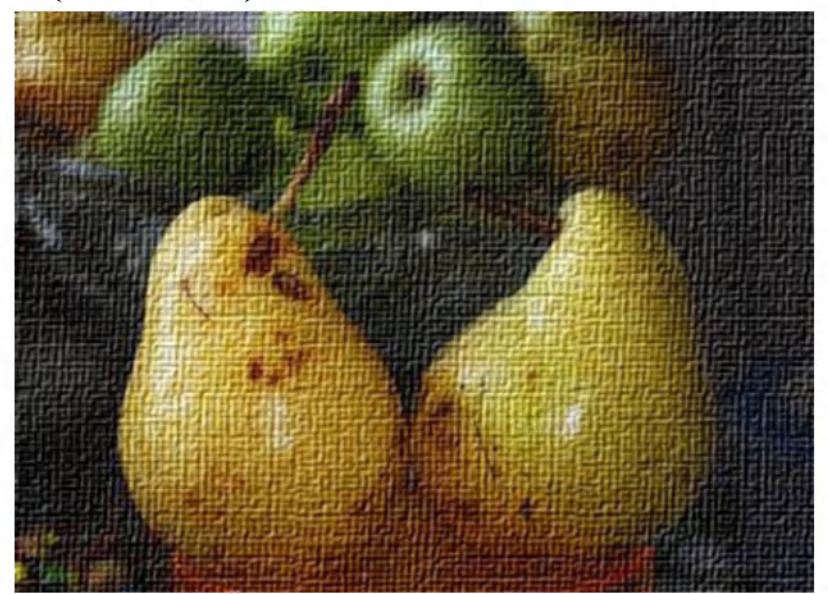

5. **Tsvetnaya plitka (Patchwork**)-Rangli plitkali ko'rinish

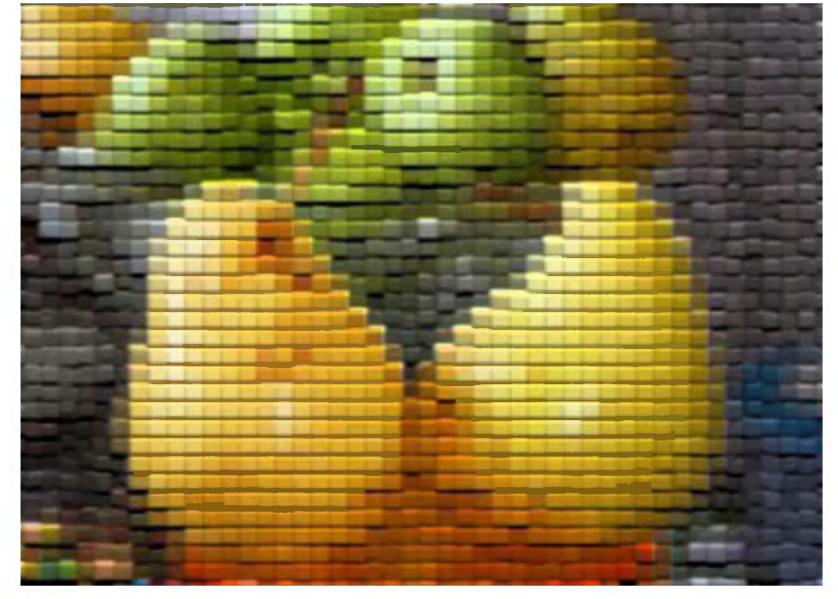

#### **Shtrixi/Brush Strokes bo'limi filtrlari.**

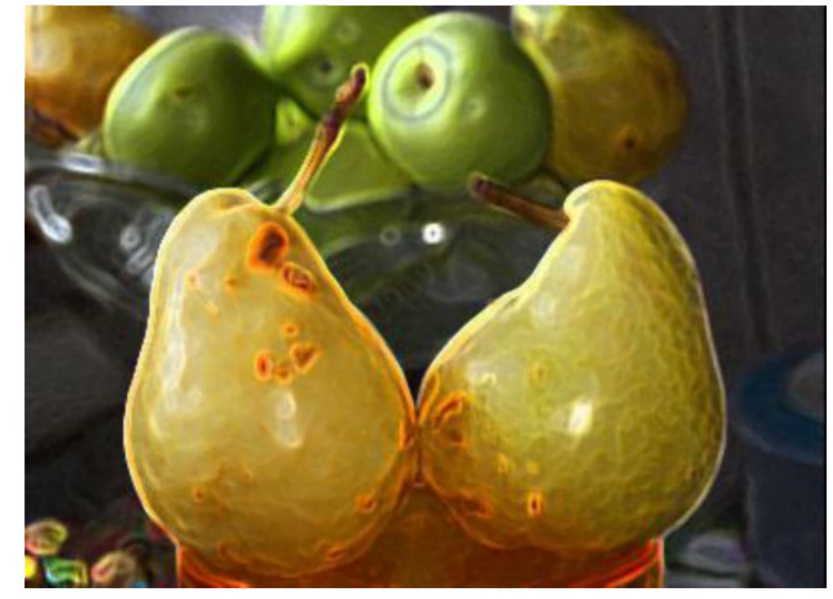

1. **Aktsent na krayax (Accented Edges**)-Qirralariga urg'u berish

2. **Aerograf (Sprayed Strokes)-** Aerograf

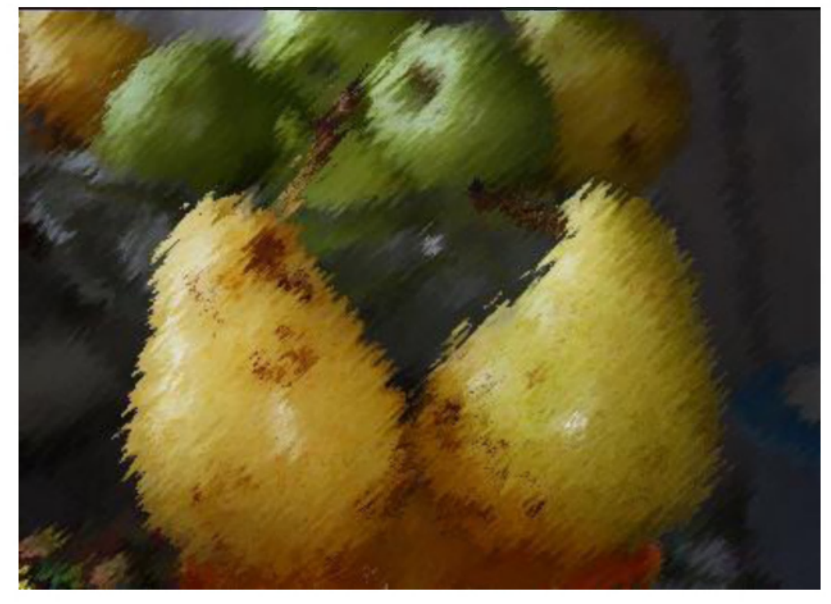

3. **Naklonnie shtrixi (Angled Strokes)** - Egri chiziqli ko'rinish

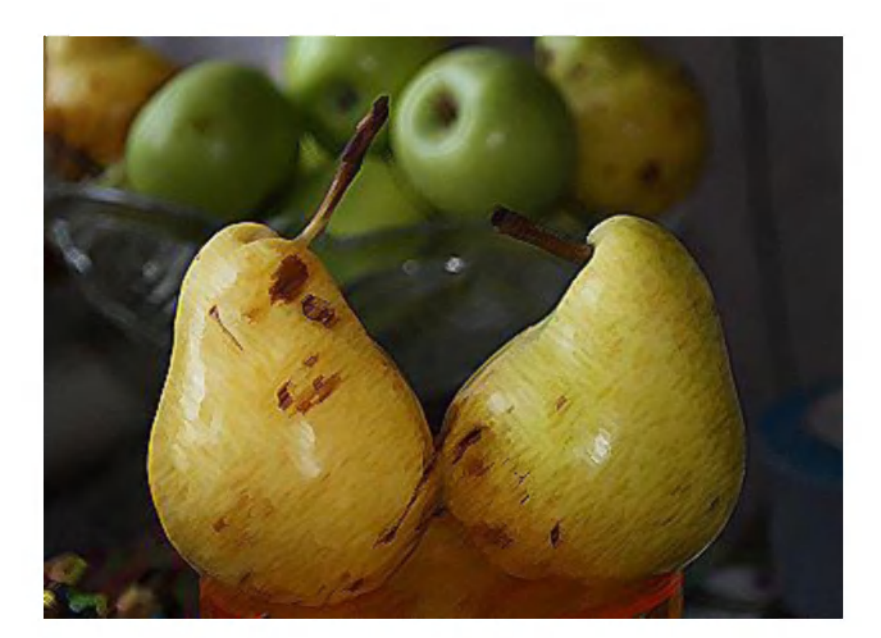

4. Obvodka (Ink Outlines)-O'yma naqshli ko'rinish

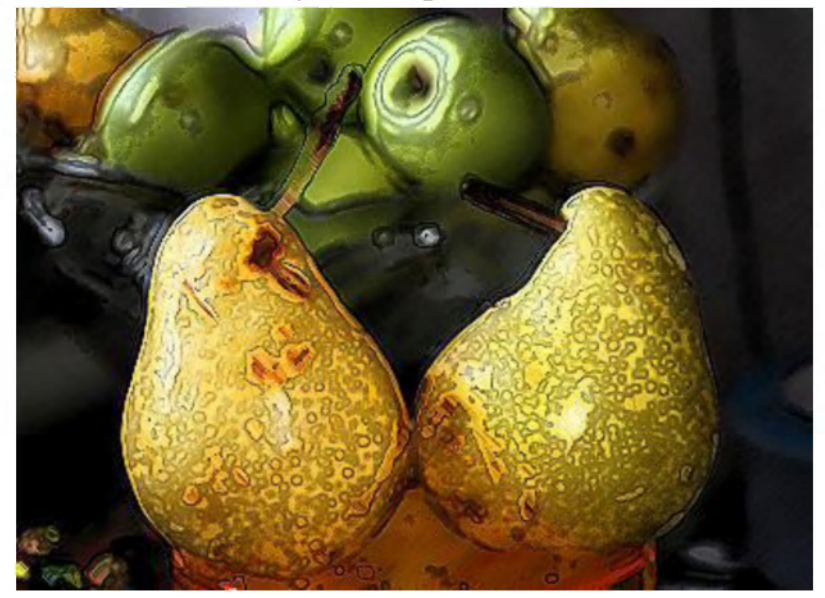

**Adobe Photoshopdagi amallarni klavshalar orqali tezlor bajarish - Qaynoq klavishalar.** 

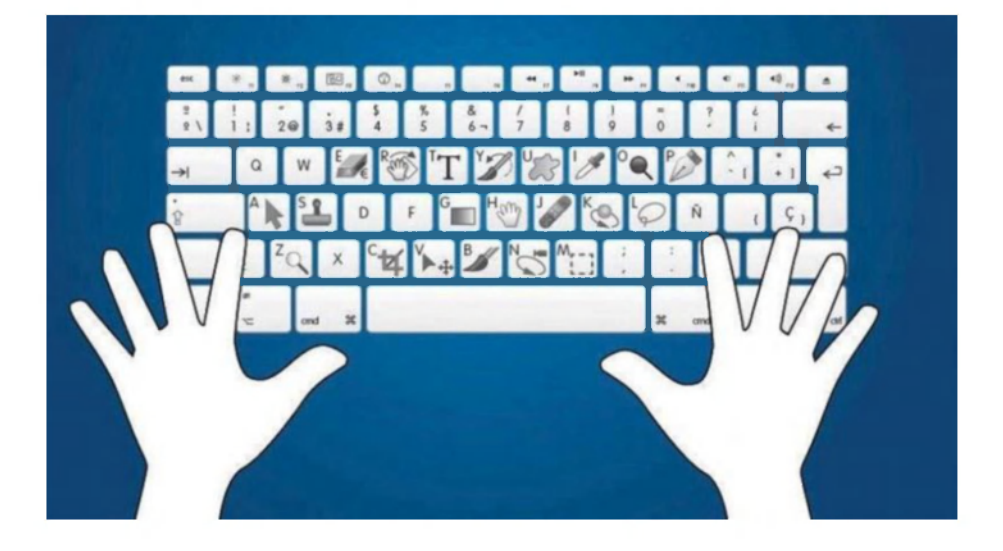

# **Qaynoq klavishalar: Adobe Photoshop hujjat fayli bilan ishlash**

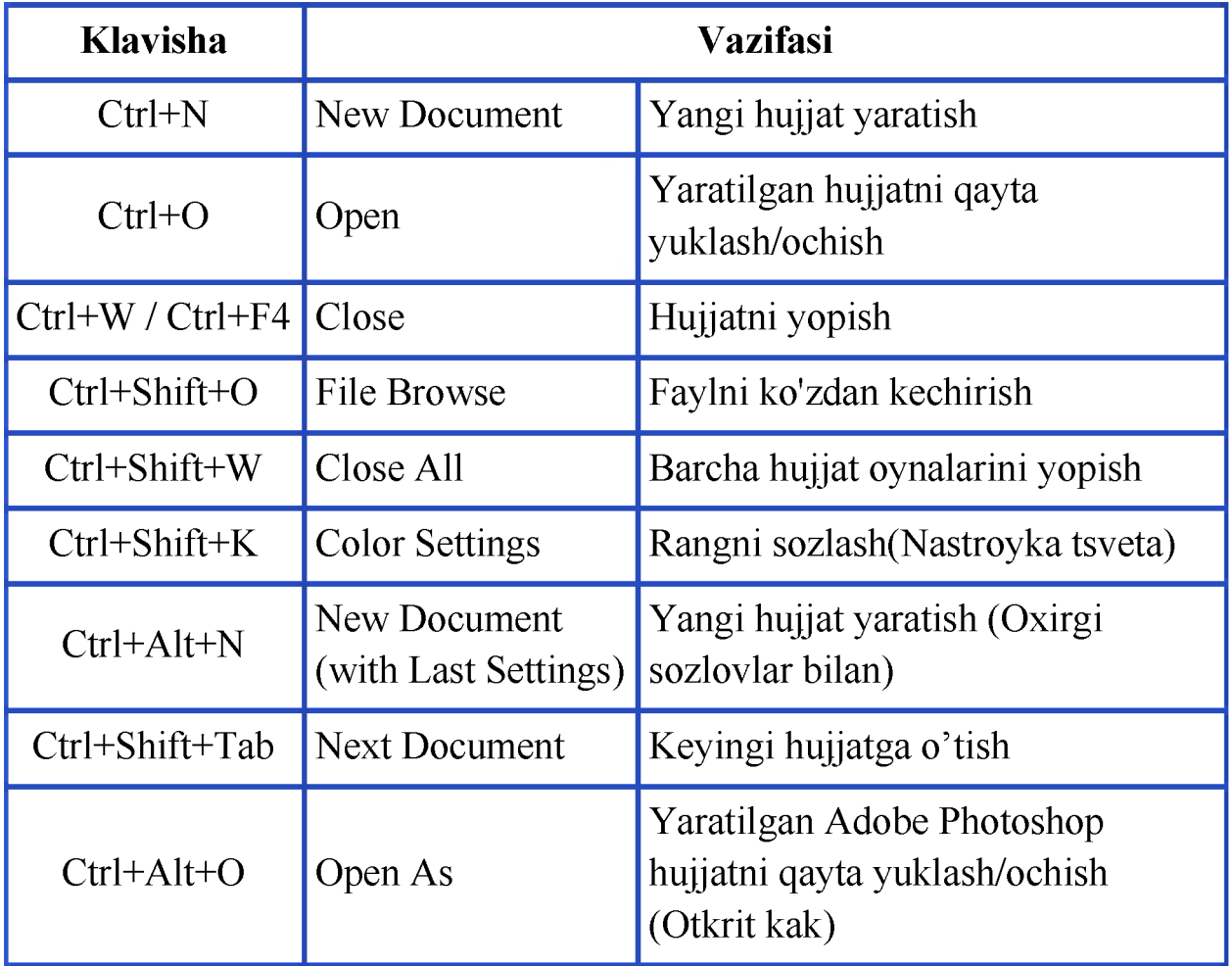

#### **A.I.Tillayev- -KGG-II-Adobe Photoshop**

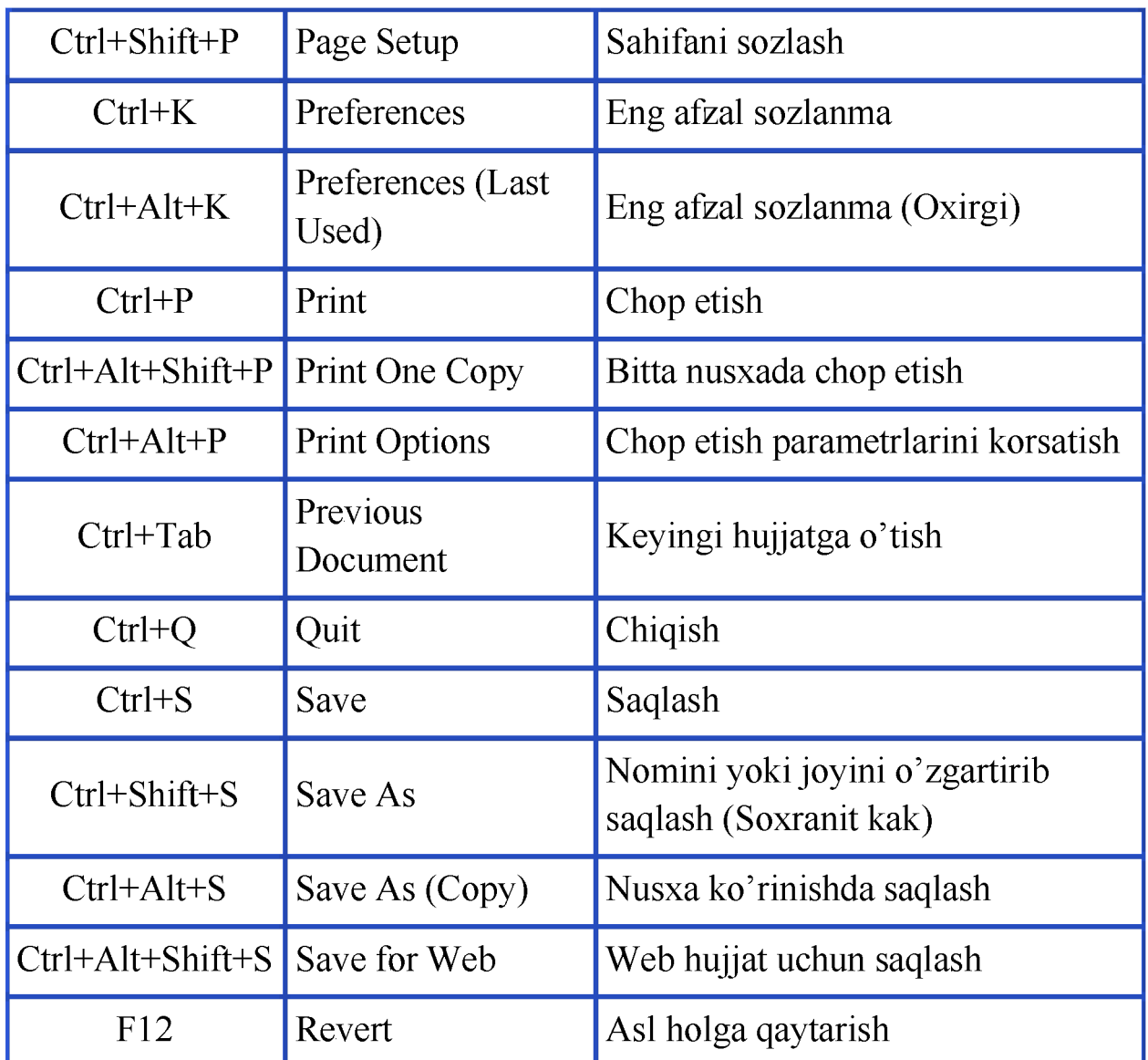

**Qaynoq klavishalar: Adobe Photoshop uskunalari bilan ishlash** 

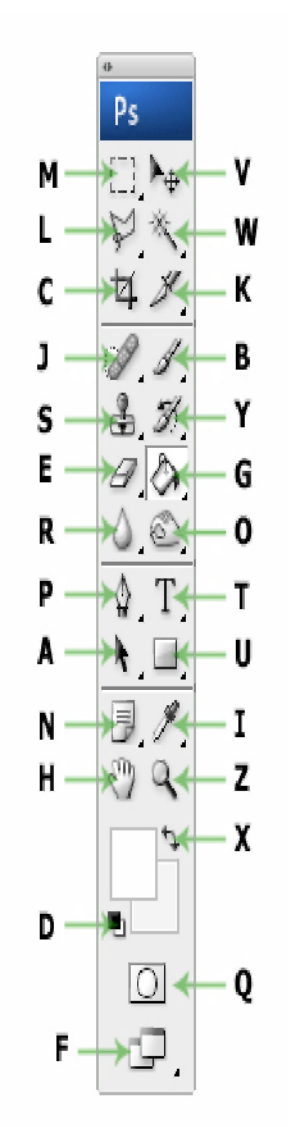

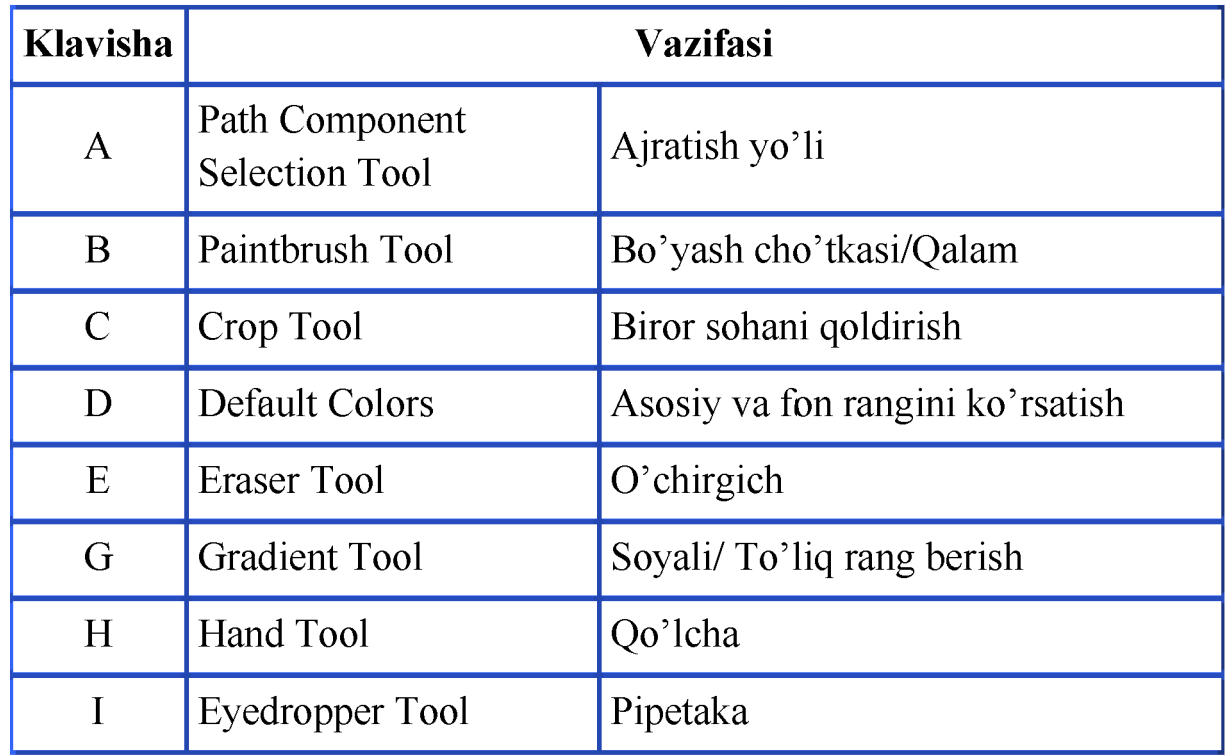

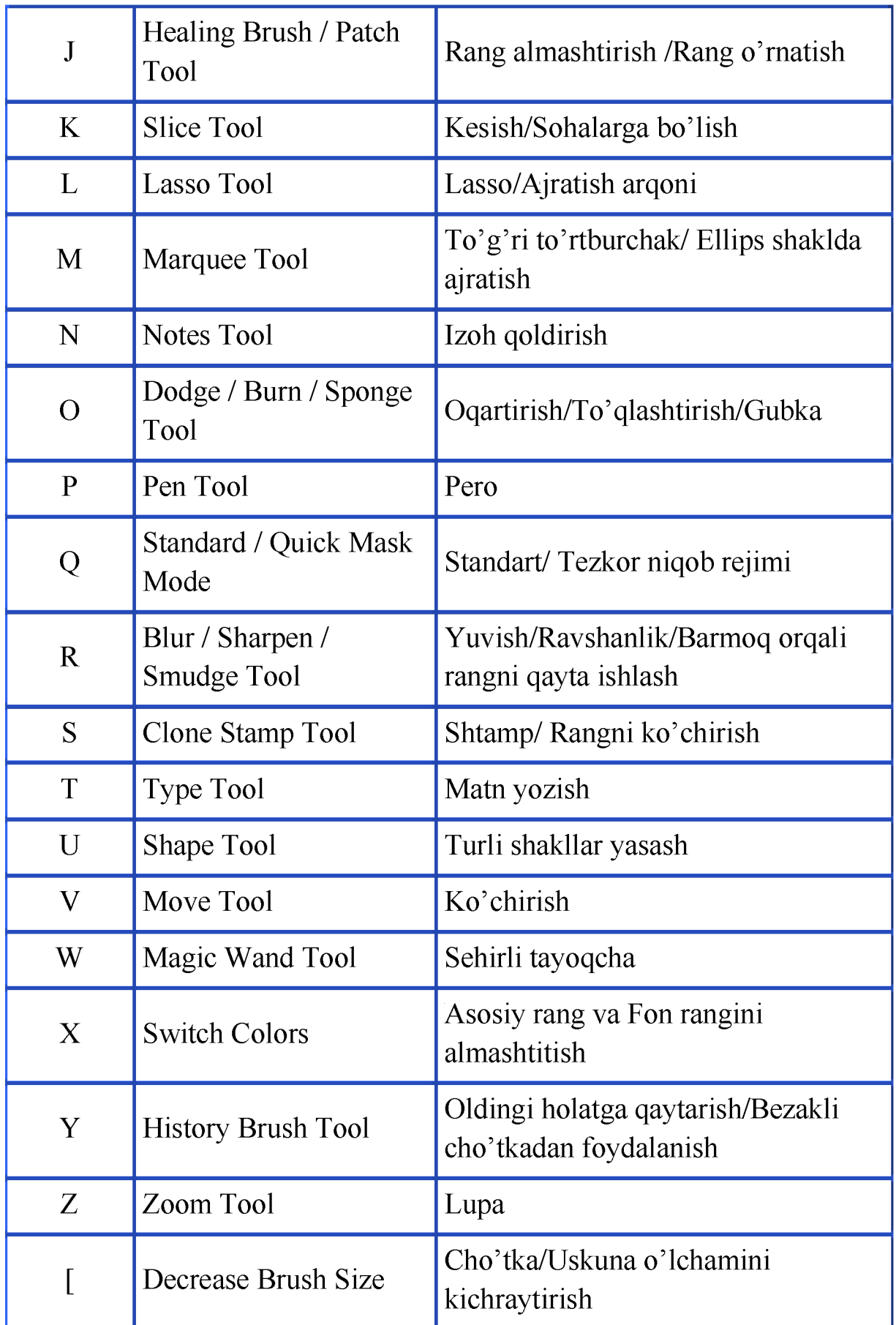

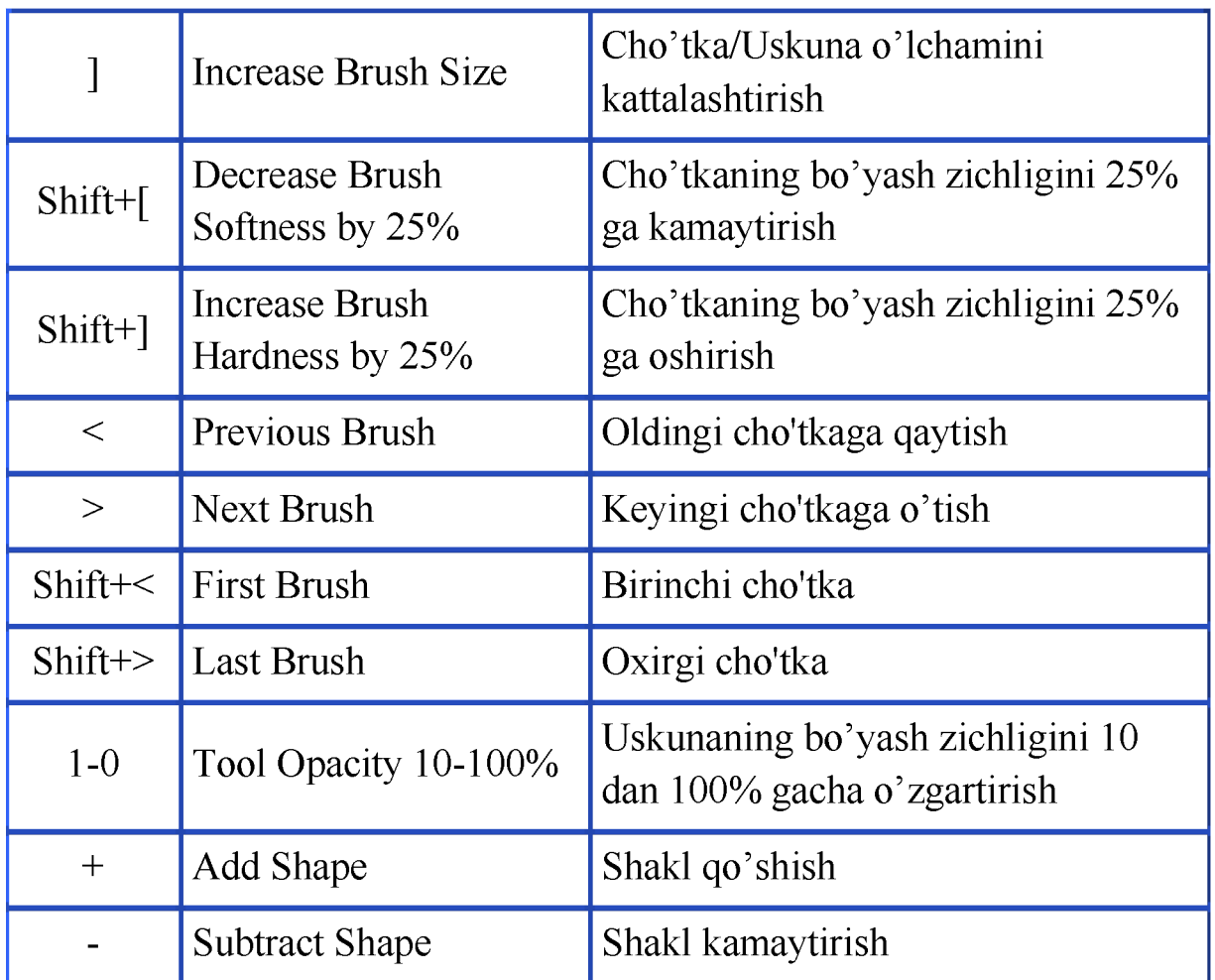

# **Qaynoq klavishalar: Adobe Photoshopda qatlamlar bilan ishlash**

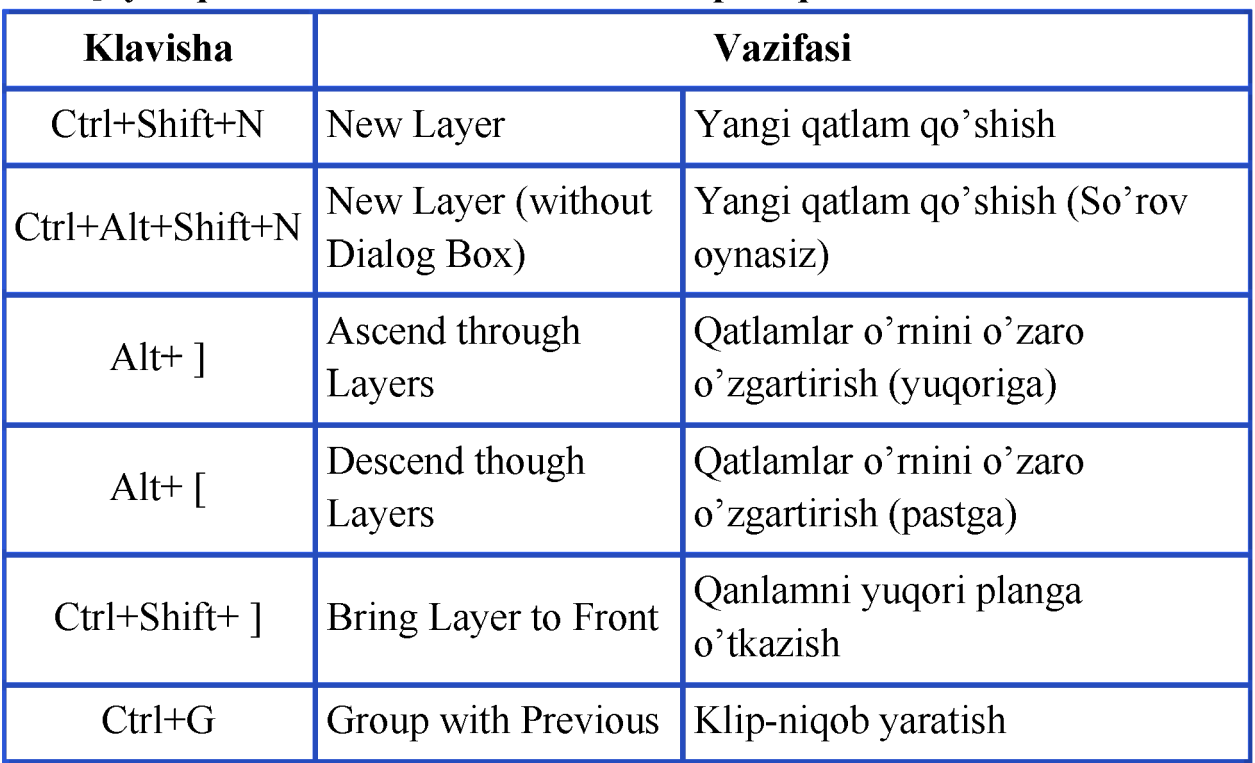

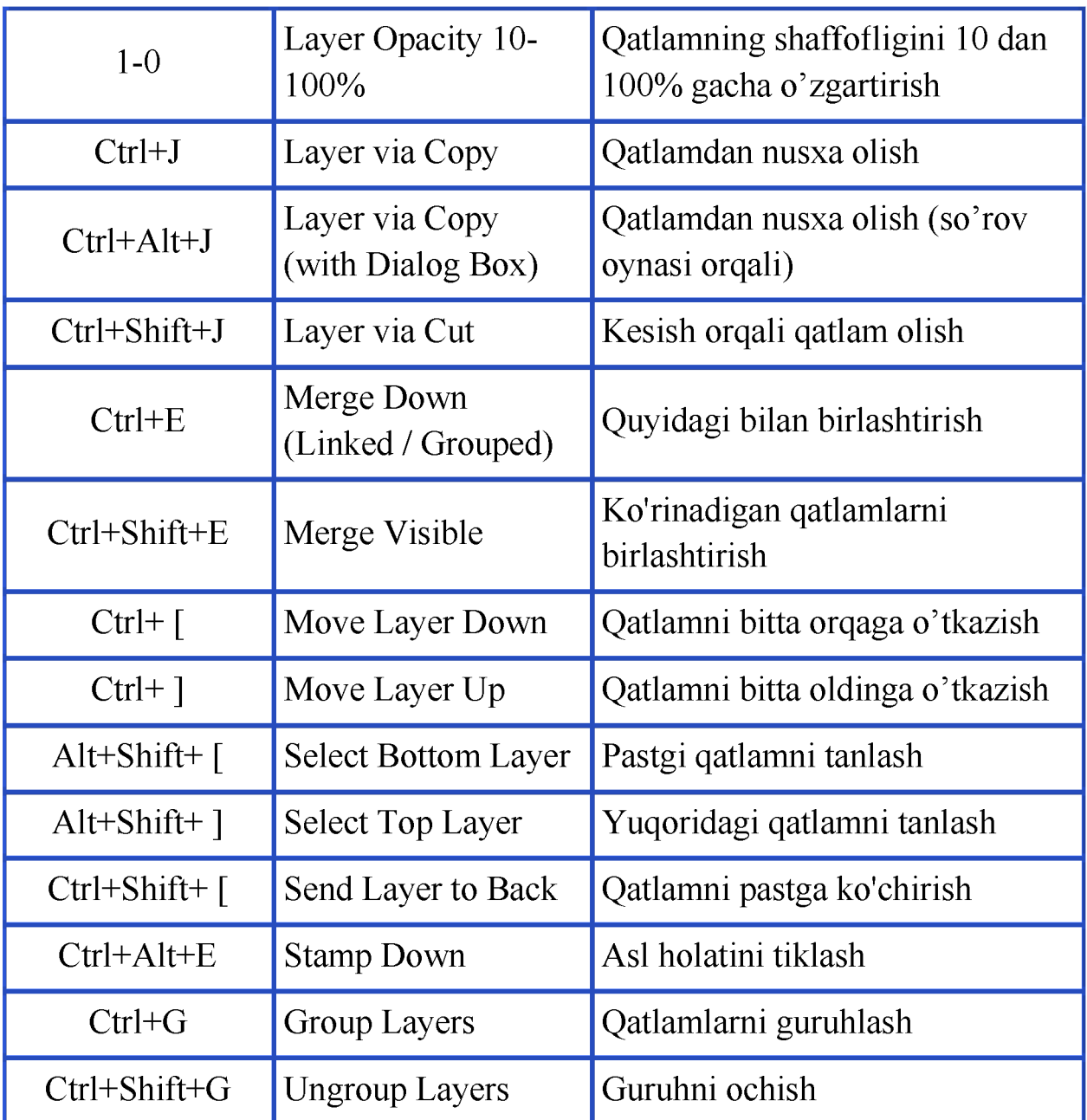

# **Qaynoq klavishalar: Klavisha orqali ko'p bajariladigan amallar**

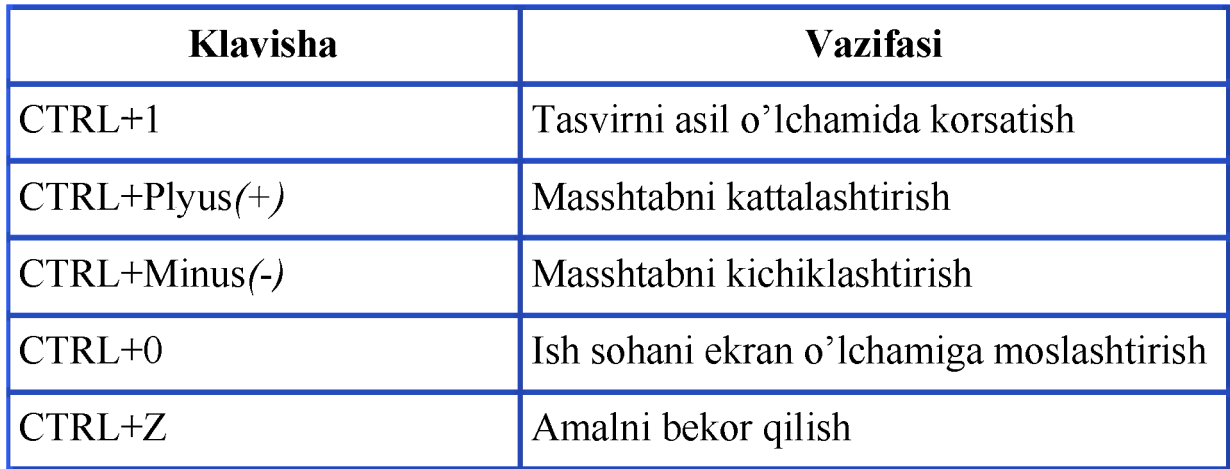

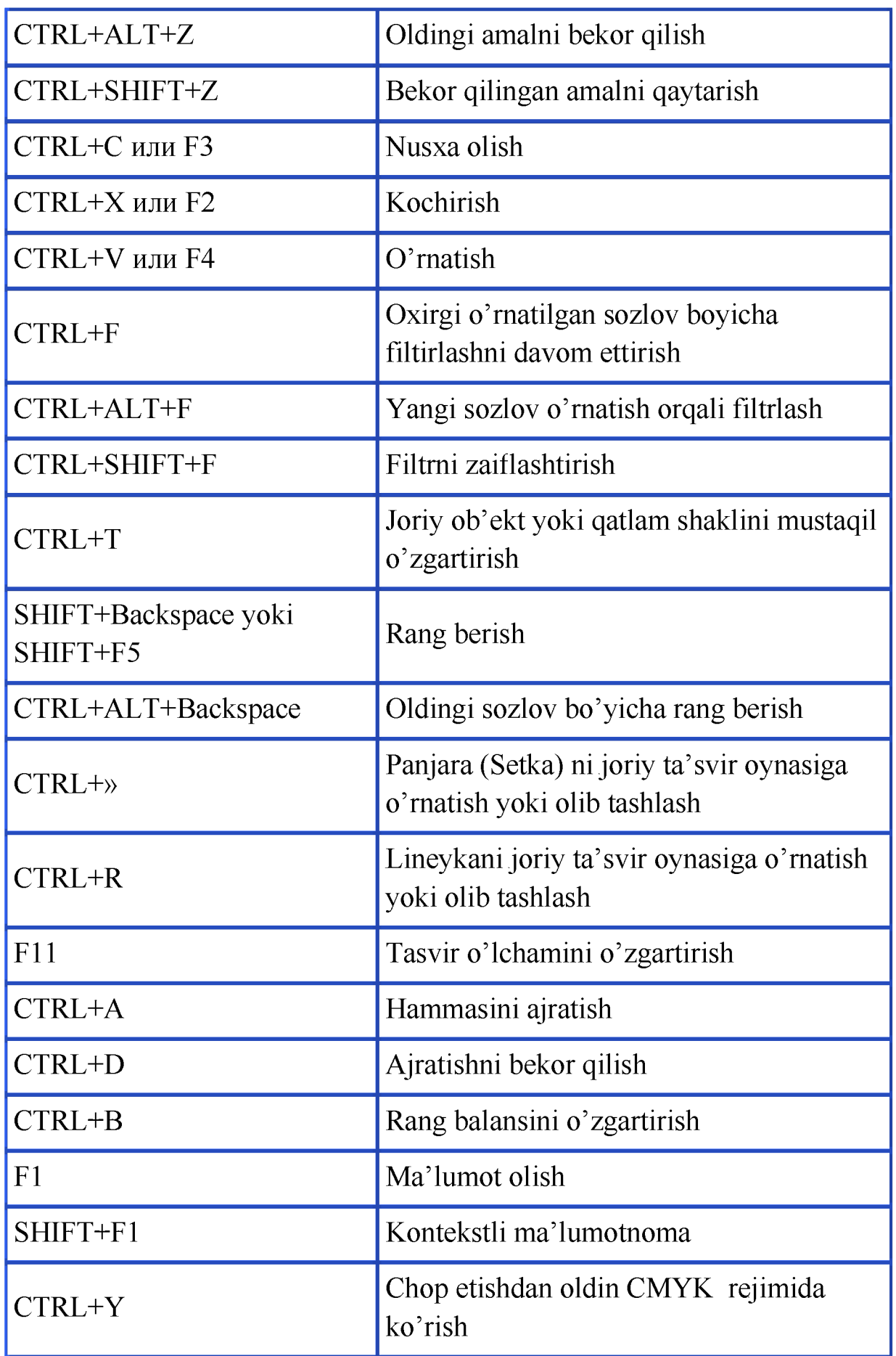

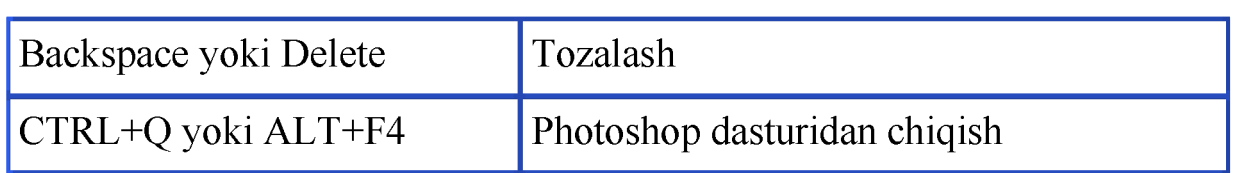

### **Test savollari**

#### **1) RGB rang modeli qaerda ishlatiladi**

- a. Rangli bosmaga chiqaruvchi qurilmalarda
- b. kompyuter ekranida
- c. televidenieda
- d. bunday rang modeli yo'q

## **2) Axborotlarni kompyuterning diskiga grafikli axborot sifatida ko'chiradigan qurilmaning nomini aniqlang**

- a. Monitor;
- b. Klaviatura;
- c. Skaner;
- d. Sichqoncha

### **3) Qaysi operatsion tizimni grafikli operatsion tizim deb atash mumkin?**

- a. DOS operatsion tizimi;
- b. OS/2 operatsion tizimi;
- c. WINDOWS operatsion tizimi;
- d. Barcha javoblar tug'ri

### **4) Windows operatsion tizimining standart dasturlaridan qaysi bir dastur grafiklar bilan ishlash imkoniyatini beradi?**

- a. Kalkulyator dasturi;
- b. Paint dasturi;
- c. Notebook dasturi;
- d. Barcha javoblar tug'ri

### **5) Grafik interfeys-...**

- a. kompyuter va foydalanuvchi o'rtasida muloqot o'rnatuvchi vosita
- b. kompyuterni ishlashini taminlaydi
- c. kompyuterlarni tuzilishi
- d. kompyuter va foydalanuvchi o'rtasida muloqot o'rnatuvchi qurilma

## **6) Kompyuter grafikasi necha turga bo'linadi.**

- a. 2 turga
- b. 3 turga
- c. 8 turga
- d. 16 turga

### **7) Rastrli grafikada tasvirlar...**

- a. nukta(piksel)lar yordamida tashkil etildai
- b. vergullar yordamida tashkil etiladi
- c. nukta va vergullar yordamida tashkil etiladi
- d. chiziklar yordamida tashkil topadi

## **8) Vektorli grafikada tasvirlar.**

- a. nukta(piksel)lar yordamida tashkil etildai
- b. vergullar yordamida tashkil etiladi
- c. nukta va vergullar yordamida tashkil etiladi
- d. chiziklar yordamida tashkil topadi

### **9) Raqamli tasvirlarning ko'rinishlari berilgan javobni aniqlang?**

- a. rastrli, statik
- b. vektorli, statik
- c. rastrli, vektorli, statik
- d. rastrli, vektorli

# **10) Rastrli grafikada tasvir tashkil etuvchilari berilgan javoni aniqlang?**

- a. nuqta
- b. chiziq
- c. to'g'ri chiziq
- d. to'rtburchak

### **11) Vektorli grafikada tasvir tashkil etuvchilari berilgan javoni aniqlang?**

- a. elementar geometrik figuralar
- b. egri chiziq
- c. to'g'ri chiziq
- d. barcha javoblar to'g'ri

#### **12) Grafik fayllarning formatlari berilgan javobni aniqlang?**

- a. gif, jpeg,tiff, rtf
- b. gif, jpeg, bmp, psd
- c. bmp, gif, jpg, tif,  $c++$
- d. bmp, gif, jpg, tif, dpr

### **13) O'zida 256 xil rangni jamlovchi animasion grafik tasvirlarni saqlovchi format ko'rsatilgan javobni aniqlang?**

- a. gif
- b. jpg
- c. swf
- d. to'g'ri javob berilmagan

### **14) O'zida milliondan ortiq rangni jamlovchi grafik tasvirlarni saqlovchi format ko'rsatilgan javobni aniqlang?**

- a. gif
- b. jpg
- c. swf
- d. to'g'ri javob berilmagan

### **15) Quyidagi ranglardan qaysi biri oq rang tarkibida yo'q?**

- a. qora
- b. zarg'aldoq
- c. yashil
- d. binafsha

### **16) Ranglarni nazariy va miqdoriy tavsiflash tizimiga nima deb ataladi?**

- a. rang rejimlari
- b. rang modellari
- c. rangning moslik tizimlari
- d. ranglarni boshqarish tizimlari

## **17) RGB rang modelida qaysi ranglar asosiy ranglar sifatida ishlatiladi?**

- a. oq,qora, qizil
- b. qora, ko'k, qizil, sariq
- c. qizil, yashil, ko'k
- d. qizil, yashil, ko'k, oq

### **18) Subtraktiv rang modelida qaysi ranglar asosiy ranglar sifatida ishlatiladi?**

- a. oq,qora, qizil
- b. qora, ko'k, zangori, sariq
- c. qizil, yashil, zangori
- d. zangori, qirmizi, sariq

### **19) CMYK subtraktiv rang modelida qaysi ranglar asosiy ranglar sifatida ishlatiladi?**

- a. oq,qora, qizil
- b. qora, ko'k, zangori, sariq
- c. qirmizi, sariq, zangori, qora
- d. zangori, qirmizi, sariq

# **20) Ravshanlik va ranglilikka qarab ranglarni aniqlash modellari berilgan javobni aniqlang?**

- a. RGB
- b. HSB
- c. CMY
- d. CMYK

### **21) Ravshanlik va ranglilikni ikki o'lchovi asosida ranglarni aniqlash modellari berilgan javobni aniqlang?**

- a. Lab
- b. HSB
- c. CMY
- d. CMYK

#### **22) RGB rang modelida necha xil rangni hosil qilish mumkin?**

- a. 256
- b.  $256^{\wedge}2$
- c.  $256^{\wedge}3$
- d. aniq javob yo'q

## **23) Rasmni kattalashtirganda ham uning sifati o'zgarmaydigan grafika turiga .grafika deyiladi?**

- a. rastrli
- b. vektorli
- c. 3D
- d. Fraktal
- **24) Rasmni kattalashtirganda zinapoyasimon qirralar paydo bo'lishi**  bilan farqlanadigan grafika turiga ...grafika deyiladi?
	- a. rastrli
	- b. vektorli
	- c. 3D
	- d. Fraktal

**25) Matematik tenglamalar bilan hosil qilinadigan grafika turiga .grafika deyiladi?** 

- a. rastrli
- b. vektorli
- c. 3D
- d. fraktal

### **26) Skaner, raqamli fotoapparat, videokamera yordamida hosil qilinadigan grafika turi qaysi javobda berilgan?**

- a. rastrli
- b. vektorli
- c. 3D
- d. Fraktal

#### 27) **Rastrli grafika hosil qilish dasturlarini aniqlang?**

- a. Adobe Photoshop, Corel Draw
- b. Adobe Photoshop, Paint
- c. Corel Draw, Maya
- d. Flash, Corel Draw

#### **28) Vektroli grafika hosil qilish dasturlarini aniqlang?**

- a. Adobe Photoshop, Corel Draw
- b. Adobe Photoshop, Paint
- c. Paint, Corel Draw, Maya
- d. Flash, Corel Draw

### **29) Photoshop dasturida tashqi fayllarni import (qabul) qilish menyuning qaysi bandi orqali amalga oshiriladi?**

- a. Fayl (Файл)
- b. Ko'rinish(Вид)
- c. Qatlamlar bilan ishlash (Слои)
- d. Tasvir bilan ishlash (Изображение)

### **30) Photoshop dasturida tasvir o'lchamini o'zgartirish menyuning qaysi bandi orqali amalga oshiriladi?**

- a. Fayl (Файл)
- b. Ko'rinish(Вид)
- c. Qatlamlar bilan ishlash (Слои)
- d. Tasvir bilan ishlash (Изображение)

### **31) Photoshop dasturida tasvir qatlamlarini birlashtirish menyuning qaysi bandi orqali amalga oshiriladi?**

- a. Fayl (Файл)
- b. Ko'rinish(Вид)
- c. Qatlamlar bilan ishlash (Слои)
- d. Tasvir bilan ishlash (Изображение)

# **32) Photoshop dasturida tasvir ranglarini to'g'rilash menyuning qaysi bandi orqali amalga oshiriladi?**

- a. Fayl (Файл)
- b. Ko'rinish(Вид)
- c. Qatlamlar bilan ishlash (Слои)
- d. Tasvir bilan ishlash (Изображение)

# **33) Photoshop dasturida tasvir qismlarini belgilash menyuning qaysi bandi orqali amalga oshiriladi?**

- a. Belgilash (Выделение)
- b. Ko'rinish(Вид)
- c. Qatlamlar bilan ishlash (Слои)
- d. Tasvir bilan ishlash (Изображение)

# **34) Photoshop dasturida tasvirga turli effektlar qo'llash menyuning qaysi bandi orqali amalga oshiriladi?**

- a. Belgilash (Выделение)
- b. Filtr(Фильтр)
- c. Qatlamlar bilan ishlash (Слои)
- d. Tasvir bilan ishlash (Изображение)

### **35) Photoshop dasturida amallar ketma -ketligini avtomatlashtirish qaysi buyruq yordamida amalga oshiriladi?**

- a. Navigator(Навигатор) palitrasi yordamida
- b. Kanallar (Каналы) palitrasi yordamida
- c. Qatlamlar (Слои) palitrasi yordamida
- d. Amallar (Операции) palitrasi yordamida

# **36) Qog'oz hujjatlarni elektron shaklga o'tkazish qurilmasi qaysi javobda berilgan?**

- a. printer
- b. modem
- c. skaner
- d. Plotter

### **37) Adobe Photoshop dasturi nima uchun mo'ljallangan?**

- a. Grafik tasvirlarni qayta ishlaydigan dastur
- b. Matnli ma'lumotlarni qayta ishlaydigan dastur
- c. Jadvalli ma'lumotlarni qayta ishlaydigan dastur
- d. Internet xizmatini ko'rsatuvchi dastur

### **38) Adobe Photoshopda qatlam(sloy) shakli va o'lchami qanday o'zgartiriladi?**

- a. Redaktirovanie-Proizvolnaya transformatsiya orqali
- b. Izobrajenie-Razmer izobrajeniya orqali
- c. Servis-Nastroyka animatsi buyrug'i tanlanadi
- d. Pokaz slaydov-Nastroyka animatsi buyrug'i tanlanadi

### **39) Adobe Photoshopda ta'svir shaklini o'zgartirish qanday bajariladi?**

- a. Izobrajenie-Povernut xolst orqali
- b. F1 tugmasi bosiladi
- c. CTRL+ tugmalari bosiladi
- d. Redaktirovanie-Proizvolnaya transformatsiya orqali

### **40) Adobe Photoshop fayl kengaytmasi qanday?**

- a. .psd
- b. .ppt
- c. .pps
- d. .bmp yoki .pps

### **41) Adobe Photoshopda ta'svirga yangi soha qaysi buyruq orqali bajariladi?**

- a. Izobrajenie- Razmer xolsta
- b. Izobrajenie-Noviy izobrajenie
- c. Izobrajenie- Dabavit sloy
- d. Redaktirovanie-Transformatsiya
- **42) Adobe Photoshopda bajarilgan amallar ro'yxati qaysi buyruq orqali chaqiriladi?** 
	- a. Vid-Otmena
	- b. Okno-Istoriya
	- c. Sloy-Otmena-Istoriya
	- d. Redaktirovanie-Istoriya
- **43) Adobe Photoshopda yaratilgan qatlamlar ro'yxati qaysi buyruq orqali chaqiriladi?** 
	- a. Vid-Otmena
	- b. Okno-Sloy
	- c. Sloy-Okno-vse
	- d. Redaktirovanie- vse sloy
- **44) Adobe Photoshopda tasvir rang rejimini almashtirish qaysi buyruq orqali bajariladi?** 
	- a. Sloy-Rejim
	- b. Fayl-Rejim sveta
	- c. Okno-Rejim sveta
	- d. Izobrajenie-Rejim

### **45) Adobe Photoshopda qatlam yoki ob'ekt shaklini o'zgartirish klaviatura orqali qanday bajariladi?**

- a. Shift+H
- b. Alt+H+R
- c. Ctrl+T
- d. Alt+Shift+O
- e.

**46) Adobe Photoshopda keraksiz qatlamni o'chirish qanday bajariladi?** 

- a. Fayl-Udalit sloy orqali
- b. Servis-Udalit sloy orqali
- c. Sloy-Udalit sloy orqali
- d. Redaktirovanie-Proizvolnaya transformatsiya-udalit orqali

### **47) Adobe Photoshopda ish jarayonida bitta amal orqaga qaytish klaviatura orqali qanday bajariladi?**

- a. Ctrl+O
- b. Alt+V
- c. Alt+X
- d. Ctrl+Z

### **48) Adobe Photoshopda tasvir masshtabini**

**kattalashtirish(kichraytirish) klaviatura orqali qanday bajariladi?** 

- a.  $Ctrl+(+/-)$
- b. Ctrl+Z
- c. Shift+X
- d. Alt+V

**49) Adobe Photoshopda tasvirda biror sohani ajratishni bekor qilish klaviatura orqali qanday bajariladi?** 

- a. Shift+F
- b. Ctrl+D
- c. Ctrl+C
- d. Alt+H

### **50) Adobe Photoshopda Instrumetlar panelinini joriy qilish yoki aksincha yo'qotish uchun qaysi buyruqdan foydalaniladi?**

- a. Okno-Istoriya
- b. Okno-Uskunasi
- c. Fayl-Uskunasi
- d. Izobrajeniye-Rejim

### **Foydalanilgan adabiyotlar**

- 1. M.M. Aripov, T. Imomov, R. M. Irmuxamedova, M. V. Sagatov, A. T. Xaydarov, O. X. Yakubov "Informatika, informatsion texnologiyalar" 1 qism, Toshkent «TDTU», 2002, 320 bet.
- 2. M.M. Aripov, A. Axmedov, X. Z. Ikramova, R. M. Irmuxamedova, M. V. Sagatov, A. T. Xaydarov, O. X. Yakubov, M. Yakubova "Informatika, informatsion texnologiyalar" 2-qism, Toshkent «TDTU», 2002, 430 bet.
- 3. M. Aripov. «Informatika va ^isoblash texnikasi asoslari». Toshkent,2001.
- 4. M. Aripov, A. Tillaev «Veb-sahifalar yaratish texnologiyalari» Oliy o'quv yurtlari uchun Elektron qo'llanma (CD) Toshkent,2005.
- 5. M.M. Aripov, T. Imomov va boshqalar Informatika. Axborot texnologiyalari. O'quv qo'llanmasi, 1-2-qism, Toshkent, 2005, TDTU 334 b. va 394 b.
- 6. A. Tillayev. Kompyuter grafikasi bo'yicha multimediai EO'Q. Toshkent, 2010.
- 7. A. Matyaqubov, Kompyuter grafikasidan ma'ruzalar matni. Toshkent, 2010.
- 8. A. Tillayev. Adobe Potoshop CS5 dasturida ishlashni o'rgatuvchi multimediali EO'Q. Toshkent,2014.
- 9. Vlad Merjevich. Ispolzovanie krivix v Adobe Photoshop. 2006 Format: pdf
- 10. Carla Rose, Kate Bindr. Sams Teach Yourself Adobe Photoshop CS3 in 24 Hours (Sams Teach Yourself). 2007 Format: pdf.
- 11. Richard Harrington. Understanding Adobe Photoshop CS4. 2009 Format : PDF
- 12. Adobe Creative Team. Adobe Photoshop CS6 Classroom in a Book. 2012 Format: pdf.
- 13. Steve Bark An Introduction to Adobe Photoshop. Izdatelstvo: BookBoon. 2012 Format: PDF.
- 14. Richard Lynch. The Adobe Photoshop CS4 Layers Book: Harnessing Photoshop's most powerful tool. Izdatelstvo: Focal Press. 2009. Format: PDF.
- 15. Richard Lynch. The Adobe Photoshop CS4 Layers Book: Harnessing Photoshop's most powerful tool. Izdatelstvo: Focal Press. 2009 Format: PDF.
- 16. M.N.Petrov, V.P.Molochkov Kompyuternaya grafika. Uchebnik SPb: Piter,  $2003 - 736s$ .
- 17. Straznitskas M. Photoshop dlya podgotovki Web-grafiki. -S.- Peteburg: Sybex,  $2000 - 473s$ .

### Internet veb-manzillari

- 1. [www.ziyonet.uz](http://www.ziyonet.uz/)
- 2[. www.nuu.uz](http://www.nuu.uz/)
- 3[. www.tuit.uz](http://www.tuit.uz/)
- 4. [www.pedagog.uz/](http://www.pedagog.uz/)
- 5. <http://informica.ru/>
- 6. [www.intuit.ru](http://www.intuit.ru)
- 7. <http://www.photoshop-master.ru/>
- 8. <http://lyceum>.nstu.ru/grant/photoshop2. htm
- 9. <http://www.titorov.ru/index.php/edu/photoshop/129-photoshop-7>
- 10. <http://www.site-do.ru/photoshop/photoshop1>.php
- 11. [http://www.photoshopic.ru/2012/02/scott-kelby-adobe-photoshop](http://www.photoshopic.ru/2012/02/scott-kelby-adobe-photoshop-)cs5.html
- 12. [http://book-sam.ru/photoshop\\_011\\_ps5.html](http://book-sam.ru/photoshop_011_ps5.html)
- 13. [http://www.razym.ru/67246-adobe-photoshop-cs5-polnoe](http://www.razym.ru/67246-adobe-photoshop-cs5-polnoe-)rukovodstvo.html
- 14. [http://vtabakerke.ru/knigi/2751-osvoenie-raboty-s-adobe-photoshop-cs5](http://vtabakerke.ru/knigi/2751-osvoenie-raboty-s-adobe-photoshop-cs5-) sekrety-fotoshop.html